### **Referência**

# **Novell**. **ZENworks. 10 Asset Management SP3**

**10.3** 30 de março de 2010

**www.novell.com**

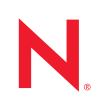

#### **Informações Legais**

A Novell, Inc., não faz nenhuma representação ou garantia com relação ao conteúdo ou uso desta documentação e especificamente se isenta de qualquer garantia expressa ou implícita de comercialização ou adequação a um propósito específico. Além disso, a Novel, Inc., se reserva o direito de revisar esta publicação e fazer mudanças no conteúdo, a qualquer momento, sem obrigação de notificar nenhum pessoa ou entidade sobre essas revisões ou mudanças.

A Novell, Inc., não faz nenhuma representação ou garantia com relação a nenhum software e especificamente se isenta de qualquer garantia expressa ou implícita de comercialização ou adequação a um propósito específico. Além disso, a Novell, Inc., se reserva o direito de fazer mudanças em qualquer ou todas as partes do software Novell, a qualquer momento, sem nenhuma obrigação de notificar nenhuma pessoa ou entidade sobre essas mudanças.

Qualquer produto ou informação técnica fornecida sob este Contrato pode estar sujeita aos controles de exportação dos Estados Unidos e leis de comércio de outros países. Você concorda em atender a todos os regulamentos de controle de exportação e para obter qualquer licença necessária ou classificação para exportar, reexportar ou importar produtos. Você concorda em não exportar ou reexportar para entidades nas listas de exclusão de exportação dos Estados Unidos atuais ou para países terroristas ou com embargo conforme especificado nas leis de exportação dos Estados Unidos. Você concorda em não usar produtos para fins proibidos relacionados a armas nucleares, biológicas e químicas ou mísseis. Veja a [página da Web Novell International Trade Services](http://www.novell.com/info/exports/) (http://www.novell.com/info/ exports/) para obter mais informações sobre exportação do software Novell. A Novell não assume nenhuma responsabilidade por sua falha em obter quaisquer aprovações de exportação necessárias.

Copyright © 2007 - 2010 Novell, Inc. Todos os direitos reservados. Nenhuma parte desta publicação poderá ser reproduzida, fotocopiada, armazenada em um sistema de recuperação ou transmitida sem o consentimento expresso por escrito do editor.

A Novell, Inc., tem direitos de propriedade intelectual relacionados à tecnologia incorporada no produto descrito neste documento. Em particular, e sem limitação, esses direitos de propriedade intelectual podem incluir uma ou mais das patentes dos Estados Unidos listadas na [página da Web Novell Legal Patents](http://www.novell.com/company/legal/patents/) (http://www.novell.com/company/ legal/patents/) e uma ou mais patentes adicionais ou solicitações de patente pendentes nos Estados Unidos e em outros países.

Novell, Inc. 404 Wyman Street, Suite 500 Waltham, MA 02451 **EUA** www.novell.com

*Documentação Online:* para acessar a documentação online mais recente deste e de outros produtos da Novell, consulte a [página de Documentação da Novell na Web](http://www.novell.com/documentation) (http://www.novell.com/documentation).

### **Marcas Registradas da Novell**

Para ver marcas registradas da Novell, consulte a [lista de Marcas registradas e Marcas de Serviço da Novell](http://www.novell.com/company/legal/trademarks/tmlist.html) (http:// www.novell.com/company/legal/trademarks/tmlist.html).

### **Materiais de Terceiros**

Todas as marcas registradas de terceiros pertencem aos seus respectivos proprietários.

# **Índice**

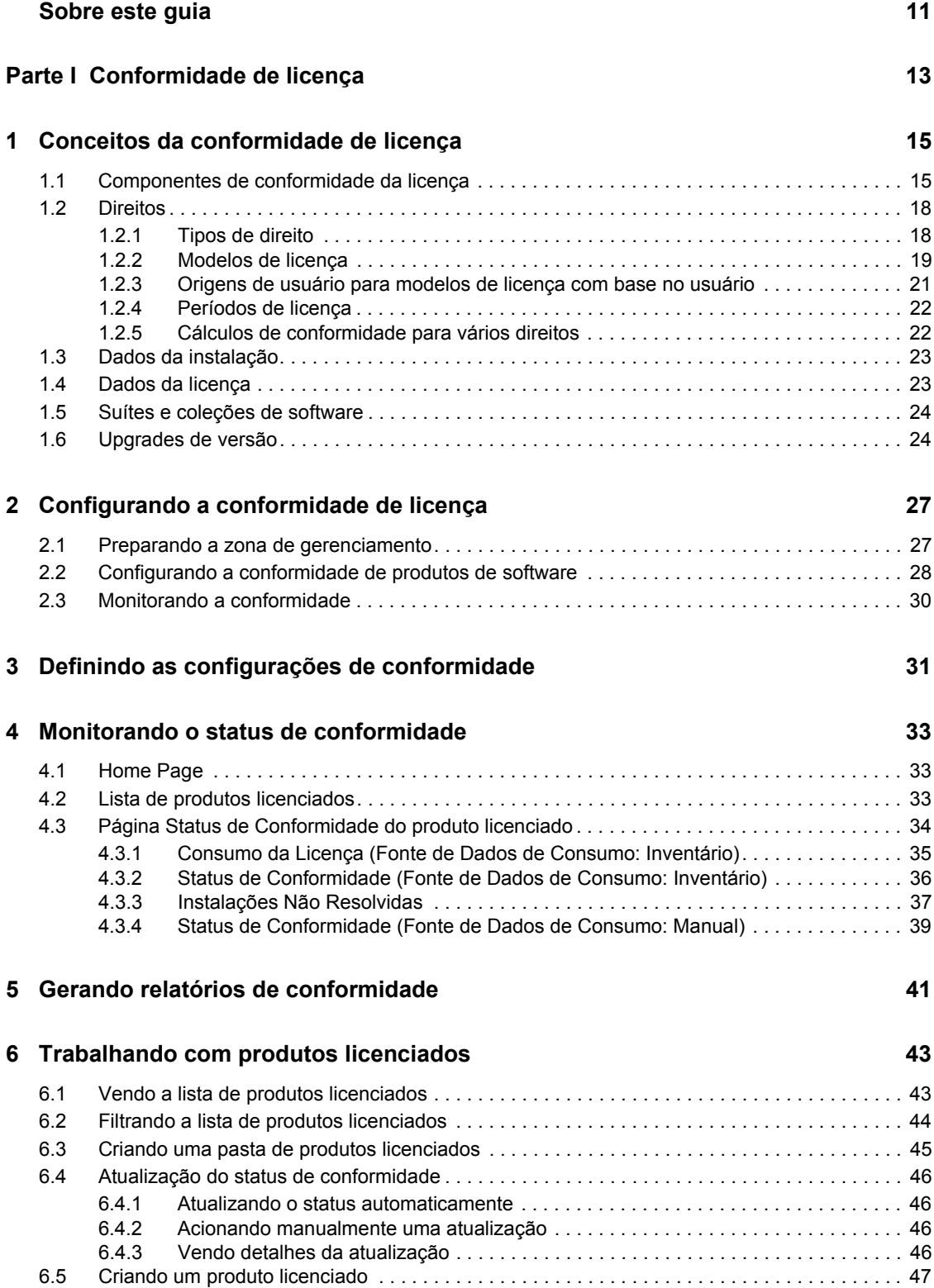

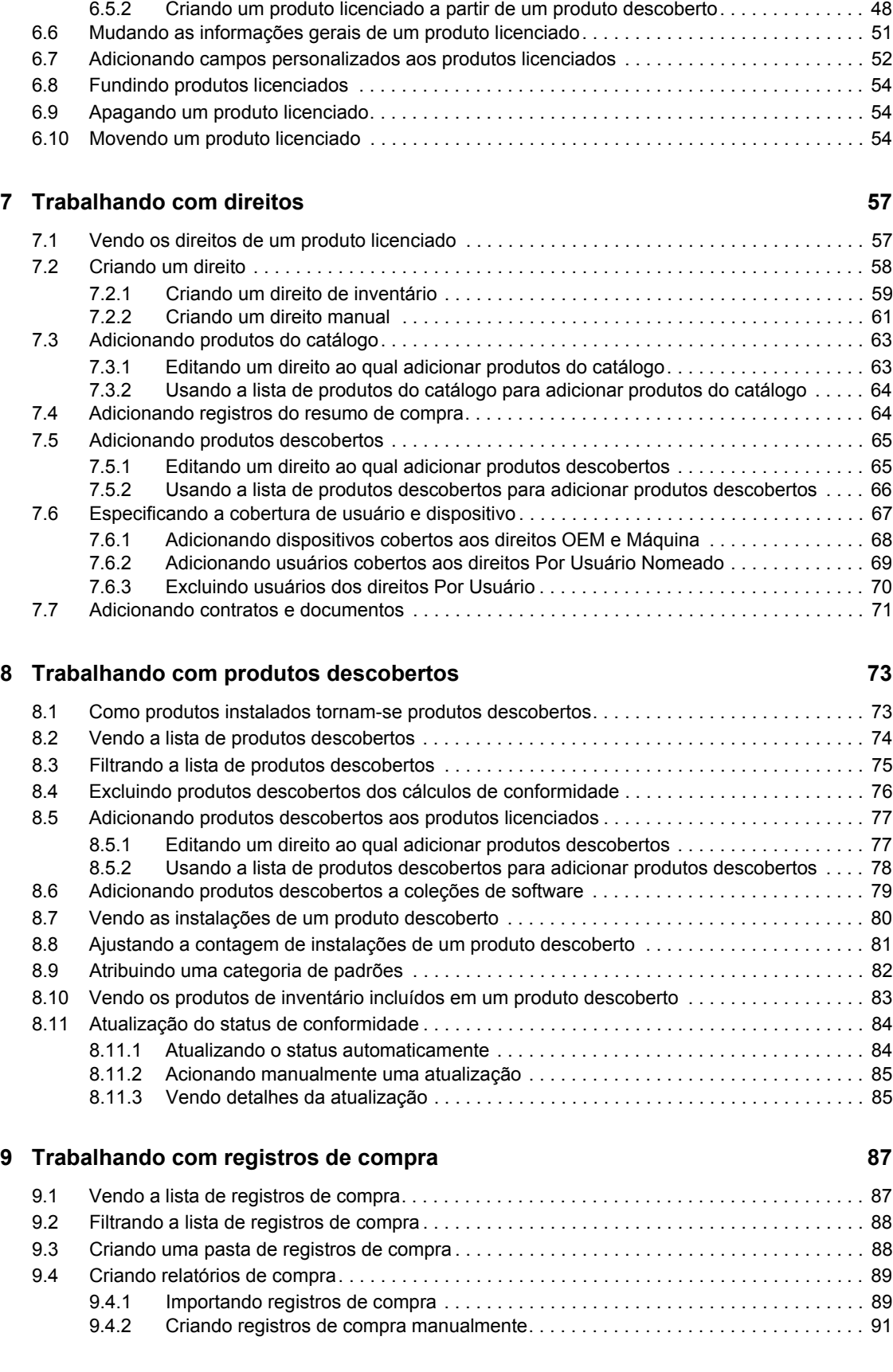

[6.5.1 Criando manualmente um produto licenciado . . . . . . . . . . . . . . . . . . . . . . . . . . . . . . 47](#page-46-1)

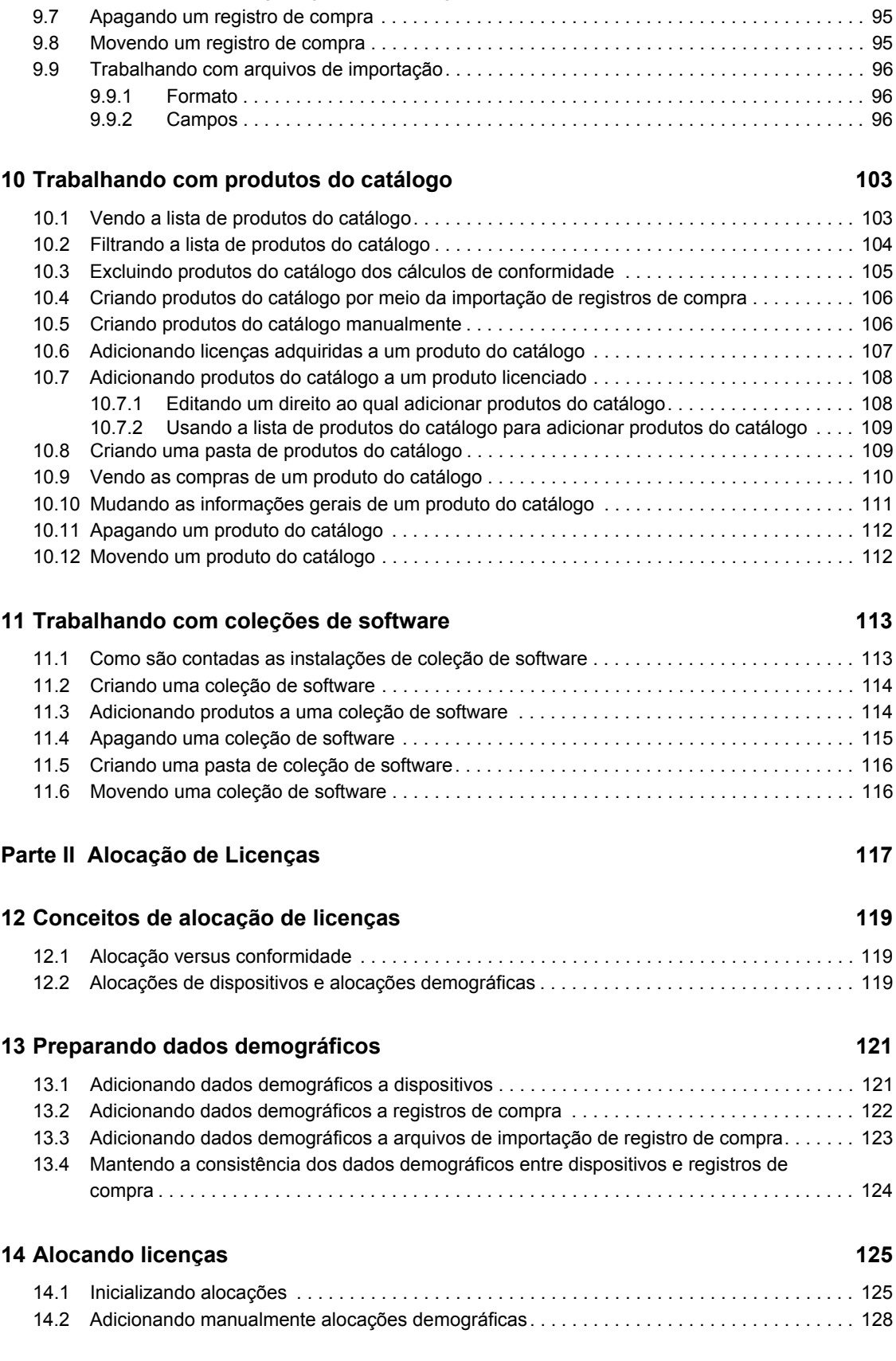

[9.5 Vendo os detalhes de um registro de compra . . . . . . . . . . . . . . . . . . . . . . . . . . . . . . . . . . . . . 93](#page-92-0) [9.6 Mudando as informações gerais de um registro de compra . . . . . . . . . . . . . . . . . . . . . . . . . . 94](#page-93-0)

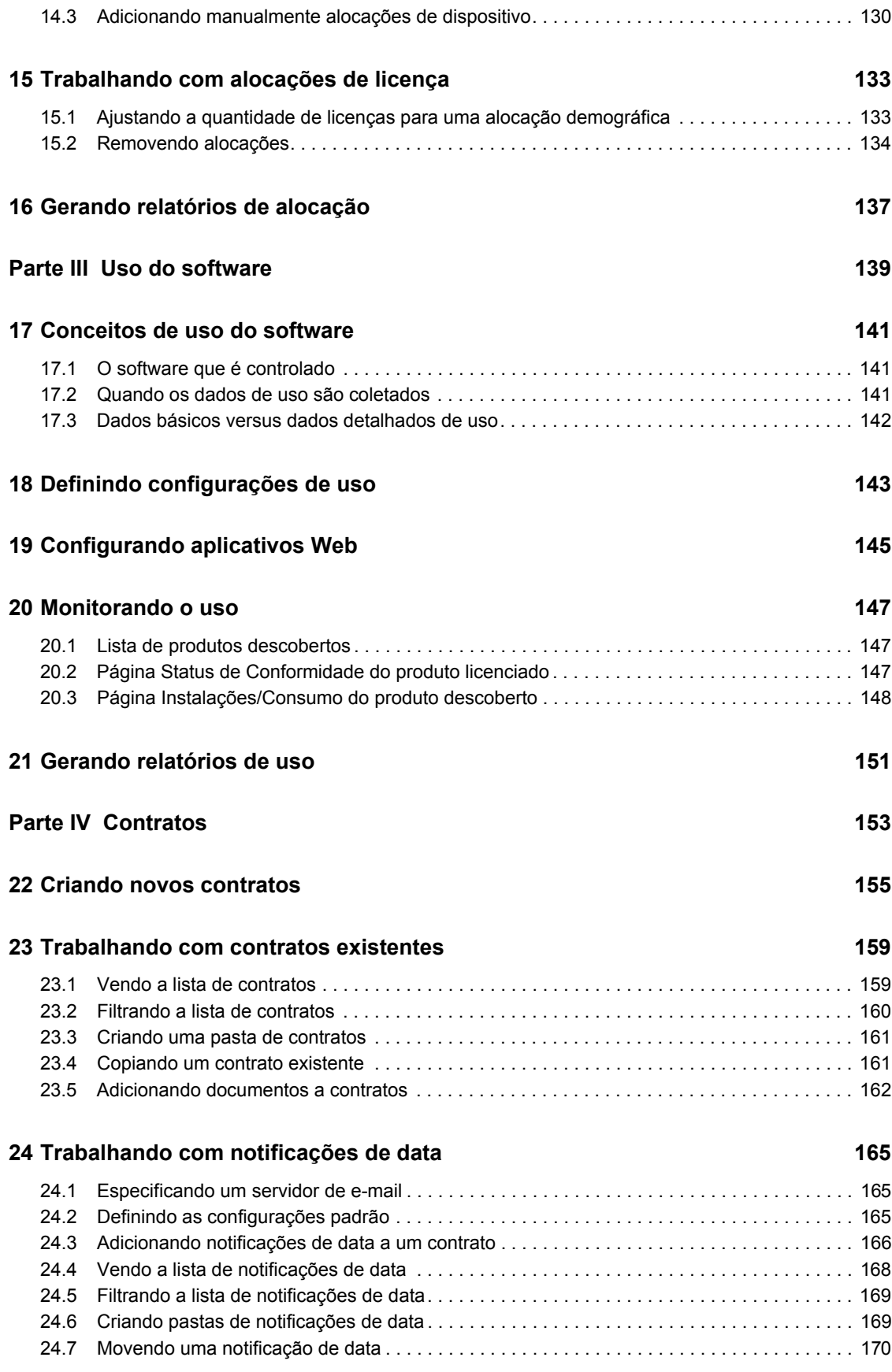

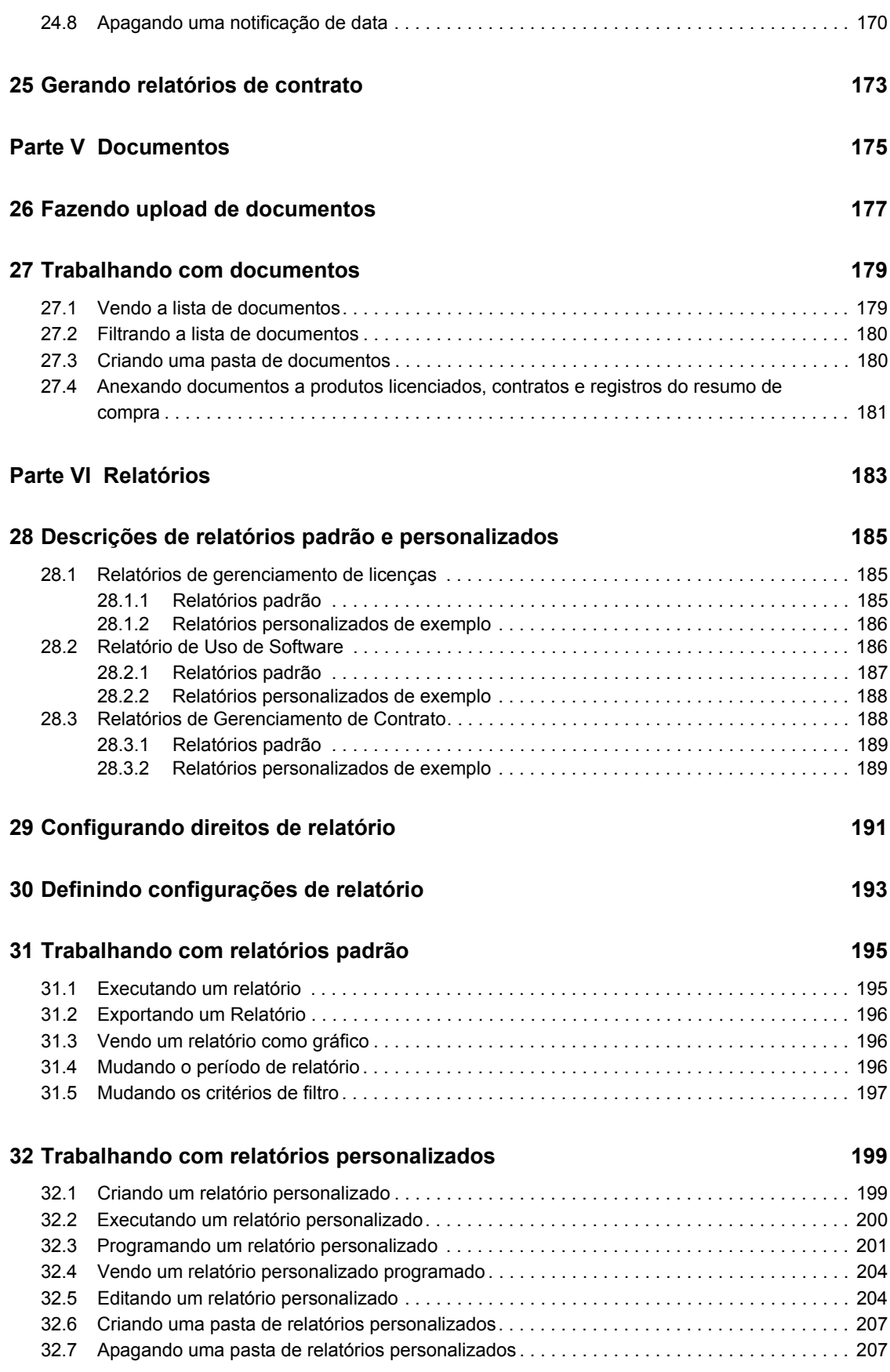

![](_page_9_Picture_39.jpeg)

### **[33](#page-210-0) Trabalhando com relatórios do Servidor Gerador de Relatórios do ZENworks 211**

![](_page_9_Picture_40.jpeg)

# <span id="page-10-0"></span>**Sobre este guia**

Esta *Referência do Novell ZENworks 10 Asset Management* inclui informações que o ajudarão a gerenciar as licenças de software em sua organização. As informações deste guia estão organizadas da seguinte maneira:

- [Parte I, "Conformidade de licença" na página 13](#page-12-0)
- [Parte II, "Alocação de Licenças" na página 117](#page-116-0)
- [Parte III, "Uso do software" na página 139](#page-138-0)
- [Parte IV, "Contratos" na página 153](#page-152-0)
- [Parte V, "Documentos" na página 175](#page-174-0)
- [Parte VI, "Relatórios" na página 183](#page-182-0)

#### **Público**

Este guia destina-se aos administradores do Novell® ZENworks®.

#### **Comentários**

Gostaríamos de receber seus comentários e suas sugestões sobre este manual e sobre as outras documentações incluídas no produto. Use o recurso Comentários do Usuário, localizado na parte inferior das páginas de documentação online, ou acesse o [site de feedback de documentação da](http://www.novell.com/documentation/feedback.html)  [Novell](http://www.novell.com/documentation/feedback.html) (http://www.novell.com/documentation/feedback.html) para enviar seus comentários.

#### **Documentação adicional**

O ZENworks 10 Asset Management é suportado por outra documentação (nos formatos PDF e HTML) que você pode usar para conhecer e implementar o produto. Consulte a [documentação do](http://www.novell.com/documentation/zcm10/index.html)  [ZENworks 10 Configuration Management](http://www.novell.com/documentation/zcm10/index.html) (http://www.novell.com/documentation/zcm10/ index.html) .

#### **Convenções da documentação**

Na documentação da Novell, o símbolo de maior que (>) é usado para separar as ações de uma etapa e os itens de um caminho de referência cruzada.

Um símbolo de marca registrada ( $\mathbb{R}$ ,  $\mathbb{M}$ , etc.) indica uma marca registrada da Novell. Um asterisco (\*) indica uma marca registrada de terceiros.

# <span id="page-12-0"></span><sup>I</sup>**Conformidade de licença**

O Novell® ZENworks® Asset Management permite monitorar produtos de software de sua organização para descobrir se a implantação de software está em conformidade com suas licenças de software.

- [Capítulo 1, "Conceitos da conformidade de licença" na página 15](#page-14-2)
- [Capítulo 2, "Configurando a conformidade de licença" na página 27](#page-26-2)
- [Capítulo 3, "Definindo as configurações de conformidade" na página 31](#page-30-1)
- [Capítulo 4, "Monitorando o status de conformidade" na página 33](#page-32-3)
- [Capítulo 5, "Gerando relatórios de conformidade" na página 41](#page-40-1)
- [Capítulo 6, "Trabalhando com produtos licenciados" na página 43](#page-42-2)
- [Capítulo 7, "Trabalhando com direitos" na página 57](#page-56-2)
- [Capítulo 8, "Trabalhando com produtos descobertos" na página 73](#page-72-2)
- [Capítulo 9, "Trabalhando com registros de compra" na página 87](#page-86-2)
- [Capítulo 10, "Trabalhando com produtos do catálogo" na página 103](#page-102-2)
- [Capítulo 11, "Trabalhando com coleções de software" na página 113](#page-112-2)

I

# <span id="page-14-2"></span><span id="page-14-0"></span><sup>1</sup>**Conceitos da conformidade de licença**

Garantir a posse das licenças necessárias por sua organização para cobrir os produtos que os usuários têm instalados é essencial para o gerenciamento de licenças. Ao mesmo tempo, você quer reduzir os custos adquirindo apenas o número de licenças de que realmente precisa.

O Novell® ZENworks® Asset Management o ajuda a atingir esse custo-benefício monitorando e reportando o status da conformidade de licença (incompatível, sobreconformidade ou subconformidade) de seus produtos de software.

As seções a seguir apresentam uma introdução dos conceitos que devem ser compreendidos para se usar o Gerenciamento de Bens de maneira eficaz no gerenciamento da conformidade de licença de software em sua organização:

- [Seção 1.1, "Componentes de conformidade da licença" na página 15](#page-14-1)
- [Seção 1.2, "Direitos" na página 18](#page-17-0)
- [Seção 1.3, "Dados da instalação" na página 23](#page-22-0)
- [Seção 1.4, "Dados da licença" na página 23](#page-22-1)
- [Seção 1.5, "Suítes e coleções de software" na página 24](#page-23-0)
- [Seção 1.6, "Upgrades de versão" na página 24](#page-23-1)

### <span id="page-14-1"></span>**1.1 Componentes de conformidade da licença**

Para saber se a implantação do produto de software em sua organização está em conformidade com os registros de licença do produto de software, você deve considerar três informações importantes sobre o produto:

- **Direito:** os direitos ao produto de software, incluindo como, onde e por quanto tempo o produto pode ser usado. O usuário pode utilizar o produto apenas na máquina do OEM com a qual ele veio? O usuário pode instalar o produto em várias máquinas com uma única licença? Cada instalação do produto requer uma licença? O produto pode ser usado indefinidamente, ou ele tem uma data de vencimento? Essas informações estão incluídas no contrato de licença do produto de software ou no contrato de compra do software.
- **Licenças:** o número de licenças do produto de software que sua organização adquiriu. Em geral, essa informação consta nos registros de compra gerados pelo fornecedor do software.
- **Instalações:** o número real de instalações do produto de software em sua organização. O ZENworks Asset Inventory pode fornecer essa informação através da exploração dos dispositivos de sua organização (desde que os dispositivos estejam registrados em sua Zona de Gerenciamento do ZENworks). Também é possível fornecer essa informação manualmente.

A seguinte figura mostra os componentes que o Gerenciamento de Bens utiliza para agrupar as informações do seu produto:

1

![](_page_15_Figure_0.jpeg)

![](_page_15_Figure_1.jpeg)

**Produto Licenciado:** um *produto licenciado* é o produto de software com o status da conformidade de licença que você deseja monitorar. As informações (direitos, instalações e licenças adquiridas) necessárias para determinar o status da conformidade são fornecidas por meio de componentes do produto licenciado (direitos, produtos descobertos, produtos do catálogo e registros de compra).

Um produto licenciado pode ser independente da versão (como Produto A) para cobrir várias versões, ou específico da versão (como Produto B Versão 11).

**Direito de Licença:** muito provavelmente, nem todas as suas compras de um produto de software estarão sujeitas ao mesmo contrato de licença. Alguns contratos podem especificar diferentes tipos de licença (completa, upgrade etc.), alguns podem especificar diferentes modelos de licença (por usuário, por instalação, OEM etc.) outros podem ter períodos de licença diferentes (perpétuo ou fixo).

Cada contrato de licença diferente para o produto de software deve ser representado por um *direito de licença* exclusivo. O direito de licença define os detalhes do contrato, como tipo, modelo e período da licença. Além disso, o direito de licença inclui o número de instalações do produto, o número de licenças adquiridas, os usuários e os dispositivos que terão suas instalações de produto cobertas pelo direito. Com base nos detalhes do direito, nas licenças disponíveis, nas licenças consumidas (das instalações) e nas informações sobre cobertura, o Gerenciamento de Bens determina o status de conformidade do produto licenciado.

No exemplo, o Produto A tem dois direitos que representam dois contratos de licença com modelos de licença diferentes:

- Contrato de licença OEM. As instalações do produto em máquinas OEM cobertas (M1, M2, M3, M4 e M5) são controladas de acordo com o direito OEM para monitorar a conformidade com o contrato de licença OEM.
- Contrato de licença por usuário. Todas as outras instalações são controladas de acordo com o direito Por Usuário para monitorar a conformidade com esse contrato.

Mais informações sobre direitos incluídas na [Seção 1.2, "Direitos" na página 18](#page-17-0).

**Produtos do Catálogo:** um *produto do catálogo* identifica um produto de software para o qual você adquiriu licenças. As licenças de produto de um catálogo, quando adicionadas a um direito, tornamse disponíveis para consumo pelas instalações do direito.

Normalmente, um produto do catálogo corresponde a determinado número de peça de produto. Por exemplo, quando você compra uma cópia única, um pacote com 10 e um pacote com 100 do mesmo produto de software, cada um terá um número de peça diferente. Conseqüentemente, cada um será um produto do catálogo separado. Da mesma forma, se você comprar dois pacotes com 10 do mesmo produto de software, um de licença completa e outro de upgrade, cada um deles será um produto do catálogo separado.

Conseqüentemente, um único produto de software poderá ter vários produtos do catálogo. Com isso, é possível atribuir os produtos do catálogo apropriados aos direitos certos. No exemplo, os produtos do catálogo que representam versões não-OEM do Produto A são associados ao direito Por Usuário do Produto A, resultando em 25 licenças disponíveis. O produto do catálogo OEM do Produto A é associado ao direito OEM do Produto A, resultando em 5 licenças disponíveis.

Há mais informações sobre produtos do catálogo na [Seção 1.4, "Dados da licença" na página 23.](#page-22-1)

**Registros de Compra:** um *registro de compra* inclui detalhes sobre o número de licenças adquiridas para um produto de software. As licenças são acumuladas para o produto do catálogo que representa o software adquirido.

Ao comprar um produto de software, com o passar do tempo, você fica com vários registros de compra para o mesmo produto de software. Nesse caso, as licenças do produto de software (incluídas em cada registro de compra) são acumuladas para o mesmo produto do catálogo. No exemplo, o Produto A (Pacote com 10) foi adquirido em dois momentos diferentes; no entanto, as licenças dos dois registros de compra são transferidas para o produto do catálogo Produto A (Pacote com 10).

Caso tenha arquivos de registro de compra eletrônica, você poderá importar os registros de compra. Quando você importa um arquivo de registro de compra, o Gerenciamento de Bens cria produtos do catálogo para os softwares incluídos no arquivo. Caso não tenha arquivos de registro de compra, você deverá inserir manualmente os registros de compra e criar, também manualmente, os produtos do catálogo.

Caso não tenha registros de compra que incluam informações detalhadas da compra do software, você poderá criar *registros do resumo de compra* para representar as licenças adquiridas. Para apresentar uma prova das compras, você pode anexar documentos de suporte aos registros do resumo de compra.

Há mais informações sobre registros de compra na [Seção 1.4, "Dados da licença" na página 23.](#page-22-1)

**Produtos Descobertos:** um *produto descoberto* representa um produto de software instalado em sua Zona de Gerenciamento. Quando associadas a um direito, as instalações do produto descoberto podem consumir as licenças do direito.

Se as instalações de um produto descoberto puderem ser cobertas por direitos diferentes (para o mesmo produto licenciado), você poderá atribuir o produto descoberto a cada direito. Com base nos modelos de licença e na cobertura dos direitos, o mecanismo de conformidade do Gerenciamento de Bens determina o direito que cobrirá cada instalação.

No exemplo, o Produto A (o produto descoberto) está associado aos dois direitos. Cinco das instalações (em M1, M2, M3, M4 e M5) consomem as licenças sob o direito OEM do Produto A. As outras 20 instalações consomem as licenças sob o direito Por Usuário do Produto A.

Há mais informações sobre produtos descobertos na [Seção 1.3, "Dados da instalação" na página 23.](#page-22-0)

## <span id="page-17-0"></span>**1.2 Direitos**

Conforme explicado na [Seção 1.1, "Componentes de conformidade da licença" na página 15,](#page-14-1) os direitos de licença são uma das três informações que você precisa compreender e administrar para manter de maneira eficaz a conformidade de licença de um produto de software. As seções a seguir explicam os conceitos aplicados aos direitos:

- [Seção 1.2.1, "Tipos de direito" na página 18](#page-17-1)
- [Seção 1.2.2, "Modelos de licença" na página 19](#page-18-0)
- [Seção 1.2.3, "Origens de usuário para modelos de licença com base no usuário" na página 21](#page-20-0)
- [Seção 1.2.4, "Períodos de licença" na página 22](#page-21-0)
- [Seção 1.2.5, "Cálculos de conformidade para vários direitos" na página 22](#page-21-1)

### <span id="page-17-1"></span>**1.2.1 Tipos de direito**

Ao criar um direito, especifique o seu tipo. Há três tipos diferentes de direitos:

- **Licença Completa:** representa um contrato de licença que concede aos usuários o direito de instalar o produto sem possuir uma versão anterior.
- **Licença/Manutenção:** representa um contrato de licença que concede aos usuários direitos de licença completa à versão adquirida e às versões de manutenção subseqüentes.
- **Upgrade de Versão:** representa um contrato de licença que concede aos usuários direitos para fazer upgrade de uma versão anterior do produto para uma nova. O direito Upgrade de Versão faz referência a um direito de base para ajustar automaticamente as licenças disponíveis entre ele mesmo e o direito de base. Mais informações sobre o direito Upgrade de Versão fornecidas na [Seção 1.6, "Upgrades de versão" na página 24](#page-23-1).

### <span id="page-18-0"></span>**1.2.2 Modelos de licença**

Ao criar um direito, especifique seu modelo de licença. O modelo de licença do direito determina 1) como o consumo da licença é calculado e 2) quais instalações de produto podem ser cobertas pelo direito.

Há diferentes modelos de licença para direitos que usam os dados da instalação de Inventário e para direitos que usam os dados da instalação inseridos manualmente.

- ["Modelos de licença para direitos de inventário" na página 19](#page-18-1)
- ["Modelos de licença para direitos manuais" na página 20](#page-19-0)

#### <span id="page-18-1"></span>**Modelos de licença para direitos de inventário**

Os dados de Inventário referentes a um produto descoberto incluem informações sobre os dispositivos em que o produto está instalado e os usuários principais associados a esses dispositivos. Essa associação de instalação-para-dispositivo-para-usuário suporta os seguintes modelos de licença *baseados no dispositivo* e *baseados no usuário*:

|                | Modelo de licença Consumo de Licença                                                                                                    | Cobertura                                                        | <b>Exemplo</b>                                                                                                    |
|----------------|----------------------------------------------------------------------------------------------------|------------------------------------------------------------------|----------------------------------------------------------------------------------------------------|
| Por Instalação | Cada instalação dos<br>produtos descobertos<br>do direito consome<br>uma licença.                                                                            | Todos os dispositivos.                                           | 20 usuários têm o produto<br>instalado, cada um em um<br>dispositivo. 5 usuários adicionais<br>têm o produto instalado em dois<br>dispositivos. Há 30 instalações no<br>total, e cada uma consome uma<br>licenca.                                                      |
| <b>OEM</b>     | Um dispositivo coberto<br>consome uma licença<br>havendo ou não<br>quaisquer produtos<br>descobertos do direito<br>instalados no<br>dispositivo.             | Apenas os dispositivos<br>que você especificar<br>como cobertos. | Você especifica 15 dispositivos<br>como cobertos. O produto está<br>instalado em apenas 12 dos<br>dispositivos, pois três usuários<br>desinstalaram o produto. Mesmo<br>havendo 12 instalações no total,<br>todos os 15 dispositivos cobertos<br>consomem uma licença. |
| Máquina        | Um dispositivo coberto<br>consumirá uma licença<br>apenas se um ou mais<br>dos produtos<br>descobertos do direito<br>estiverem instalados<br>no dispositivo. | Apenas os dispositivos<br>que você especificar<br>como cobertos. | Você especifica 15 dispositivos<br>como cobertos. O produto está<br>instalado em apenas 12 dos<br>dispositivos. Mesmo tendo<br>especificado 15 dispositivos<br>cobertos, há 12 instalações no<br>total, portanto, 12 dispositivos<br>cobertos consomem uma licença.    |

*Tabela 1-1 Modelos de licença para direitos de inventário*

![](_page_19_Picture_161.jpeg)

#### <span id="page-19-0"></span>**Modelos de licença para direitos manuais**

Quando você insere manualmente os dados da instalação (em vez de usar os dados de Inventário), nenhuma informação de dispositivo ou usuário é associada às instalações. Por causa disso, os direitos com fonte de dados manual suportam apenas os modelos de licença *baseados na instalação*. Forneça a quantidade total de instalação, e essa quantidade consumirá qualquer uma das licenças disponíveis do direito.

Há vários modelos de licença predefinidos para direitos manuais. Esses modelos de licença foram desenvolvidos para corresponder aos modelos de licença mais freqüentemente usados em contratos de licença. Se o seu modelo de licença não está representado, é possível defini-lo.

| Modelo de licenca                                                                                                    | Consumo de Licença                      | Cobertura                                      | Exemplo                                                                                                    |
|----------------------------------------------------------------------------------------------------|-----------------------------------------|------------------------------------------------|----------------------------------------------------------------------------------------------------|
| Irrestrito<br>Area de Trabalho<br>Qualificada<br>CPU<br>Usuário<br>Usuário Nomeado<br>Servidor<br>CAL<br>Site<br>Enterprise | Cada instalação<br>consome uma licença. | A quantidade<br>de instalação<br>especificada. | Exemplo 1: 20 usuários têm o produto<br>instalado. O contrato de licença especifica<br>o modelo de licença Usuário. Você<br>seleciona Usuário como o modelo de<br>licença do direito e insere um total de 20<br>instalações para cobrir as instalações do<br>produto. As 20 instalações consomem<br>quaisquer licenças associadas ao direito.<br>Exemplo 2: 15 servidores têm um produto<br>do servidor instalado. O contrato de licenca<br>especifica o modelo de licença Servidor.<br>Você seleciona Servidor como o modelo<br>de licença do direito e insere um total de 15<br>instalações para cobrir as instalações do<br>produto. As 15 instalações consomem<br>quaisquer licenças associadas ao direito. |

*Tabela 1-2 Modelos de licença para direitos manuais*

### <span id="page-20-0"></span>**1.2.3 Origens de usuário para modelos de licença com base no usuário**

As instalações de produtos descobertos são associadas aos dispositivos. Por exemplo, se um produto descoberto for encontrado em dois dispositivos, ambos os dispositivos serão gravados nas informações do produto descoberto. Essa associação de instalação-para-dispositivo permite usar os modelos de licença *baseados no dispositivo* (Por Instalação, OEM e Máquina).

Para habilitar os modelos de licença *baseados no usuário* (Por Usuário e Por Usuário Nomeado), o Gerenciamento de Bens usa uma associação de instalação-para-dispositivo-para-usuário. Isso significa que cada dispositivo deve ter um usuário associado a ele. Há duas origens de usuário diferentes que podem oferecer essa associação. Escolha uma das duas:

- **Dados do usuário de inventário:** os dados de Inventário de cada dispositivo incluem um campo de usuário. O Asset Inventory não preenche o campo automaticamente. Há três formas possíveis de preencher as informações do usuário: 1) coletar as informações dos usuários por meio de um formulário automatizado de Dados de Coleta de Inventário, 2) inserir manualmente as informações do usuário editando os dados de Inventário do dispositivo no ZENworks Control Center ou 3) migrar os dados do Inventário do ZENworks 7.5 Asset Management.
- **Fontes autorizadas do usuário:** é o diretório LDAP (ou diretórios) ao qual a sua Zona de Gerenciamento do ZENworks se conecta para obter informações do usuário. Por padrão, o sistema do ZENworks é configurado para atribuir automaticamente usuários desta origem como usuários principais em dispositivos. Se um dispositivo tiver vários usuários, o usuário principal será determinado por um método de cálculo que você pode selecionar (baseado no uso, baseado no login ou atribuição direta).

As duas opções funcionam igualmente bem. O método Fontes autorizadas do usuário oferece maior automação, pois você não precisa inserir as informações do usuário manualmente, migrar as informações ou contar com os usuários para preencher o formulário de coleta automatizada.

Se você estiver usando o Gerenciamento de Bens com o ZENworks 7 Desktop Management, deverá usar o método Dados do usuário de inventário. O recurso de Gerenciamento de Usuários do ZENworks Adaptive Agent, necessário para uso com o método Fontes autorizadas do usuário, não pode coexistir no mesmo dispositivo que o Agente do ZENworks 7 Desktop Management. A instalação do recurso Gerenciamento de Usuários desinstala automaticamente o Agente do Desktop Management.

### <span id="page-21-0"></span>**1.2.4 Períodos de licença**

Os contratos de licença podem estipular um período para uso do produto. Ao criar um direito, especifique se o período de licença será perpétuo (infinito) ou fixo. Para o período fixo, especifique as datas de início e término.

### <span id="page-21-1"></span>**1.2.5 Cálculos de conformidade para vários direitos**

É comum em um produto licenciado ter vários direitos que compartilhem o mesmo produto descoberto. Quando isso acontece, o Mecanismo de Conformidade do Software deve determinar como as instalações de produtos descobertos são alocadas entre os direitos.

O Mecanismo de Conformidade do Software processa os direitos primeiro com os modelos de licença mais restritivos. Os direitos mais restritivos têm menos instalações que atendem às restrições. Ao processá-los primeiro, o maior número de instalações pode ser processado de acordo com os direitos, aumentando a probabilidade de consumo das licenças do direito.

Os direitos são processados na seguinte ordem (dos mais restritivos aos menos restritivos):

- **1. OEM:** cobre uma instalação apenas se estiver no dispositivo especificado.
- **2. Máquina:** cobre uma instalação apenas se estiver no dispositivo especificado.
- **3. Usuário Nomeado:** cobre uma instalação apenas se estiver associada a um usuário especificado.
- **4. Por Usuário (com Instalações > 1):** cobre uma instalação apenas se estiver associada a um usuário que tenha o produto instalado pelo menos duas vezes.
- **5. Por Instalação:** cobre uma instalação em qualquer dispositivo.
- **6. Por Usuário (com Instalações = 1):** cobre uma instalação associada a qualquer usuário.
- **7. Manual:** cobre o número de instalações especificado manualmente.

Se, após processar todos os direitos de um produto licenciado, houver instalações de produto descoberto não consumidas por um direito, o Mecanismo de Conformidade do Software reportará o produto licenciado como subconforme (mais instalações que licenças). Cada instalação não consumida também será reportada como não resolvida na página Status de Conformidade do produto licenciado.

## <span id="page-22-0"></span>**1.3 Dados da instalação**

Conforme explicado na [Seção 1.1, "Componentes de conformidade da licença" na página 15,](#page-14-1) o número de instalações de um produto é uma das três informações principais necessárias para determinar a conformidade de licença do produto. Os dados da instalação podem vir de duas fontes diferentes:

 **Dados de inventário:** o Asset Inventory explora os dispositivos em sua Zona de Gerenciamento do ZENworks e grava as informações do produto de software instalado no banco de dados do ZENworks. O Gerenciamento de Bens mapeia as informações da instalação para os produtos descobertos. Quando um produto descoberto está associado a um direito, as instalações do produto descoberto podem consumir uma das licenças do direito.

O método recomendando é usar o Inventário para fornecer os dados da instalação, pois é o mais automatizado. Se um produto for instalado ou desinstalado de um dispositivo, a mudança será automaticamente refletida nos dados (e no produto descoberto correspondente) após a próxima exploração do Inventário. Além disso, o uso de dados de Inventário possibilita a utilização tanto de modelos de licença com base no dispositivo quanto no usuário (consulte ["Modelos de](#page-18-1)  [licença para direitos de inventário" na página 19](#page-18-1)).

 **Dados Manuais:** você edita manualmente um direito (no ZENworks Control Center) para especificar o número de instalações do produto. Para isso, você precisa saber quantos dispositivos têm o produto instalado, e como mudar o número sempre que instalações forem adicionadas ou removidas. Além do mais, você está limitado a usar apenas os modelos de licença baseados na instalação. Modelos de licença com base no dispositivo e no usuário não estão disponíveis (consulte ["Modelos de licença para direitos manuais" na página 20](#page-19-0)).

Um direito pode usar apenas uma fonte para seus dados de instalação. No entanto, um produto licenciado pode incluir vários direitos, com alguns deles extraindo os dados da instalação dos dados de Inventário, e outros usando os dados manuais.

## <span id="page-22-1"></span>**1.4 Dados da licença**

Conforme explicado na [Seção 1.1, "Componentes de conformidade da licença" na página 15,](#page-14-1) o número de licenças adquiridas é uma das três informações principais necessárias para determinar a conformidade de licença do produto. Os dados da licença podem vir de duas fontes diferentes:

 **Produtos do Catálogo e Registros de Compra:** um produto do catálogo identifica um produto de software para o qual você adquiriu licenças. As licenças de produto de um catálogo, quando adicionadas a um direito, tornam-se disponíveis para consumo pelas instalações do direito.

As licenças de um produto do catálogo vêm dos registros de compra do produto de software. Se vários registros de compra incluírem compras de licença para o produto de software, todas as licenças serão acumuladas para o produto do catálogo.

O método recomendado é usar os produtos do catálogo e os registros de compra como a fonte de dados de suas licenças adquiridas. Sempre que você adicionar um registro de compra referente ao produto de software, a quantidade de licença disponível do produto do catálogo será automaticamente aumentada pelo número de novas licenças.

 **Registros do Resumo de Compra:** um registro do resumo de compra permite inserir diretamente a quantidade de licenças em um direito. O registro de resumo inclui a descrição, o custo e a quantidade de licenças do produto. A desvantagem de usar um registro do resumo de compra é que ele não lhe permite controlar as licenças do produto por meio de um produto do catálogo e um registro de compra.

Um direito pode usar uma das duas fontes para suas licenças disponíveis.

## <span id="page-23-0"></span>**1.5 Suítes e coleções de software**

Além dos produtos independentes, o Gerenciamento de Bens pode manter a conformidade de licença para produtos de suítes como o Microsoft\* Office e OpenOffice.org\*. As suítes são incluídas como produtos descobertos no ZENworks Knowledgebase. O produto descoberto de uma suíte inclui informações sobre os membros da suíte.

Quando a exploração do Inventário descobre uma suíte instalada no dispositivo (por exemplo, pelas configurações do Registro), a instalação é considerada no total de instalações da suíte, e não nos totais de instalações dos membros da suíte. Por exemplo, se o Microsoft Word, Microsoft Excel\* e Microsoft PowerPoint\* estiverem instalados como suíte do Microsoft Office no dispositivo, a instalação será aplicada ao produto descoberto do Microsoft Office, e não aos produtos descobertos do Word, Excel e PowerPoint. No entanto, se esses aplicativos forem descobertos como produtos independentes (instalação não-Microsoft Office), a instalação será aplicada a cada produto descoberto individual.

Coleções de software são suítes definidas pelo administrador. É possível usá-las para fazer parte de suítes que não estejam incluídas no ZENworks Knowledgebase. Com uma coleção de software, você define os produtos dos membros e especifica quais produtos dos membros devem ser instalados no dispositivo para serem qualificados como instalação de coleção de software. Se todos os produtos dos membros necessários forem instalados no dispositivo, a instalação será considerada na coleção de software. Se houver algum produto de membro ausente, as instalações de produtos dos membros serão consideradas produtos descobertos individuais.

## <span id="page-23-1"></span>**1.6 Upgrades de versão**

Um contrato de licença comum para upgrade de versão de software estipula a substituição de instalações do produto de base pelo produto de upgrade. Em outras palavras, o direito de licença (uso, quantidade etc.) é transferido do produto de base para o produto de upgrade.

Por exemplo, se você comprar 10 licenças do produto de base e depois comprar 6 licenças do produto de upgrade, poderá realizar 4 instalações do produto de base e 6 instalações do produto de upgrade. O número total de instalações (10) permitido para você permanece o mesmo.

Para considerar os upgrades de versão, o Gerenciamento de Bens oferece um tipo de direito chamado Upgrade de Versão. Com o direito Upgrade de Versão, você especifica um direito de base para o upgrade. Veja a seguir o que se aplica ao direito de base:

 Deve pertencer ao mesmo produto licenciado que o direito de upgrade. Em outras palavras, não é possível criar um direito Upgrade de Versão no Produto Licenciado 1 e usar um direito de base do Produto Licenciado 2.

- Pode ser de qualquer um destes três tipos de direito: Licença Completa, Licença/Manutenção ou Upgrade de Versão. Oferece suporte para upgrades de upgrades.
- Suporta vários direitos Upgrade de Versão. Por exemplo, o Direito A pode ser o direito de base para o Direito Upgrade de Versão 1 e o Direito Upgrade de Versão 2.

Quando um produto licenciado inclui um direito Upgrade de Versão, o Mecanismo de Conformidade do Software calcula a quantidade de licenças disponíveis para o direito Upgrade de Versão e subtrai a quantidade de licenças do direito de base.

# <span id="page-26-2"></span><span id="page-26-0"></span><sup>2</sup>**Configurando a conformidade de licença**

As seções a seguir apresentam instruções para ajudá-lo a configurar a conformidade de licença dos produtos de software:

- [Seção 2.1, "Preparando a zona de gerenciamento" na página 27](#page-26-1)
- [Seção 2.2, "Configurando a conformidade de produtos de software" na página 28](#page-27-0)
- [Seção 2.3, "Monitorando a conformidade" na página 30](#page-29-0)

Caso ainda não tenha feito isso, analise os conceitos no [Capítulo 1, "Conceitos da conformidade de](#page-14-2)  [licença" na página 15](#page-14-2) antes de começar. Compreenda principalmente os componentes apresentados na [Seção 1.1, "Componentes de conformidade da licença" na página 15](#page-14-1).

## <span id="page-26-1"></span>**2.1 Preparando a zona de gerenciamento**

Para começar a configurar a conformidade dos produtos de software, você precisa preparar sua Zona de Gerenciamento do ZENworks®. Isso inclui a definição de várias configurações da Zona de Gerenciamento, a descoberta dos produtos de software instalados nos dispositivos em sua Zona de Gerenciamento e o preenchimento da Zona de Gerenciamento com as informações sobre compra de software.

A tabela a seguir explica as tarefas necessárias para a conclusão e o local onde encontrar instruções específicas que vão ajudá-lo a concluir essas tarefas.

| <b>Tarefa</b> |                                                                            | <b>Detalhes</b>                                                                                                    |  |  |  |
|---------------|----------------------------------------------------------------------------|----------------------------------------------------------------------------------------------------|--|--|--|
| 海             | Definir as configurações da<br>Zona de Gerenciamento do<br><b>ZENworks</b> | Há duas configurações da Zona de Gerenciamento do ZENworks<br>relacionadas à conformidade de licença. Uma configuração<br>determina quando o mecanismo de conformidade é executado todos<br>os dias. A outra configuração determina a origem de usuário (fontes<br>autorizadas do usuário ou dados do usuário de Inventário) para<br>modelos de licença com base no usuário. |  |  |  |
|               |                                                                            | Para obter instruções, consulte a Capítulo 3, "Definindo as<br>configurações de conformidade" na página 31.                                                                                                    |  |  |  |

*Tabela 2-1 Tarefas de Preparação da Zona de Gerenciamento*

![](_page_27_Picture_126.jpeg)

## <span id="page-27-0"></span>**2.2 Configurando a conformidade de produtos de software**

A tabela a seguir explica as tarefas necessárias para concluir a configuração da conformidade de licença dos produtos de software.

Considera-se, para essas tarefas, que você já concluiu as tarefas da [Seção 2.1, "Preparando a zona de](#page-26-1)  [gerenciamento" na página 27](#page-26-1) para preencher sua Zona de Gerenciamento do ZENworks com os produtos descobertos e os produtos do catálogo.

### *Tabela 2-2 Tarefas de Configuração de Conformidade*

![](_page_28_Picture_175.jpeg)

![](_page_29_Picture_146.jpeg)

## <span id="page-29-0"></span>**2.3 Monitorando a conformidade**

A tabela a seguir explica como é possível monitorar o status de conformidade de um produto.

![](_page_29_Picture_147.jpeg)

![](_page_29_Picture_148.jpeg)

# <span id="page-30-1"></span><span id="page-30-0"></span><sup>3</sup>**Definindo as configurações de conformidade**

Há duas configurações da Zona de Gerenciamento do ZENworks® relacionadas à conformidade de licença. Uma configuração determina quando o mecanismo de conformidade é executado todos os dias. A outra configuração determina a origem de usuário (fontes autorizadas do usuário ou dados do usuário de Inventário) para modelos de licença com base no usuário.

Para definir as configurações:

- **1** No ZENworks Control Center, clique na guia *Configuração*.
- **2** No painel Configurações da Zona de Gerenciamento, clique em *Gerenciamento de Bens* para exibir as configurações.
- **3** Defina a configuração de Conformidade:
	- **3a** Clique em *Conformidade*.
	- **3b** Selecione o horário que deseja que o mecanismo de conformidade seja executado todo dia.

O mecanismo de conformidade atualiza os dados e o status de conformidade de cada produto licenciado. O horário padrão de execução é às 23:00, todos os dias.

- **3c** Clique em *OK*.
- **4** Defina a configuração de Origem de Usuário:

Para suportar os modelos de licença com base no usuário (Por Usuário e Por Usuário Nomeado), o Gerenciamento de Bens requer uma associação de instalação-para-dispositivopara-usuário, a fim de que todas as instalações de produto em determinado dispositivo sejam atribuídas ao usuário do dispositivo. A associação de instalação-para-dispositivo é criada através de explorações de Inventário. Há duas origens de usuário diferentes que podem ser usadas para fornecer a associação de dispositivo-para-usuário.

**4a** Clique em *Origem de Usuário* e selecione uma das seguintes origens de usuário:

 **Dados do usuário de Inventário:** os dados de Inventário de cada dispositivo incluem um campo *Usuário Inserido* que associa um usuário ao dispositivo (guia *Dispositivo* > dispositivo > página *Inventário* > link *Inventário Detalhado de Hardware/Software* > campo *Usuário Inserido*).

O Asset Inventory não preenche automaticamente o campo *Usuário Inserido*. Se usar essa origem, verifique se cada dispositivo tem um *Usuário Inserido*. Há três formas possíveis de preencher as informações do usuário: 1) coletar as informações dos usuários por meio de um formulário automatizado de Dados de Coleta de Inventário, 2) inserir manualmente as informações do usuário editando os dados de Inventário do dispositivo no ZENworks Control Center ou 3) migrar os dados do Inventário do ZENworks 7.5 Asset Management.

 **Fontes autorizadas do usuário:** é o diretório LDAP (ou diretórios) ao qual a sua Zona de Gerenciamento do ZENworks se conecta para obter informações do usuário. Por padrão, o sistema do ZENworks é configurado para atribuir automaticamente usuários desta origem como usuários principais em dispositivos. Se um dispositivo tiver vários usuários, o usuário principal será determinado por um método de cálculo que você pode selecionar (baseado no uso, baseado no login ou atribuição direta).

Somente é possível usar uma única origem de cada vez. Se você mudar a fonte, todas as atribuições existentes de licenças aos usuários serão removidas.

**Importante:** Se estiver usando o ZENworks 7 Desktop Management com o ZENworks 10 Asset Management nos mesmos dispositivos, use a opção *Dados do usuário de inventário*, em vez da opção *Fontes autorizadas do usuário*. A opção *Fontes autorizadas do usuário* exige a instalação do recurso de Gerenciamento de Usuários do ZENworks 10 Adaptive Agent. Entretanto, o recurso Gerenciamento de Usuários não pode coexistir com o Agente do ZENworks 7 Desktop Management, o que resulta na desinstalação do Agente do ZENworks 7 Desktop Management.

**4b** Clique em *OK*.

# <span id="page-32-3"></span><span id="page-32-0"></span><sup>4</sup>**Monitorando o status de conformidade**

Há vários locais no ZENworks® Control Center onde você pode ver o status de conformidade dos produtos licenciados.

- [Seção 4.1, "Home Page" na página 33](#page-32-1)
- [Seção 4.2, "Lista de produtos licenciados" na página 33](#page-32-2)
- [Seção 4.3, "Página Status de Conformidade do produto licenciado" na página 34](#page-33-0)

## <span id="page-32-1"></span>**4.1 Home Page**

O painel Gerenciamento de Bens na Home page lista o número total de produtos licenciados apropriadamente  $($ **O** $)$ , produtos sublicenciados  $($  $\otimes$  $)$  e produtos superlicenciados  $($  $\otimes$  $)$ . Clique em um status para ver os produtos licenciados definidos com esse status.

![](_page_32_Picture_97.jpeg)

## <span id="page-32-2"></span>**4.2 Lista de produtos licenciados**

A lista Produtos Licenciados (guia *Gerenciamento de Bens* > guia *Gerenciamento de Licença* > *Produtos Licenciados*) mostra se um produto está licenciado apropriadamente (<sup>o</sup>), sublicenciado  $(\times)$  ou superlicenciado  $(\circledcirc)$ .

![](_page_33_Picture_85.jpeg)

É possível clicar em um produto licenciado para exibir os detalhes sobre o status de conformidade (consulte a [Seção 4.3, "Página Status de Conformidade do produto licenciado" na página 34\)](#page-33-0). Também é possível usar o filtro de Pesquisa para exibir apenas os produtos licenciados com um status específico.

## <span id="page-33-0"></span>**4.3 Página Status de Conformidade do produto licenciado**

O status de conformidade de um produto licenciado é determinado pelo status de conformidade de cada um de seus direitos. Por exemplo, três direitos podem estar apropriadamente licenciados, e um direito sublicenciado. O status do produto licenciado aparecerá como sublicenciado.

A página Status de Conformidade de um produto licenciado mostra os detalhes sobre o status de conformidade de licença para cada direito. Se o produto licenciado não for compatível, você poderá usar os detalhes para saber o que precisa ser feito para torná-lo compatível.

Para acessar a página Status de Conformidade de um produto licenciado:

- **1** No ZENworks Control Center, clique na guia *Gerenciamento de Bens*.
- **2** Na guia Gerenciamento de Licença, clique em *Produtos Licenciados*.

![](_page_33_Picture_86.jpeg)

- **3** Clique no produto licenciado.
- **4** Clique em *Status de Conformidade*.

Gerenciamento de Licença > Produtos Licenciados > Novell GroupWise

![](_page_34_Picture_101.jpeg)

A página Status de Conformidade inclui os seguintes painéis:

 **Consumo da Licença (Fonte de Dados de Consumo: Inventário):** exibe os dados de instalação referentes aos produtos descobertos associados a este produto licenciado.

O campo *Consumo Líquido* apresenta o número total de instalações para um produto descoberto. Ele é determinado pela seguinte fórmula: *Consumo Líquido* = (*Quantidade Instalada* + *Consumo Adicional*) - *Instalações Ignoradas*. Quantidade Instalada é o número de instalações descobertas pelas explorações de Inventário. Consumo Adicional e Instalações Ignoradas são ajustes manuais que podem ser feitos editando os detalhes do produto descoberto.

- **Status de Conformidade (Fonte de Dados de Consumo: Inventário):** exibe o status de conformidade de todos os direitos que usam os dados de instalação de Inventário.
- **Instalações Não Resolvidas:** exibe qualquer produto descoberto com instalações não cobertas por um direito. Este painel é exibido apenas quando há instalações não resolvidas.
- **Status de Conformidade (Fonte de Dados de Consumo: Manual):** exibe o status de conformidade de todos os direitos que usam os dados de instalação inseridos manualmente.

### <span id="page-34-0"></span>**4.3.1 Consumo da Licença (Fonte de Dados de Consumo: Inventário)**

Este painel exibe os dados de instalação dos produtos descobertos associados a este produto de licença.

![](_page_34_Picture_102.jpeg)

Para a conformidade de licença, os seguintes campos são importantes:

 **Consumo Líquido:** apresenta o número total de instalações para um produto descoberto. Todas essas instalações devem ser cobertas pelos direitos para que o produto licenciado seja compatível. O consumo líquido é determinado pela seguinte fórmula:

*Consumo Líquido* = (*Quantidade Instalada* + *Consumo Adicional*) - *Instalações Ignoradas*.

Clique no número do consumo para ver a página Instalações/Consumo do produto descoberto. Essa página mostra os detalhes dos dados de consumo e instalação e permite ignorar as instalações e especificar um consumo adicional.

- **Quantidade Instalada:** exibe o número de instalações descobertas pelas explorações de Inventário.
- **Consumo Adicional:** exibe o número de instalações extras incluídas nos cálculos de conformidade. Isso é um ajuste manual que você pode fazer quando há instalações não encontradas pelas explorações de Inventário que você deseja incluir no consumo líquido. Para obter instruções, consulte a [Seção 8.8, "Ajustando a contagem de instalações de um produto](#page-80-0)  [descoberto" na página 81](#page-80-0).
- **Instalações Ignoradas:** exibe o número de instalações excluídas dos cálculos de conformidade. Isso é um ajuste manual que você pode fazer quando há instalações que não deseja incluir no consumo líquido. Para obter instruções, consulte a [Seção 8.8, "Ajustando a](#page-80-0)  [contagem de instalações de um produto descoberto" na página 81.](#page-80-0)

### <span id="page-35-0"></span>**4.3.2 Status de Conformidade (Fonte de Dados de Consumo: Inventário)**

Este painel exibe o status de conformidade de todos os direitos que usam os dados de instalação de Inventário.

![](_page_35_Picture_141.jpeg)

Para a conformidade de licença, os seguintes campos são importantes:

**Instalações Cobertas:** exibe o número de instalações cobertas pelo direito.

Para os direitos Máquina, OEM e Por instalação, cada instalação consumirá uma licença. Portanto, para esses direitos, o número de instalações cobertas é igual ao número de licenças consumidas.

Para os direitos Por Usuário e Por Usuário Nomeado, um usuário consumirá uma licença independentemente do número de instalações associadas ao usuário. Um usuário pode ter instalações em cinco dispositivos, mas apenas uma licença será consumida. Portanto, para esses direitos, o número de instalações cobertas pode ser maior que o número de licenças consumidas.
O total de Instalações Cobertas (para todos os direitos) deve ser igual ao total de Consumo Líquido no painel Consumo de Licença (Fonte de Dados de Consumo: Inventário). Caso contrário, algumas instalações de produtos descobertos não serão cobertas por um direito. Essas instalações estão listadas no painel Instalações Não Resolvidas.

- **Quantidade de Licenças:** exibe o número de licenças incluídas no direito, seja pelos produtos do catálogo atribuídos ao direito ou pelos registros do resumo de compra criados para o direito.
- **Licenças Consumidas:** exibe o número de licenças consumidas pelas instalações cobertas.
- **Sobre/Sob:** exibe o status da conformidade de licença. 0 indica que as licenças consumidas (Licenças Consumidas) são iguais ao número de licenças disponíveis (Quantidade de Licenças). Um número negativo indica que as licenças consumidas excedem o número de licenças disponíveis (subconformidade). Um número positivo indica que as licenças disponíveis excedem as licenças consumidas (sobreconformidade).

Se houver vários direitos, o status de conformidade geral do produto licenciado será determinado conforme mostrado a seguir:

- Se algum direito estiver subconforme, o produto licenciado receberá o status de subconformidade  $(x)$ .
- Se nenhum direito estiver subconforme, mas houver algum sobreconforme, o produto licenciado receberá o status de sobreconformidade  $(\diamondsuit)$ .
- Se todos os direitos estiverem em conformidade, o produto licenciado receberá o status Compatível  $(\bigcirc)$ .

#### **4.3.3 Instalações Não Resolvidas**

Este painel lista todos os produtos descobertos com instalações incapazes de consumir uma licença do direito.

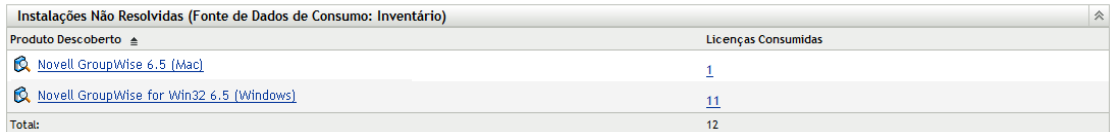

As informações a seguir são fornecidas para cada instalação não resolvida:

- **Produto Descoberto:** É o produto descoberto que tem instalações não resolvidas. Você pode clicar no produto descoberto para ver seus detalhes.
- **Licenças Consumidas:** É o número de instalações que não conseguem consumir uma licença de um dos direitos. Você pode clicar no número para ver uma lista dos dispositivos associados às instalações não resolvidas.

As instalações não resolvidas podem ser causadas por vários motivos. As seções a seguir fornecem exemplos e soluções para elas.

#### **Exemplo 1**

O Produto A inclui estes dois direitos:

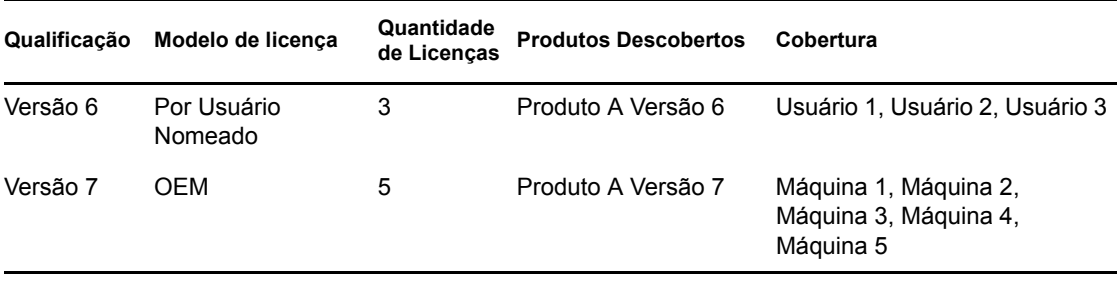

Uma exploração de Inventário descobre as instalações da Versão 6 nas máquinas do Usuário 1, do Usuário 2 e do Usuário 4. A instalação na máquina do Usuário 4 não é coberta pelo direito Versão 6 (pois o Usuário 4 não é nenhum dos usuários nomeados) nem é coberta pelo direito Versão 7 (por ser a versão incorreta). Portanto, o Produto A tem uma instalação não resolvida da Versão 6, pois a instalação não pode consumir licenças de nenhum dos dois direitos.

Há várias soluções para essa situação, incluindo as seguintes:

- Modifique o direito Versão 6 para que ele cubra o Usuário 4.
- Crie um direito Por Instalação que também cubra o Produto A Versão 6. Os direitos com base no usuário (Por Usuário e Por Usuário Nomeado) e os direitos com base em máquina (OEM e Máquina) são avaliados primeiro e, em seguida, qualquer direito Por Instalação é verificado. Nessa situação, a instalação seria coberta pelo direito Por Instalação.

#### **Exemplo 2**

O Produto A inclui os seguintes direitos:

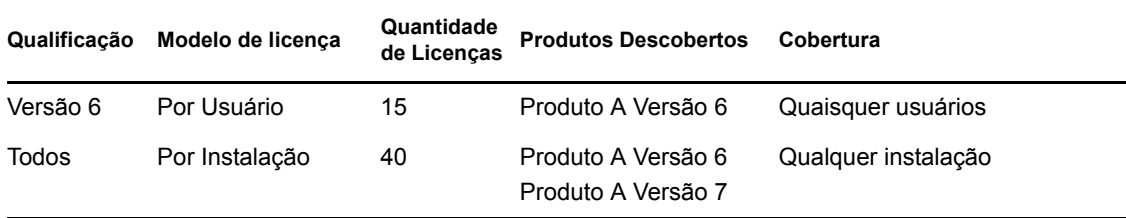

Uma exploração de Inventário descobre 26 instalações da Versão 6. As 26 instalações pertencem a 22 usuários; 21 usuários estão associados a uma instalação independente, e 1 usuário está associado a 5 instalações.

Todas as licenças Por Usuário são consumidas, considerando 19 de instalações (1 usuário com 5 instalações e 14 usuários com 1 instalação). As instalações para os usuários 16 a 22 não poderão consumir licença por não haver mais licenças disponíveis, portanto, as 7 instalações restantes associadas a esses usuários passarão para o direito Todos. Como as licenças do direito Todos também cobrem o Produto A Versão 6, as instalações consumirão 7 das 40 licenças desse direito.

Se o direito Todos não existisse, as 7 instalações permaneceriam sem resolução e a Versão 6 seria listada no painel Instalações Não Resolvidas.

Há várias soluções para essa situação, incluindo as seguintes:

- Adicione 7 outras licenças ao direito Versão 6 para cobrir as instalações.
- Crie um direito Por Instalação que também cubra o Produto A Versão 6. Os direitos com base no usuário (Por Usuário e Por Usuário Nomeado) e os direitos com base em máquina (OEM e Máquina) são avaliados primeiro e, em seguida, qualquer direito Por Instalação é verificado. Nessa situação, a instalação seria coberta pelo direito Por Instalação.

#### **Exemplo 3**

O Produto A inclui o seguinte direito:

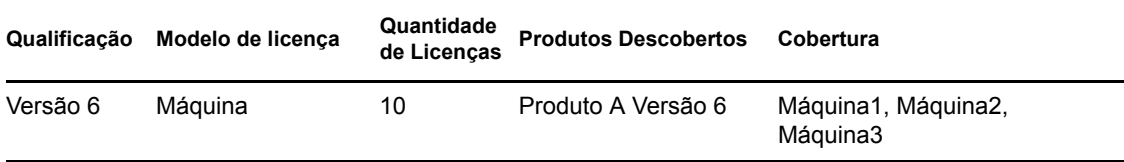

Uma exploração de Inventário descobre 5 instalações do Produto A Versão 6 na Máquina1 a Máquina5. As instalações na Máquina4 e na Máquina5 são informadas como instalações não resolvidas, pois as duas máquinas não são cobertas pelo direito Versão 6.

Há várias soluções para essa situação, incluindo as seguintes:

- Modifique o direito Versão 6 para que ele cubra a Máquina4 e a Máquina5.
- Crie um direito Por Instalação que também cubra o Produto A Versão 6. Os direitos baseados em máquina (OEM e Máquina) e os direitos baseados no usuário (Por Usuário e Por Usuário Nomeado) são avaliados primeiro e, em seguida, qualquer direito Por Instalação é verificado. Nessa situação, as duas instalações seriam cobertas pelo direito Por Instalação.

#### **4.3.4 Status de Conformidade (Fonte de Dados de Consumo: Manual)**

Este painel exibe o status de conformidade de todos os direitos que usam dados de instalação inseridos manualmente.

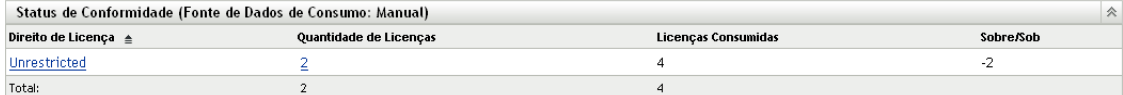

Para a conformidade de licença, os seguintes campos são importantes:

- **Quantidade de Licenças:** exibe o número de licenças incluídas no direito, seja pelos produtos do catálogo atribuídos ao direito ou pelos registros do resumo de compra criados para o direito.
- **Licenças Consumidas:** exibe o número de licenças do direito que foram consumidas. Esse é o número da Quantidade Consumida atribuído ao direito (direito > guia *Geral* > *Quantidade Consumida*).

 **Sobre/Sob:** exibe o status da conformidade de licença. 0 indica que as licenças consumidas (*Licenças Consumidas*) são iguais ao número de licenças disponíveis *(Quantidade de Licenças*). Um número negativo indica que as licenças consumidas excedem o número de licenças disponíveis (subconformidade). Um número positivo indica que as licenças disponíveis excedem as licenças consumidas (sobreconformidade).

Se houver vários direitos, o status de conformidade geral do produto licenciado será determinado conforme mostrado a seguir:

- Se algum direito estiver subconforme, o produto licenciado receberá o status de subconformidade  $(x)$ .
- Se nenhum direito estiver subconforme, mas houver algum sobreconforme, o produto licenciado receberá o status de sobreconformidade ( $\odot$ ).
- Se todos os direitos estiverem em conformidade, o produto licenciado receberá o status Compatível  $( \cdot )$ .

# <sup>5</sup>**Gerando relatórios de conformidade**

O ZENworks® Asset Management inclui uma variedade de relatórios que você pode gerar para ver a conformidade e os dados relacionados à conformidade. Além de ver relatórios predefinidos, é possível criar relatórios personalizados e exportar relatórios para diversos formatos de arquivo.

As informações do relatório de conformidade são combinadas com as informações do relatório de uso de software e gerenciamento de contratos na [Parte VI, "Relatórios" na página 183.](#page-182-0) A seguinte lista apresenta links diretos para as seções de relatórios de conformidade:

- Descrições de todos os relatórios padrão e personalizados: [Capítulo 28, "Descrições de](#page-184-0)  [relatórios padrão e personalizados" na página 185](#page-184-0).
- Como executar relatórios padrão: [Capítulo 31, "Trabalhando com relatórios padrão" na](#page-194-0)  [página 195](#page-194-0).
- Como criar e gerar relatórios personalizados: [Capítulo 32, "Trabalhando com relatórios](#page-198-0)  [personalizados" na página 199.](#page-198-0)
- Como executar os relatórios do Servidor Gerador de Relatórios do ZENworks: [Capítulo 33,](#page-210-0)  ["Trabalhando com relatórios do Servidor Gerador de Relatórios do ZENworks" na página 211](#page-210-0).

# <sup>6</sup>**Trabalhando com produtos licenciados**

O produto licenciado representa um produto de software que tem a conformidade de licença que deseja monitorar. Todas as informações necessárias para determinar o status de conformidade de um produto licenciado (instalações, licenças adquiridas, contratos de uso de licença) são fornecidas pelos componentes associados ao produto licenciado (consulte a [Seção 1.1, "Componentes de](#page-14-0)  [conformidade da licença" na página 15](#page-14-0)).

As seções a seguir explicam as tarefas associadas ao gerenciamento de produtos licenciados:

- [Seção 6.1, "Vendo a lista de produtos licenciados" na página 43](#page-42-0)
- [Seção 6.2, "Filtrando a lista de produtos licenciados" na página 44](#page-43-0)
- [Seção 6.3, "Criando uma pasta de produtos licenciados" na página 45](#page-44-0)
- [Seção 6.4, "Atualização do status de conformidade" na página 46](#page-45-0)
- [Seção 6.5, "Criando um produto licenciado" na página 47](#page-46-0)
- [Seção 6.6, "Mudando as informações gerais de um produto licenciado" na página 51](#page-50-0)
- [Seção 6.7, "Adicionando campos personalizados aos produtos licenciados" na página 52](#page-51-0)
- [Seção 6.8, "Fundindo produtos licenciados" na página 54](#page-53-0)
- [Seção 6.9, "Apagando um produto licenciado" na página 54](#page-53-1)
- [Seção 6.10, "Movendo um produto licenciado" na página 54](#page-53-2)

### <span id="page-42-0"></span>**6.1 Vendo a lista de produtos licenciados**

É possível ver uma lista de todos os seus produtos licenciados. A lista inclui informações gerais sobre cada produto licenciado, como seu status de conformidade e se há produtos descobertos e produtos do catálogo associados a ele.

- **1** No ZENworks® Control Center, clique na guia *Gerenciamento de Bens*.
- **2** Na guia Gerenciamento de Licença, clique em *Produtos Licenciados*.

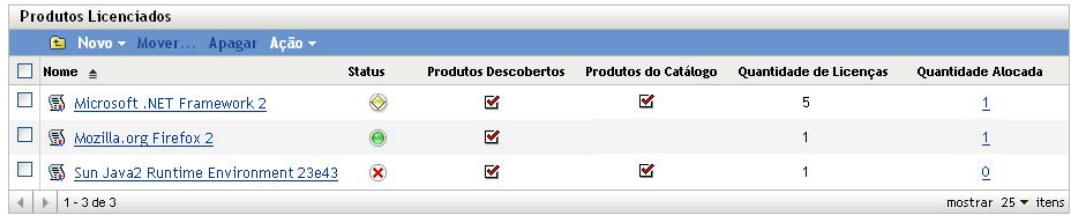

A lista apresenta as seguintes informações sobre cada produto licenciado:

**Nome:** Exibe o nome do produto licenciado. É possível clicar no nome para exibir os detalhes do produto licenciado.

**Status:** Indica o status de conformidade da licença do produto:

Licença apropriada: O número de licenças corresponde ao número de instalações.

- superlicenciado: há mais licenças do que instalações.
- sublicenciado: há mais instalações do que licenças.
- Desconhecido: o status de conformidade não foi avaliado. Se não quiser aguardar pela próxima atualização de status de conformidade programada, clique em *Ação* > *Atualizar Status de Conformidade*.

Clique no status para ver as informações detalhadas do status de conformidade.

**Produtos Descobertos:** indica que há no mínimo um produto descoberto associado ao produto licenciado.

**Produtos do Catálogo:** indica que há no mínimo um produto do catálogo associado ao produto licenciado.

**Quantidade de Licenças:** exibe o número de licenças associadas ao produto licenciado por meio de direitos. Clique no número da quantidade para gerenciar (ver, adicionar ou remover) os direitos do produto.

**Quantidade Alocada:** exibe o número de licenças que estão alocadas, seja por alocações a dispositivos específicos ou a um departamento, site ou centro de custo. Clique no número para exibir os detalhes da alocação.

### <span id="page-43-0"></span>**6.2 Filtrando a lista de produtos licenciados**

É possível filtrar a lista Produto Licenciado para exibir apenas os produtos licenciados que atendem a determinados critérios.

- **1** No ZENworks Control Center, clique na guia *Gerenciamento de Bens*.
- **2** Na página Gerenciamento de Licença, clique em *Produtos Licenciados*.

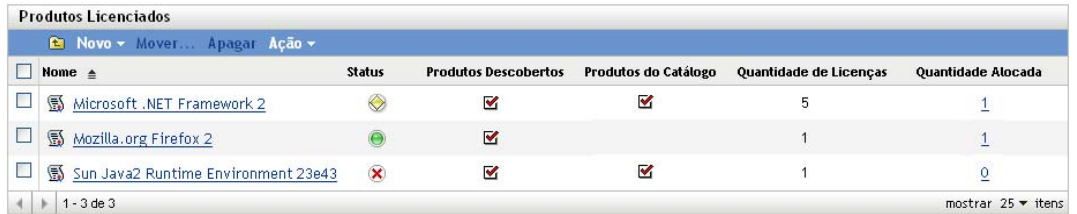

**3** No painel Pesquisar (localizado ao lado do painel Produtos Licenciados), especifique os critérios para usar no filtro. O produto deve corresponder a todos os critérios para ser exibido.

**Nome:** especifique o texto que deverá ser incluído no nome do produto licenciado (ou nome da pasta). Esse é um campo de correspondência parcial que não diferencia maiúsculas de minúsculas. Se o texto que você digitar estiver incluído em qualquer parte do nome do produto licenciado, o produto corresponderá aos critérios.

**Tipo:** selecione se deseja corresponder a pastas, produtos licenciados ou ambos.

**Fabricante:** selecione um fabricante específico ou *Qualquer* para corresponder a qualquer fabricante.

**Status de Reconciliação:** selecione uma das seguintes opções para corresponder:

- *Qualquer*: ignore o status de reconciliação. Corresponda a todos os produtos licenciados.
- *Sem Produtos de Catálogo*: corresponda a produtos licenciados que não tenham nenhum produto do catálogo.
- *Sem Produtos Descobertos*: corresponda a produtos licenciados que não tenham nenhum produto descoberto.
- *Sem Qualquer Produto*: corresponda a produtos licenciados que não tenham nenhum produto do catálogo nem produto descoberto.
- *Com Catálogo e Produtos Descobertos*: corresponda a produtos licenciados que tenham produtos do catálogo e produtos descobertos.

**Status da Alocação:** selecione se deseja corresponder a produtos licenciados com alocações, sem alocações ou ambos.

**Status de Conformidade:** selecione uma das seguintes opções para corresponder:

- *Qualquer*: ignore o status de conformidade. Corresponda a todos os produtos licenciados.
- *Sobre*: corresponda a produtos licenciados que estão superlicenciados há mais licenças do que instalações.
- *Sob*: corresponda a produtos licenciados que estão sublicenciados há mais instalações do que licenças.
- *Licença Apropriada*: corresponda a produtos licenciados que têm o mesmo número de licenças e instalações.
- *Sem Avaliação:* corresponda a produtos licenciados que têm status de conformidade ainda não calculado.
- *Avaliado*: corresponda a produtos licenciados com status de conformidade calculado (superlicenciado, sublicenciado ou licença apropriada).

**Incluir Subpastas:** selecione essa opção para pesquisar na pasta atual e em suas subpastas.

**4** Clique em *Pesquisar* para aplicar os critérios de pesquisa e filtrar a lista.

### <span id="page-44-0"></span>**6.3 Criando uma pasta de produtos licenciados**

É possível criar pastas na lista Produtos Licenciados para organizar melhor os produtos licenciados. Todas as pastas são exibidas na parte superior da lista.

- **1** No ZENworks Control Center, clique em *Gerenciamento de Bens* > *Gerenciamento de Licença* > *Produtos Licenciados*.
- **2** No painel Produtos Licenciados, clique em *Novo* > *Pasta* para exibir a caixa de diálogo Nova Pasta.
- **3** Preencha os campos a seguir:

**Nome:** especifique um nome para a pasta. O nome deve ser exclusivo dentre todas as outras pastas e produtos licenciados do mesmo nível.

**Pasta:** procure e selecione a pasta na qual inserir a nova pasta.

**Descrição:** especifique qualquer outra informação para identificar a pasta.

**4** Clique em *OK* para criar a pasta.

## <span id="page-45-0"></span>**6.4 Atualização do status de conformidade**

O status de conformidade de um produto licenciado poderá ser mudado se novas instalações forem descobertas ou novas licenças forem adquiridas. As seguintes seções explicam quando ocorrem atualizações automáticas, como acionar manualmente uma atualização e como descobrir quando ocorreu a última atualização programada.

- [Seção 6.4.1, "Atualizando o status automaticamente" na página 46](#page-45-1)
- [Seção 6.4.2, "Acionando manualmente uma atualização" na página 46](#page-45-2)
- [Seção 6.4.3, "Vendo detalhes da atualização" na página 46](#page-45-3)

#### <span id="page-45-1"></span>**6.4.1 Atualizando o status automaticamente**

O status de conformidade de todos os produtos licenciados é automaticamente atualizado:

- Quando você importa registros de compra. Isso garante que o status de conformidade de um produto reflita imediatamente qualquer licença recém-adquirida.
- Todos os dias no horário especificado para a programação de atualização do mecanismo de conformidade (consulte [Capítulo 3, "Definindo as configurações de conformidade" na](#page-30-0)  [página 31](#page-30-0)). Isso garante que o status de conformidade de um produto reflita todas as mudanças feitas na contagem de instalações de seus produtos descobertos.

Além disso, o status de conformidade de um produto individual é atualizado automaticamente quando ocorrem as seguintes ações no produto:

- Criação ou exclusão de um direito.
- Adição, modificação ou exclusão de qualquer entrada de direito que afete a quantidade de licenças ou de instalações. Isso inclui registros de compra, resumos do registro de compra, produtos de catálogo, produtos descobertos e coleções de software.
- Marcação de uma instalação de produto descoberto (associada a um direito) como ignorada.

#### <span id="page-45-2"></span>**6.4.2 Acionando manualmente uma atualização**

É possível acionar manualmente a atualização do status de conformidade de todos os produtos licenciados. Não é possível acionar manualmente a atualização de um produto licenciado individual.

- **1** No ZENworks Control Center, clique em *Gerenciamento de Bens* > *Gerenciamento de Licença* para exibir a página Gerenciamento de Licença.
- **2** Clique em *Produtos Licenciados* para exibir a página Produtos Licenciados.

A atualização da conformidade também pode ser acionada pela página Produtos Descobertos.

**3** No painel Produtos Licenciados, clique em *Ações* > *Atualizar Status de Conformidade*.

#### <span id="page-45-3"></span>**6.4.3 Vendo detalhes da atualização**

Você pode ver informações sobre a última atualização acima da barra de menus das páginas Produtos Licenciados e Produtos Descobertos. Essas informações incluem o seguinte:

A última vez que uma atualização de conformidade foi iniciada e encerrada

- O que iniciou a atualização
- Se a atualização foi de todos os produtos ou de apenas um único

A guia *Status de Conformidade* da página Produtos Licenciados também mostra o horário da última atualização da licença. Além disso, se você clicar em *Relatórios de Gerenciamento de Licenças > Conformidade do Software > Relatório de Conformidade*, será exibida uma coluna chamada *Recalc. Mais Recente*, que indica se uma licença foi atualizada mais recentemente que a última atualização completa de todas as licenças.

### <span id="page-46-0"></span>**6.5 Criando um produto licenciado**

Há dois métodos que podem ser usados para criar um produto licenciado:

- É possível criar manualmente um produto licenciado. É necessário depois criar os direitos do produto licenciado e adicionar produtos do catálogo e produtos descobertos.
- É possível usar o Auto-Reconcile Wizard (Assistente de Reconciliação Automática) para criar um produto licenciado a partir de um produto descoberto. Durante o processo, crie um direito e reconcilie todos os produtos do catálogo (identificados pelo assistente como correspondências possíveis para o produto licenciado) com o produto licenciado. O assistente pode criar vários produtos licenciados de uma vez.

Consulte as seguintes seções para obter instruções:

- [Seção 6.5.1, "Criando manualmente um produto licenciado" na página 47](#page-46-1)
- [Seção 6.5.2, "Criando um produto licenciado a partir de um produto descoberto" na página 48](#page-47-0)

#### <span id="page-46-1"></span>**6.5.1 Criando manualmente um produto licenciado**

- **1** No ZENworks Control Center, clique na guia *Gerenciamento de Bens*.
- **2** Na página Gerenciamento de Licença, clique em *Produtos Licenciados*.

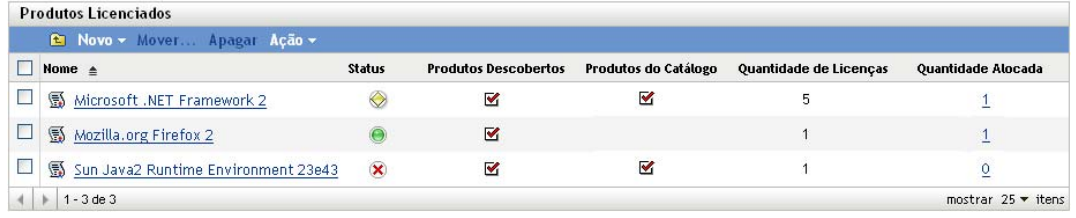

- **3** Clique em *Novo > Produto Licenciado* para iniciar o Assistente Criar Novo Produto Licenciado.
- **4** Na página Informações Gerais, preencha os campos a seguir:

**Fabricante (Opcional):** o fabricante do produto.

**Produto Licenciado (Obrigatório):** o nome do produto.

**Versão (Opcional):** a versão do produto.

**Notas (Opcional):** especifique qualquer nota.

**5** Clique em *Avançar*, revise as informações na página Novo Resumo do Produto Licenciado e depois clique em *Concluir* para adicionar o produto à lista Produtos Licenciados.

- **6** Configure o produto licenciado concluindo as seguintes tarefas adicionais:
	- Crie um ou mais direitos. Consulte a [Seção 7.2, "Criando um direito" na página 58.](#page-57-0)
	- Adicione produtos do catálogo aos direitos. Consulte a [Seção 7.3, "Adicionando produtos](#page-62-0)  [do catálogo" na página 63.](#page-62-0)
	- Adicione produtos descobertos aos direitos. Consulte a [Seção 7.5, "Adicionando produtos](#page-64-0)  [descobertos" na página 65](#page-64-0).
	- Especifique os usuários ou dispositivos cobertos pelos direitos. Consulte a [Seção 7.6,](#page-66-0)  ["Especificando a cobertura de usuário e dispositivo" na página 67.](#page-66-0)

#### <span id="page-47-0"></span>**6.5.2 Criando um produto licenciado a partir de um produto descoberto**

O Auto-Reconcile Wizard (Assistente de Reconciliação Automática) cria produtos licenciados a partir de produtos descobertos. O assistente faz o seguinte:

- Permite selecionar o produto descoberto a partir do qual deseja criar um produto licenciado. É possível selecionar vários produtos descobertos de uma vez para criar vários produtos licenciados.
- Cria um produto licenciado com o mesmo nome do produto descoberto.
- Cria um direito para o produto licenciado. Especifique a descrição do direito e o modelo de licença. Se estiver criando vários produtos licenciados, o mesmo direito (descrição e modelo de licença) será criado para cada produto.
- Adiciona o produto descoberto ao direito.
- Identifica todos os produtos do catálogo que possam corresponder ao produto licenciado. Permite escolher se deseja ou não adicionar os produtos do catálogo ao direito do produto licenciado.

Ao executar o Auto-Reconcile Wizard (Assistente de Reconciliação Automática), você deve selecionar os produtos descobertos que exigem o mesmo modelo de licença do direito. Conforme mencionado anteriormente, o assistente aplica o mesmo direito a todos os produtos licenciados criados durante o processo. Se você criar um produto licenciado de um produto descoberto não adequado ao modelo de licença do direito, precisará editar manualmente o direito do produto licenciado e mudar seu modelo de licença.

Para criar produtos licenciados a partir de produtos descobertos:

- **1** No ZENworks Control Center, clique na guia *Gerenciamento de Bens*.
- **2** Na página Gerenciamento de Licença, clique em *Produtos Licenciados*.

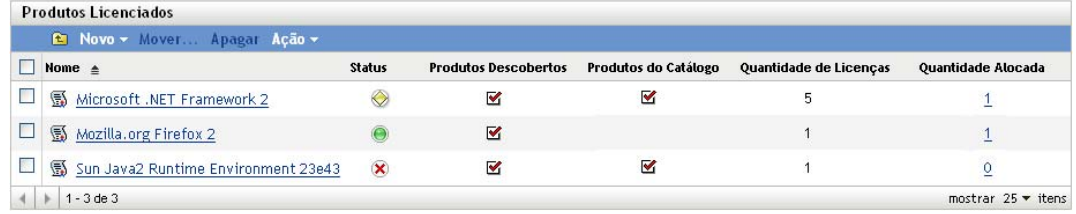

**3** No painel Produtos Licenciados, clique em *Ação > Reconciliação Automática: Criar Produtos Licenciados* para iniciar o Auto-Reconcile Wizard (Assistente de Reconciliação Automática). Execute o assistente usando as informações da tabela a seguir para preencher os campos:

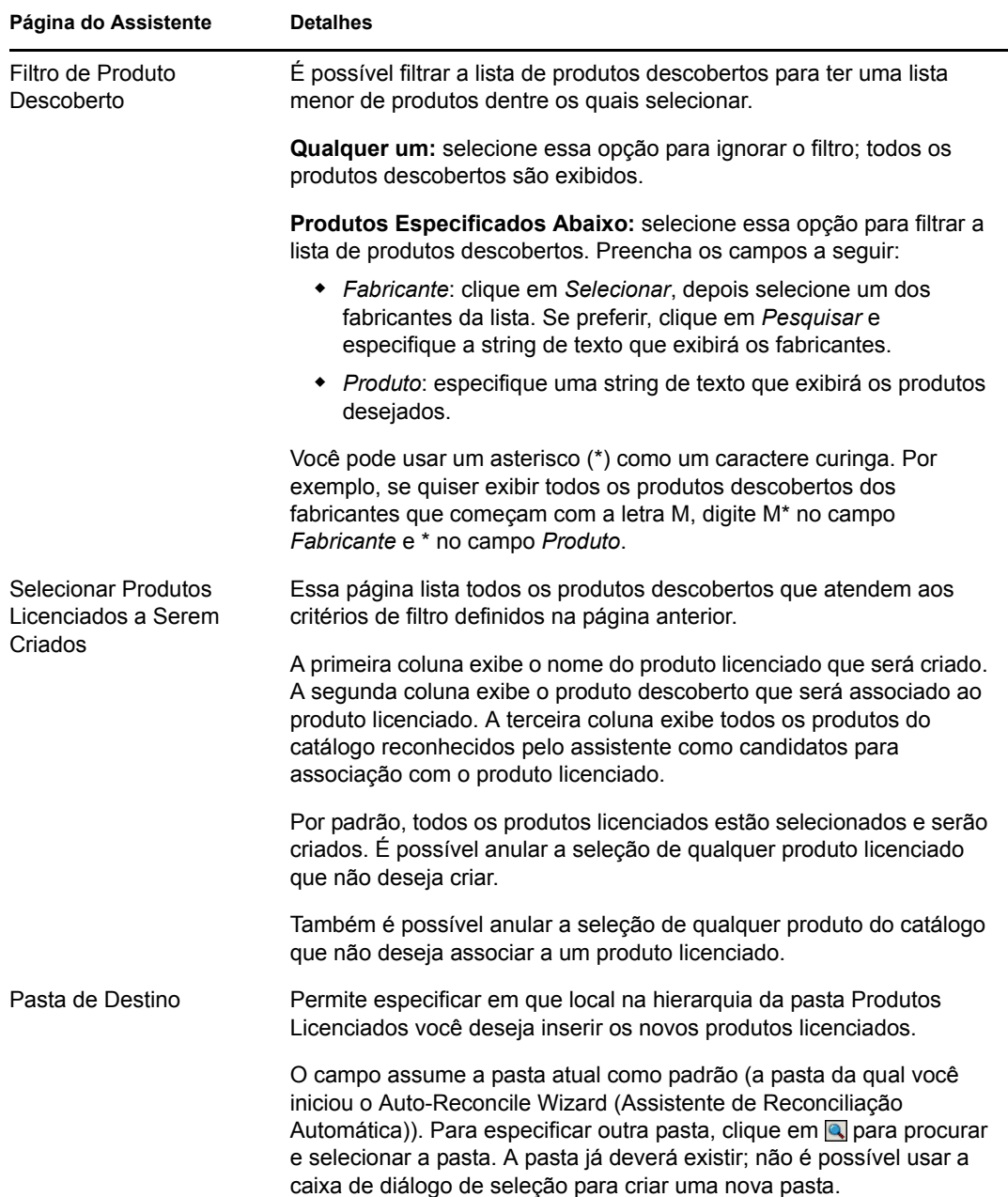

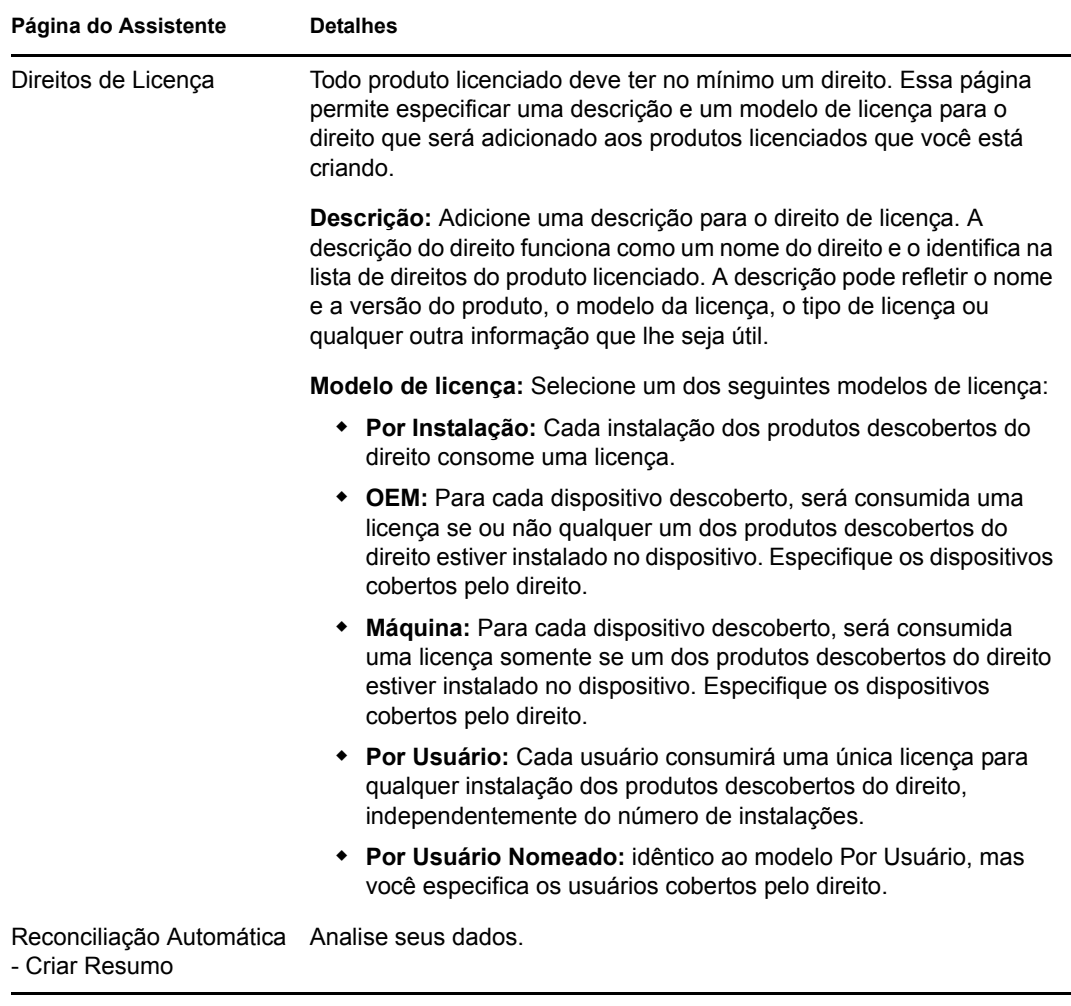

- **4** Caso ainda não tenha feito isso, clique em *Concluir* para criar os produtos licenciados e adicioná-los ao painel Produtos Licenciados.
- **5** Se necessário, configure o produto licenciado concluindo as seguintes tarefas adicionais:
	- Especifique os usuários ou dispositivos cobertos pelo direito. Consulte a [Seção 7.6,](#page-66-0)  ["Especificando a cobertura de usuário e dispositivo" na página 67.](#page-66-0)
	- Adicione produtos do catálogo extras. Consulte a [Seção 7.3, "Adicionando produtos do](#page-62-0)  [catálogo" na página 63](#page-62-0).
	- Adicione produtos descobertos extras. Consulte a [Seção 7.5, "Adicionando produtos](#page-64-0)  [descobertos" na página 65](#page-64-0).
	- Crie direitos adicionais. Consulte a [Seção 7.2, "Criando um direito" na página 58](#page-57-0).

### <span id="page-50-0"></span>**6.6 Mudando as informações gerais de um produto licenciado**

Um produto licenciado inclui informações gerais como fabricante, nome do produto e versão. É possível modificar essas informações, conforme necessário. Se você criou algum campo personalizado (consulte a [Seção 6.7, "Adicionando campos personalizados aos produtos](#page-51-0)  [licenciados" na página 52](#page-51-0)), poderá modificá-lo também.

**1** No ZENworks Control Center, clique em *Gerenciamento de Bens* > *Gerenciamento de Licença* > *Produtos Licenciados* para exibir a página Produtos Licenciados.

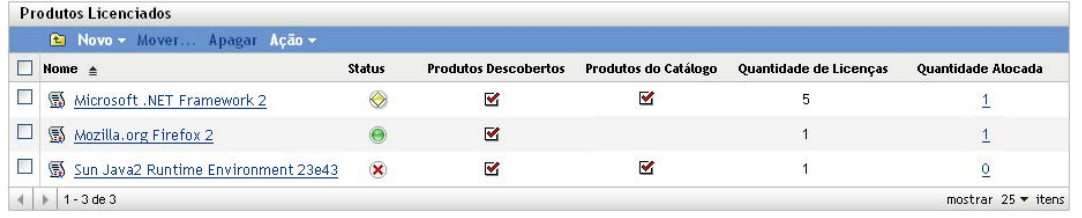

**2** No painel Produtos Licenciados, clique no produto licenciado em que deseja editar as informações gerais.

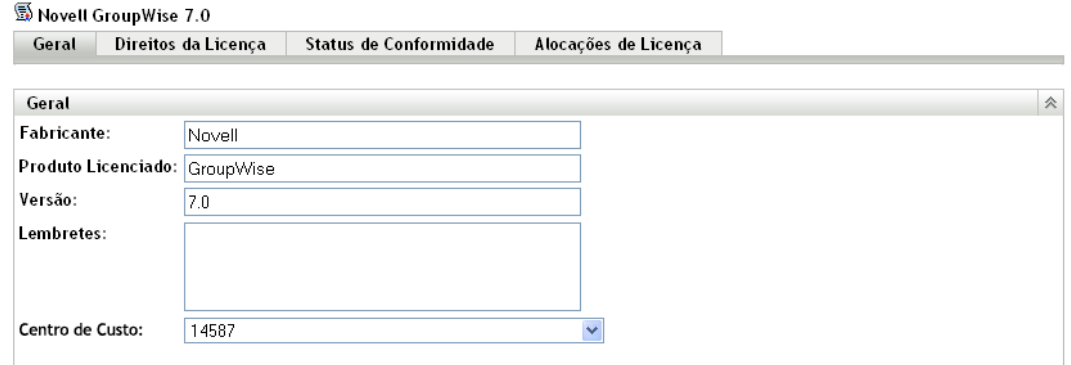

**3** Modifique os campos, conforme necessário:

**Fabricante:** selecione o fabricante do produto na lista ou insira um novo fabricante.

**Produto Licenciado:** selecione o nome do produto licenciado na lista ou digite um novo nome.

**Versão:** se o produto licenciado representar uma versão específica, determine a versão. Caso contrário, deixe o campo vazio.

**Notas:** adicione qualquer informação que deseja manter com o produto.

**Centro de Custo:** campo personalizado adicionado como exemplo. Ele não está incluído nas informações gerais predefinidas. Adicione quantos campos personalizados desejar. Para obter informações, consulte a [Seção 6.7, "Adicionando campos personalizados aos produtos](#page-51-0)  [licenciados" na página 52](#page-51-0).

### <span id="page-51-0"></span>**6.7 Adicionando campos personalizados aos produtos licenciados**

Um produto licenciado inclui campos predefinidos para registrar fabricante, nome e versão do produto. Esses campos aparecem na página Geral do produto licenciado.

É possível criar campos personalizados para registrar informações adicionais sobre os produtos licenciados. Quando você cria um campo personalizado, ele é adicionado à página Geral de cada produto licenciado. Ele também é incluído no Assistente Criar Novo Produto Licenciado, para que você possa preencher o campo durante a criação dos produtos licenciados.

Para criar campos personalizados:

**1** No ZENworks Control Center, clique na guia *Configuração* e na guia *Gerenciamento de Bens*.

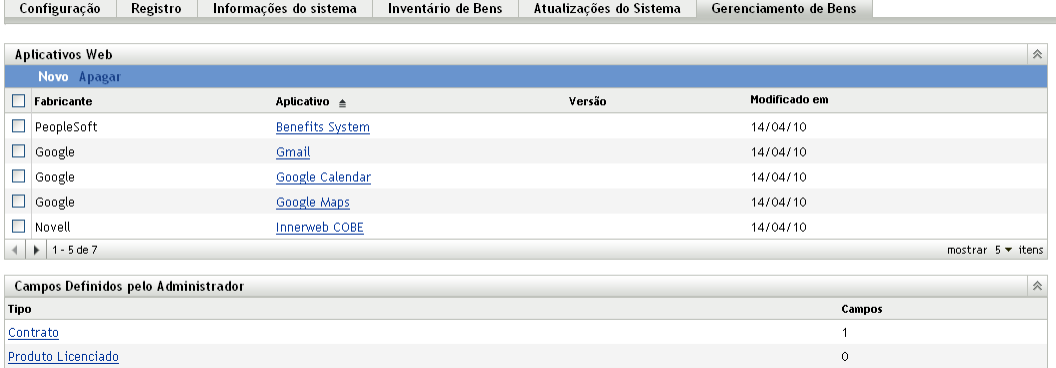

**2** No painel Campos Definidos pelo Administrador, clique em *Produto Licenciado* para exibir a página Campos do Produto Licenciado.

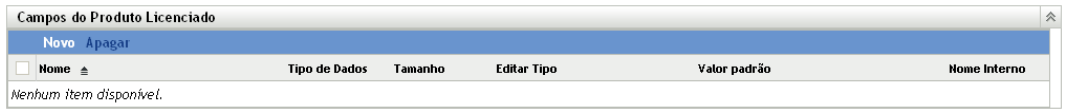

**3** Clique em *Novo* para iniciar o Assistente Novo Campo Definido pelo Administrador. Execute o assistente usando as informações da tabela a seguir para preencher os campos:

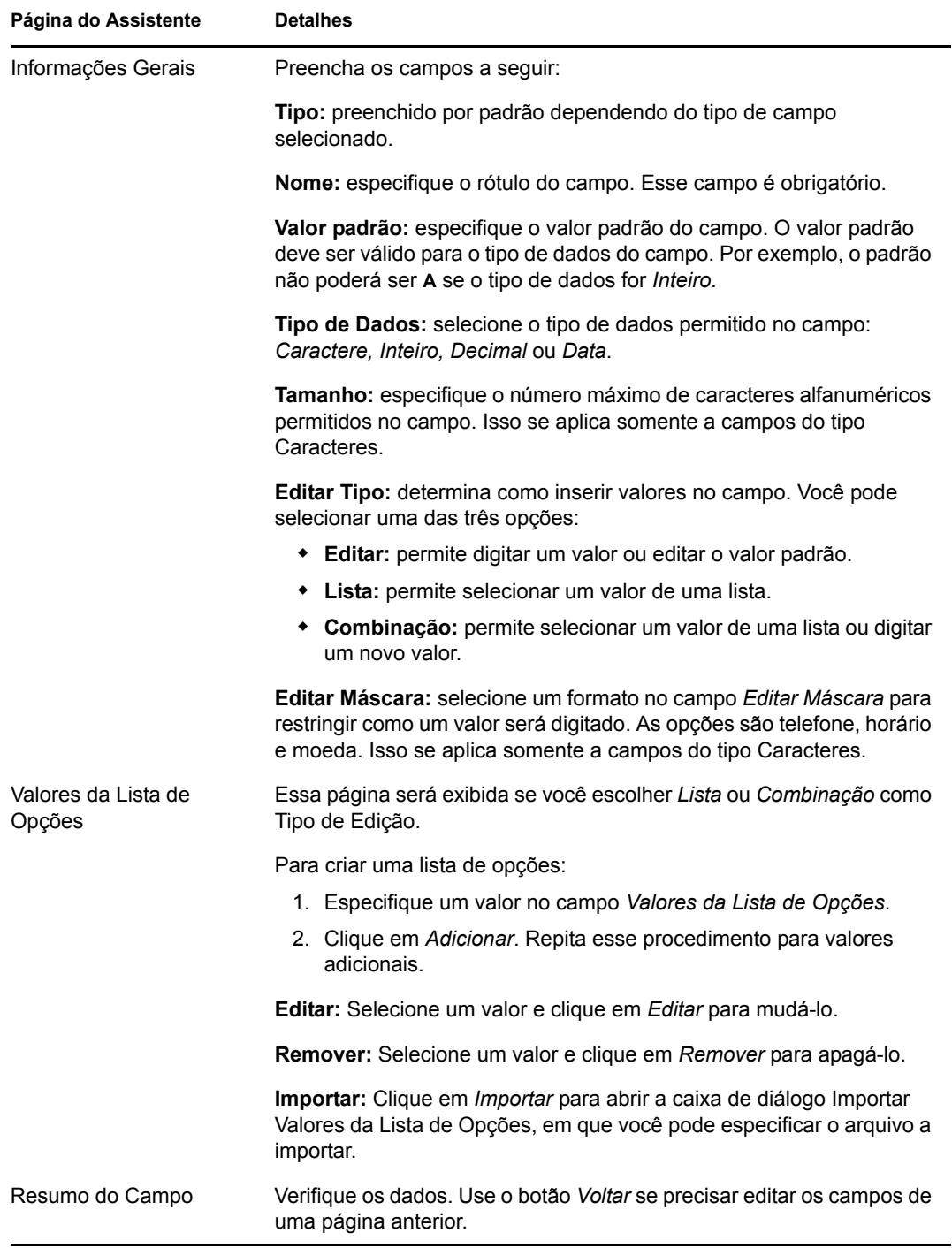

**4** Clique em *Concluir* para criar o novo campo definido pelo administrador.

O campo é adicionado à página Geral de cada produto licenciado.

## <span id="page-53-0"></span>**6.8 Fundindo produtos licenciados**

Faça a fusão de dois ou mais produtos licenciados com um produto licenciado. Ao fazer isso, você seleciona um dos produtos licenciados como o produto de destino, e os direitos para cada um dos produtos são movidos para o produto de destino. Todos os produtos fundidos, que não sejam o produto de destino, serão apagados após a fusão.

**1** No ZENworks Control Center, clique em *Gerenciamento de Bens* > *Gerenciamento de Licença* > *Produtos Licenciados* para exibir a página *Produtos Licenciados*.

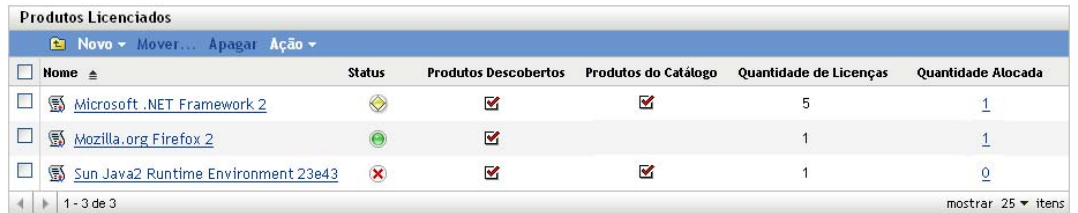

- **2** No painel Produtos Licenciados, selecione os produtos licenciados que deseja fundir.
- **3** Clique em *Ação* > *Fundir Produtos Licenciados*.
- **4** Na lista *Produto de Destino*, selecione o produto licenciado com o qual serão fundidos todos os produtos selecionados e clique em *OK*.

Os produtos são fundidos. O produto de destino aparece na lista Produtos Licenciados e todos os outros produtos fundidos são apagados.

### <span id="page-53-1"></span>**6.9 Apagando um produto licenciado**

É possível remover um produto licenciado apagando-o da lista Produto Licenciado. Apenas o produto licenciado é apagado; todos os produtos do catálogo e produtos descobertos associados ao produto licenciado não são apagados.

**1** No ZENworks Control Center, clique em *Gerenciamento de Bens* > *Gerenciamento de Licença* > *Produtos Licenciados* para exibir a página Produtos Licenciados.

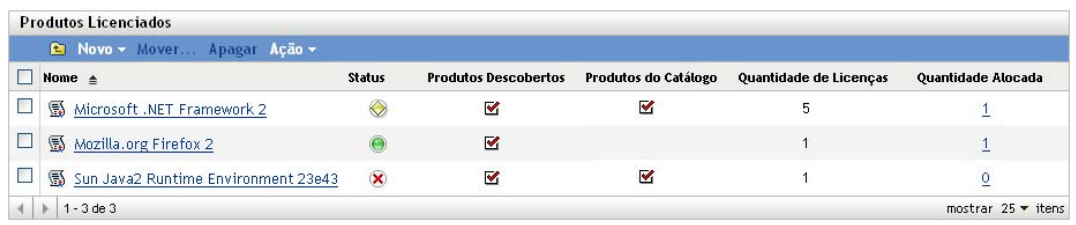

- **2** No painel Produtos Licenciados, selecione o produto licenciado que deseja apagar.
- **3** Clique em *Apagar* e depois em *OK* para confirmar a exclusão.

### <span id="page-53-2"></span>**6.10 Movendo um produto licenciado**

É possível mover um produto licenciado de uma pasta para outra na lista Produto Licenciado.

**1** No ZENworks Control Center, clique em *Gerenciamento de Bens* > *Gerenciamento de Licença* > *Produtos Licenciados* para exibir a página Produtos Licenciados.

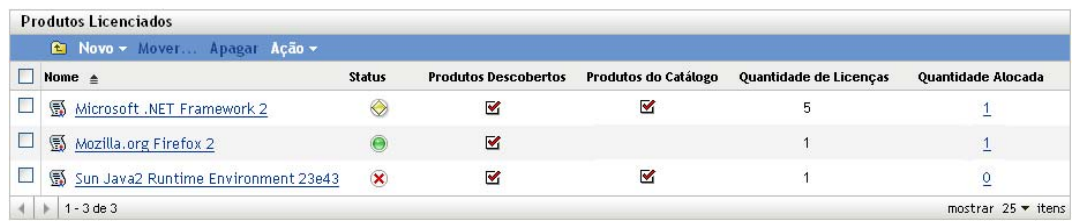

- No painel Produtos Licenciados, selecione o produto licenciado que deseja mover.
- Clique em *Mover* para exibir a caixa de diálogo Mover Produtos Licenciados.
- Procure e selecione a pasta de destino e depois clique em *OK*.

# <sup>7</sup>**Trabalhando com direitos**

O direito de licença representa, em geral, um contrato de licença de um produto licenciado. Ele inclui detalhes do contrato como o tipo de licença (completa, upgrade, manutenção etc.) e o modelo de licença (Por Usuário, Por Instalação, OEM, Máquina etc.). Com base no modelo de licença, ele também especifica os usuários ou máquinas que serão cobertos pelo direito.

Alguns produtos licenciados podem ter apenas um direito. Por exemplo, você pode ter um produto com todas as instalações sob o contrato Por Instalação de licença completa.

No entanto, outros produtos podem ter vários direitos. Por exemplo, você pode ter um produto que tenha instalações licenciadas por OEM e Instalações licenciadas Por Usuário. Para cobrir corretamente os dois contratos de licença, você precisa de dois direitos com diferentes modelos de licença e cobertura de usuário/máquina. Outro exemplo pode ser um produto que inclua um contrato de licença completo e um contrato de upgrade de versão.

As seguintes seções explicam as tarefas associadas aos direitos de gerenciamento:

- [Seção 7.1, "Vendo os direitos de um produto licenciado" na página 57](#page-56-0)
- [Seção 7.2, "Criando um direito" na página 58](#page-57-0)
- [Seção 7.3, "Adicionando produtos do catálogo" na página 63](#page-62-0)
- [Seção 7.4, "Adicionando registros do resumo de compra" na página 64](#page-63-0)
- [Seção 7.5, "Adicionando produtos descobertos" na página 65](#page-64-0)
- [Seção 7.6, "Especificando a cobertura de usuário e dispositivo" na página 67](#page-66-0)
- [Seção 7.7, "Adicionando contratos e documentos" na página 71](#page-70-0)

### <span id="page-56-0"></span>**7.1 Vendo os direitos de um produto licenciado**

É possível ver a lista de direitos de um produto licenciado. A lista inclui informações gerais sobre cada direito, como o tipo de licença, o modelo de licença, a quantidade de licenças e os produtos descobertos que têm cobertura.

- **1** No ZENworks® Control Center, clique na guia *Gerenciamento de Bens*.
- **2** Na página Gerenciamento de Licença, clique em *Produtos Licenciados*.
- **3** No painel Produto Licenciado, clique no produto licenciado com os direitos que deseja ver.
- **4** Clique na guia *Direitos da Licença*

A página Direitos da Licença é exibida, mostrando dois painéis: Direitos (Fonte de Dados de Consumo: Inventário) e Direitos (Fonte de Dados de Consumo: Manual)

7

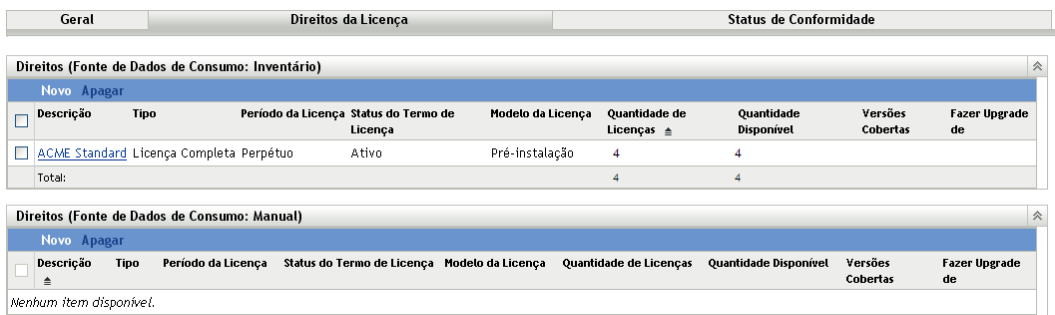

O painel Direitos (Fonte de Dados de Consumo: Inventário) é usado para gerenciar os direitos que extraem seus dados de instalação do produto dos dados de Inventário coletados durante as explorações dos dispositivos na Zona de Gerenciamento.

O painel Direitos (Fonte de Dados de Consumo: Manual) é usado para gerenciar os direitos que exigem que os dados de instalação do produto sejam manualmente inseridos no direito.

Esse painéis trazem os seguintes detalhes:

**Descrição:** o nome do direito. Clique no nome para exibir os detalhes do direito.

**Tipo:** o tipo de direito: *Completo*, *Licença/Manutenção* ou *Upgrade de Versão*.

**Período da Licença:** indica se o período de licença é perpétuo ou tem duração específica.

**Status de Licença com Termo:** indica se a licença está ativa ou expirou.

**Modelo de licença:** o tipo do modelo de licença.

**Quantidade de Licenças:** é o número de licenças incluídas no direito, seja pelos produtos do catálogo atribuídos ao direito ou pelos registros do resumo de compra criados para o direito. Clique no número da quantidade para gerenciar (ver, adicionar ou remover) os produtos do catálogo e registros do resumo de compra que estão contribuindo para a quantidade total de licenças.

**Quantidade Disponível:** o número de licenças disponíveis. Isso é calculado pela subtração das licenças consumidas do número total de licenças.

**Versões Cobertas:** essa coluna está incluída apenas no painel Inventário. Ela mostra os produtos descobertos, listados por versão, que são cobertos pelo direito. Clique em uma versão para gerenciar (ver, adicionar ou remover) as versões do produto coberto pelo direito.

**Upgrade de:** se o tipo de direito for *Upgrade de Versão*, essa coluna mostrará o direito do qual ele é atualizado.

### <span id="page-57-0"></span>**7.2 Criando um direito**

Há duas categorias de direitos que você pode criar: Inventário e manual. Os direitos de Inventário extraem os dados de instalação para seus produtos descobertos do banco de dados de Inventário. Os direitos manuais exigem que você insira os dados de instalação manualmente.

- [Seção 7.2.1, "Criando um direito de inventário" na página 59](#page-58-0)
- [Seção 7.2.2, "Criando um direito manual" na página 61](#page-60-0)

#### <span id="page-58-0"></span>**7.2.1 Criando um direito de inventário**

As etapas a seguir explicam como criar os direitos que usam dados de Inventário como sua fonte de dados de instalação de produtos descobertos. Se precisar criar direitos em que você insere os dados de instalação manualmente, consulte a [Seção 7.2.2, "Criando um direito manual" na página 61.](#page-60-0)

- **1** No ZENworks Control Center, clique na guia *Gerenciamento de Bens*.
- **2** Na página Gerenciamento de Licença, clique em *Produtos Licenciados*.

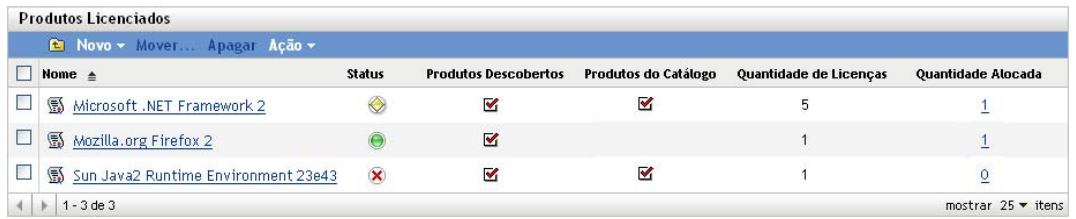

- **3** Clique no produto para o qual deseja criar um direito.
- **4** Clique na guia *Direitos da Licença*.

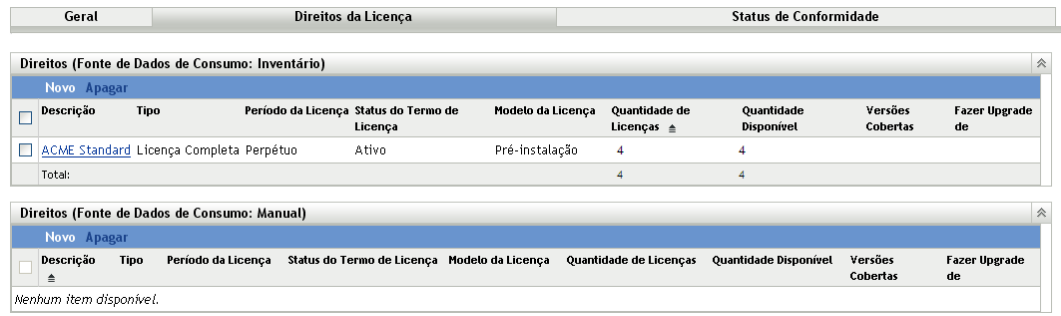

**5** No painel Direitos (Fonte de Dados de Consumo: Inventário), clique em *Novo* para iniciar o Assistente Criar Novo Direito. Conclua o assistente usando as informações da seguinte tabela:

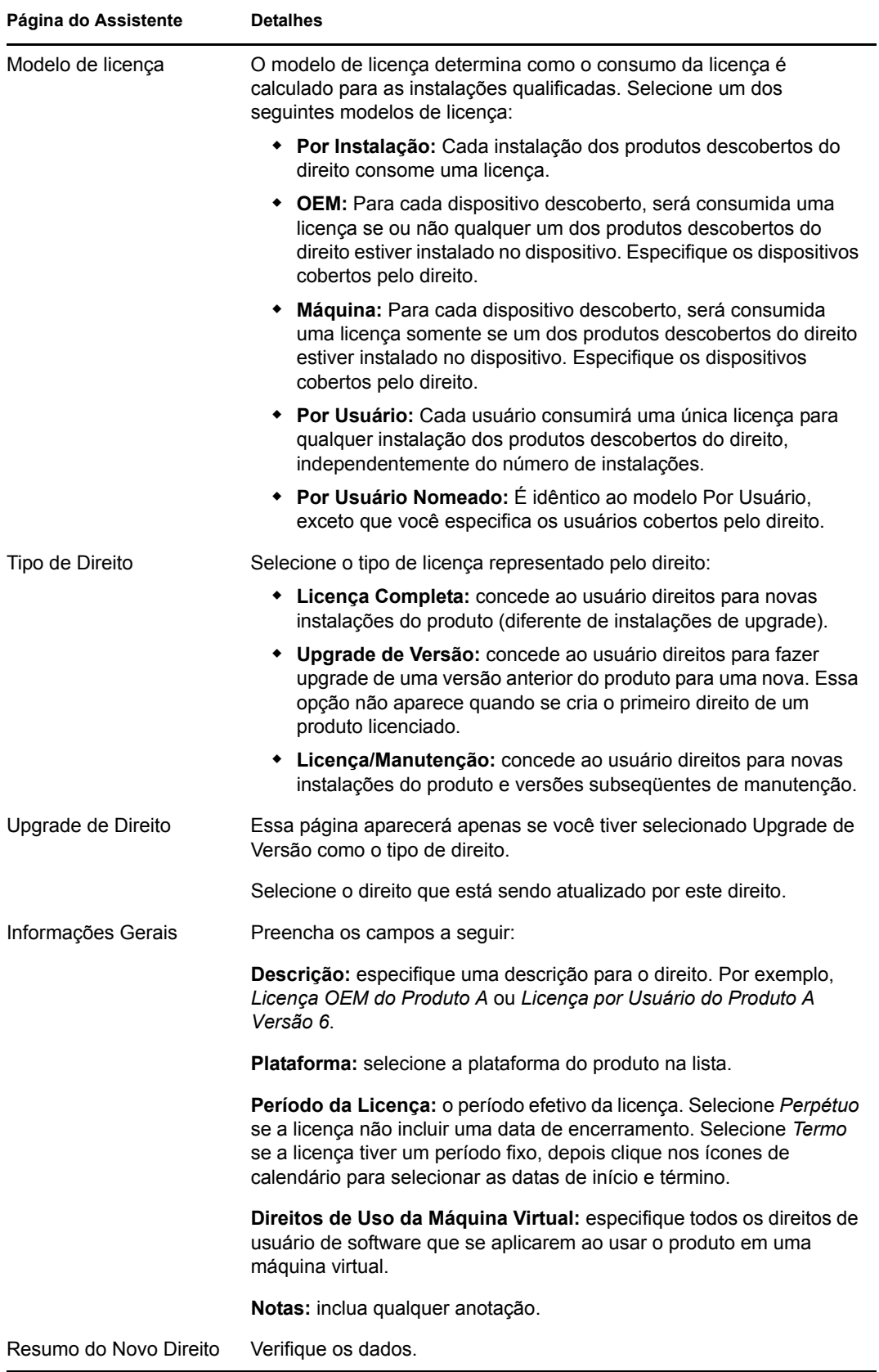

- **6** Se você já tiver feito isso, clique em *Concluir* para criar o direito e adicioná-lo ao painel Direitos.
- **7** Configure o direito fazendo o seguinte:
	- Adicione informações sobre as licenças adquiridas. Consulte a [Seção 7.3, "Adicionando](#page-62-0)  [produtos do catálogo" na página 63](#page-62-0) e a [Seção 7.4, "Adicionando registros do resumo de](#page-63-0)  [compra" na página 64](#page-63-0).
	- Adicione informações sobre as instalações. Consulte a [Seção 7.5, "Adicionando produtos](#page-64-0)  [descobertos" na página 65](#page-64-0).
	- Especifique os usuários ou dispositivos cobertos pelo direito. Consulte a [Seção 7.6,](#page-66-0)  ["Especificando a cobertura de usuário e dispositivo" na página 67.](#page-66-0)

#### <span id="page-60-0"></span>**7.2.2 Criando um direito manual**

- **1** No ZENworks Control Center, clique na guia *Gerenciamento de Bens*.
- **2** Na página Gerenciamento de Licença, clique em *Produtos Licenciados*.

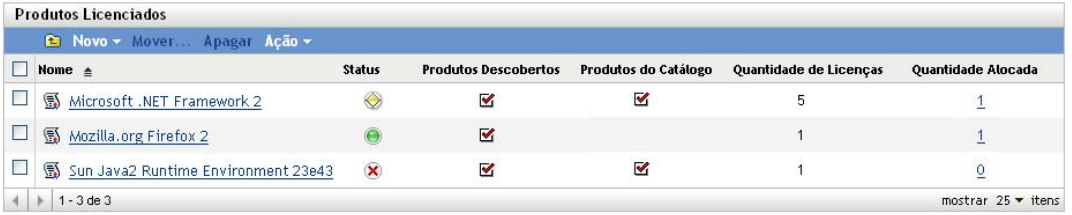

- **3** Clique no produto para o qual deseja criar um direito.
- **4** Clique na guia *Direitos da Licença*.

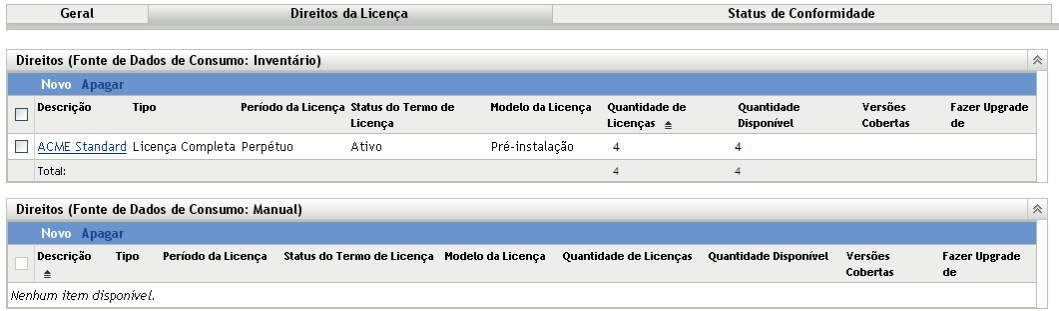

**5** No painel Direitos (Fonte de Dados de Consumo: Manual), clique em *Novo* para iniciar o Assistente Criar Novo Direito. Conclua o assistente usando as informações da seguinte tabela:

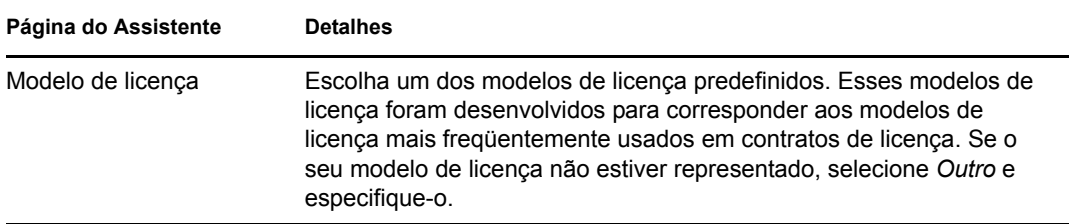

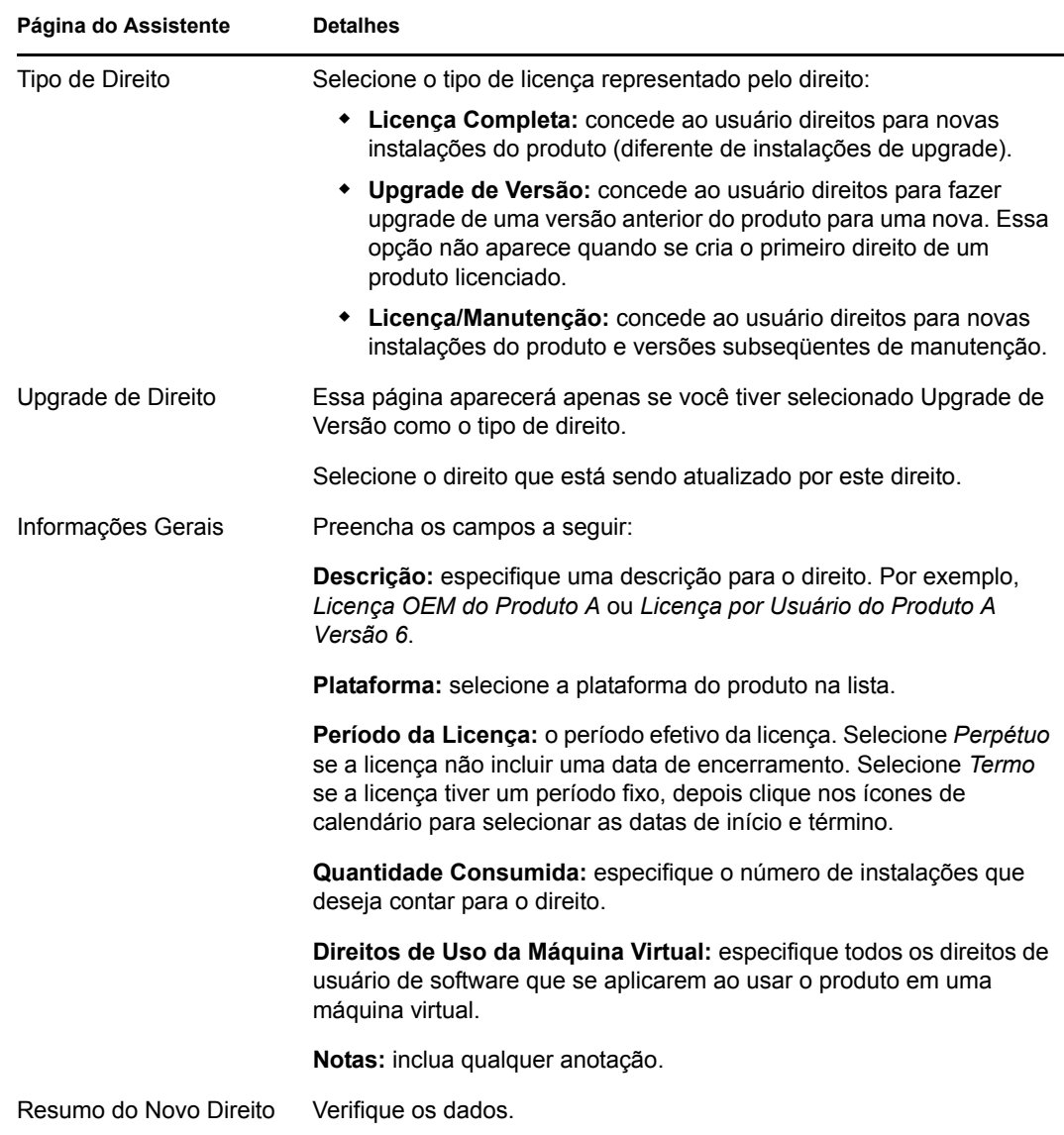

- **6** Se você já tiver feito isso, clique em *Concluir* para criar o direito e adicioná-lo ao painel Direitos.
- **7** Configure o direito fazendo o seguinte:
	- Adicione informações sobre as licenças adquiridas. Consulte a [Seção 7.3, "Adicionando](#page-62-0)  [produtos do catálogo" na página 63](#page-62-0) e a [Seção 7.4, "Adicionando registros do resumo de](#page-63-0)  [compra" na página 64](#page-63-0).
	- Adicione informações sobre as instalações. Consulte a [Seção 7.5, "Adicionando produtos](#page-64-0)  [descobertos" na página 65](#page-64-0).
	- Especifique os usuários ou dispositivos cobertos pelo direito. Consulte a [Seção 7.6,](#page-66-0)  ["Especificando a cobertura de usuário e dispositivo" na página 67.](#page-66-0)

## <span id="page-62-0"></span>**7.3 Adicionando produtos do catálogo**

Para preencher um produto licenciado com o número de licenças que você adquiriu para o produto, adicione produtos do catálogo aos direitos do produto licenciado. Caso não tenha produtos do catálogo, você também pode criar registros do resumo de compra (consulte a [Seção 7.4,](#page-63-0)  ["Adicionando registros do resumo de compra" na página 64\)](#page-63-0).

Há duas formas de adicionar um produto do catálogo a um direito:

- [Seção 7.3.1, "Editando um direito ao qual adicionar produtos do catálogo" na página 63](#page-62-1)
- [Seção 7.3.2, "Usando a lista de produtos do catálogo para adicionar produtos do catálogo" na](#page-63-1)  [página 64](#page-63-1)

#### <span id="page-62-1"></span>**7.3.1 Editando um direito ao qual adicionar produtos do catálogo**

- **1** No ZENworks Control Center, clique na guia *Gerenciamento de Bens*.
- **2** Na página Gerenciamento de Licença, clique em *Produtos Licenciados*.

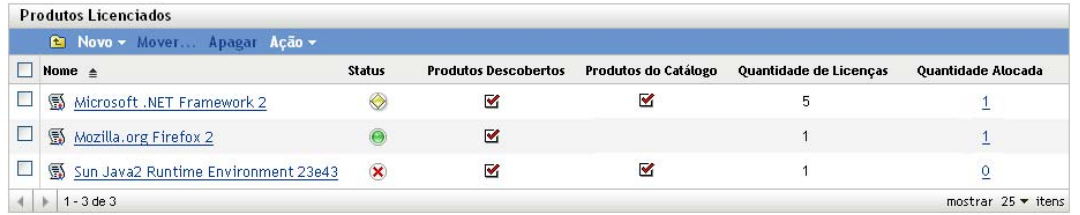

- **3** Clique no produto licenciado com o direito.
- **4** Clique na guia *Direitos da Licença*.

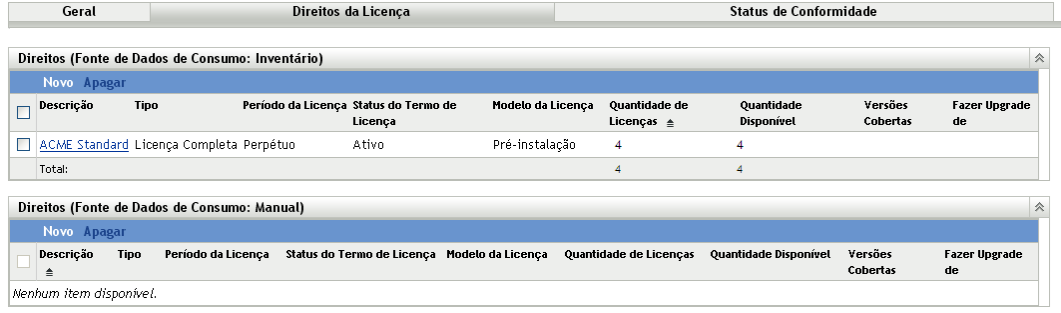

- **5** No painel Direitos, clique no direito ao qual deseja adicionar produtos do catálogo.
- **6** Clique na guia *Prova de Propriedade*.
- **7** No painel Produtos do Catálogo, clique em *Adicionar*.
- **8** Selecione os produtos do catálogo desejados e clique em *OK* para adicioná-los ao painel Produtos do Catálogo.

O painel Produtos do Catálogo exibe a Quantidade da Compra de cada produto do catálogo, que é o número de unidades do produto do catálogo que você comprou (de acordo com os registros de compra). Ele também mostra a Quantidade de Licenças, que é o número total de licenças incluídas nas unidades adquiridas.

### <span id="page-63-1"></span>**7.3.2 Usando a lista de produtos do catálogo para adicionar produtos do catálogo**

- **1** No ZENworks Control Center, clique na guia *Gerenciamento de Bens*.
- **2** Na página Gerenciamento de Licença, clique em *Produtos do Catálogo*.

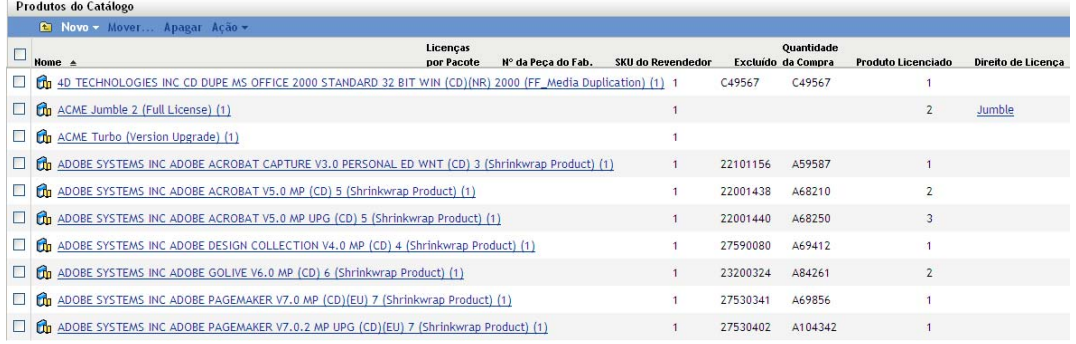

- **3** Selecione os produtos do catálogo que deseja adicionar a um direito.
- **4** Clique em *Ação* > *Adicionar ao Produto Licenciado* para iniciar o Assistente Adicionar Produtos do Catálogo ao Produto Licenciado. Conclua o assistente usando as informações da seguinte tabela:

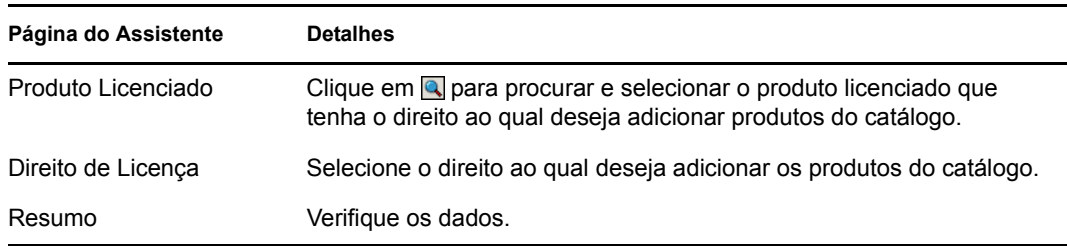

**5** Se você ainda não tiver feito isso, clique em *Concluir* para adicionar os produtos do catálogo ao direito.

Na lista Produtos do Catálogo, cada produto do catálogo adicionado mostra o produto licenciado e o direito ao qual ele agora está associado.

## <span id="page-63-0"></span>**7.4 Adicionando registros do resumo de compra**

Um registro do resumo de compra permite adicionar licenças a um direito sem a necessidade do produto do catálogo ou registro de compra.

- **1** No ZENworks Control Center, clique na guia *Gerenciamento de Bens*.
- **2** Na página Gerenciamento de Licença, clique em *Produtos Licenciados*.

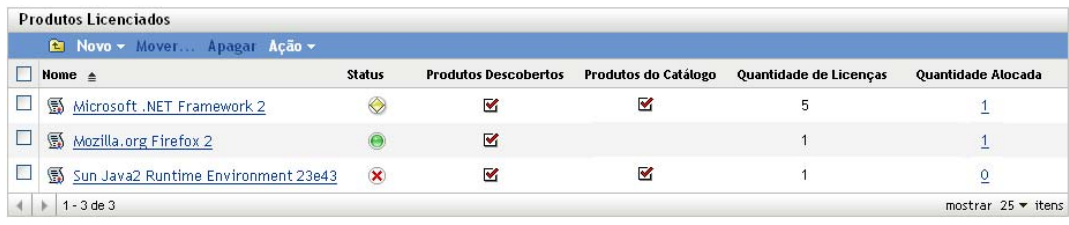

- **3** Clique no produto licenciado com o direito.
- **4** Clique na guia *Direitos da Licença*.

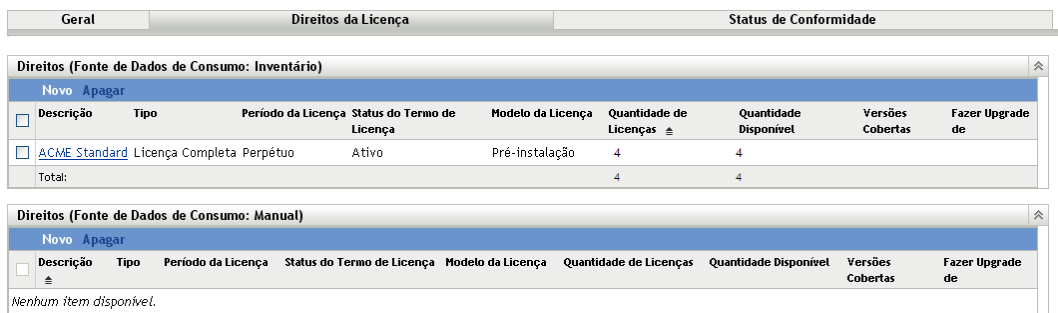

- **5** No painel Direitos, clique no direito ao qual deseja adicionar os registros do resumo de compra.
- **6** Clique na guia *Prova de Propriedade*.
- **7** No painel Registros do Resumo de Compra, clique em *Novo*.
- **8** Na página Informações Gerais, preencha os campos a seguir:

**Descrição:** especifique uma descrição ou um nome para identificar o registro.

**Quantidade de Licenças:** especifique o número de licenças adquiridas.

**Custo Total:** especifique o custo total de licenças. Essas informações são opcionais.

**Notas:** especifique qualquer nota opcional para identificar o registro.

- **9** Clique em *Avançar* para exibir a página Resumo.
- **10** Clique em *Concluir* para criar o registro de resumo de compra.

### <span id="page-64-0"></span>**7.5 Adicionando produtos descobertos**

Para associar instalações de produto a um produto licenciado, adicione os produtos descobertos aos direitos do produto licenciado.

Só é possível adicionar produtos descobertos a direitos de Inventário. Direitos manuais não usam produtos descobertos.

Há duas formas de adicionar um produto descoberto a um direito:

- [Seção 7.5.1, "Editando um direito ao qual adicionar produtos descobertos" na página 65](#page-64-1)
- [Seção 7.5.2, "Usando a lista de produtos descobertos para adicionar produtos descobertos" na](#page-65-0)  [página 66](#page-65-0)

#### <span id="page-64-1"></span>**7.5.1 Editando um direito ao qual adicionar produtos descobertos**

- **1** No ZENworks Control Center, clique na guia *Gerenciamento de Bens*.
- **2** Na página Gerenciamento de Licença, clique em *Produtos Licenciados*.

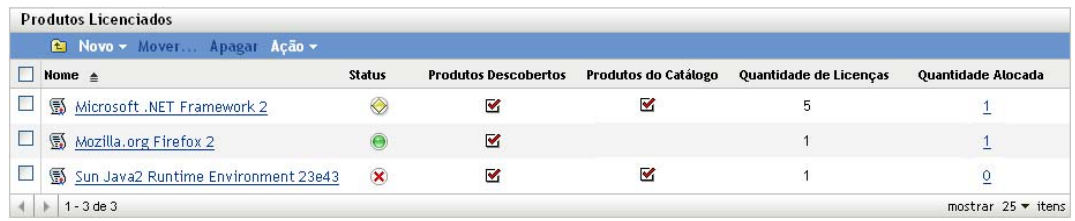

- **3** Clique no produto licenciado com o direito.
- **4** Clique na guia *Direitos da Licença*.

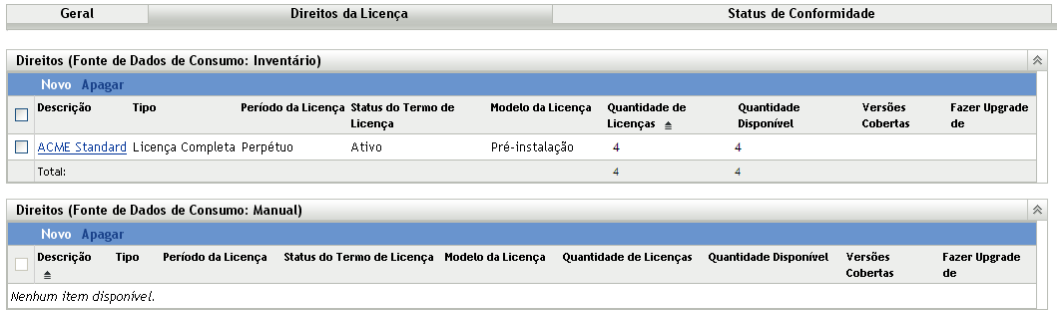

- **5** No painel Direitos, clique no direito ao qual deseja adicionar produtos descobertos.
- **6** Clique na guia *Cobertura*.
- **7** No painel Versões de Produto Descobertas Cobertas, clique em *Adicionar > Produto Descoberto Instalado*, se quiser escolher apenas dentre os produtos descobertos que estão instalados na sua Zona de Gerenciamento.

ou

Clique em *Adicionar* > *Qualquer Produto Descoberto* para ver todos os produtos descobertos contidos no ZENworks Knowledgebase.

**8** Selecione os produtos descobertos desejados e clique em *OK* para adicioná-los ao painel Versões de Produto Descobertas Cobertas.

#### <span id="page-65-0"></span>**7.5.2 Usando a lista de produtos descobertos para adicionar produtos descobertos**

- **1** No ZENworks Control Center, clique na guia *Gerenciamento de Bens*.
- **2** Na página Gerenciamento de Licença, clique em *Produtos Descobertos*.

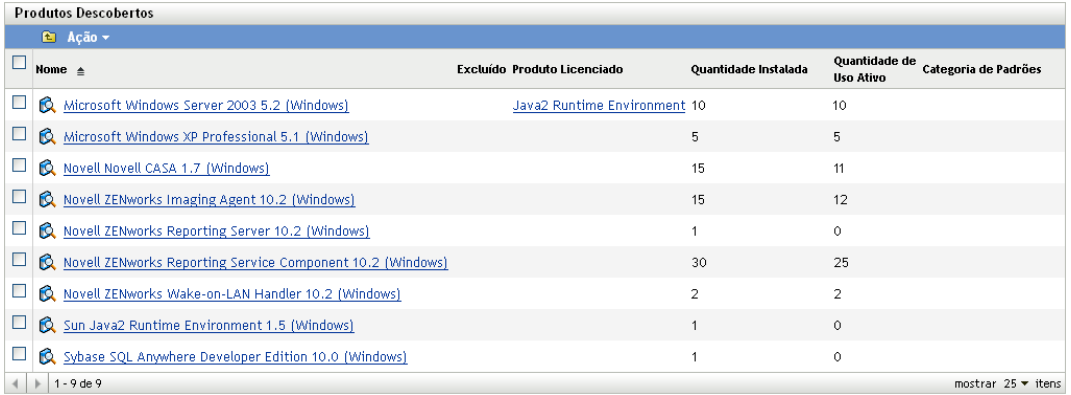

- **3** Selecione os produtos descobertos que deseja adicionar a um direito.
- **4** Clique em *Ação* > *Adicionar ao Produto Licenciado* para iniciar o Assistente Adicionar Produtos Descobertos ao Produto Licenciado. Conclua o assistente usando as informações da seguinte tabela:

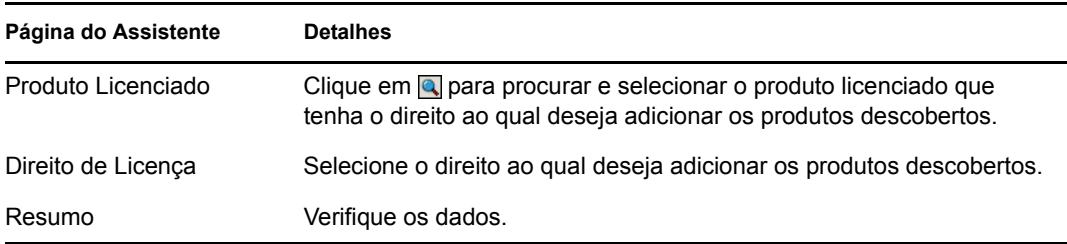

**5** Se você ainda não tiver feito isso, clique em *Concluir* para adicionar os produtos descobertos ao direito.

Na lista Produtos Descobertos, o produto descoberto mostra o produto licenciado ao qual ele está agora associado.

### <span id="page-66-0"></span>**7.6 Especificando a cobertura de usuário e dispositivo**

Quando você tem um direito que usa o modelo de licença OEM, Máquina, Por Usuário Nomeado ou Por Usuário, você deve especificar quais dispositivos ou usuários serão cobertos pelo direito. As seções a seguir fornecem instruções:

- [Seção 7.6.1, "Adicionando dispositivos cobertos aos direitos OEM e Máquina" na página 68](#page-67-0)
- [Seção 7.6.2, "Adicionando usuários cobertos aos direitos Por Usuário Nomeado" na página 69](#page-68-0)
- [Seção 7.6.3, "Excluindo usuários dos direitos Por Usuário" na página 70](#page-69-0)

### <span id="page-67-0"></span>**7.6.1 Adicionando dispositivos cobertos aos direitos OEM e Máquina**

Ao criar um direito com o modelo de licença OEM ou Máquina, você deve especificar os dispositivos que deseja que sejam cobertos pelo direito. Apenas os dispositivos cobertos estão qualificados para consumir as licenças do direito.

- **1** Se você estiver na página Direitos da Licença do produto licenciado, passe para a [Etapa 2](#page-67-1). Do contrário, abra a página:
	- **1a** No ZENworks Control Center, clique na guia *Gerenciamento de Bens*.
	- **1b** Na página Gerenciamento de Licença, clique em *Produtos Licenciados*.
	- **1c** Clique no produto que tem a cobertura de direito que deseja modificar.
	- **1d** Clique na guia *Direitos da Licença*.

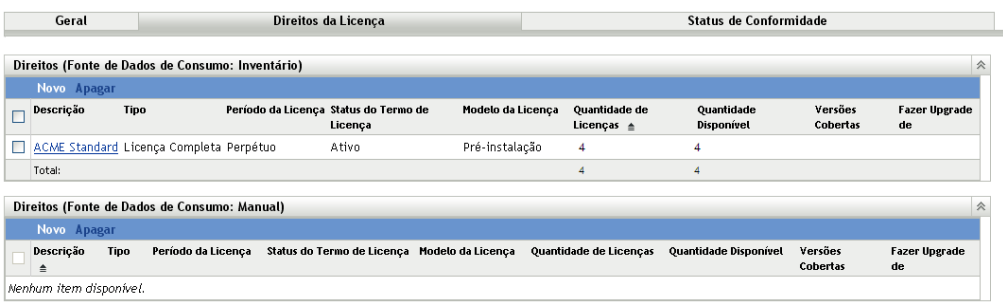

- <span id="page-67-1"></span>**2** No painel Direitos, clique no direito OEM ou Máquina.
- **3** Clique na guia *Cobertura*.
- **4** No painel Máquinas Cobertas, clique em *Adicionar* > *Dispositivos com Produto Instalado*, se quiser ver apenas os dispositivos que têm o produto instalado.

ou

Clique em *Adicionar* > *Todos os Dispositivos*, se quiser ver todos os dispositivos.

A caixa de diálogo Pesquisar por Dispositivo é exibida. Como seu sistema pode incluir vários dispositivos, a caixa de diálogo Pesquisar por Dispositivo permite limitar a exibição para somente os dispositivos que atendem aos seus critérios definidos.

**5** Use os Critérios de pesquisa para especificar quais dispositivos deseja exibir. Se não quiser limitar os resultados da pesquisa, passe para a [Etapa 6.](#page-67-2)

**Tipo de Dispositivo:** selecione os tipos de dispositivo (gerenciado, inventariado, migrado) que deseja incluir nos resultados da pesquisa.

**Filtro de Dispositivo:** os filtros permitem definir critérios específicos aos quais determinado dispositivo deverá atender para ser incluído nos resultados da pesquisa. Use as opções *Adicionar Filtro*, *Adicionar Conjunto de Filtro*s e *Inserir Filtro* para criar os critérios de pesquisa.

**Número máximo de dispositivos a exibir:** especifique o número máximo de dispositivos a serem incluídos nos resultados da pesquisa.

<span id="page-67-2"></span>**6** Na lista *Colunas a Serem Exibidas nos Resultados da Pesquisa*, use Ctrl+clique e Shift+clique para selecionar as colunas que deseja ver nos resultados da pesquisa.

- **7** Clique em *Pesquisar* para exibir os resultados da pesquisa.
- **8** Selecione os dispositivos que deseja adicionar à lista Máquinas Cobertas e clique em *OK*.

#### <span id="page-68-0"></span>**7.6.2 Adicionando usuários cobertos aos direitos Por Usuário Nomeado**

Ao criar um direito com o modelo de licença Por Usuário Nomeado, você deve especificar os usuários que deseja que sejam cobertos pelo direito. Apenas os usuários cobertos estão qualificados para consumir as licenças do direito.

- **1** Se você estiver na página Direitos da Licença do produto licenciado, passe para a [Etapa 2](#page-68-1). Do contrário, abra a página:
	- **1a** No ZENworks Control Center, clique na guia *Gerenciamento de Bens*.
	- **1b** Na página Gerenciamento de Licença, clique em *Produtos Licenciados*.
	- **1c** Clique no produto que tem a cobertura de direito que deseja modificar.
	- **1d** Clique na guia *Direitos da Licença*.

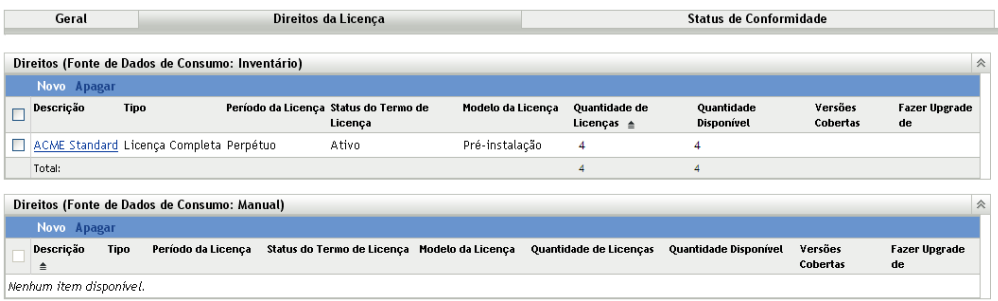

- <span id="page-68-1"></span>**2** No painel Direitos, clique no direito Por Usuário Nomeado.
- **3** Clique na guia *Cobertura*.
- **4** No painel Usuários Cobertos, clique em *Adicionar* > *Usuários com Produto Instalado*, se quiser apenas ver os usuários que têm o produto instalado.

ou

Clique em *Adicionar* > *Todos os Usuários*, se quiser ver todos os usuários.

**5** Se estiver selecionando usuários de suas fontes autorizadas do usuário, procure e selecione os usuários que deseja adicionar à lista Usuários Cobertos e clique em *OK*.

ou

Se estiver selecionando usuários da fonte de dados de Inventário, faça o seguinte:

**5a** Use os Critérios de Pesquisa para especificar quais usuários deseja exibir. Se não quiser limitar os resultados da pesquisa, passe para a [Etapa 5b](#page-69-1).

**Filtro de Usuário:** os filtros permitem definir critérios específicos que o usuário deverá atender para inclusão nos resultados da pesquisa. Use as opções *Adicionar Filtro*, *Adicionar Conjunto de Filtro*s e *Inserir Filtro* para criar os critérios de pesquisa.

**Número máximo de usuários a exibir:** especifique o número máximo de usuários para inclusão nos resultados da pesquisa.

- <span id="page-69-1"></span>**5b** Na lista *Colunas a Serem Exibidas nos Resultados da Pesquisa*, use Ctrl+clique e Shift+clique para selecionar as colunas que deseja ver nos resultados de pesquisa.
- **5c** Clique em *Pesquisar* para exibir os resultados da pesquisa.
- **5d** Selecione os usuários a serem adicionados à lista Usuários Cobertos e clique em *OK*.

#### <span id="page-69-0"></span>**7.6.3 Excluindo usuários dos direitos Por Usuário**

Quando você cria um direito com o modelo de licença Por Usuário, todos os usuários são cobertos pelo direito. Se necessário, você pode excluir usuários. Um usuário excluído não consome licença, mesmo se a instalação do produto descoberto estiver associada ao usuário.

- **1** Se você estiver na página Direitos da Licença do produto licenciado, passe para a [Etapa 2](#page-69-2). Do contrário, abra a página:
	- **1a** No ZENworks Control Center, clique na guia *Gerenciamento de Bens*.
	- **1b** Na página Gerenciamento de Licença, clique em *Produtos Licenciados*.
	- **1c** Clique no produto que tem a cobertura de direito que deseja modificar.
	- **1d** Clique na guia *Direitos da Licença*.

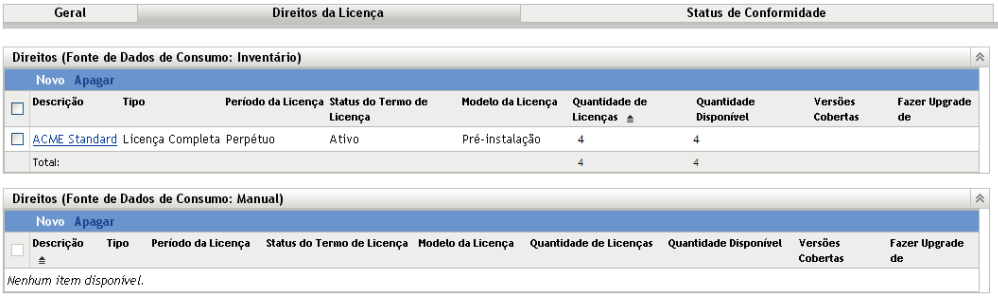

- <span id="page-69-2"></span>**2** No painel Direitos, clique no direito Por Usuário.
- **3** Clique na guia *Cobertura*.
- **4** No painel Usuários Cobertos, clique em *Adicionar* > *Usuários com Produto Instalado*, se quiser apenas ver os usuários que têm o produto instalado.

ou

Clique em *Adicionar* > *Todos os Usuários*, se quiser ver todos os usuários.

**5** Se estiver selecionando usuários das fontes autorizadas do usuário, procure e selecione os usuários que deseja adicionar à lista Usuários Cobertos e clique em *OK*.

ou

Se estiver selecionando usuários da fonte de dados de Inventário, faça o seguinte:

**5a** Use os Critérios de Pesquisa para especificar quais usuários deseja exibir. Se não quiser limitar os resultados da pesquisa, passe para a [Etapa 5b](#page-70-1).

**Filtro de Usuário:** os filtros permitem definir critérios específicos que o usuário deverá atender para inclusão nos resultados da pesquisa. Use as opções *Adicionar Filtro*, *Adicionar Conjunto de Filtro*s e *Inserir Filtro* para criar os critérios de pesquisa.

**Número máximo de usuários a exibir:** especifique o número máximo de usuários para inclusão nos resultados da pesquisa.

- <span id="page-70-1"></span>**5b** Na lista *Colunas a Serem Exibidas nos Resultados da Pesquisa*, use Ctrl+clique e Shift+clique para selecionar as colunas que deseja ver nos resultados de pesquisa.
- **5c** Clique em *Pesquisar* para exibir os resultados da pesquisa.
- **5d** Selecione os usuários a serem adicionados à lista Usuários Cobertos e clique em *OK*.

### <span id="page-70-0"></span>**7.7 Adicionando contratos e documentos**

É possível adicionar contratos e documentos a um direito para gerar uma prova de que você possui as licenças associadas ao direito.

Nas instruções a seguir, assume-se que você já adicionou contratos e fez upload dos documentos para o seu sistema de Gerenciamento de Bens. Caso não tenha feito isso, consulte a [Parte IV,](#page-152-0)  ["Contratos" na página 153](#page-152-0) e a [Parte V, "Documentos" na página 175](#page-174-0).

- **1** No ZENworks Control Center, clique na guia *Gerenciamento de Bens*.
- **2** Na página Gerenciamento de Licença, clique em *Produtos Licenciados*.

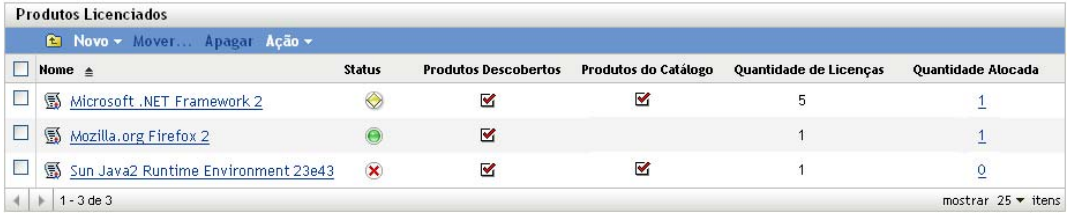

- **3** Clique no produto licenciado com o direito.
- **4** Clique na guia *Direitos da Licença*.

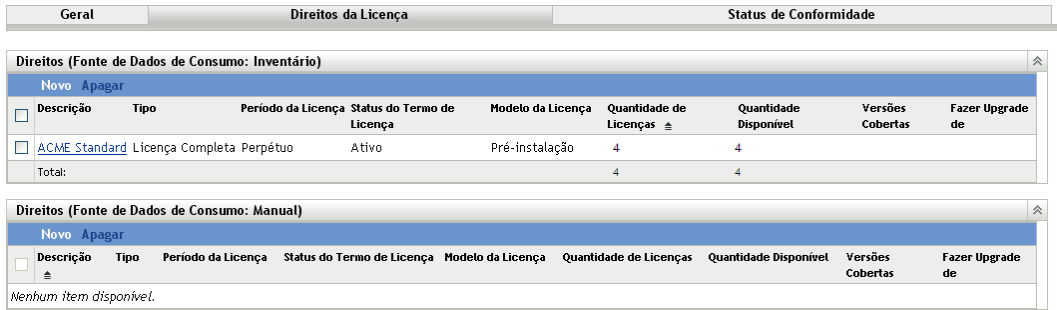

- **5** No painel Direitos, clique no direito ao qual deseja adicionar contratos ou documentos.
- **6** Clique na guia *Prova de Propriedade*.
- **7** No painel Contratos, clique em *Adicionar*.

ou

No painel Documentos, clique em *Adicionar*.

**8** Procure e selecione os contratos ou documentos que deseja adicionar, depois clique em *OK* para adicioná-los à lista Contratos ou à lista Documentos.
# <sup>8</sup>**Trabalhando com produtos descobertos**

Os produtos descobertos são usados para associar instalações aos produtos licenciados. Cada produto descoberto inclui informações sobre seu número total de instalações nos dispositivos da Zona de Gerenciamento. Quando você associa um produto descoberto ao direito de um produto licenciado, suas instalações tornam-se qualificadas para consumir as licenças do direito.

As seguintes seções explicam as tarefas associadas aos direitos de gerenciamento:

- [Seção 8.1, "Como produtos instalados tornam-se produtos descobertos" na página 73](#page-72-0)
- [Seção 8.2, "Vendo a lista de produtos descobertos" na página 74](#page-73-0)
- [Seção 8.3, "Filtrando a lista de produtos descobertos" na página 75](#page-74-0)
- [Seção 8.4, "Excluindo produtos descobertos dos cálculos de conformidade" na página 76](#page-75-0)
- [Seção 8.5, "Adicionando produtos descobertos aos produtos licenciados" na página 77](#page-76-0)
- [Seção 8.6, "Adicionando produtos descobertos a coleções de software" na página 79](#page-78-0)
- [Seção 8.7, "Vendo as instalações de um produto descoberto" na página 80](#page-79-0)
- [Seção 8.8, "Ajustando a contagem de instalações de um produto descoberto" na página 81](#page-80-0)
- [Seção 8.9, "Atribuindo uma categoria de padrões" na página 82](#page-81-0)
- [Seção 8.10, "Vendo os produtos de inventário incluídos em um produto descoberto" na](#page-82-0)  [página 83](#page-82-0)
- [Seção 8.11, "Atualização do status de conformidade" na página 84](#page-83-0)

## <span id="page-72-0"></span>**8.1 Como produtos instalados tornam-se produtos descobertos**

O Gerenciamento de Bens inclui um produto Knowledgebase que contém mais de 27.000 produtos descobertos predefinidos. O seguinte processo é usado para mapear os produtos de software instalados aos produtos descobertos do Knowledgebase:

- 1. O Asset Inventory explora os dispositivos para coletar informações sobre os produtos de software instalados. Esses produtos de software instalados são chamados de produtos de Inventário.
- 2. O Gerenciamento de Bens filtra os produtos de Inventário por meio do Knowledgebase para mapear os produtos de Inventário aos produtos descobertos. Durante esse processo, pode ocorrer o seguinte:
	- Todas as versões relacionadas, os lançamentos de serviço e as versões de idioma são mapeadas ao mesmo produto descoberto com a versão menor. Por exemplo, o Produto A 5.5, o Produto A 5.5 (JP) e o Produto A 5.5.1 estão consolidados sob um produto descoberto Produto A 5.5.
- Os produtos que não exigem licenciamento, como browsers e viewers, são excluídos.
- As suítes de software e seus produtos dos membros são identificados.
- 3. O Gerenciamento de Bens define a quantidade de instalações do produto descoberto igual ao total de instalações de seus produtos de Inventário mapeados.

Conforme você trabalha com os produtos descobertos, verá o termo *produtos descobertos instalados*. Os produtos descobertos são no total mais de 27.000 produtos incluídos no Knowledgebase. Os produtos descobertos instalados são apenas os produtos descobertos que estão realmente instalados em sua organização (conforme descoberto pelas explorações de Inventário). Por padrão, a lista Produtos Descobertos do ZENworks<sup>®</sup> Control Center é filtrada para mostrar os produtos descobertos instalados.

## <span id="page-73-0"></span>**8.2 Vendo a lista de produtos descobertos**

É possível ver uma lista de todos os produtos descobertos. A lista inclui informações gerais sobre cada produto descoberto, como o número de instalações e o produto licenciado ao qual ele está associado.

- **1** No ZENworks Control Center, clique na guia *Gerenciamento de Bens*.
- **2** Na página Gerenciamento de Licença, clique em *Produtos Descobertos*.

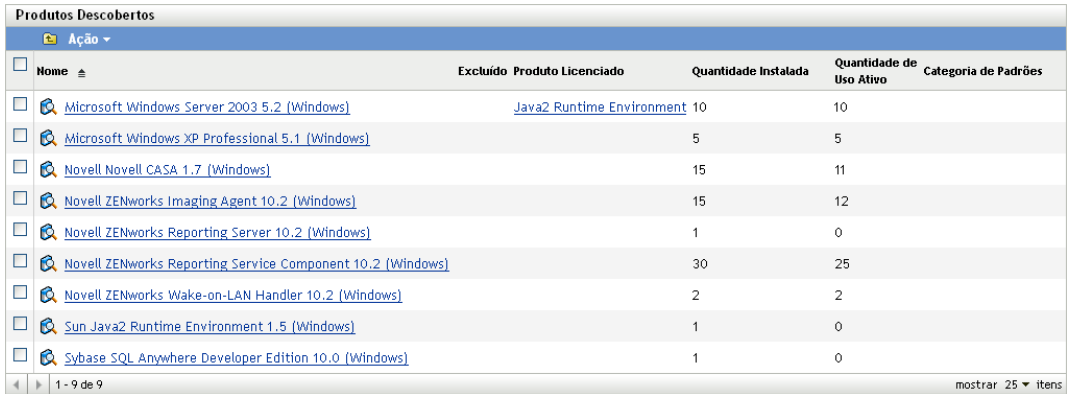

A lista apresenta as seguintes informações sobre cada produto descoberto:

**Nome:** o nome do produto descoberto. O nome consiste em quatro partes: *Fabricante Produto Versão* (*Plataforma*). Por exemplo, em *Produto Acme A 8.5 (Windows)*, *Acme* é o fabricante, *Produto A* é o produto, *8.5* é a versão e *Windows* é a plataforma. Clique no nome para exibir os detalhes do produto descoberto.

**Excluído:** indica se o produto descoberto está excluído dos cálculos de conformidade. Não é possível adicionar produtos excluídos a um produto licenciado.

**Produto Licenciado:** o produto licenciado ao qual o produto descoberto está associado. Clique no produto licenciado para exibir seus direitos. O produto descoberto está incluído em um dos direitos listados.

**Quantidade Instalada:** o número de instalações do produto na Zona de Gerenciamento. Clique no número da quantidade para exibir a lista de dispositivos que têm o produto instalado. **Quantidade de Uso Ativo:** o número de produtos instalados que estão sendo ativamente usados. A Quantidade de Uso Ativo não é exibida quando a opção *Não mostrar uso nas páginas de Gerenciamento de Licenças* está selecionada (*Configuração* > *Configurações da Zona de Gerenciamento* > *Gerenciamento de Bens* > *Exibição de Uso*).

**Categoria de Padrões:** a categoria do produto.

## <span id="page-74-0"></span>**8.3 Filtrando a lista de produtos descobertos**

Por padrão, a lista Produtos Descobertos mostra apenas os produtos descobertos que 1) estão instalados em um dispositivo da sua Zona de Gerenciamento e 2) não estão excluídos dos cálculos de conformidade. É possível modificar os Critérios de pesquisa para mudar os produtos descobertos que serão exibidos.

Por exemplo, você pode exibir apenas os produtos descobertos de determinado fabricante, ou exibir apenas os produtos descobertos associados aos produtos licenciados.

- **1** No ZENworks Control Center, clique na guia *Gerenciamento de Bens*.
- **2** Na página Gerenciamento de Licença, clique em *Produtos Descobertos*.

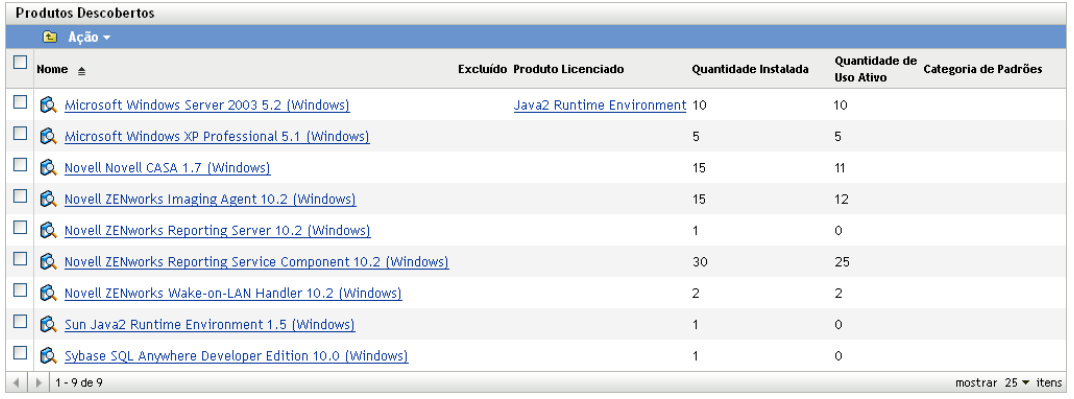

**3** No painel Pesquisar (localizado ao lado do painel Produtos Descobertos), especifique os critérios para usar na filtragem da lista. Um produto deve corresponder a todos os critérios definidos para ser exibido.

**Nome:** especifique o texto que deverá ser incluído no nome do produto descoberto (ou nome da pasta). Esse é um campo de correspondência parcial que não diferencia maiúsculas de minúsculas. Se o texto que você digitar estiver incluído em qualquer parte do nome do produto descoberto, o produto corresponderá aos critérios.

**Fabricante:** selecione um fabricante específico ou *Qualquer* para corresponder a qualquer fabricante.

**Fabricante Atual:** selecione um fabricante específico ou *Qualquer* para corresponder a qualquer fabricante.

**Plataforma:** selecione a plataforma (*Windows* ou *Mac*) para correspondência.

**Status de Exclusão:** selecione uma das seguintes opções para corresponder:

*Qualquer*: ignore o status de exclusão. Corresponda a todos os produtos descobertos.

- *Excluído*: corresponda apenas aos produtos descobertos que estão excluídos dos cálculos de conformidade. Não é possível associar um produto excluído a um produto licenciado.
- *Não Excluído*: corresponda aos produtos descobertos que não estão excluídos dos cálculos de conformidade.

**Status de Instalação:** selecione uma das seguintes opções para corresponder:

- *Qualquer*: ignore o status da instalação. Corresponda a todos os produtos descobertos.
- *Instalado*: corresponda apenas aos produtos descobertos incluídos em sua Zona de Gerenciamento.
- *Não instalado*: corresponda a todos os produtos descobertos incluídos no Knowledgebase, mas não instalados em sua Zona de Gerenciamento.

**Status de Uso:** selecione uma das seguintes opções para corresponder:

- *Qualquer*: ignore o status de uso. Corresponda a todos os produtos descobertos.
- *Com Uso*: corresponda aos produtos descobertos para os quais o uso ativo está registrado.
- *Sem Uso*: corresponda aos produtos descobertos para os quais nenhum uso ativo está registrado.

**Status de Reconciliação:** selecione uma das seguintes opções para corresponder:

- *Qualquer*: ignorar o status de reconciliação. Corresponda a todos os produtos descobertos.
- *Reconciliado*: corresponda aos produtos descobertos que estão associados aos produtos licenciados.
- *Não reconciliado*: corresponda aos produtos descobertos que não estão associados aos produtos licenciados.

**Categoria de Padrões:** selecione uma categoria de padrões ou escolha *Qualquer* para corresponder à qualquer categoria.

**4** Clique em *Pesquisar* para aplicar os critérios de pesquisa e filtrar a lista.

## <span id="page-75-0"></span>**8.4 Excluindo produtos descobertos dos cálculos de conformidade**

Se houver produtos descobertos que você não queira associar aos produtos licenciados, poderá excluí-los. Não é possível associar produtos descobertos excluídos aos produtos licenciados, e eles não aparecem na lista Produtos Descobertos, exceto se você mudar o filtro de Pesquisa padrão. Além disso, quando você executa o Auto-Reconcile Wizard (Assistente de Reconciliação Automática) para criar produtos licenciados de produtos descobertos, os produtos descobertos excluídos não estão disponíveis.

- **1** No ZENworks Control Center, clique na guia *Gerenciamento de Bens*.
- **2** Na página Gerenciamento de Licença, clique em *Produtos Descobertos*.

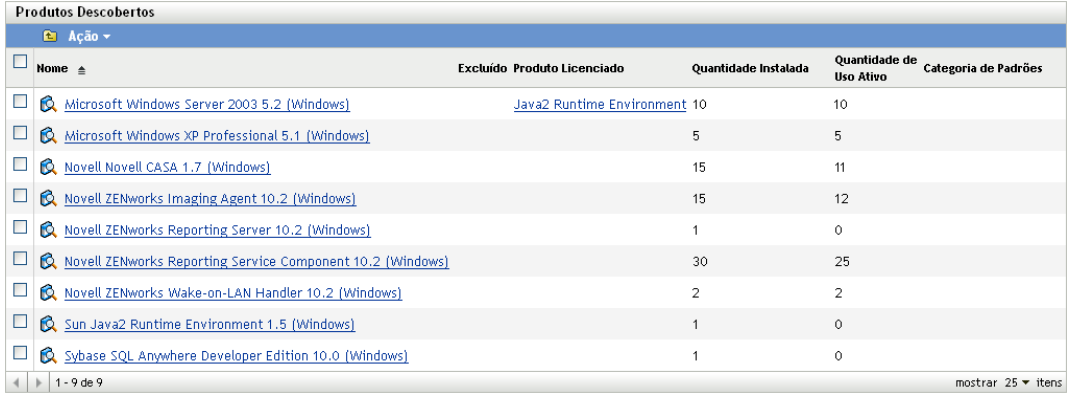

- **3** Selecione o produto que deseja excluir.
- **4** Clique em *Ação* > *Excluir*.

## <span id="page-76-0"></span>**8.5 Adicionando produtos descobertos aos produtos licenciados**

Para associar instalações de produto a um produto licenciado, adicione os produtos descobertos aos direitos do produto licenciado.

Só é possível adicionar produtos descobertos a direitos de Inventário. Direitos manuais não usam produtos descobertos.

Há duas formas de adicionar um produto descoberto a um direito:

- [Seção 8.5.1, "Editando um direito ao qual adicionar produtos descobertos" na página 77](#page-76-1)
- [Seção 8.5.2, "Usando a lista de produtos descobertos para adicionar produtos descobertos" na](#page-77-0)  [página 78](#page-77-0)

## <span id="page-76-1"></span>**8.5.1 Editando um direito ao qual adicionar produtos descobertos**

- **1** No ZENworks Control Center, clique na guia *Gerenciamento de Bens*.
- **2** Na página Gerenciamento de Licença, clique em *Produtos Licenciados*.

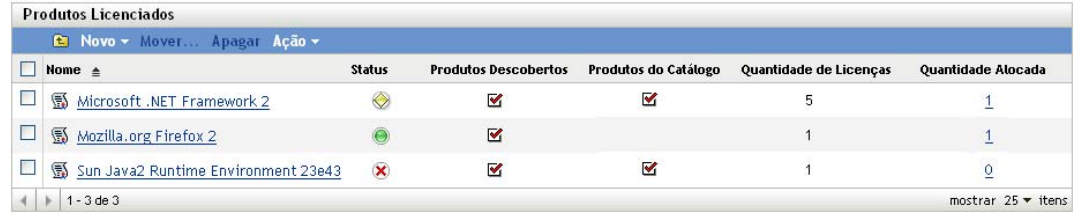

- **3** Clique no produto licenciado com o direito.
- **4** Clique na guia *Direitos da Licença*.

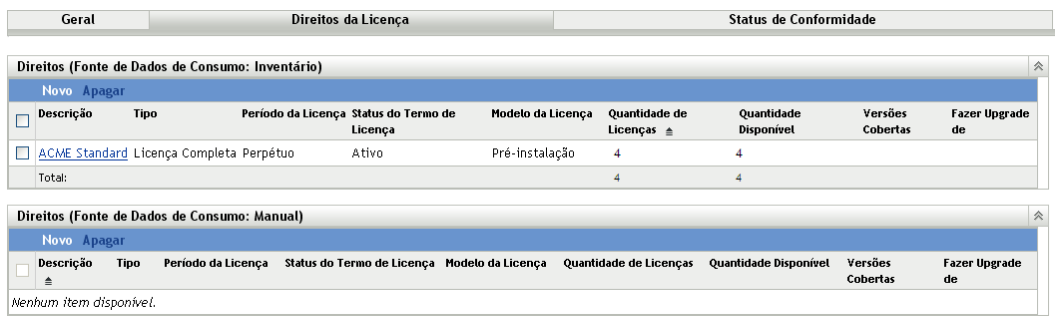

- **5** No painel Direitos, clique no direito ao qual deseja adicionar produtos descobertos.
- **6** Clique na guia *Cobertura*.
- **7** No painel Versões de Produto Descobertas Cobertas, clique em *Adicionar > Produto Descoberto Instalado*, se quiser escolher apenas dentre os produtos descobertos que estão instalados na sua Zona de Gerenciamento.

ou

Clique em *Adicionar* '> *Qualquer Produto Descoberto* para ver todos os produtos descobertos do ZENworks Knowledgebase.

**8** Selecione os produtos descobertos desejados e clique em *OK* para adicioná-los ao painel Versões de Produto Descobertas Cobertas.

## <span id="page-77-0"></span>**8.5.2 Usando a lista de produtos descobertos para adicionar produtos descobertos**

- **1** No ZENworks Control Center, clique na guia *Gerenciamento de Bens*.
- **2** Na página Gerenciamento de Licença, clique em *Produtos Descobertos*.

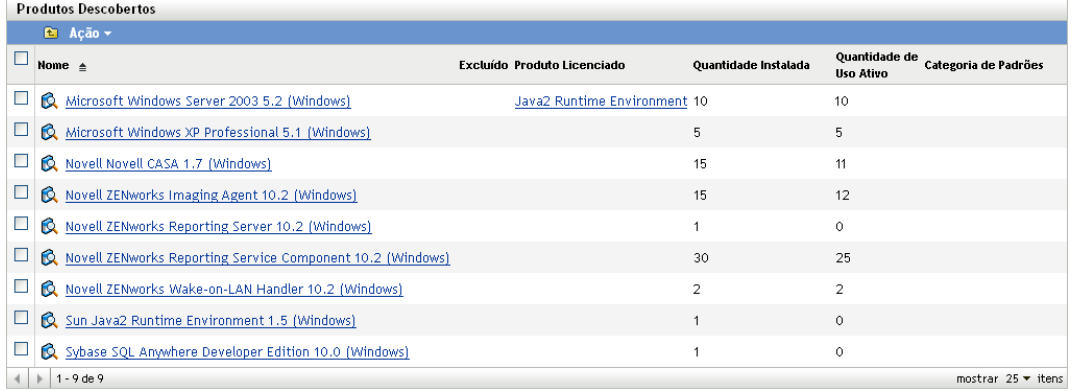

- **3** Selecione os produtos descobertos que deseja adicionar a um direito.
- **4** Clique em *Ação* > *Adicionar ao Produto Licenciado* para iniciar o Assistente Adicionar Produtos Descobertos ao Produto Licenciado. Conclua o assistente usando as informações da seguinte tabela:

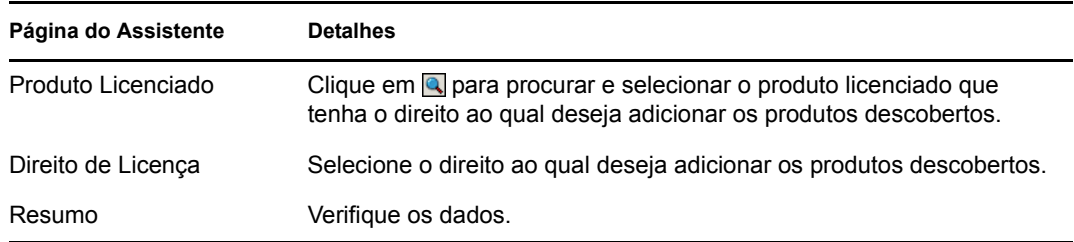

**5** Se você ainda não tiver feito isso, clique em *Concluir* para adicionar os produtos descobertos ao direito.

Na lista Produtos Descobertos, o produto descoberto mostra o produto licenciado ao qual ele está agora associado.

## <span id="page-78-0"></span>**8.6 Adicionando produtos descobertos a coleções de software**

É possível adicionar produtos descobertos a coleções de software. Após adicionar os produtos descobertos à coleção de software, eles não serão mais exibidos como produtos separados na lista Produtos Descobertos. A coleção de software é que aparecerá na lista.

Para as seguintes etapas, assume-se que você esteja adicionando produtos descobertos a uma coleção de software existente. Se precisar criar uma coleção de software, consulte o [Capítulo 11,](#page-112-0)  ["Trabalhando com coleções de software" na página 113.](#page-112-0)

- **1** No ZENworks Control Center, clique na guia *Gerenciamento de Bens*.
- **2** Na página Gerenciamento de Licença, clique em *Produtos Descobertos*.

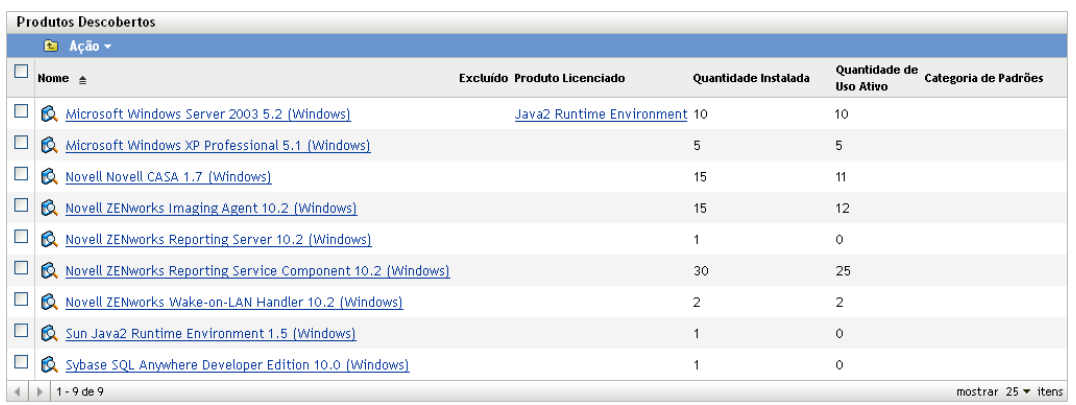

- **3** Selecione os produtos descobertos que deseja adicionar a uma coleção de software.
- **4** Clique em *Ação > Adicionar à Coleção de Software*.

# <span id="page-79-0"></span>**8.7 Vendo as instalações de um produto descoberto**

Cada produto descoberto inclui uma lista dos dispositivos em que ele está instalado. Para ver essa lista:

- **1** No ZENworks Control Center, clique na guia *Gerenciamento de Bens*.
- **2** Na página Gerenciamento de Licença, clique em *Produtos Descobertos*.

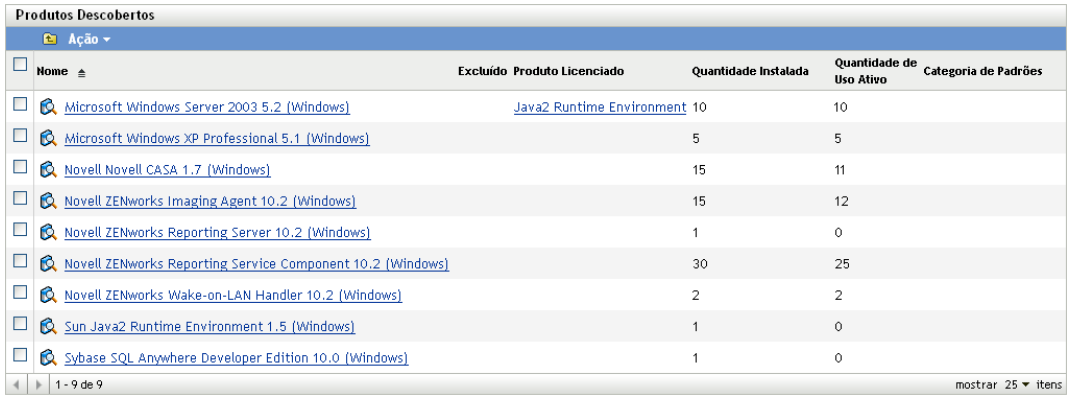

- **3** Clique no produto descoberto com as instalações que deseja ver.
- **4** Clique na guia *Instalações/Consumo* para exibir a lista de instalações.

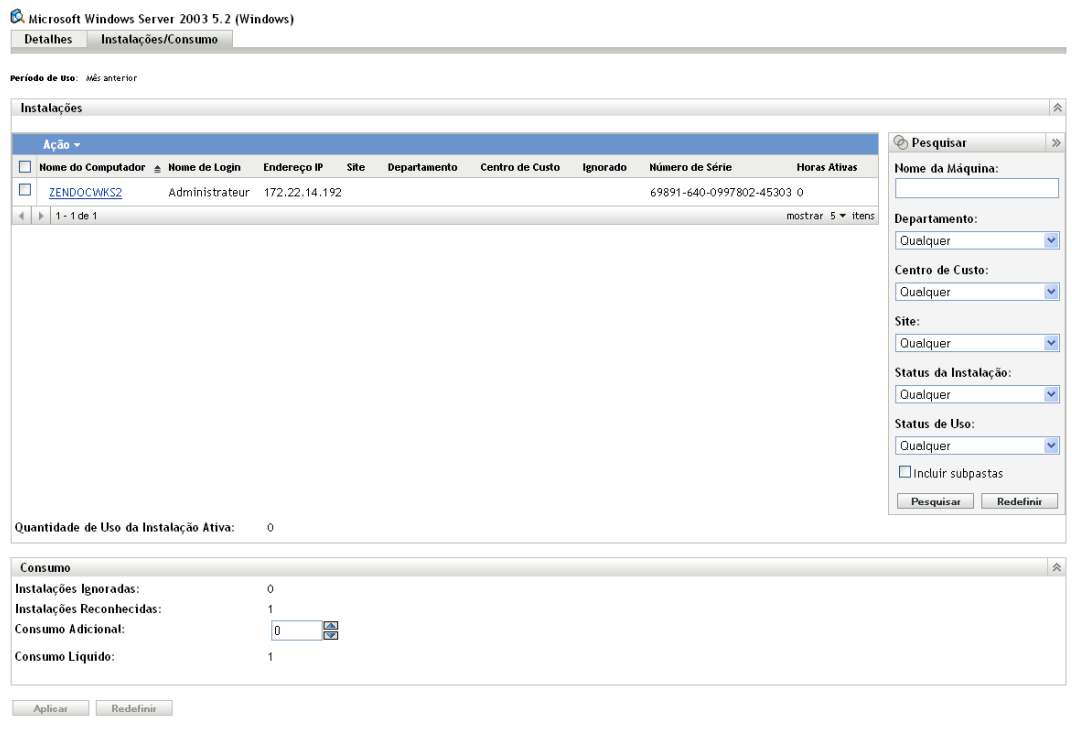

# <span id="page-80-0"></span>**8.8 Ajustando a contagem de instalações de um produto descoberto**

Um produto descoberto inclui a contagem do número total de instalações do produto. Se necessário, você pode ajustar manualmente essa contagem ignorando instalações ou adicionando-as à contagem de instalações.

- **1** No ZENworks Control Center, clique na guia *Gerenciamento de Bens*.
- **2** Na página Gerenciamento de Licença, clique em *Produtos Descobertos*.

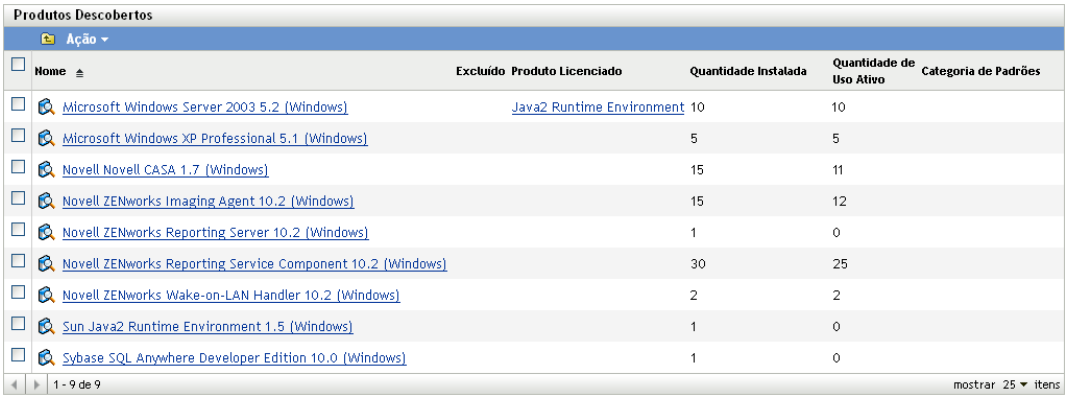

- **3** Clique no produto descoberto com as instalações que deseja ajustar.
- **4** Clique na guia *Instalações/Consumo*.

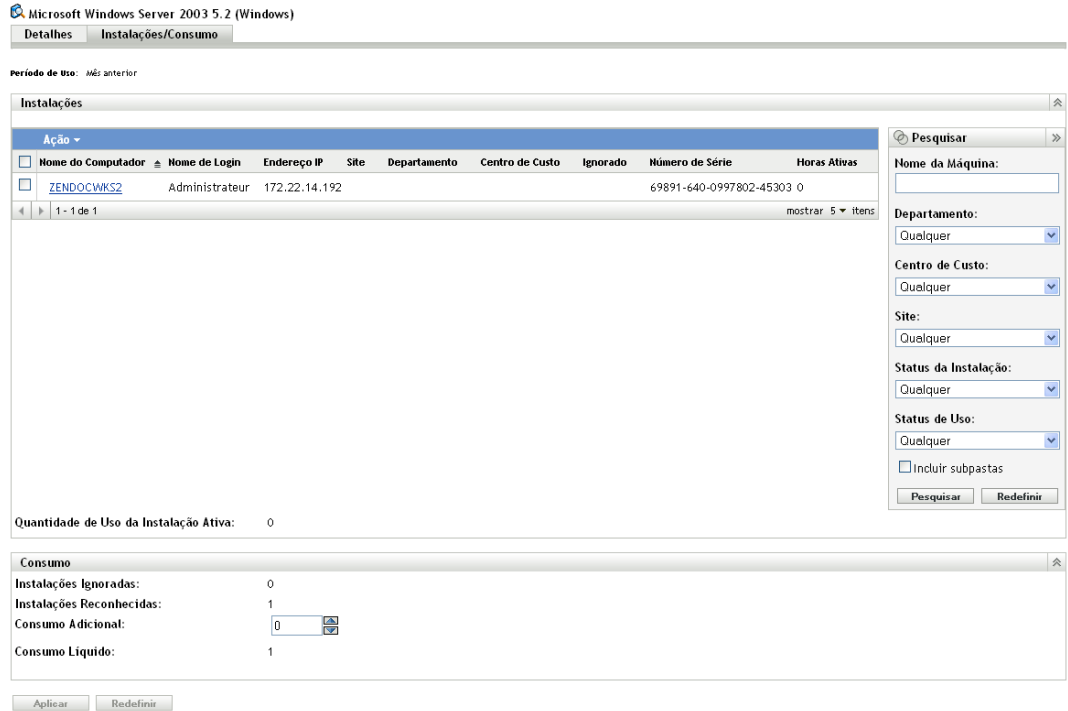

O painel Consumo exibe as seguintes informações:

**Instalações Ignoradas:** o número de instalações excluídas da contagem total de instalações (também mencionado como consumo líquido). Marque manualmente as instalações que deseja ignorar. Consulte o [Etapa 5](#page-81-1) para obter instruções.

**Instalações Reconhecidas:** o número de instalações incluídas na contagem total de instalações.

**Consumo Adicional:** o número de instalações adicionais que deseja incluir nas instalações reconhecidas. Consulte o [Etapa 6](#page-81-2) para obter instruções.

**Consumo Líquido:** o número total de instalações incluídas na contagem de instalações do produto descoberto. É igual a (*Instalações Reconhecidas* + *Consumo Adicional*) - *Instalações Ignoradas*.

- <span id="page-81-1"></span>**5** Para ignorar uma instalação, selecione-a no painel Instalações clicando na caixa de seleção ao lado da instalação, depois clique em *Ação* > *Ignorar Instalação*.
- <span id="page-81-2"></span>**6** Para adicionar instalações à contagem, use o campo *Consumo Adicional* no painel Consumo para selecionar o número de instalações adicionais.
- **7** Clique em *Aplicar* para gravar suas mudanças.

## <span id="page-81-0"></span>**8.9 Atribuindo uma categoria de padrões**

Se a sua organização tiver políticas e padrões que devam ser atendidos pelos produtos de software instalados, ou se você simplesmente quiser outra categorização para lhe ajudar a organizar os produtos descobertos, poderá atribuir categorias de padrões aos seus produtos descobertos.

Por exemplo, é possível criar as categorias Padrão, Não Padrão e Violação Padrão para controlar a conformidade com os padrões de todos os produtos descobertos. Se preferir, especifique ainda mais as categorias, como Área de Trabalho Padrão, Área de Trabalho Não Padrão, Violação da Área de Trabalho Padrão, Servidor Padrão, Servidor Não Padrão e Violação do Servidor Padrão.

A lista Produtos Descobertos inclui uma coluna que mostra a categoria de padrões de cada produto descoberto. Além disso, você pode gerar um relatório Padrões de Software para incluir a categoria de padrões de cada produto (consulte o [Capítulo 31, "Trabalhando com relatórios padrão" na](#page-194-0)  [página 195](#page-194-0)).

- **1** No ZENworks Control Center, clique na guia *Gerenciamento de Bens*.
- **2** Na página Gerenciamento de Licença, clique em *Produtos Descobertos*.

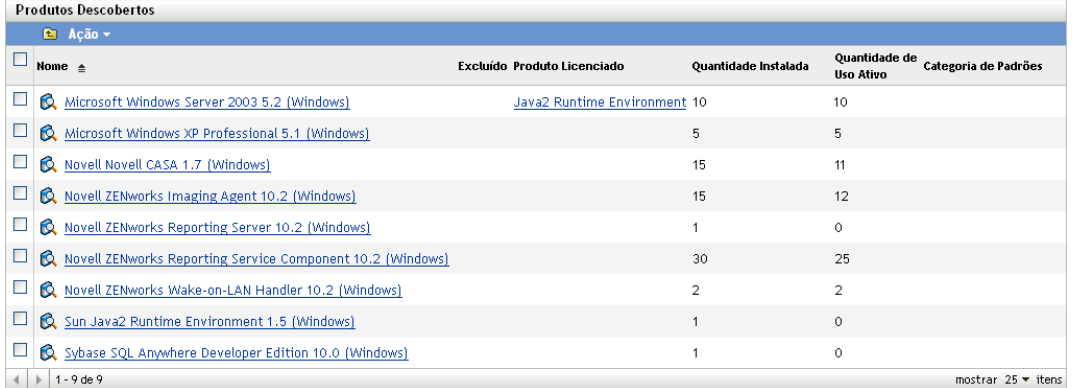

**3** Clique no produto descoberto ao qual deseja atribuir uma categoria de padrões.

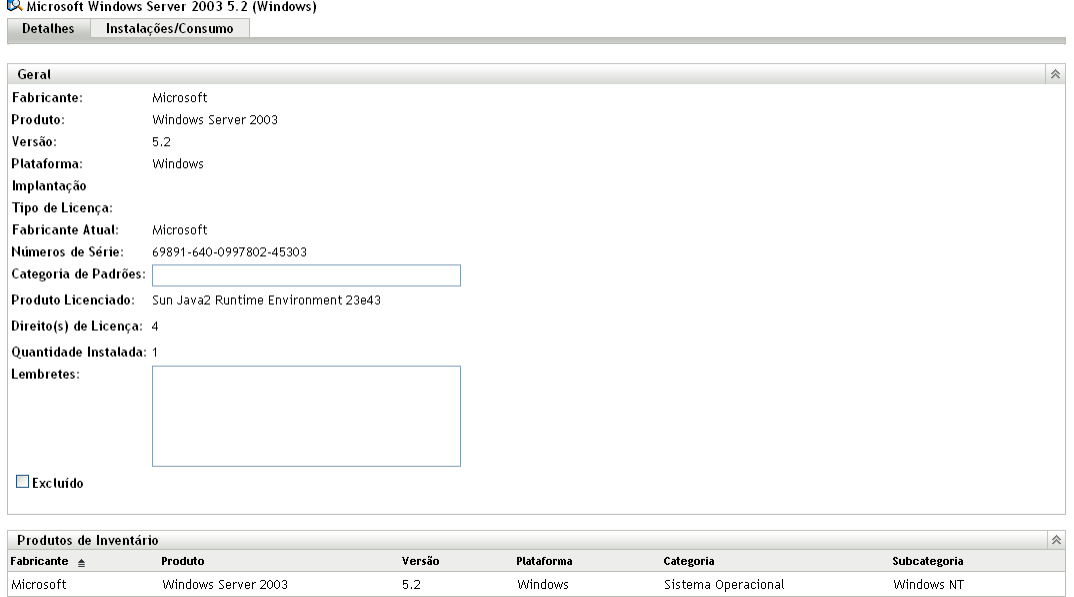

**4** No campo *Categoria de Padrões*, selecione uma categoria existente ou digite uma nova.

Você poderá selecionar uma categoria de padrões existente apenas se já tiver criado uma para outro produto descoberto. Do contrário, nenhuma lista estará disponível e você deverá definir a categoria de padrões digitando-a no campo.

**5** Clique em *Aplicar*.

## <span id="page-82-0"></span>**8.10 Vendo os produtos de inventário incluídos em um produto descoberto**

Cada produto descoberto inclui uma lista de produtos de Inventário que foram consolidados no produto descoberto (consulte a [Seção 8.1, "Como produtos instalados tornam-se produtos](#page-72-0)  [descobertos" na página 73](#page-72-0)). Para ver essa lista:

- **1** No ZENworks Control Center, clique na guia *Gerenciamento de Bens*.
- **2** Na página Gerenciamento de Licença, clique em *Produtos Descobertos*.

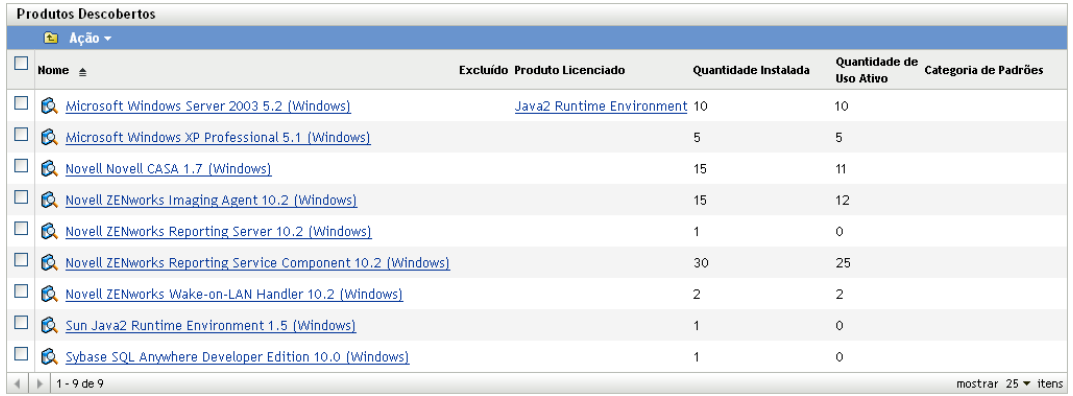

**3** Clique no produto descoberto com os produtos de Inventário que deseja ver.

O painel Produtos de Inventário da guia *Detalhes* lista cada um dos produtos de Inventário.

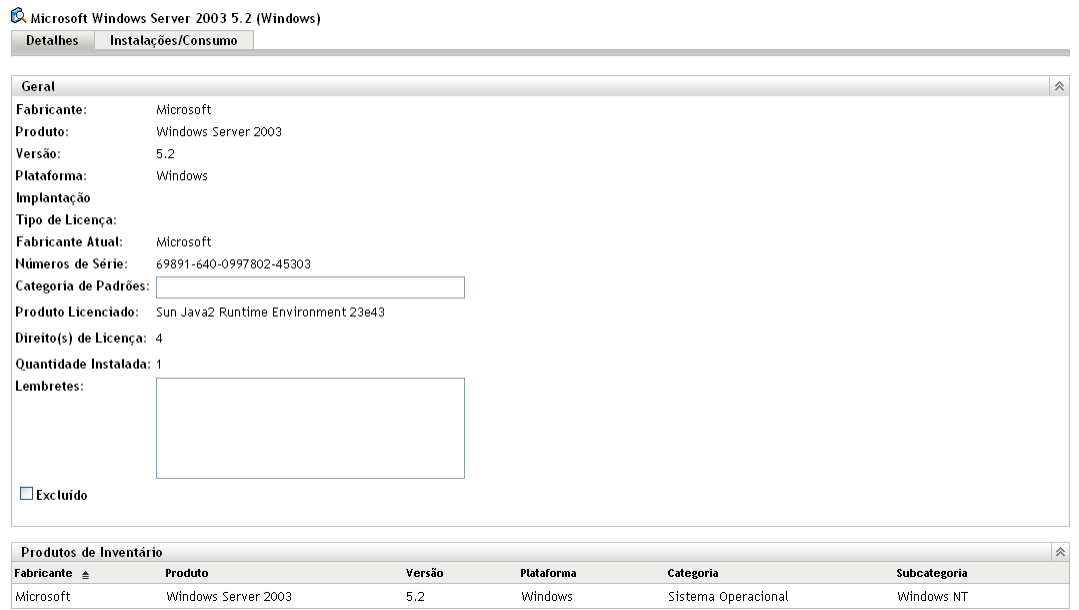

# <span id="page-83-0"></span>**8.11 Atualização do status de conformidade**

A atualização dos dados de conformidade recalcula todas as contagens de instalações de produtos descobertos e também o status de conformidade de todos os produtos licenciados. As seguintes seções explicam quando ocorrem atualizações automáticas, como acionar manualmente uma atualização e como descobrir quando ocorreu a última atualização programada.

- [Seção 8.11.1, "Atualizando o status automaticamente" na página 84](#page-83-1)
- [Seção 8.11.2, "Acionando manualmente uma atualização" na página 85](#page-84-0)
- [Seção 8.11.3, "Vendo detalhes da atualização" na página 85](#page-84-1)

### <span id="page-83-1"></span>**8.11.1 Atualizando o status automaticamente**

O status de conformidade de todos os produtos licenciados é automaticamente atualizado:

- Quando você importa registros de compra. Isso garante que o status de conformidade de um produto reflita imediatamente qualquer licença recém-adquirida.
- Todos os dias no horário especificado para a programação de atualização do mecanismo de conformidade (consulte [Capítulo 3, "Definindo as configurações de conformidade" na](#page-30-0)  [página 31](#page-30-0)). Isso garante que o status de conformidade de um produto reflita todas as mudanças feitas na contagem de instalações de seus produtos descobertos.

Além do mais, o status de conformidade de um produto individual é automaticamente atualizado quando ocorrem as seguintes ações:

Criação ou exclusão de um direito.

- Adição, modificação ou exclusão de qualquer entrada de direito que afete a quantidade de licenças ou de instalações. Isso inclui registros de compra, resumos do registro de compra, produtos de catálogo, produtos descobertos e coleções de software.
- Ajuste da contagem de instalações (consumo líquido) de um produto descoberto.

## <span id="page-84-0"></span>**8.11.2 Acionando manualmente uma atualização**

É possível acionar manualmente a atualização do status de conformidade de todos os produtos licenciados. Não é possível acionar manualmente a atualização de um produto licenciado individual.

- **1** No ZENworks Control Center, clique em *Gerenciamento de Bens* > *Gerenciamento de Licença* para exibir a página Gerenciamento de Licença.
- **2** Clique em *Produtos Descobertos* para exibir a página Produtos Descobertos.

A atualização de conformidade também pode ser acionada pela página Produtos Licenciados.

**3** No painel Produtos Descobertos, clique em *Ações* > *Atualizar Status de Conformidade*.

## <span id="page-84-1"></span>**8.11.3 Vendo detalhes da atualização**

É possível ver as informações sobre a última atualização acima da barra de menus tanto da página Produtos Descobertos quanto da página Produtos Licenciados. Essas informações incluem o seguinte:

- A última vez que uma atualização de conformidade foi iniciada e encerrada
- O que iniciou a atualização
- Se a atualização foi de todos os produtos ou de apenas um único

A guia *Status de Conformidade* da página Produtos Licenciados também mostra o horário da última atualização da licença. Além disso, se você clicar em *Relatórios de Gerenciamento de Licenças > Conformidade do Software > Relatório de Conformidade*, será exibida uma coluna chamada *Recalc. Mais Recente*, que indica se uma licença foi atualizada mais recentemente que a última atualização completa de todas as licenças.

# <sup>9</sup>**Trabalhando com registros de compra**

Os registros de compra apresentam detalhes sobre o número de licenças adquiridas para os seus produtos de software.

Por exemplo, o Registro de Compra 1 inclui dois detalhes de compra: 10 unidades do *Produto A (Pacote de Licença Única)* e 3 unidades do *Produto B (Pacote de 10 Licenças)*. O Registro de Compra 2 inclui um detalhe de compra de 4 unidades adicionais do *Produto B (Pacote de 10 Licenças)*.

Os produtos do catálogo consomem as quantidades de licenças adquiridas dos detalhes de sua compra associada. Por exemplo, o produto do catálogo *Produto B (Pacote de 10 Licenças)* consome um total de 70 licenças. O Registro de Compra 1 fornece 30 licenças de 3 unidades do *Produto B (Pacote de 10 Licenças*). O Registro de Compra 2 fornece 40 licenças de 4 unidades do *Produto B (Pacote de 10 Licenças)*.

As seções a seguir explicam as tarefas associadas ao gerenciamento de registros de compra:

- [Seção 9.1, "Vendo a lista de registros de compra" na página 87](#page-86-0)
- [Seção 9.2, "Filtrando a lista de registros de compra" na página 88](#page-87-0)
- [Seção 9.3, "Criando uma pasta de registros de compra" na página 88](#page-87-1)
- [Seção 9.4, "Criando relatórios de compra" na página 89](#page-88-0)
- [Seção 9.5, "Vendo os detalhes de um registro de compra" na página 93](#page-92-0)
- [Seção 9.6, "Mudando as informações gerais de um registro de compra" na página 94](#page-93-0)
- [Seção 9.7, "Apagando um registro de compra" na página 95](#page-94-0)
- [Seção 9.8, "Movendo um registro de compra" na página 95](#page-94-1)
- [Seção 9.9, "Trabalhando com arquivos de importação" na página 96](#page-95-0)

# <span id="page-86-0"></span>**9.1 Vendo a lista de registros de compra**

É possível ver uma lista de todos os seus registros de compra. A lista apresenta informações gerais sobre cada registro de compra, como número e data do pedido de compra.

- **1** No ZENworks Control Center, clique na guia *Gerenciamento de Bens*.
- **2** Na página Gerenciamento de Licença, clique em *Registros de Compra*.

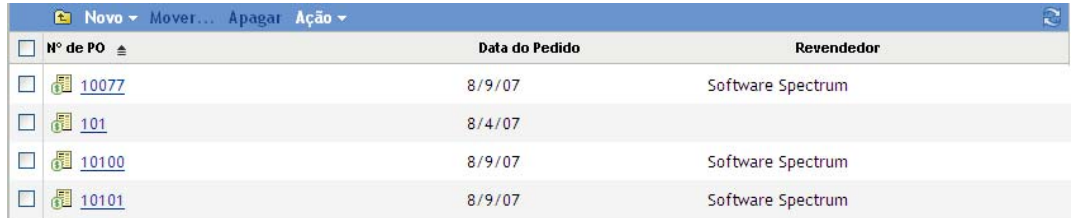

A lista apresenta as seguintes informações sobre cada produto de compra:

**PO#:** o número do pedido de compra associado ao registro.

**Data do pedido:** a data do pedido de compra.

**Revendedor:** o revendedor do qual foi feita a compra.

# <span id="page-87-0"></span>**9.2 Filtrando a lista de registros de compra**

É possível filtrar a lista Registros de Compra para exibir apenas os registros de compra que atendem a determinados critérios.

- **1** No ZENworks Control Center, clique na guia *Gerenciamento de Bens*.
- **2** Na página Gerenciamento de Licença, clique em *Registros de Compra*.

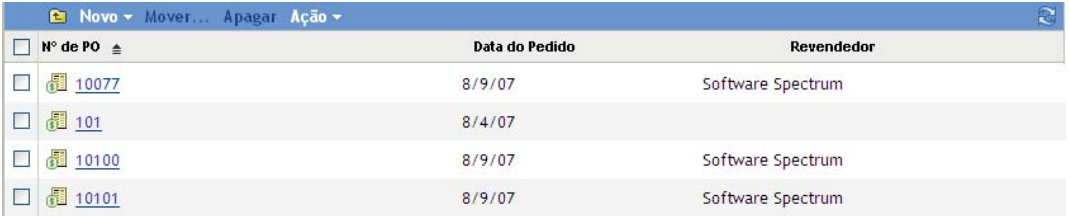

**3** No painel Pesquisar (localizado ao lado da lista Registros de Compra), insira os critérios para usar no filtro. Um produto deve corresponder a todos os critérios para ser exibido.

**Número de PO:** especifique o texto que deverá ser incluído no número do pedido de compra (ou nome da pasta). Esse é um campo de correspondência parcial que não diferencia maiúsculas de minúsculas. Se o texto que você digitar estiver incluído em qualquer parte do número do pedido de compra, o registro corresponderá aos critérios.

**Tipo:** selecione se deseja corresponder a pastas, registros de compra ou ambos.

**Revendedor:** selecione um revendedor específico ou *Qualquer* para corresponder a todos os revendedores.

**Data do pedido:** selecione uma das seguintes opções para corresponder:

- *Qualquer*: ignore a data do pedido. Corresponda a qualquer registro de compra.
- *Em*: corresponda a registros de compra que tenham sua data do pedido igual à data especificada. Clique em  $\mathbb{R}$  para especificar a data.
- *Antes*: corresponda a registros de compra que tenham sua data do pedido antes da data especificada. Clique em  $\blacksquare$  para especificar a data.
- *Depois de*: corresponda a registros de compra que tenham sua data do pedido depois da data especificada. Clique em  $\blacksquare$  para especificar a data.

**Incluir Subpastas:** selecione essa opção para pesquisar na pasta atual e em suas subpastas.

**4** Clique em *Pesquisar* para aplicar os critérios de pesquisa e filtrar a lista.

## <span id="page-87-1"></span>**9.3 Criando uma pasta de registros de compra**

É possível criar pastas na lista Registros de Compra para organizar melhor os registros de compra. Todas as pastas são exibidas na parte superior da lista.

**1** No ZENworks Control Center, clique em *Gerenciamento de Bens* > *Gerenciamento de Licença* > *Registros de Compra* para exibir a página *Registros de Compra*.

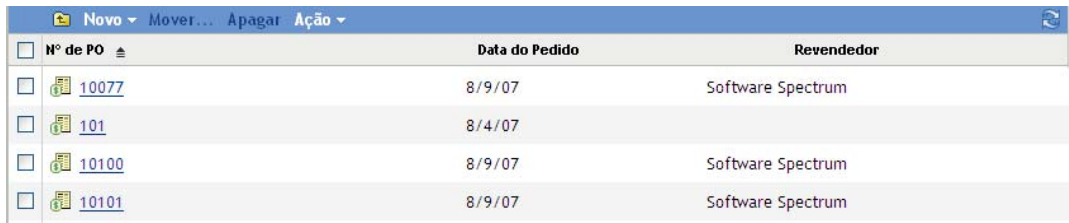

- **2** Clique em *Novo* > *Pasta* para exibir a caixa de diálogo Nova Pasta.
- **3** Preencha os campos a seguir:

**Nome:** especifique um nome para a pasta. O nome deve ser exclusivo dentre todas as outras pastas e registros de compra do mesmo nível.

Pasta: procure e selecione a pasta na qual inserir a nova pasta.

**Descrição:** especifique qualquer outra informação para identificar a pasta.

**4** Clique em *OK* para criar a pasta.

# <span id="page-88-0"></span>**9.4 Criando relatórios de compra**

A maneira mais fácil de criar registros de compra é importá-los de arquivos fornecidos pelos revendedores. O Gerenciamento de Bens pode importar registros de compra da CompuCom\*, Insight, KMD/SAP\*, SHI\* e Softchoice\*. Além disso, existe um formato de importação genérico que você pode usar (consulte ["Trabalhando com arquivos de importação" na página 96\)](#page-95-0).

Se não conseguir importar os dados de um arquivo de importação suportado, crie os registros de compra manualmente.

- [Seção 9.4.1, "Importando registros de compra" na página 89](#page-88-1)
- [Seção 9.4.2, "Criando registros de compra manualmente" na página 91](#page-90-0)

### <span id="page-88-1"></span>**9.4.1 Importando registros de compra**

- **1** No ZENworks Control Center, clique na guia *Gerenciamento de Bens*.
- **2** Na página Gerenciamento de Licença, clique em *Registros de Compra*.

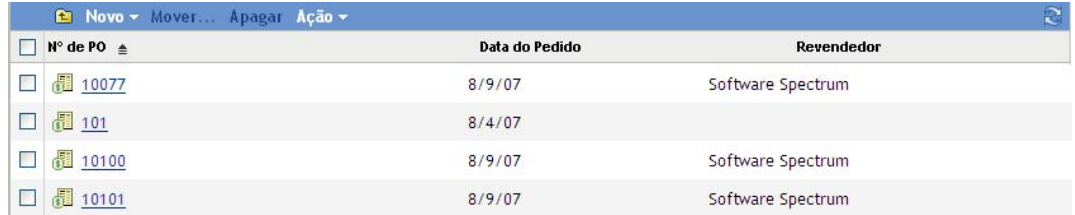

**3** Clique em *Ação > Iniciar Importação* para exibir a caixa de diálogo Importar Registros de Compra.

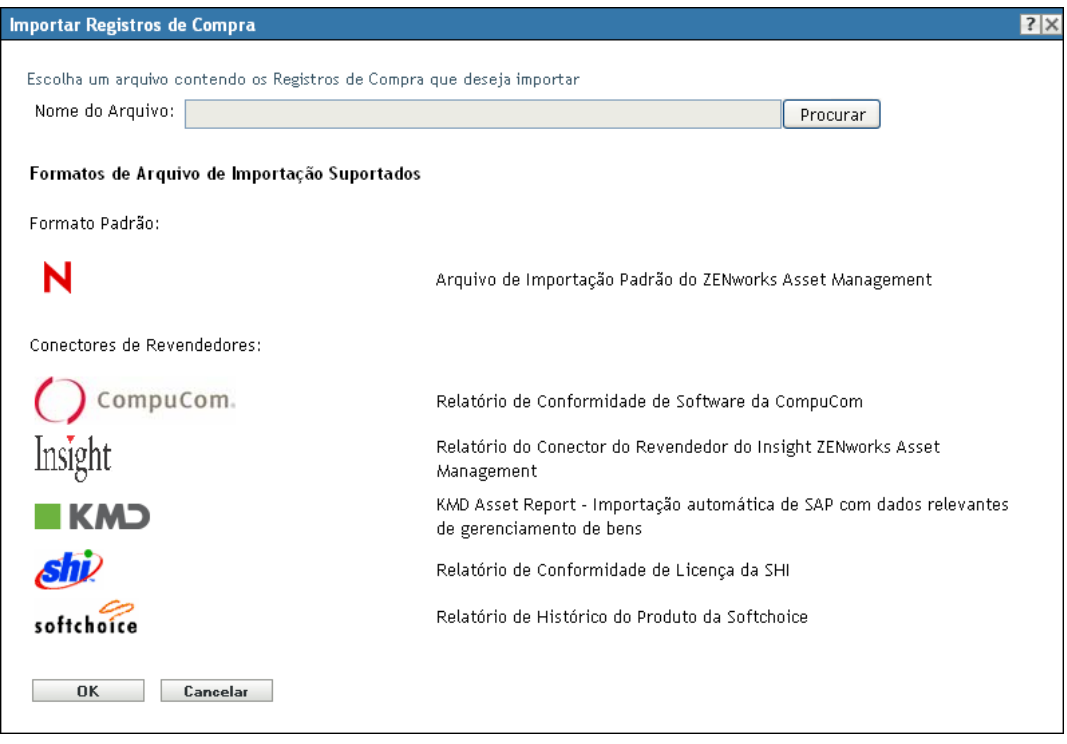

- **4** No campo *Nome do Arquivo*, clique em *Procurar* para localizar e selecionar o arquivo de importação.
- **5** Clique em *OK* para iniciar a importação.

Durante a importação, o andamento será exibido acima da lista *Registros de Compra*. Você também pode clicar na guia *Status da Importação* para ver o andamento da importação e um registro das importações anteriores.

Quando a importação estiver concluída, os novos registros de compra serão adicionados à lista.

**6** Clique em um registro de compra para exibir suas informações.

#### Gerenciamento de Licença > Registros de Compra > 1345787

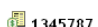

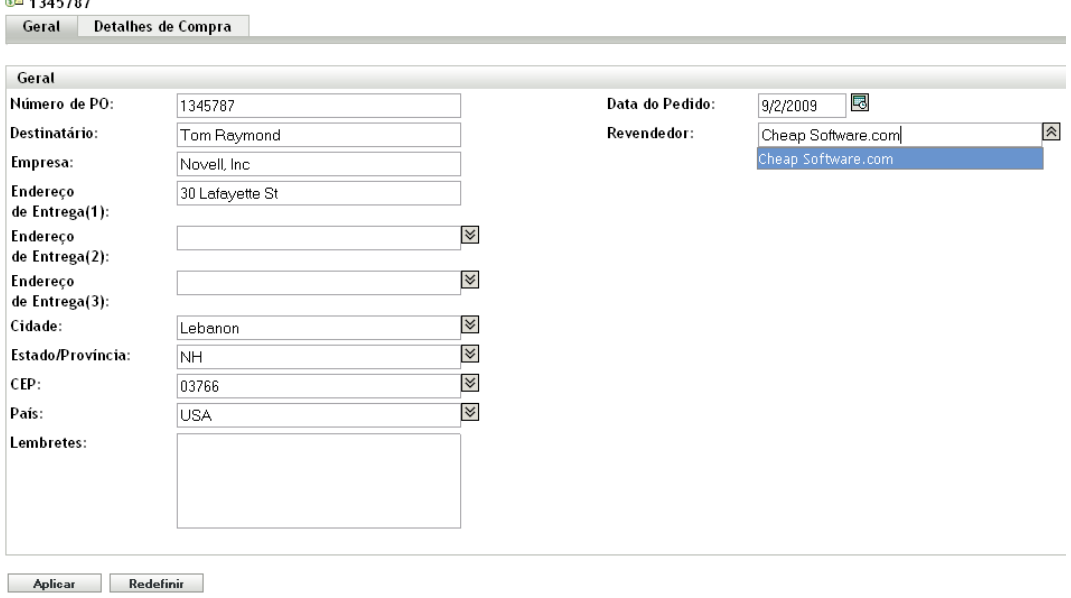

A página Geral mostra as informações sobre revendedor, comprador e data de compra.

**7** Clique na guia *Detalhes de Compra*.

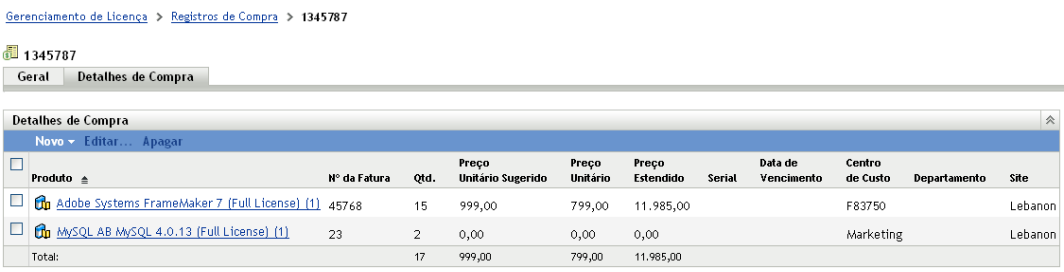

Na página Detalhes de Compra, cada compra de produto de software (incluída no registro de compra) está associada a um produto do catálogo. Se necessário, o Gerenciamento de Bens cria um produto do catálogo para qualquer produto de software novo incluído no registro de compra.

É possível ver todos os produtos do catálogo clicando na guia *Gerenciamento de Licença* > *Produtos do Catálogo*.

### <span id="page-90-0"></span>**9.4.2 Criando registros de compra manualmente**

- **1** No ZENworks Control Center, clique na guia *Gerenciamento de Bens*.
- **2** Na página Gerenciamento de Licença, clique em *Registros de Compra*.

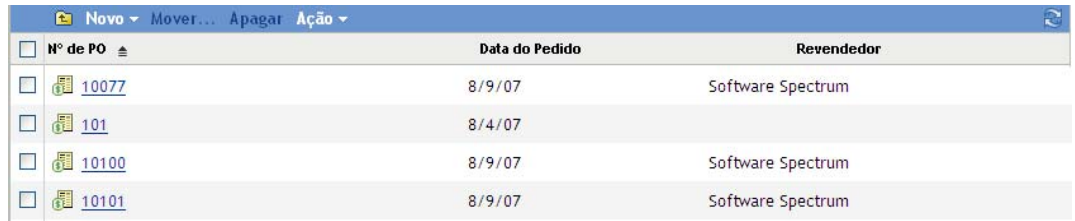

- **3** No painel Registros de Compra, clique em *Novo > Registro de Compra* para iniciar o Assistente Criar Novo Registro de Compra.
- **4** Na página Informações Gerais, preencha pelo menos um dos seguintes campos. Os outros campos são opcionais.

**Número de PO:** o número do pedido de compra. O objeto Registro de compra usa o número de PO como o seu nome. Se você não especificar um número de PO, o nome do objeto Registro de compra será padronizado como Desconhecido (*MM*\_*DD*\_*AA*), em que *MM*\_*DD*\_*AA* é a data atual no formato apropriado ao idioma.

**Data do pedido:** a data em que foi feito o pedido. Para selecionar uma data, clique em **.** escolha a data e clique em *OK*. Se você especificar um número de PO, mas não uma data, esse campo assumirá a data atual como padrão.

- **5** Clique em *Avançar* para exibir a página Resumo de Registro da Nova Compra.
- **6** Selecione *Definir propriedades adicionais*, clique em Concluir para criar o registro de compra e exibir a página Detalhes de Compra.

Use a página Detalhes de Compra para inserir os detalhes de cada compra de produto de software incluída no registro de compra.

Cada detalhe da compra deve estar associado a um produto do catálogo. Por exemplo, se o seu registro de compra inclui a compra do *Produto B (Pacote de 10 Licenças)*, o produto do catálogo *Produto B (Pacote de 10 Licenças)* deve existir antes de você criar o detalhe da compra. A página Detalhes de Compra permite criar produtos do catálogo, se necessário.

- **7** Se o produto do catálogo já existir, clique em *Novo* > *Detalhe da Compra* para exibir a caixa de diálogo Adicionar Detalhe de Compra. Caso contrário, pule para a [Etapa 8.](#page-92-1)
	- **7a** Preencha os seguintes campos (os outros campos são opcionais):

**Produto:** clique em **q** para procurar e selecionar o produto do catálogo a ser associado ao detalhe da compra. O produto do catálogo herda as licenças das compras.

**Quantidade de Compra:** especifique o número de unidades do produto que foram adquiridas. Esse número nem sempre corresponde ao número de licenças do produto. Por exemplo, você compra 5 unidades do *Produto A (Pacote de Licença Única)* ou 10 unidades do *Produto B (Pacote de 10 Licenças)*.

**MSRP da Unidade:** o preço de varejo sugerido do fabricante (MSRP) para uma unidade.

**Preço Unitário:** o preço que você pagou por uma unidade.

**Preço Estendido:** o cálculo padrão desse campo é o Preço Unitário multiplicado pela Quantidade da Compra (por exemplo, US\$200,00 x 5). Se você deixar o campo vazio, o cálculo será realizado automaticamente na criação dos detalhes da compra. Se o cálculo padrão não estiver correto, especifique o preço estendido correto.

- **7b** Clique em *OK* para adicionar os detalhes da compra à lista.
- **7c** Repita as etapas para criar detalhes da compra adicionais.
- <span id="page-92-1"></span>**8** Se o produto do catálogo não existir, clique em *Novo* > *Produto do Catálogo* para iniciar o Assistente Criar Novo Produto do Catálogo.
	- **8a** Na página Informações Gerais, preencha os campos a seguir. Os outros campos são opcionais, mas você deve inserir o máximo de informações possível para identificar o produto do catálogo.

**Produto:** especifique o nome do produto conforme indicado em seu registro de compra. Deve ser o mais específico possível. Por exemplo, se o produto for o *Produto B (Pacote de 10 Licenças)*, digite o nome, e não *Produto B*.

**Licenças por Pacote:** especifique o número de licenças incluídas no pacote.

**8b** Clique em *Avançar* para exibir a página Detalhes da Nova Compra, depois preencha os campos a seguir para criar os detalhes da compra (os outros campos são opcionais):

**Quantidade de Compra:** especifique o número de unidades do produto que foram adquiridas. Esse número não corresponde necessariamente ao número de licenças para o produto. Por exemplo, você compra 5 unidades do *Produto A (Pacote de Licença Única)* ou 10 unidades do *Produto B (Pacote de 10 Licenças)*.

**MSRP da Unidade:** o preço de varejo sugerido do fabricante (MSRP) para uma unidade.

**Preço Unitário:** o preço que você pagou por uma unidade.

**Preço Estendido:** o cálculo padrão desse campo é o Preço Unitário multiplicado pela Quantidade da Compra (por exemplo, US\$200,00 x 5). Se você deixar o campo vazio, o cálculo será realizado automaticamente na criação dos detalhes da compra. Se o cálculo padrão não estiver correto, insira o preço estendido certo.

- **8c** Clique em *Avançar*, revise as informações e depois clique em *Concluir* para criar os detalhes da compra e o produto do catálogo.
- **8d** Repita as etapas para criar produtos do catálogo e detalhes de compra adicionais.

## <span id="page-92-0"></span>**9.5 Vendo os detalhes de um registro de compra**

- **1** No ZENworks Control Center, clique na guia *Gerenciamento de Bens*.
- **2** Na página Gerenciamento de Licença, clique em *Registros de Compra*.

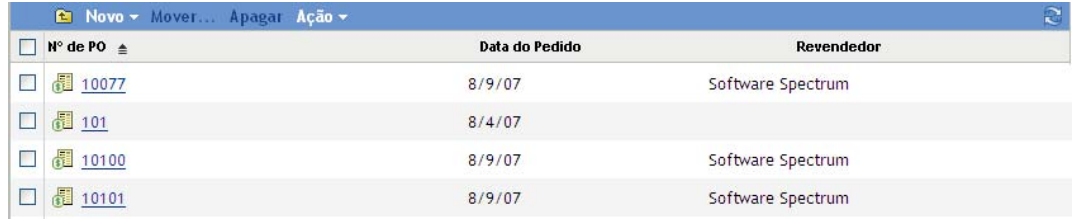

**3** Clique em um registro de compra para exibir suas informações.

#### Gerenciamento de Licença > Registros de Compra > 1345787

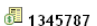

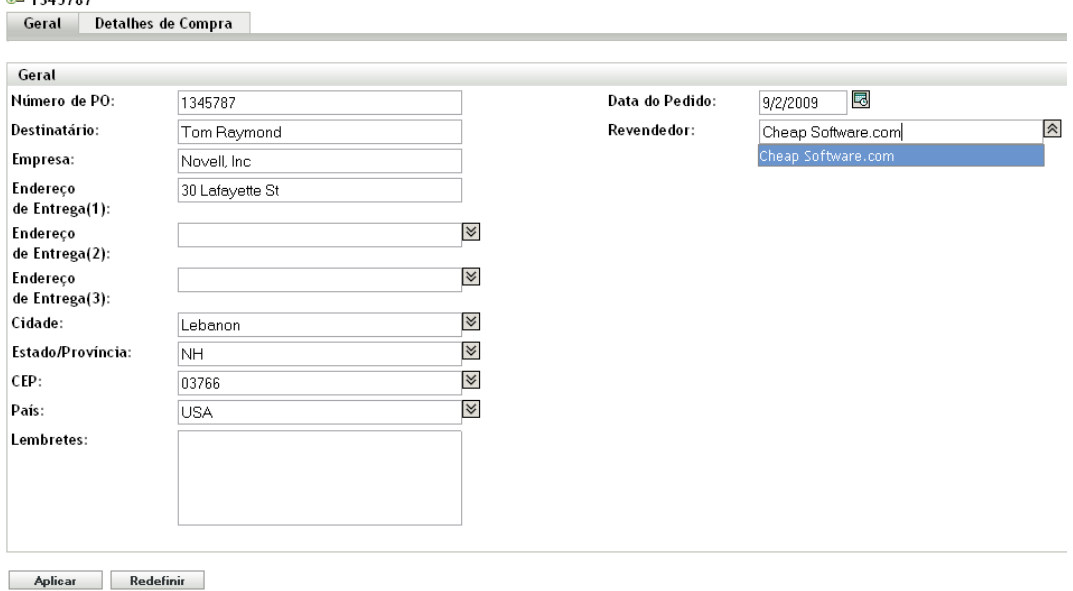

A página Geral mostra as informações sobre revendedor, comprador e data de compra.

**4** Clique na guia *Detalhes de Compra*.

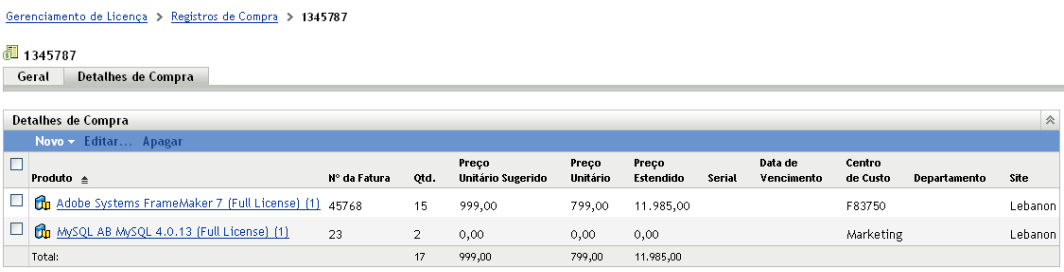

Na página Detalhes de Compra, cada compra de produto de software (incluída no registro de compra) está associada a um produto do catálogo. Esse produto do catálogo consome as licenças incluídas na compra.

É possível ver todos os produtos do catálogo clicando na guia *Gerenciamento de Licença* > *Produtos do Catálogo*.

## <span id="page-93-0"></span>**9.6 Mudando as informações gerais de um registro de compra**

Um registro de compra inclui informações gerais como número do pedido de compra, nome e endereço do destinatário, data do pedido e revendedor. É possível modificar essas informações, conforme necessário.

- **1** No ZENworks Control Center, clique em *Gerenciamento de Bens* > *Gerenciamento de Licença* > *Registros de Compra* para exibir a página Registros de Compra.
- **2** No painel Registros de Compra, clique no registro de compra com as informações gerais que deseja editar.

#### Gerenciamento de Licença > Registros de Compra > 1345787

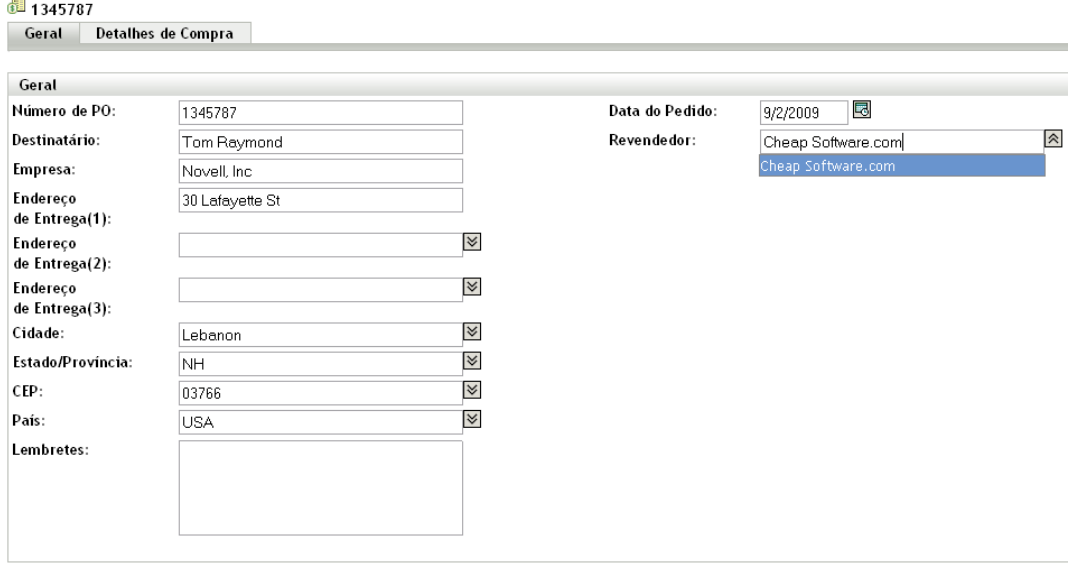

Aplicar Redefinir

**3** Modifique os campos, conforme necessário:

**Número de PO:** especifique o número atribuído ao pedido de compra.

**Destinatário - País:** use esses campos para fornecer informações sobre o destinatário do pedido. Para cada campo, selecione um valor na lista ou digite um novo valor.

**Notas:** adicione qualquer informação que deseja manter com o pedido de compra.

**Data do pedido:** clique em **o** para selecionar a data de compra.

**Revendedor:** selecione o revendedor na lista ou digite um novo.

**4** Clique em *Aplicar* para gravar as mudanças.

## <span id="page-94-0"></span>**9.7 Apagando um registro de compra**

É possível apagar um registro de compra removendo-o da lista Registros de Compra. São apagados o registro de compra e os seus detalhes.

A exclusão de um registro de compra reduz a quantidade de licenças de todos os produtos do catálogo que consomem as licenças adquiridas dos detalhes do registro de compra.

- **1** No ZENworks Control Center, clique em *Gerenciamento de Bens* > *Gerenciamento de Licença* > *Registros de Compra* para exibir a página *Registros de Compra*.
- **2** No painel Registros de Compra, selecione o registro de compra que deseja apagar.
- **3** Clique em *Apagar* e depois em *OK* para confirmar a exclusão.

## <span id="page-94-1"></span>**9.8 Movendo um registro de compra**

É possível mover um registro de compra de uma pasta para outra na lista Registros de Compra.

**1** No ZENworks Control Center, clique em *Gerenciamento de Bens* > *Gerenciamento de Licença* > Registros de Compra para exibir a página Registros de Compra.

- **2** No painel Registros de Compra, selecione o registro de compra que deseja mover.
- **3** Clique em *Mover* para exibir a caixa de diálogo Mover Registros de Compra.
- **4** Procure e selecione a pasta de destino e depois clique em *OK*.

# <span id="page-95-0"></span>**9.9 Trabalhando com arquivos de importação**

O ZENworks Asset Management pode importar registros de compra de um arquivo de importação padrão do Gerenciamento de Bens ou de qualquer um dos arquivos de importação dos seguintes revendedores:

- $\bullet$   $\bigcirc$  compucom. Relatório de conformidade de software da CompuCom\*
- **\* softchoice** Relatório de histórico de produto da Softchoice
- **A Insight** Relatório do conector do revendedor do ZENworks Asset Management
- **Shi** Relatório de conformidade de licença da SHI
- KMD Asset Report: Importação automática de SAP com dados relevantes de gerenciamento de bens

As informações a seguir são fornecidas caso você precise modificar o arquivo de importação de um revendedor ou se quiser criar um arquivo de importação padrão do Gerenciamento de Bens:

- [Seção 9.9.1, "Formato" na página 96](#page-95-1)
- [Seção 9.9.2, "Campos" na página 96](#page-95-2)

## <span id="page-95-1"></span>**9.9.1 Formato**

Os arquivos de importação são arquivos de texto ASCII delimitados por tabulação. A primeira linha inclui os cabeçalhos de coluna. Cada linha adicional é uma linha de dados que identifica o item de linha de um produto específico (ou detalhe) em um registro de compra. O exemplo a seguir inclui algumas das primeiras linhas de um arquivo; apenas os seis primeiros cabeçalhos de coluna são exibidos.

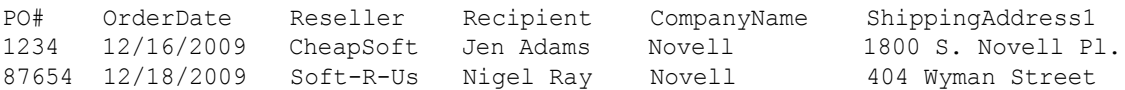

A ordem das colunas não é importante. Por exemplo, é possível inverter as colunas PO# e OrderDate ou remover qualquer coluna que tenha informações indesejadas.

## <span id="page-95-2"></span>**9.9.2 Campos**

A tabela mostrada a seguir lista os campos usados no arquivo de importação de cada revendedor.

A primeira coluna da tabela abrange os arquivos de importação padrão, Insight, CompuCom, SHI e KMD, pois eles usam os mesmos nomes de campo. A única exceção é que a KMD usa PO\_NUMBER em vez de PO#. A segunda coluna da tabela abrange o arquivo de importação da **Softchoice** 

Os campos de 1 a 13 identificam o registro de compra. Os campos de 14 a 30 identificam o item de linha do produto (ou detalhe) incluído no registro de compra. Para que os dois produtos sejam incluídos no mesmo registro de compra, as informações dos campos de 1 a 13 devem ser correspondentes.

Ao trabalhar com um arquivo de importação, as seguintes regras são aplicáveis:

- Use apenas os campos destinados ao arquivo de importação em questão. Por exemplo, ao editar o arquivo de importação da Softchoice, inclua apenas os campos listados na coluna Campos da Softchoice. Qualquer campo inválido provocará falha na importação.
- Os seguintes campos são obrigatórios: (PO# | PO\_NUMBER | PURCHASEORDER), (OrderDate | ORDERDATE), (ProductName | ITEMDESC) e (PurchaseQty | QTYORD). A remoção desses campos provoca falha na importação.
- O campo LicensesPerPackage também é obrigatório; no entanto, se estiver ausente, o importador atribuirá o valor padrão de 1.
- Todos os campos não obrigatórios podem ser removidos, se desejado. Ao fazer isso, remova o cabeçalho de coluna do campo e o texto do campo de cada linha subseqüente.

*Tabela 9-1 Campos de Arquivo de Importação* 

| Campos Padrão, KMD, Insight,<br>CompuCom e SHI |                                         | <b>Campos da Softchoice</b> | Descrição                                                                                                    |
|------------------------------------------------|-----------------------------------------|-----------------------------|----------------------------------------------------------------------------------------------------|
| 1                                              | PO# (padrão, Insight,<br>CompuCom, SHI) | <b>PURCHASEORDER</b>        | O número do pedido de compra.                                                                                                    |
|                                                | PO NUMBER (KMD)                         |                             | Esse campo ou o campo OrderDate deve ser<br>incluído no registro. Se nenhum dos campos<br>tiver dados, o registro não será importado.                                                                                                    |
|                                                |                                         |                             | O objeto Registro de compra do ZENworks<br>(criado durante a importação) usa o número de<br>PO como o seu nome. Se você não especificar<br>um número de PO, o nome do objeto Registro<br>de compra será padronizado como<br>Desconhecido (MM DD AA), em que<br>MM DD AA é a data atual no formato apropriado<br>ao idioma. |
|                                                |                                         |                             | O comprimento máximo do campo é de 32<br>caracteres.                                                                                                    |

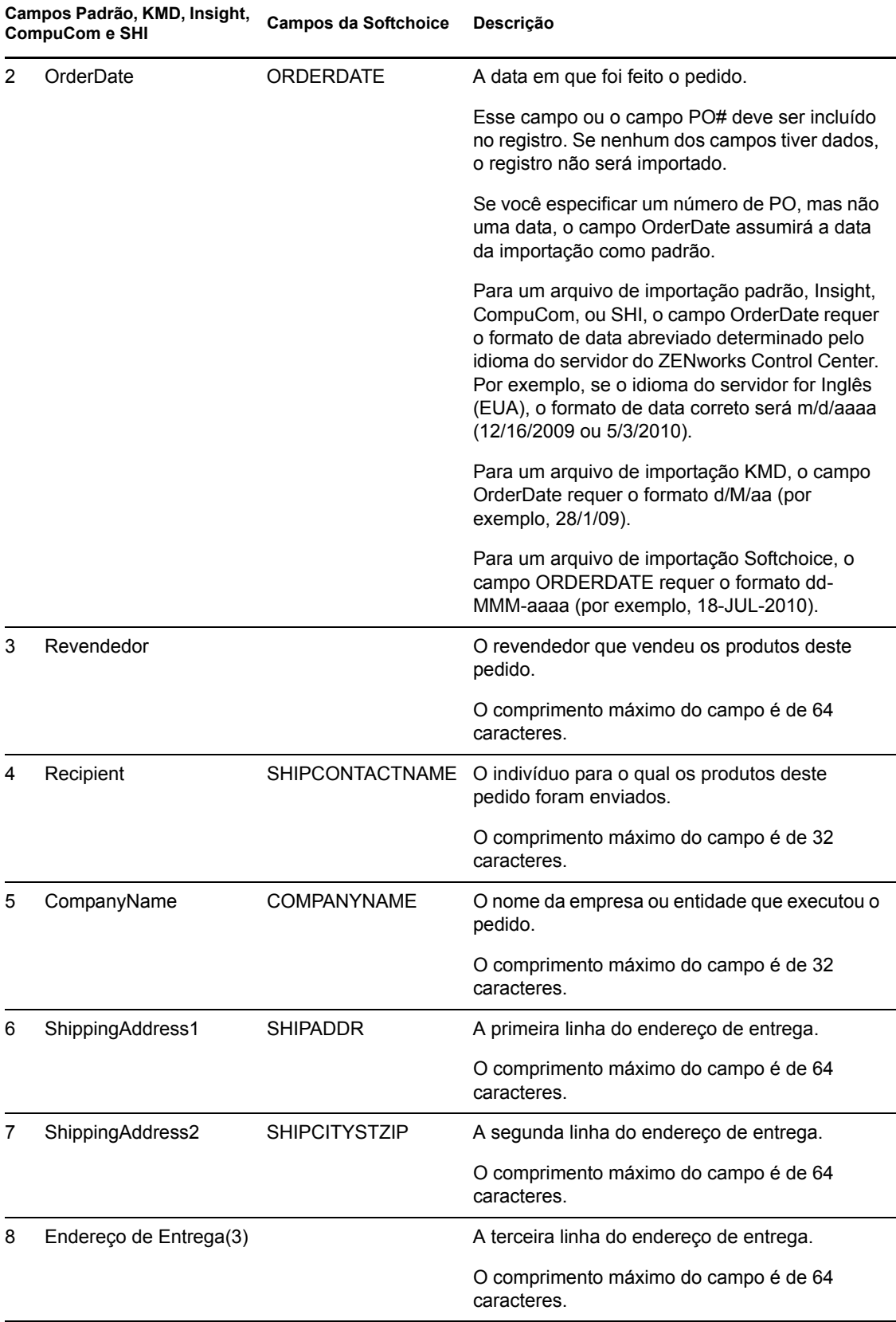

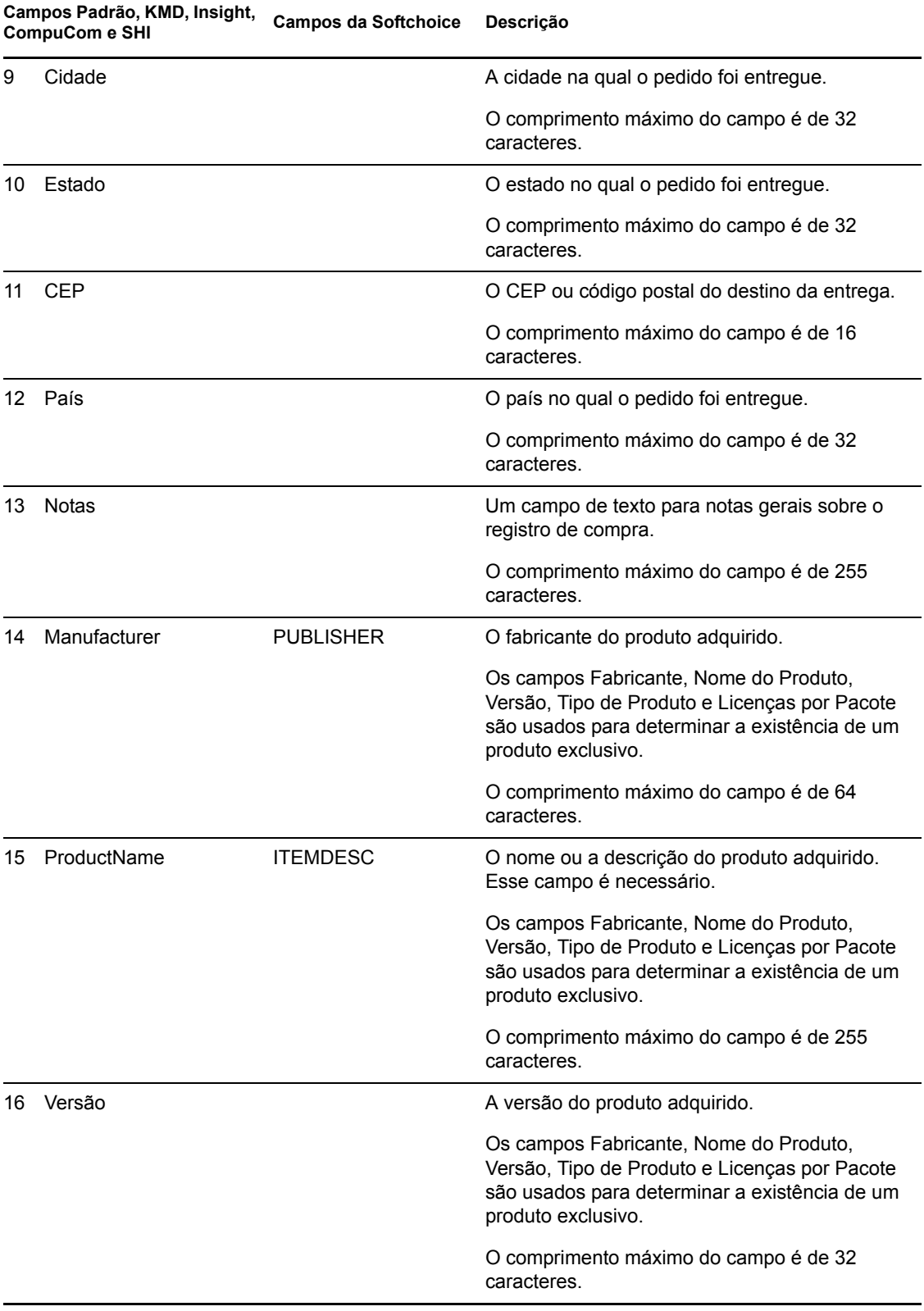

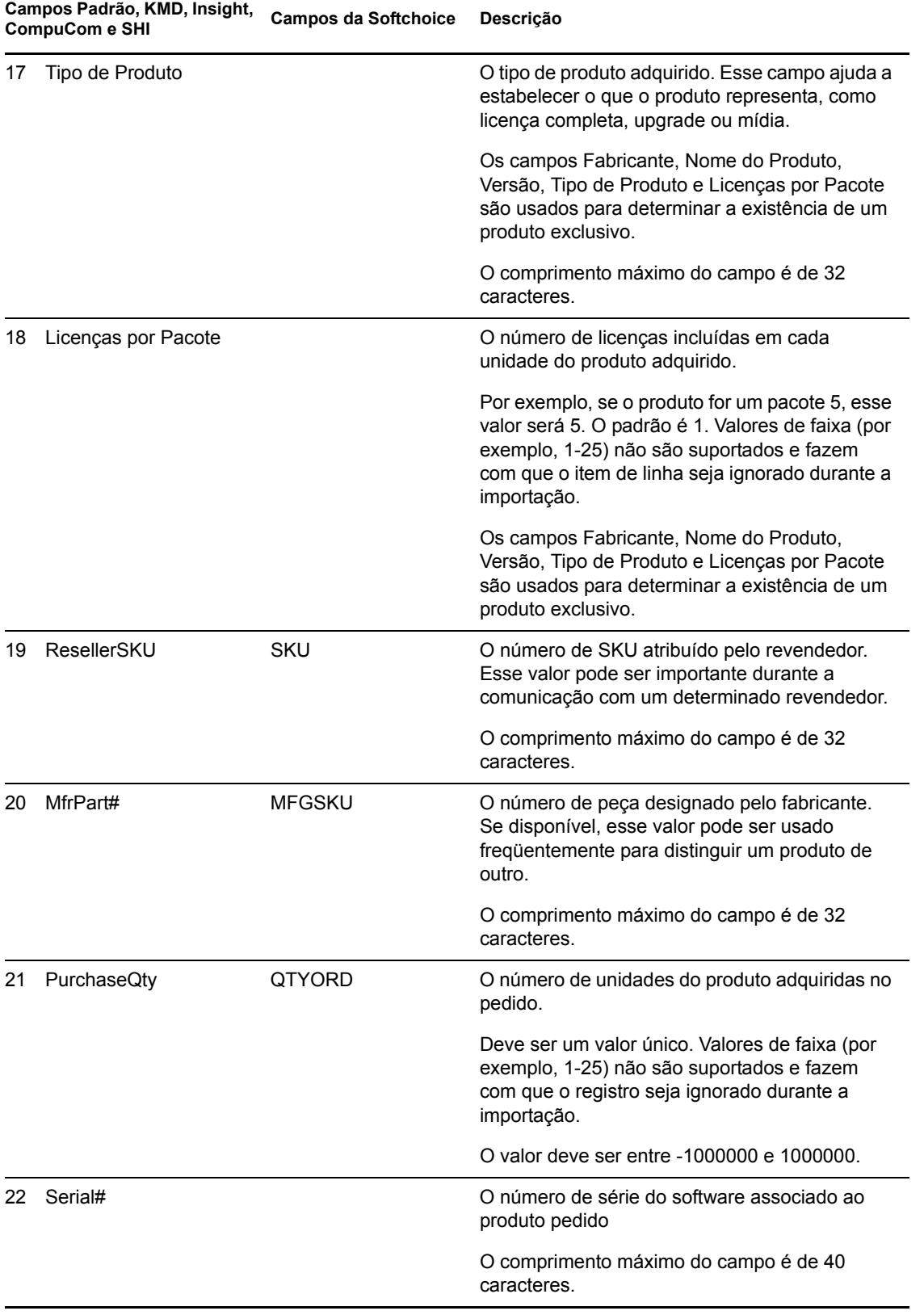

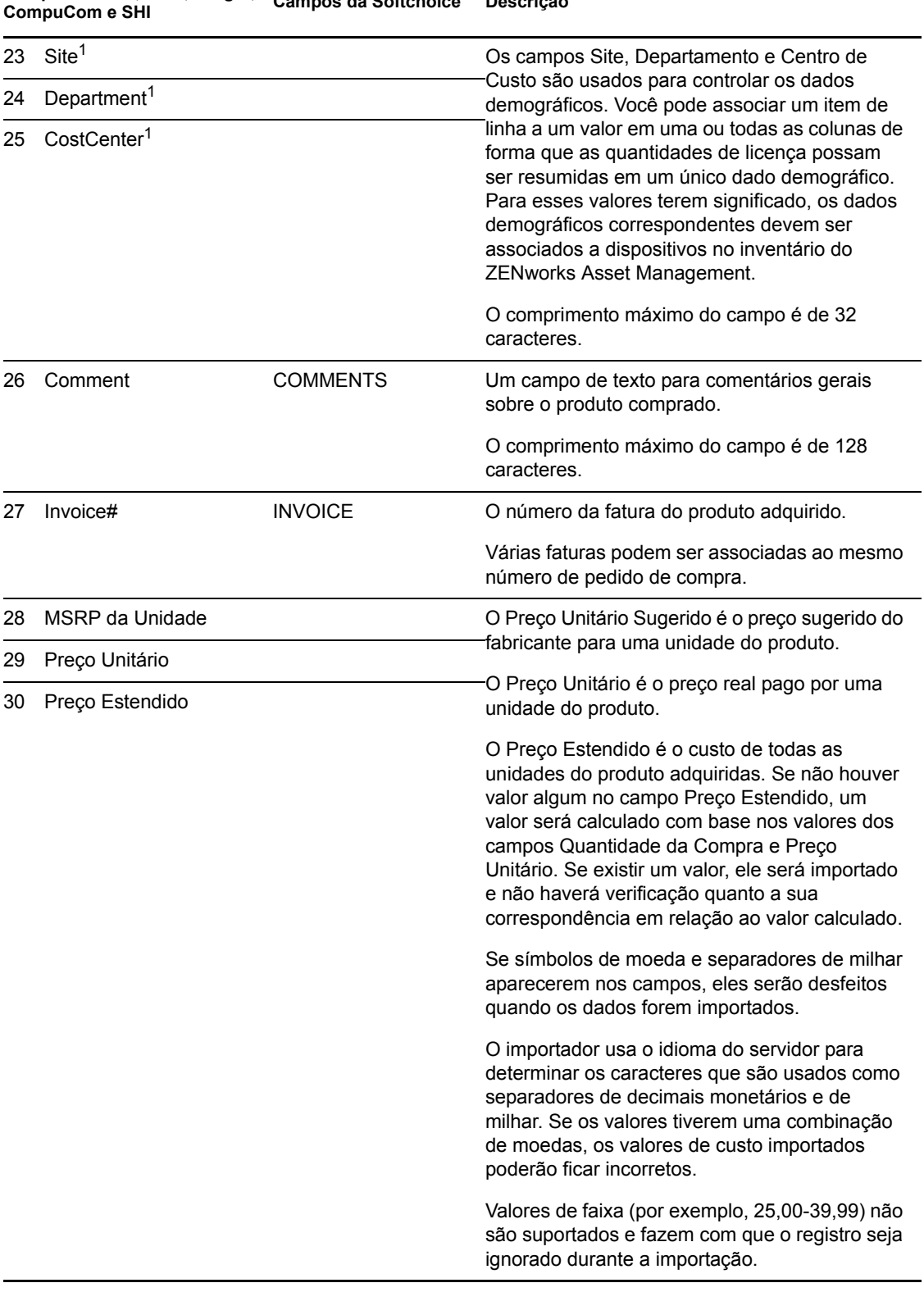

## **Campos Padrão, KMD, Insight, CompuCom e SHI Campos da Softchoice Descrição**

1Os valores de *Cost Center, Department* e *Site* são significativos para os produtos licenciados com alocações demográficas habilitadas. A quantidade alocada é atualizada (junto com a quantidade de licenças) para os produtos licenciados que tiverem o tipo de alocação demográfica correspondente (site, departamento ou centro de custo) e que tiverem habilitado a opção *Atualizar alocações de licença com dados demográficos das importações de registro de compras futuros*.

# **Trabalhando com produtos do catálogo**

Os produtos do catálogo são usados para associar licenças adquiridas a produtos licenciados. As seções a seguir explicam as tarefas associadas ao gerenciamento de produtos do catálogo:

- [Seção 10.1, "Vendo a lista de produtos do catálogo" na página 103](#page-102-0)
- [Seção 10.2, "Filtrando a lista de produtos do catálogo" na página 104](#page-103-0)
- [Seção 10.3, "Excluindo produtos do catálogo dos cálculos de conformidade" na página 105](#page-104-0)
- [Seção 10.4, "Criando produtos do catálogo por meio da importação de registros de compra" na](#page-105-0)  [página 106](#page-105-0)
- [Seção 10.5, "Criando produtos do catálogo manualmente" na página 106](#page-105-1)
- [Seção 10.6, "Adicionando licenças adquiridas a um produto do catálogo" na página 107](#page-106-0)
- [Seção 10.7, "Adicionando produtos do catálogo a um produto licenciado" na página 108](#page-107-0)
- [Seção 10.8, "Criando uma pasta de produtos do catálogo" na página 109](#page-108-0)
- [Seção 10.9, "Vendo as compras de um produto do catálogo" na página 110](#page-109-0)
- [Seção 10.10, "Mudando as informações gerais de um produto do catálogo" na página 111](#page-110-0)
- [Seção 10.11, "Apagando um produto do catálogo" na página 112](#page-111-0)
- [Seção 10.12, "Movendo um produto do catálogo" na página 112](#page-111-1)

# <span id="page-102-0"></span>**10.1 Vendo a lista de produtos do catálogo**

É possível ver uma lista de todos os seus produtos do catálogo. A lista apresenta informações gerais sobre cada produto do catálogo, como número de licenças incluídas em uma unidade do produto do catálogo, o número de peça do fabricante e o produto licenciado ao qual ele está associado.

- **1** No ZENworks® Control Center, clique na guia *Gerenciamento de Bens*.
- **2** Na página Gerenciamento de Licença, clique em *Produtos do Catálogo*.

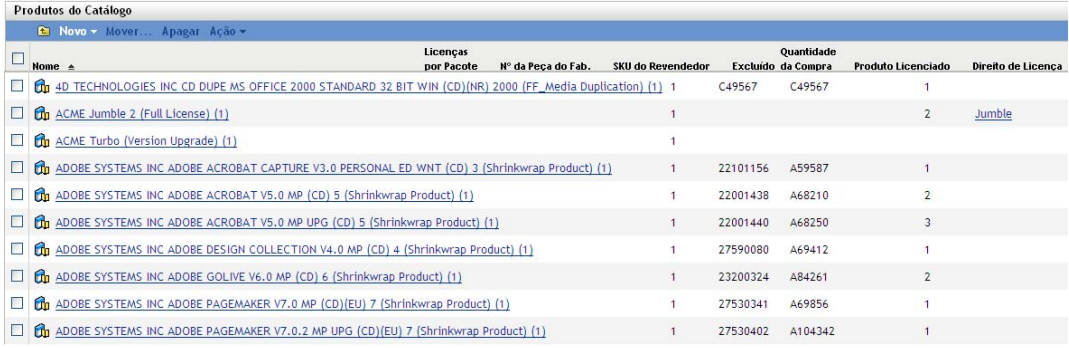

A lista inclui as seguintes informações sobre cada produto do catálogo:

**Nome:** o nome do produto do catálogo. O nome consiste em cinco partes: *Fabricante Produto Versão* (*Tipo de Produto*) (*Licenças por Pacote*). Por exemplo, com o *Produto Acme A 8.5 (Licença Completa) (10)*, *Acme* é o fabricante, *Produto A* é o produto, *8.5* é a versão, *Licença Completa* é o tipo de produto e *10* é o número de licenças por unidade do produto. Clique no nome para exibir os detalhes do produto do catálogo.

**Licenças por Pacote:** o número de licenças incluídas em uma unidade do produto do catálogo. Por exemplo, se o produto do catálogo for *Produto B (Pacote de 10 Licenças)*, o número de licenças será 10.

**Nº da Peça do Fab.:** o número de peça que o fabricante atribuiu ao pacote de produto de software representado pelo produto do catálogo.

**SKU do Revendedor:** a SKU (stock-keeping unit) que o revendedor atribuiu ao pacote de produto de software representado pelo produto do catálogo.

**Excluído:** indica se o produto do catálogo será excluído dos cálculos de conformidade. Não é possível adicionar produtos excluídos a um produto licenciado.

**Quantidade de Compra:** o número de pacotes do produto de software que você adquiriu. Esse número, multiplicado pelo número de Licenças por Pacote, resulta no total de licenças associadas ao produto do catálogo. Clique no número da quantidade para exibir a lista de compras referentes ao produto do catálogo.

**Produto Licenciado:** o produto licenciado ao qual o produto do catálogo está atribuído. Clique no produto licenciado para exibir sua página Direitos da Licença.

**Direito de Licença:** o direito de licença específico ao qual o produto do catálogo está atribuído. Clique no direito para exibir a página Prova de Propriedade do direito. Use essa página para gerenciar (ver, adicionar ou remover) a associação do produto do catálogo ao direito.

# <span id="page-103-0"></span>**10.2 Filtrando a lista de produtos do catálogo**

Por padrão, a lista Produtos do Catálogo exibe todos os produtos do catálogo que não estão excluídos dos cálculos de conformidade. É possível modificar os Critérios de pesquisa para mudar os produtos do catálogo que serão exibidos.

Por exemplo, você pode exibir apenas os produtos do catálogo de determinado fabricante, ou exibir apenas os produtos do catálogo atribuídos aos produtos licenciados.

- **1** No ZENworks Control Center, clique na guia *Gerenciamento de Bens*.
- **2** Na página Gerenciamento de Licença, clique em *Produtos do Catálogo*.

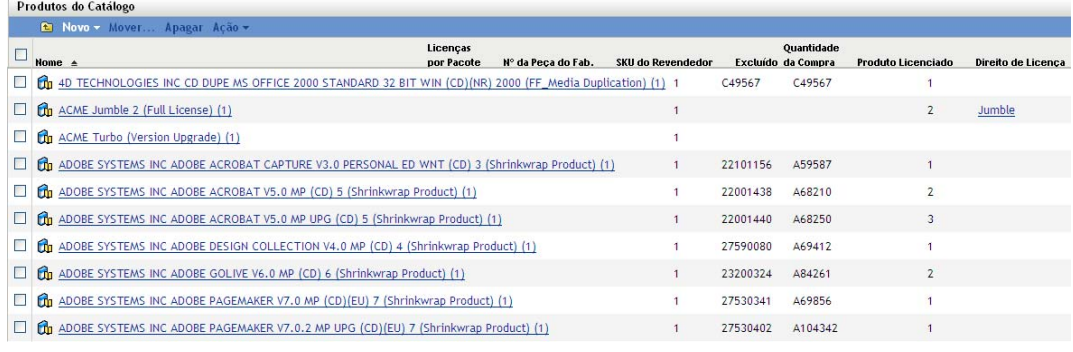

**3** No painel Pesquisar (localizado ao lado do painel Produtos do Catálogo), especifique os critérios para usar na filtragem da lista. Um produto deve corresponder a todos os critérios definidos para ser exibido.

**Nome:** especifique o texto que deverá ser incluído no nome do produto do catálogo (ou nome da pasta). Esse é um campo de correspondência parcial que não diferencia maiúsculas de minúsculas. Se o texto que você digitar estiver incluído em qualquer parte do nome, o produto corresponderá aos critérios.

**Fabricante:** selecione um fabricante específico ou *Qualquer* para corresponder a qualquer fabricante.

**Tipo de Produto:** selecione um tipo de produto específico ou *Qualquer* para corresponder a qualquer tipo de produto.

**Plataforma:** selecione a plataforma (*Windows* ou *Mac*) para correspondência.

**Número da Peça do Fab:** especifique o texto que deverá ser incluído no número de peça. Esse é um campo de correspondência parcial que não diferencia maiúsculas de minúsculas. Se o texto que você digitar estiver incluído em qualquer parte do número de peça, o produto corresponderá aos critérios.

**Status de Exclusão:** selecione uma das seguintes opções para corresponder:

- *Qualquer*: ignore o status de exclusão. Corresponda a todos os produtos do catálogo.
- *Excluído*: corresponda apenas aos produtos do catálogo que estão excluídos dos cálculos de conformidade. Não é possível associar um produto excluído a um produto licenciado.
- *Não Excluído*: corresponda aos produtos do catálogo que não estão excluídos dos cálculos de conformidade.

**Status de Reconciliação:** selecione uma das seguintes opções para corresponder:

- *Qualquer*: ignorar o status de reconciliação. Corresponda a todos os produtos do catálogo.
- *Reconciliado*: corresponda aos produtos do catálogo que estão atribuídos aos produtos licenciados.
- *Reconciliado*: corresponda aos produtos do catálogo que não estão atribuídos aos produtos licenciados.

**Incluir Subpastas:** selecione essa opção para pesquisar na pasta atual e em suas subpastas.

**4** Clique em *Pesquisar* para aplicar os critérios de pesquisa e filtrar a lista.

## <span id="page-104-0"></span>**10.3 Excluindo produtos do catálogo dos cálculos de conformidade**

Se você tem produtos do catálogo que não deseja associar a produtos licenciados, pode excluí-los. Produtos do catálogo excluídos não podem ser atribuídos aos produtos licenciados e não aparecem na lista Produtos do Catálogo, exceto se você mudar o filtro de Pesquisa padrão. Além disso, quando você executa o Auto-Reconcile Wizard (Assistente de Reconciliação Automática) para criar produtos licenciados de produtos descobertos, os produtos do catálogo excluídos não estão disponíveis.

- **1** No ZENworks Control Center, clique na guia *Gerenciamento de Bens*.
- **2** Na página Gerenciamento de Licença, clique em *Produtos do Catálogo*.

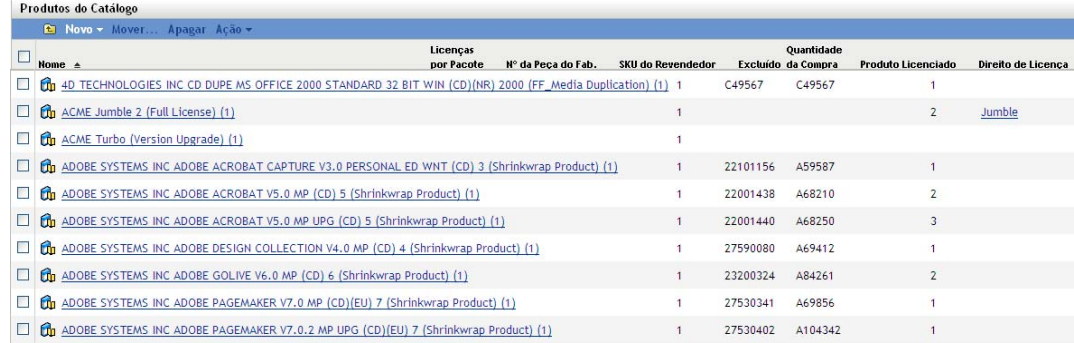

- **3** Selecione o produto que deseja excluir.
- **4** Clique em *Ação* > *Excluir*.

## <span id="page-105-0"></span>**10.4 Criando produtos do catálogo por meio da importação de registros de compra**

O Gerenciamento de Bens permite importar registros de compra. Quando o registro de compra inclui um produto de software ainda não identificado como produto do catálogo do Gerenciamento de Bens, o processo de importação cria o produto do catálogo. Quando o registro de compra inclui um produto de software já identificado como produto do catálogo, o processo de importação adiciona as licenças adquiridas do produto ao produto do catálogo.

Para obter instruções sobre como importar registros de compra, consulte a [Seção 9.4.1, "Importando](#page-88-1)  [registros de compra" na página 89.](#page-88-1)

# <span id="page-105-1"></span>**10.5 Criando produtos do catálogo manualmente**

É possível criar produtos do catálogo manualmente. O produto do catálogo define o produto de software, mas não inclui nenhuma licença. Para incluir as licenças do produto de software no produto do catálogo, você deve associar o produto do catálogo aos registros de compra que contêm as compras de licença.

- **1** No ZENworks Control Center, clique na guia *Gerenciamento de Bens*.
- **2** Na página Gerenciamento de Licença, clique em *Produtos do Catálogo*.

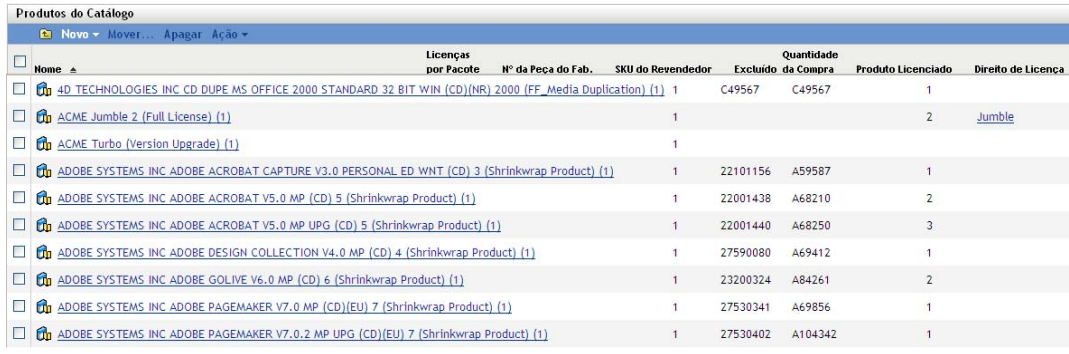

**3** Clique em *Novo > Produto do Catálogo* para abrir o Assistente de Criação de Novo Produto do Catálogo. Execute o assistente usando as informações da tabela a seguir para preencher os campos.:

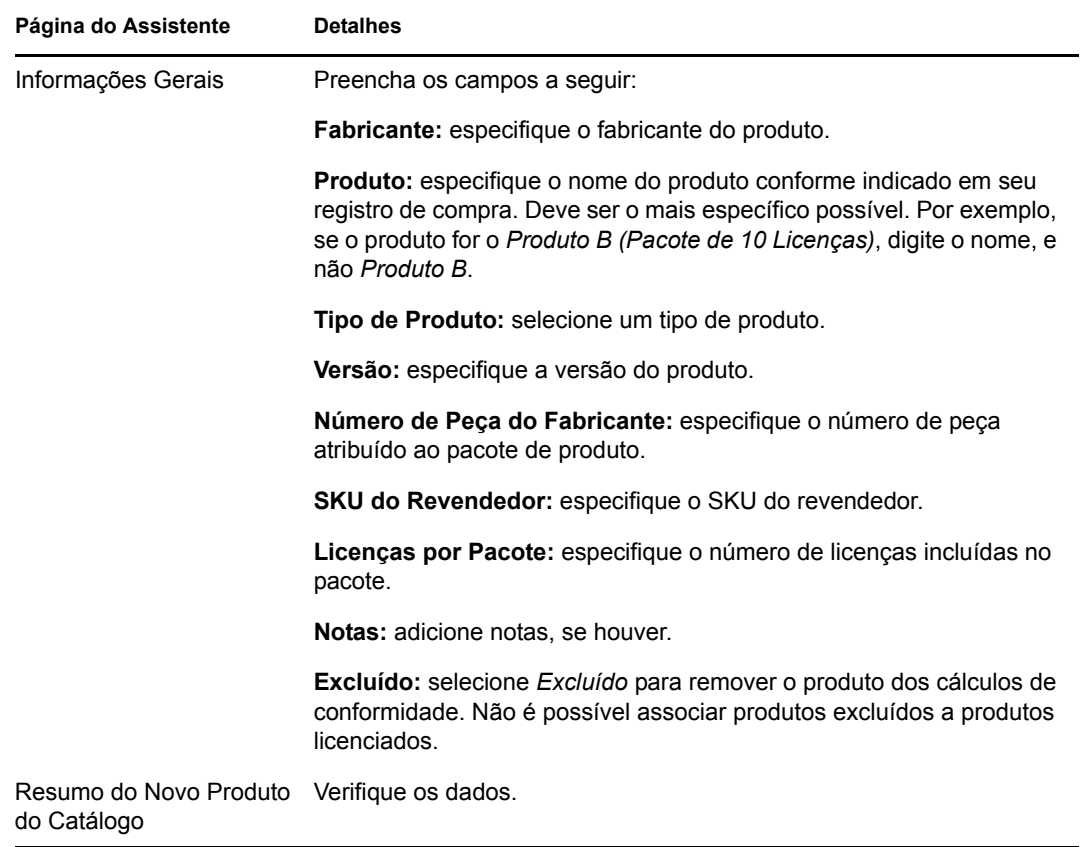

- **4** Se ainda não tiver feito isso, clique em *Concluir* para criar o produto do catálogo.
- **5** Para adicionar licenças ao produto do catálogo, consulte a [Seção 10.6, "Adicionando licenças](#page-106-0)  [adquiridas a um produto do catálogo" na página 107.](#page-106-0)

## <span id="page-106-0"></span>**10.6 Adicionando licenças adquiridas a um produto do catálogo**

Há duas formas de adicionar licenças adquiridas a um produto do catálogo:

- É possível importar um arquivo de registro de compra que inclua as licenças adquiridas. O registro de compra é criado e, se o nome do produto de software no registro de compra corresponder ao nome do produto do catálogo, as licenças adquiridas serão associadas ao produto do catálogo. Para obter instruções, consulte a [Seção 9.4.1, "Importando registros de](#page-88-1)  [compra" na página 89](#page-88-1).
- É possível criar manualmente um novo registro de compra e adicionar um detalhe de compra que esteja associado ao produto do catálogo. A quantidade de licenças incluída no detalhe da compra é adicionada ao produto do catálogo. Para obter instruções, consulte a [Seção 9.4.2,](#page-90-0)  ["Criando registros de compra manualmente" na página 91](#page-90-0).

# <span id="page-107-0"></span>**10.7 Adicionando produtos do catálogo a um produto licenciado**

Para preencher um produto licenciado com o número de licenças adquiridas, adicione os produtos do catálogo aos direitos do produto licenciado. Há duas formas de adicionar um produto do catálogo ao direito de um produto licenciado:

- [Seção 10.7.1, "Editando um direito ao qual adicionar produtos do catálogo" na página 108](#page-107-1)
- [Seção 10.7.2, "Usando a lista de produtos do catálogo para adicionar produtos do catálogo" na](#page-108-1)  [página 109](#page-108-1)

## <span id="page-107-1"></span>**10.7.1 Editando um direito ao qual adicionar produtos do catálogo**

- **1** No ZENworks Control Center, clique na guia *Gerenciamento de Bens*.
- **2** Na página Gerenciamento de Licença, clique em *Produtos Licenciados*.

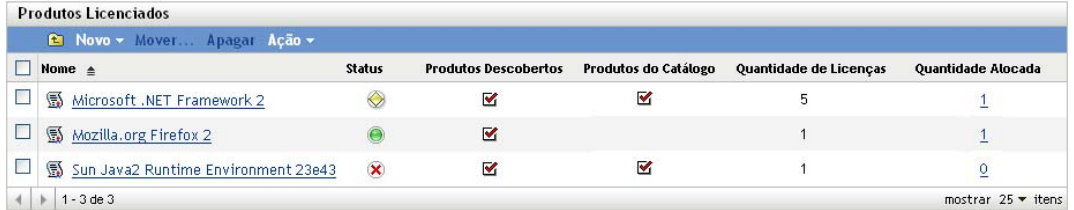

- **3** Clique no produto licenciado com o direito.
- **4** Clique na guia *Direitos da Licença*.

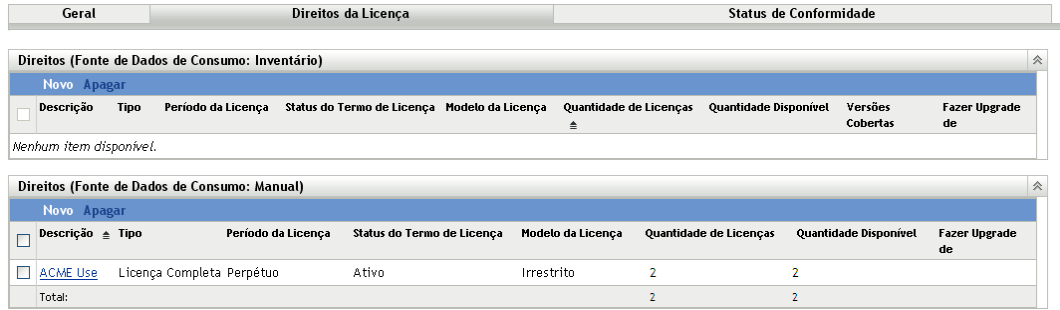

- **5** No painel Direitos, clique no direito ao qual deseja adicionar produtos do catálogo.
- **6** Clique na guia *Prova de Propriedade*.
- **7** No painel Produtos do Catálogo, clique em *Adicionar*.
- **8** Selecione os produtos do catálogo desejados e clique em *OK* para adicioná-los ao painel Produtos do Catálogo.

O painel Produtos do Catálogo exibe a Quantidade da Compra de cada produto do catálogo, que é o número de unidades do produto do catálogo que você comprou (de acordo com os registros de compra). Ele também mostra a Quantidade de Licenças, que é o número total de licenças incluídas nas unidades adquiridas.
### **10.7.2 Usando a lista de produtos do catálogo para adicionar produtos do catálogo**

- **1** No ZENworks Control Center, clique na guia *Gerenciamento de Bens*.
- **2** Na página Gerenciamento de Licença, clique em *Produtos do Catálogo*.

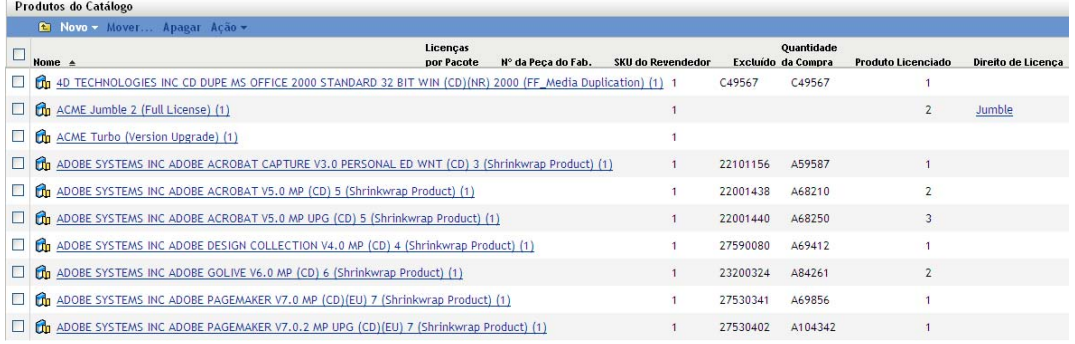

- **3** Selecione os produtos do catálogo que deseja adicionar a um direito.
- **4** Clique em *Ação* > *Adicionar ao Produto Licenciado* para iniciar o Assistente Adicionar Produtos do Catálogo ao Produto Licenciado. Conclua o assistente usando as informações da seguinte tabela:

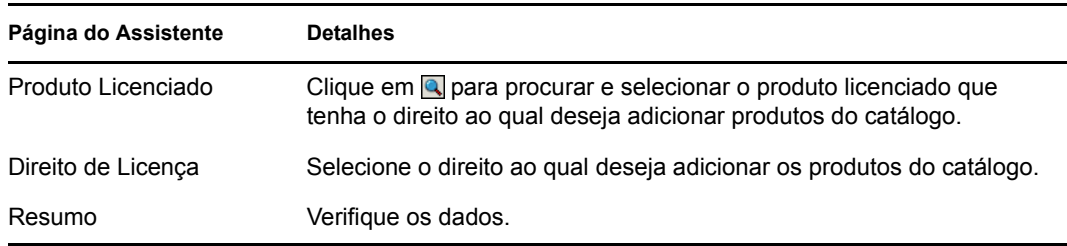

**5** Se você ainda não tiver feito isso, clique em *Concluir* para adicionar os produtos do catálogo ao direito.

Na lista Produtos do Catálogo, cada produto do catálogo adicionado mostra o produto licenciado e o direito ao qual ele agora está associado.

## **10.8 Criando uma pasta de produtos do catálogo**

É possível criar pastas na lista Produtos do Catálogo para organizar melhor os produtos do catálogo. Todas as pastas são exibidas na parte superior da lista.

**1** No ZENworks Control Center, clique em *Gerenciamento de Bens* > *Gerenciamento de Licença* > *Produtos do Catálogo* para exibir a página *Produtos do Catálogo*.

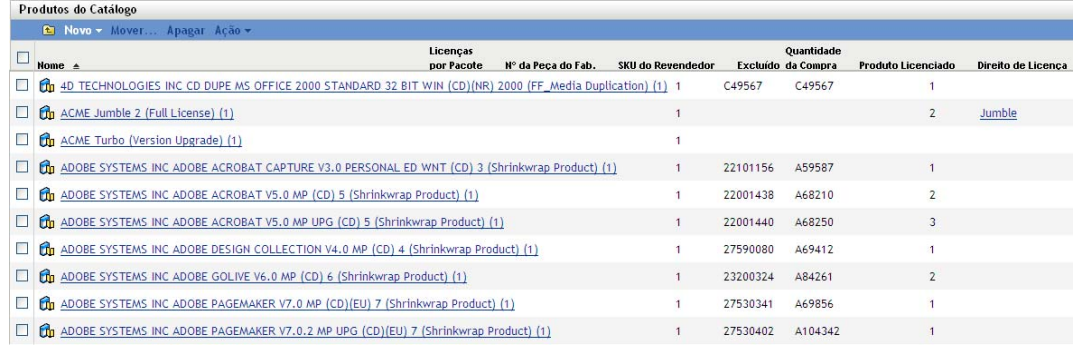

- **2** Clique em *Novo* > *Pasta* para exibir a caixa de diálogo Nova Pasta.
- **3** Preencha os campos a seguir:

**Nome:** especifique um nome para a pasta. O nome deve ser exclusivo dentre todas as outras pastas e produtos do catálogo do mesmo nível.

Pasta: procure e selecione a pasta na qual inserir a nova pasta.

**Descrição:** especifique qualquer outra informação para identificar a pasta.

**4** Clique em *OK* para criar a pasta.

### **10.9 Vendo as compras de um produto do catálogo**

É possível ver uma lista dos registros de compra da qual o produto do catálogo extrai sua quantidade de licenças adquiridas.

- **1** No ZENworks Control Center, clique na guia *Gerenciamento de Bens*.
- **2** Na página Gerenciamento de Licença, clique em *Produtos do Catálogo*.

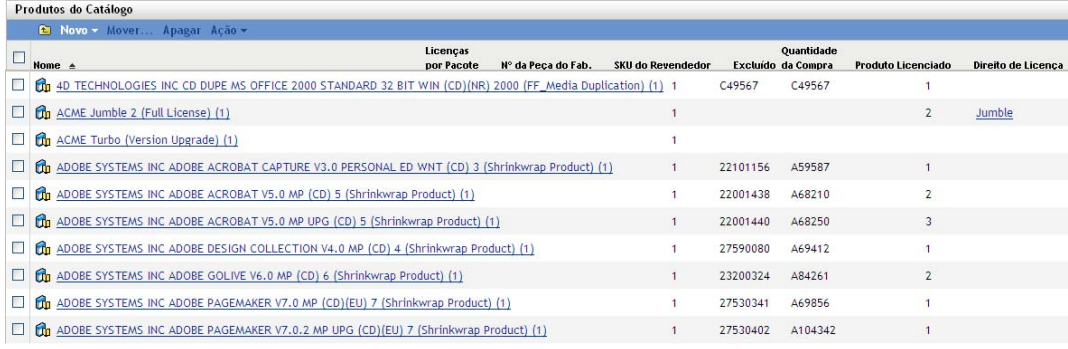

- **3** Clique em um produto do catálogo para exibir sua página Detalhes.
- **4** Clique na guia *Compras/Licenças*.

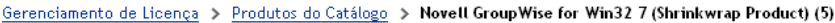

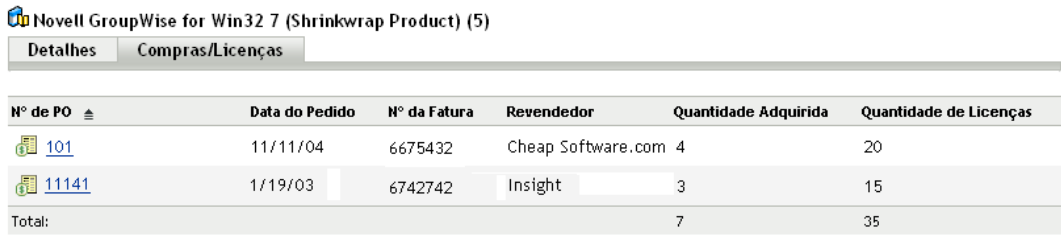

Cada registro de compra representa uma compra. A Quantidade Adquirida é o número de unidades do produto do catálogo que foram compradas. A Quantidade de Licenças é o número total de licenças incluídas na compra.

### **10.10 Mudando as informações gerais de um produto do catálogo**

Um produto do catálogo inclui informações gerais como fabricante, nome do produto, versão e licenças por pacote de produto. É possível modificar essas informações, conforme necessário.

- **1** No ZENworks Control Center, clique em *Gerenciamento de Bens* > *Gerenciamento de Licença* > *Produtos do Catálogo* para exibir a página Produtos do Catálogo.
- **2** No painel Produtos do Catálogo, clique no produto do catálogo em que deseja editar as informações gerais.

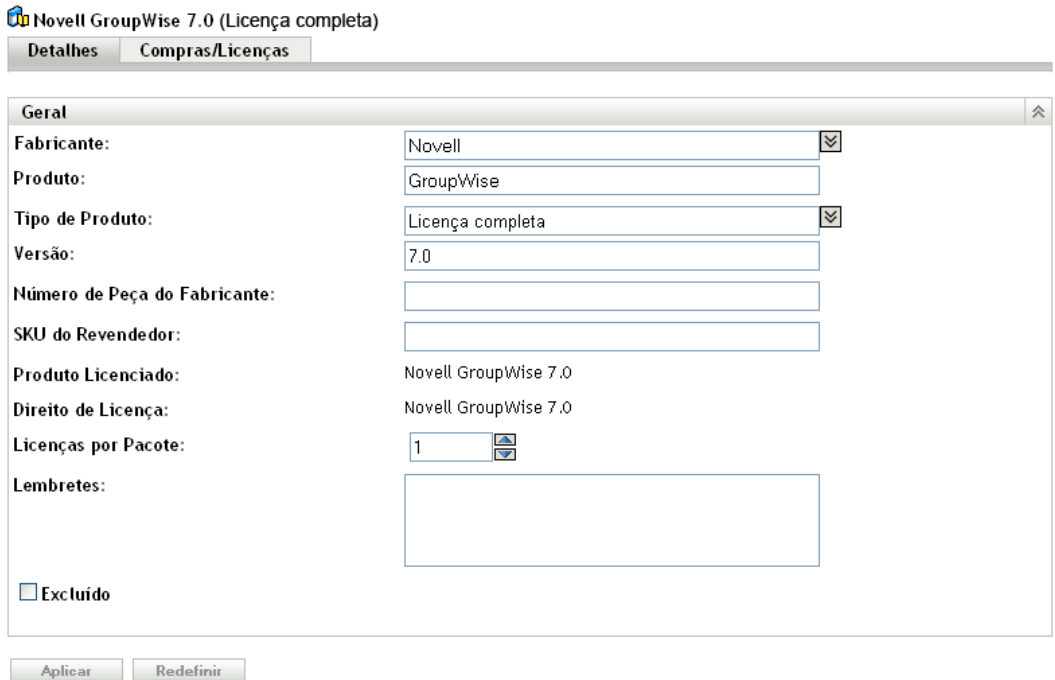

**3** Modifique os campos, conforme necessário:

**Fabricante:** selecione o fabricante do produto na lista ou insira um novo fabricante.

**Produto:** selecione o nome do produto na lista ou digite um novo nome.

**Tipo de Produto:** selecione o tipo de produto na lista ou insira um novo tipo.

**Versão:** especifique a versão do produto.

**Número de Peça do Fabricante:** especifique o número de peça que o fabricante atribuiu ao pacote de produto de software representado pelo produto do catálogo.

**SKU do Revendedor:** especifique a SKU (stock-keeping unit) que o revendedor atribuiu ao pacote de produto de software representado pelo produto do catálogo.

**Produto Licenciado:** exibe o produto licenciado ao qual o produto do catálogo está associado.

**Direito de Licença:** exibe o direito (do produto licenciado) ao qual o produto do catálogo está associado.

**Licenças por Pacote:** especifique o número de licenças incluídas no pacote de produto de software (unidade) representado pelo produto do catálogo. A mudança das licenças por pacote afeta o total de licenças atribuído ao produto do catálogo. Por exemplo, se três registros de compra incluírem compras do produto e você mudar as licenças por pacote de 10 para 20, o total de licenças para o produto do catálogo será aumentado de 30 para 60.

**Notas:** adicione qualquer informação que deseja manter com o produto.

**Excluído:** selecione essa opção para excluir o produto de catálogo dos cálculos de conformidade. Não é possível adicionar produtos excluídos a um produto licenciado.

**4** Clique em *Aplicar* para gravar as mudanças.

### **10.11 Apagando um produto do catálogo**

É possível remover um produto do catálogo apagando-o da lista Produtos do Catálogo. Se o produto do catálogo estiver atribuído a um produto licenciado, ele (e sua quantidade de licenças) será removido do produto licenciado.

- **1** No ZENworks Control Center, clique em *Gerenciamento de Bens* > *Gerenciamento de Licença* > *Produtos do Catálogo* para exibir a página Produtos do Catálogo.
- **2** No painel Produtos do Catálogo, selecione o produto do catálogo que deseja apagar.
- **3** Clique em *Apagar* e depois em *OK* para confirmar a exclusão.

### **10.12 Movendo um produto do catálogo**

É possível mover um produto do catálogo de uma pasta para outra na lista Produtos do Catálogo.

- **1** No ZENworks Control Center, clique em *Gerenciamento de Bens* > *Gerenciamento de Licença* > *Produtos do Catálogo* para exibir a página Produtos do Catálogo.
- **2** No painel Produtos do Catálogo, selecione o produto do catálogo que deseja mover.
- **3** Clique em *Mover* para exibir a caixa de diálogo Mover Produtos do Catálogo.
- **4** Procure e selecione a pasta de destino e depois clique em *OK*.

# <sup>11</sup>**Trabalhando com coleções de software**

Em alguns casos, o ZENworks<sup>®</sup> Knowledgebase pode não incluir um produto descoberto para uma suíte de softwares que você possui. Há vários motivos para isso, desde uma suíte ainda não definida no Knowledgebase atual até a instalação da suíte não registrada como suíte.

Uma coleção de software é uma suíte definida pelo administrador. Crie a coleção de software e adicione produtos descobertos como membros da coleção. Quando todos os produtos dos membros são descobertos em um dispositivo, a contagem de instalações referente à coleção de software será incrementada, e não a contagem referente aos produtos dos membros individuais. É possível atribuir a coleção de software a um produto licenciado exatamente como se faz com um produto descoberto individual ou um produto descoberto da suíte.

As seções a seguir explicam as tarefas associadas ao gerenciamento de registros de compra:

- [Seção 11.1, "Como são contadas as instalações de coleção de software" na página 113](#page-112-0)
- [Seção 11.2, "Criando uma coleção de software" na página 114](#page-113-0)
- [Seção 11.3, "Adicionando produtos a uma coleção de software" na página 114](#page-113-1)
- [Seção 11.4, "Apagando uma coleção de software" na página 115](#page-114-0)
- [Seção 11.5, "Criando uma pasta de coleção de software" na página 116](#page-115-0)
- [Seção 11.6, "Movendo uma coleção de software" na página 116](#page-115-1)

### <span id="page-112-0"></span>**11.1 Como são contadas as instalações de coleção de software**

Os produtos de um membro da coleção de software podem ser obrigatórios ou não. Os produtos dos membros necessários devem ser encontrados para que a instalação seja qualificada como instalação de coleção de software. Os produtos dos membros que não são necessários, se instalados na máquina, serão considerados parte da coleção de software, mas sem instalação obrigatória.

Considere o seguinte exemplo. A Coleção de Software inclui três produtos dos membros:

- ProdA (obrigatório)
- ProdB (obrigatório)
- ProdC (não obrigatório)

Os produtos dos membros são instalados conforme mostrado a seguir:

- Dispositivo 1: ProdA, ProdC
- Dispositivo 2: ProdA, ProdB
- Dispositivo 3: ProdA, ProdB, ProdC
- Dispositivo 4: ProdA

A lista Produtos Descobertos mostra o seguinte:

- Coleção de Software: 2 instalações (Dispositivo 2, Dispositivo 3)
- ProdA: 2 instalações (Dispositivo 1, Dispositivo 4)
- ProdB: 0 instalação
- ProdC: 1 instalação (Dispositivo 1)

### <span id="page-113-0"></span>**11.2 Criando uma coleção de software**

- **1** No ZENworks Control Center, clique na guia *Gerenciamento de Bens*.
- **2** Na página Gerenciamento de Licença, clique em *Coleções de Software*.

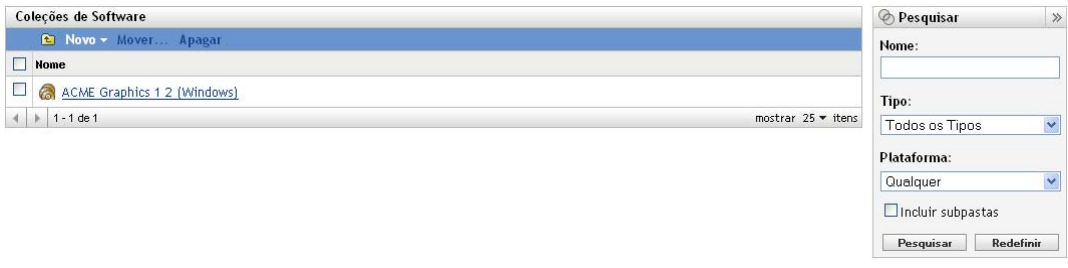

**3** Clique em *Novo> Coleção de Software* para iniciar o Assistente Criar Nova Coleção de Software. Execute o assistente usando as informações da tabela a seguir para preencher os campos:

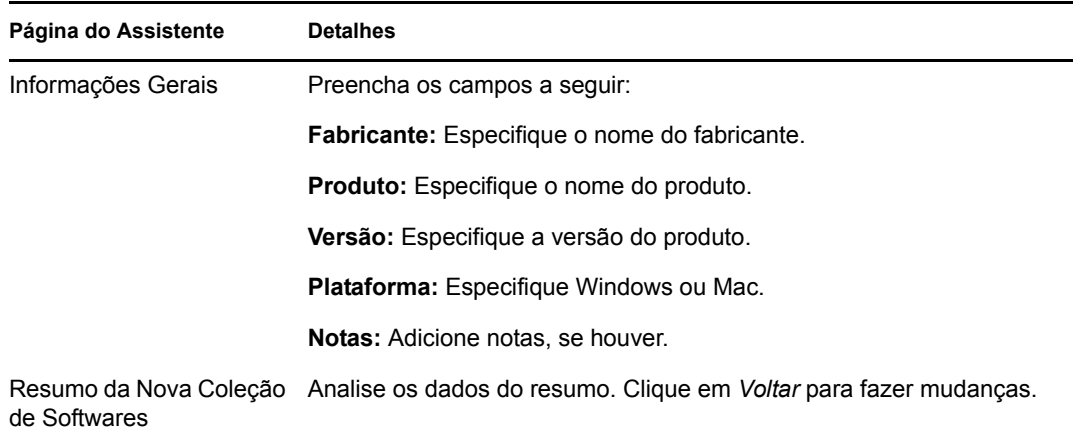

- **4** Caso ainda não tenha feito isso, clique em *Concluir* para criar a coleção de software.
- **5** Prossiga com a próxima seção, [Adicionando produtos a uma coleção de software.](#page-113-1)

### <span id="page-113-1"></span>**11.3 Adicionando produtos a uma coleção de software**

- **1** Na lista Coleções de Software, clique na coleção de software a qual deseja adicionar produtos.
- **2** Clique na guia *Produtos dos Membros*.
- **3** Adicione produtos descobertos como membros da coleção:
	- **3a** No painel Produtos Descobertos, clique em *Adicionar > Produto Descoberto Instalado*, se quiser ver apenas os produtos descobertos instalados nos dispositivos da sua Zona de Gerenciamento.

ou

Clique em *Adicionar* > *Qualquer Produto Descoberto* para ver todos os produtos descobertos incluídos no Knowledgebase.

- **3b** Procure e selecione os produtos que deseja adicionar e clique em *OK* para adicioná-los à lista Produtos Descobertos.
- **4** Marque os produtos dos membros como obrigatórios ou não obrigatórios.

Os produtos de um membro da coleção de software podem ser obrigatórios ou não. Por padrão, os produtos dos membros são definidos como *Obrigatório* quando você os adiciona à lista. Os produtos dos membros obrigatórios devem estar presentes em um dispositivo para que a instalação seja qualificada como uma instalação de coleção de software. Os produtos dos membros não obrigatórios não precisam estar presentes; no entanto, se estiverem, sua instalação será contada na instalação da coleção de software, e não em uma instalação de produto descoberto individual.

- **4a** Para mudar o produto obrigatório para não obrigatório, selecione o produto clicando na caixa de seleção ao lado dele e depois em *Ação* > *Limpeza Obrigatória*.
- **4b** Para mudar o produto não obrigatório para obrigatório, selecione o produto clicando na caixa de seleção ao lado dele e depois em *Ação* > *Conjunto Obrigatório*.

## <span id="page-114-0"></span>**11.4 Apagando uma coleção de software**

É possível remover uma coleção de software apagando-a da lista Coleções de Software. Se a coleção de software estiver atribuída a um produto licenciado, ela (e sua quantidade de instalações) será removida do produto licenciado.

A exclusão da coleção de software não apaga os produtos descobertos que são membros da coleção.

- **1** No ZENworks Control Center, clique na guia *Gerenciamento de Bens*.
- **2** Clique em *Coleções de Software*.

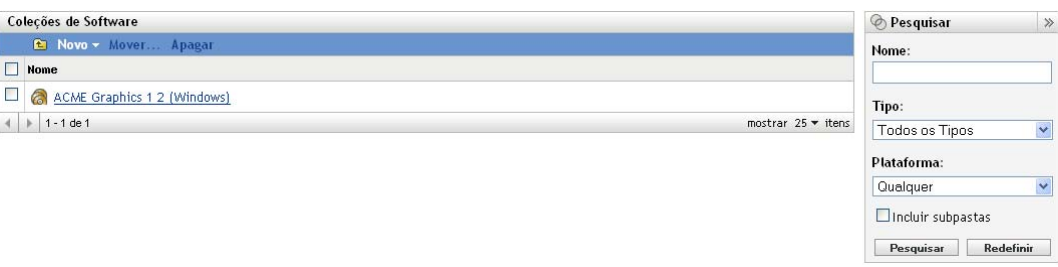

- **3** No painel Coleções de Software, selecione as coleções que deseja apagar.
- **4** Clique em *Apagar*.

## <span id="page-115-0"></span>**11.5 Criando uma pasta de coleção de software**

É possível criar pastas na lista Coleções de Software para organizar melhor as coleções de software. Todas as pastas são exibidas na parte superior da lista.

**1** No ZENworks Control Center, clique em *Gerenciamento de Bens* > *Gerenciamento de Licença* > *Coleções de Software* para exibir a página *Coleções de Software*.

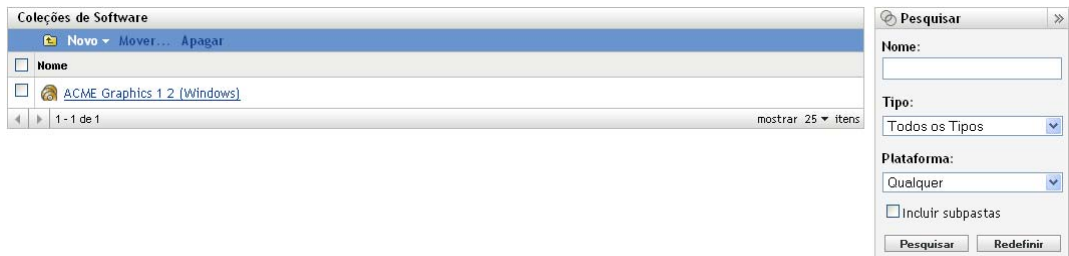

- **2** Clique em *Novo* > *Pasta* para exibir a caixa de diálogo Nova Pasta.
- **3** Preencha os campos a seguir:

**Nome:** especifique um nome para a pasta. O nome deve ser exclusivo dentre todas as outras pastas e coleções de software do mesmo nível.

**Pasta:** procure e selecione a pasta na qual inserir a nova pasta.

**Descrição:** especifique qualquer outra informação para identificar a pasta.

**4** Clique em *OK* para criar a pasta.

### <span id="page-115-1"></span>**11.6 Movendo uma coleção de software**

É possível mover uma coleção de software de uma pasta para outra na lista Coleções de Software.

- **1** No ZENworks Control Center, clique na guia *Gerenciamento de Bens*.
- **2** Clique em *Coleções de Software*.

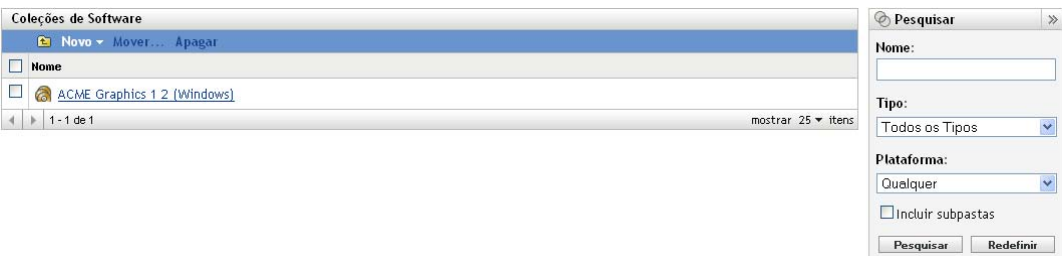

- **3** No painel Coleções de Software, selecione as coleções que deseja mover.
- **4** Clique em *Mover*.
- **5** Selecione uma pasta de destino na caixa de diálogo *Mover Coleções de Software*.
- **6** Clique em *OK*.

# II**Alocação de Licenças**

O Novell® ZENworks® Asset Management permite alocar licenças em sua organização para controlar a propriedade e distribuição das licenças.

- [Capítulo 12, "Conceitos de alocação de licenças" na página 119](#page-118-0)
- [Capítulo 13, "Preparando dados demográficos" na página 121](#page-120-0)
- [Capítulo 14, "Alocando licenças" na página 125](#page-124-0)
- [Capítulo 15, "Trabalhando com alocações de licença" na página 133](#page-132-0)
- [Capítulo 16, "Gerando relatórios de alocação" na página 137](#page-136-0)

II

# <span id="page-118-0"></span><sup>12</sup>**Conceitos de alocação de licenças**

A alocação de licenças a dispositivos, departamentos, sites e centros de custo permite controlar e manter a propriedade da licença dentro de sua organização.

As seções a seguir apresentam os conceitos que você deve compreender para usar com eficiência o Gerenciamento de Bens para alocar licenças:

- [Seção 12.1, "Alocação versus conformidade" na página 119](#page-118-1)
- [Seção 12.2, "Alocações de dispositivos e alocações demográficas" na página 119](#page-118-2)

## <span id="page-118-1"></span>**12.1 Alocação versus conformidade**

*Alocação de licença* é uma ferramenta de contabilização que atribui licenças a dispositivos, departamentos, sites ou centros de custo para controlar a distribuição e a propriedade de licenças. *Conformidade de licença* é uma ferramenta de avaliação que compara as quantidades de licenças de um produto com as quantidades de sua instalação para determinar o status de conformidade.

Exceto pelo fato de as duas serem baseadas em produtos licenciados, a alocação e a conformidade de licença são independentes uma da outra. A alocação de licenças não afeta o número de licenças adquiridas ou de instalações de um produto e, portanto, não afeta o status de conformidade da licença do produto.

Por exemplo, considere que o Departamento Q comprou 30 licenças do Produto A. Entretanto, o Departamento Q tem 35 instalações do produto, o que significa que o status de conformidade da licença referente ao Produto A está em subconformidade (poucas licenças para o número de instalações). Você decide alocar 35 licenças para o Departamento Q, o que pode fazer mesmo tendo apenas 30 licenças adquiridas. O status de conformidade permanece subconforme, pois as licenças adquiridas, e não as licenças alocadas, são usadas no cálculo da conformidade.

Em algumas situações, as alocações de licença podem ajudá-lo a resolver problemas de conformidade. Por exemplo, você percebe que o Produto A está abaixo da conformidade em quatro licenças. Você verifica as informações sobre a alocação de licenças do Produto A e vê que 14 estão alocadas ao Departamento Q, e 14 dispositivos associados ao Departamento Q têm o Produto A instalado. Ao mesmo tempo, vê que 12 licenças estão alocadas ao Departamento Z, mas 16 dispositivos associados ao Departamento Z têm o Produto A instalado. Você sabe que precisa trabalhar com o Departamento Z para resolver o problema de conformidade.

### <span id="page-118-2"></span>**12.2 Alocações de dispositivos e alocações demográficas**

É possível alocar licenças a dispositivos e dados demográficos (sites, departamentos ou centros de custo).

A *alocação de dispositivo* é a atribuição de uma licença a determinado dispositivo. O produto pode estar instalado ou não no dispositivo. Por exemplo, suponha que você adquira 10 licenças do ProdutoA. Você pode alocar as licenças aos dispositivos de destino antes mesmo que o ProdutoA seja instalado nos dispositivos.

Uma *alocação demográfica* é a atribuição de uma ou mais licenças a um site, departamento ou centro de custo. Qualquer dispositivo que receber atribuição de demográfico e tiver o produto instalado será exibido como uma instalação associada à alocação. Por exemplo, suponha que você compre 15 licenças do ProdutoA e aloque-as ao DepartamentoQ. Existem 20 dispositivos atribuídos ao DepartamentoQ. Desses 20 dispositivos, 12 estão com o ProdutoA instalado. O resultado é que a alocação do Departamento Q mostra 15 licenças alocadas com 12 instalações.

A implementação eficiente das alocações demográficas requer que os dispositivos da sua Zona de Gerenciamento incluam os dados demográficos corretos. Esses dados são armazenados como parte dos dados de Inventário do dispositivo. Há várias formas de garantir a inclusão dos dados corretos nos dispositivos. Os métodos são abordados no [Capítulo 13, "Preparando dados demográficos" na](#page-120-0)  [página 121](#page-120-0).

Um único produto licenciado pode incluir os dois tipos de alocações. Por exemplo, o Departamento Q compra 15 licenças do Produto A. Ao mesmo tempo, sua organização de TI compra 10 licenças do Produto A para diversos usos em toda a organização. Você aloca 15 licenças ao Departamento Q e depois aloca licenças individuais (do seu pool de 10 licenças de TI) aos dispositivos de qualquer outro usuário que precise instalar o Produto A.

Para obter informações sobre a criação de alocações, consulte o [Capítulo 14, "Alocando licenças" na](#page-124-0)  [página 125](#page-124-0).

# <span id="page-120-0"></span><sup>13</sup>**Preparando dados demográficos**

Antes de alocar licenças com base nos dados demográficos (departamentos, sites ou centros de custo), você precisa verificar se os seus dispositivos e registros de compra incluem os dados demográficos apropriados. As seções a seguir fornecem informações:

- [Seção 13.1, "Adicionando dados demográficos a dispositivos" na página 121](#page-120-1)
- [Seção 13.2, "Adicionando dados demográficos a registros de compra" na página 122](#page-121-0)
- [Seção 13.3, "Adicionando dados demográficos a arquivos de importação de registro de](#page-122-0)  [compra" na página 123](#page-122-0)
- [Seção 13.4, "Mantendo a consistência dos dados demográficos entre dispositivos e registros de](#page-123-0)  [compra" na página 124](#page-123-0)

Se pretende alocar licenças diretamente a dispositivos, você poderá ignorar os dados demográficos e continuar no [Capítulo 14, "Alocando licenças" na página 125](#page-124-0).

### <span id="page-120-1"></span>**13.1 Adicionando dados demográficos a dispositivos**

Os dados de Inventário de cada dispositivo apresentam três campos demográficos: *Site*, *Departamento* e *Centro de custo*. A adição desses dados demográficos a dispositivos faz o seguinte:

- Cria a lista de dados demográficos (por exemplo, Site1, Centro de Custo A ou Departamento 12) a qual é possível alocar as licenças. Ao alocar licenças, você pode alocá-las apenas a sites, departamentos e centros de custo que já existem nos dados do dispositivo de Inventário ou nos dados do registro de compra.
- Habilita o controle das instalações do dispositivo de acordo com as alocações de licença. Por exemplo, você aloca 10 licenças do Produto A ao Site1. Se o Dispositivo 1 estiver associado ao Site1, a instalação do Produto A referente ao Dispositivo 1 será controlada de acordo com as alocações do Site1. Caso contrário, não.
- Permite usar o Assistente Inicializar Alocações para criar alocações iniciais de um produto licenciado com base nos dados demográficos do dispositivo. Por exemplo, imagine que você esteja inicializando alocações de licença para o Produto A com base nos dados demográficos do site. Dispositivo 1, Dispositivo 2 e Dispositivo 3 têm o Produto A instalado. O Dispositivo 1 e o Dispositivo 2 são atribuídos ao Site 1, e Dispositivo 3 é atribuído ao Site 2. O assistente aloca duas licenças ao Site1 (para o Dispositivo 1 e o Dispositivo 2) e uma licença para o Site2 (para o Dispositivo 3).

Se todas as suas alocações de licenças usarem os mesmos dados demográficos (Site, Departamento ou Centro de Custo), você poderá adicionar apenas esses dados demográficos a cada dispositivo. Por exemplo, se todas as alocações demográficas forem alocações de Departamento, você precisará apenas adicionar um departamento a cada dispositivo. Se houver uma combinação de alocações demográficas, adicione um site, departamento e centro de custo a cada dispositivo.

Há três maneiras de adicionar dados demográficos a um dispositivo:

- $\bullet$  Use o ZENworks<sup>®</sup> Control Center para inserir os dados manualmente para cada dispositivo. Para isso, vá para a página Inventário do dispositivo, clique no link *Inventário Detalhado de Hardware/Software*, clique em *Editar* (na parte inferior da página), depois forneça as informações nos campos *Site*, *Departamento* e *Centro de Custo*.
- Distribua um formulário eletrônico de coleta de dados aos usuários e solicite a eles que preencha os dados demográficos. Para obter instruções, consulte "Explorando dados demográficos" na *Referência do Asset Inventory do ZENworks 10 Configuration Management*.
- Importe os dados demográficos dos objetos Dispositivo em seu diretório LDAP. Para obter instruções, consulte "Importando dados demográficos" na *Referência do Asset Inventory do ZENworks 10 Configuration Management*.

## <span id="page-121-0"></span>**13.2 Adicionando dados demográficos a registros de compra**

A adição de dados demográficos a registros de compra é opcional. Você precisará fazer isso apenas se quiser realizar um destes procedimentos:

- Usar os dados do registro de compra para criar a lista de dados demográficos (por exemplo, Site1, Centro de Custo A ou Departamento 12) a qual é possível alocar licenças. Ao alocar licenças, você pode alocá-las a sites, departamentos e centros de custo que já existem no dispositivo ou nos dados do registro de compra.
- Usar o Assistente Inicializar Alocações para criar alocações demográficas iniciais de um produto licenciado com base nos dados demográficos de registros de compra. Por exemplo, imagine que você esteja inicializando alocações de licença para o Produto A com base nos dados demográficos do departamento. O Registro de Compra 1 inclui 10 licenças do Produto A atribuídas ao Departamento Q. O Registro de Compra 2 inclui 20 licenças do Produto A atribuídas ao Departamento Z. O assistente aloca 10 licenças ao Departamento Q e 20 licenças ao Departamento Z.

Se todas as suas alocações de licenças usarem os mesmos dados demográficos (Site, Departamento ou Centro de Custo), você poderá atribuir apenas esses dados demográficos a cada registro de compra. Por exemplo, se todas as alocações demográficas forem alocações de Departamento, você precisará apenas atribuir um departamento a cada registro de compra. Se houver uma combinação de alocações demográficas, atribua um site, departamento e centro de custo a cada registro de compra.

Para adicionar dados demográficos a um registro de compra existente:

- **1** No ZENworks Control Center, clique na guia *Gerenciamento de Bens*.
- **2** Na página Gerenciamento de Licença, clique em *Registros de Compra*.

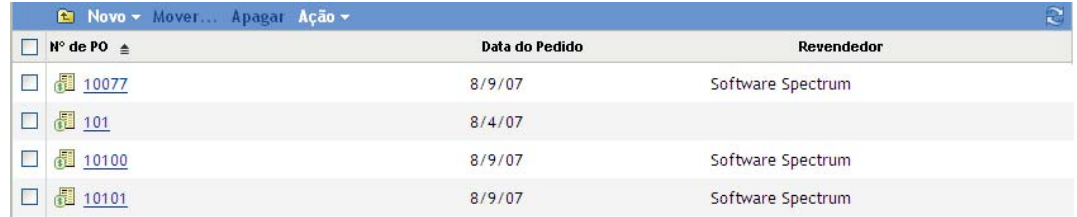

**3** Clique no registro de compra ao qual deseja adicionar os dados demográficos.

#### Gerenciamento de Licença > Registros de Compra > 1345787

#### **图** 1345787

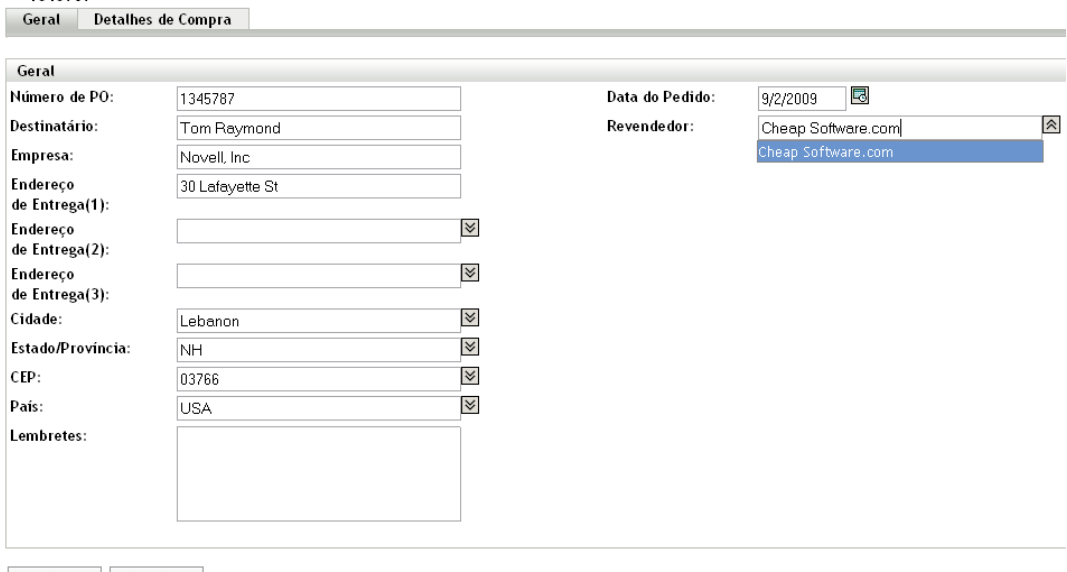

Aplicar Redefinir

#### **4** Clique na guia *Detalhes de Compra*.

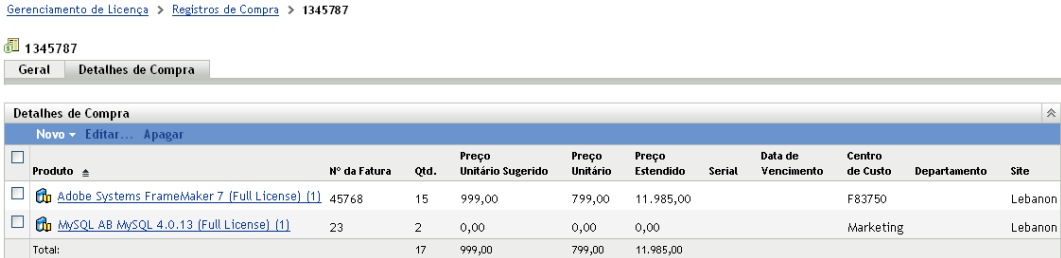

Adicione os dados demográficos ao detalhe de compra associado ao produto.

- **5** Marque a caixa de seleção ao lado do detalhe do registro de compra e clique em *Editar*.
- **6** Edite os campos *Centro de Custo*, *Departamento* e *Site* para fornecer os dados apropriados. Para cada campo, é possível selecionar um valor existente na lista ou digitar um novo valor.
- **7** Clique em *OK* para gravar as mudanças.

### <span id="page-122-0"></span>**13.3 Adicionando dados demográficos a arquivos de importação de registro de compra**

A adição de dados demográficos a arquivos de importação de registro de compra é opcional. Será preciso fazer isso apenas se quiser atualizar automaticamente contagens de alocações demográficas existentes referentes a um produto licenciado quando você importar um novo registro de compra que tenha o produto, ou se quiser inicializar alocações usando registros de compra.

Por exemplo, suponha que o Produto A tenha uma alocação de Departamento Q de 20 licenças. Você importa outro registro de compra que inclui 15 licenças do Produto A para o Departamento Q. As 15 licenças adicionais são automaticamente refletidas na alocação do Departamento Q.

Cada item de linha do produto (ou detalhe) de um arquivo de importação inclui os campos *Site*, *Departamento* e *Centro de Custo*. Esses são os campos que devem conter as informações apropriadas. Para obter informações sobre como editar um arquivo de importação, consulte a [Seção 9.9, "Trabalhando com arquivos de importação" na página 96](#page-95-0).

### <span id="page-123-0"></span>**13.4 Mantendo a consistência dos dados demográficos entre dispositivos e registros de compra**

Como os dados demográficos são adicionados a dispositivos e registros de compra, valores diferentes podem ser usados para representar o mesmo site, departamento ou centro de custo. Por exemplo, o mesmo site pode ser representado por Site1 nos dados do dispositivo de Inventário, e por SiteUm nos dados do registro de compra.

Dados inconsistentes poderão causar problemas quando o Gerenciamento de Bens tentar corresponder instalações de produtos a alocações demográficas. Por exemplo, se você criar uma alocação SiteUm dos dados demográficos do registro de compra, todas as instalações do produto em um dispositivo atribuído ao Site1 não serão correspondentes à alocação SiteUm.

Para sincronizar os dados demográficos, você pode substituir os valores demográficos dos seus registros de compra pelos valores dos dados do dispositivo de Inventário. Por exemplo, é possível substituir todas as ocorrências de SiteUm nos registros de compra por Site1.

- **1** No ZENworks Control Center, clique na guia *Gerenciamento de Bens*.
- **2** Na página Gerenciamento de Licença, clique em *Registros de Compra*.

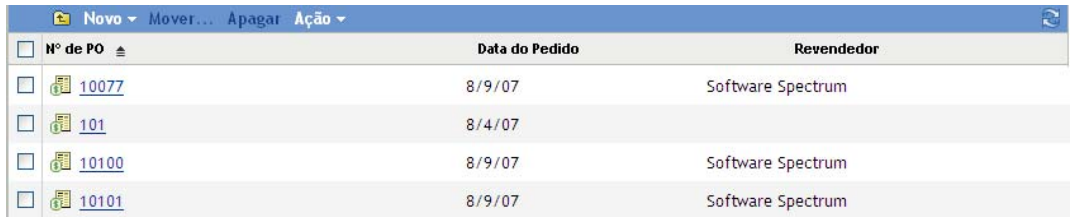

- **3** Na lista Registros de Compra, clique em *Ação*, depois em *Substituir Dados Demográficos do Site*, *Substituir Dados Demográficos do Departamento* ou *Substituir Dados Demográficos do Centro de Custo*.
- **4** Na caixa de diálogo do Valor Demográfico, preencha os seguintes campos:

**Valor de** *Dado Demográfico* **nos Registros de Compra:** selecione o valor que deseja substituir nos registros de compra. A lista inclui um valor vazio; se você selecionar o valor vazio, todos os campos vazios dos dados demográficos (Site, Departamento ou Centro de Custo) serão substituídos.

**Valor de** *Dado Demográfico* **no Inventário:** selecione o valor da substituição.

**5** Clique em *OK*.

# <span id="page-124-0"></span><sup>14</sup>**Alocando licenças**

Há dois métodos que você pode usar para alocar licenças de um produto a dispositivos ou dados demográficos (sites, departamentos ou centros de custo). É possível usar o Assistente Inicializar Alocações para criar automaticamente alocações com base nos dados do dispositivo ou registro de compra disponíveis no sistema de Gerenciamento de Bens. Se preferir, você pode criar as alocações manualmente. As instruções para os dois métodos estão nas seções a seguir:

- [Seção 14.1, "Inicializando alocações" na página 125](#page-124-1)
- [Seção 14.2, "Adicionando manualmente alocações demográficas" na página 128](#page-127-0)
- [Seção 14.3, "Adicionando manualmente alocações de dispositivo" na página 130](#page-129-0)

## <span id="page-124-1"></span>**14.1 Inicializando alocações**

É possível usar o Assistente Inicializar Alocações para criar alocações de dispositivo ou alocações demográficas para um produto licenciado. Após criar as alocações iniciais, é possível adicionar alocações extras ou modificar as iniciais.

Se você pretende criar alocações demográficas, verifique se os seus dispositivos e registros de compra incluem os dados demográficos corretos. Para obter informações, consulte a [Capítulo 13,](#page-120-0)  ["Preparando dados demográficos" na página 121.](#page-120-0)

Para inicializar alocações para um produto licenciado:

- **1** No ZENworks® Control Center, clique na guia *Gerenciamento de Bens*.
- **2** Na página Gerenciamento de Licença, clique em *Produtos Licenciados*.

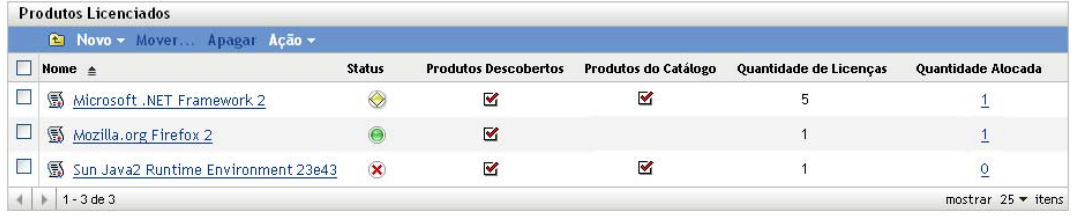

**3** Na lista Produtos Licenciados, marque a caixa de seleção ao lado do produto licenciado do qual deseja inicializar as alocações.

É possível selecionar vários produtos. Se fizer isso, todos os produtos selecionados serão inicializados com o mesmo tipo de alocação (dispositivo ou dado demográfico) da mesma fonte de dados (dados do dispositivo de Inventário ou registros de compra).

- **4** Clique em *Ação* > *Inicializar Alocações*, depois em *OK* para confirmar a remoção de todas as alocações existentes para os produtos selecionados.
- **5** Conclua o Assistente Inicializar Alocações usando as informações da seguinte tabela para preencher os campos.

| Página do Assistente                 | <b>Detalhes</b>                                                                                                    |
|--------------------------------------|----------------------------------------------------------------------------------------------------|
| Tipo de Alocação                     | Selecione Dispositivo se quiser alocar uma licença para cada<br>dispositivo que tenha o produto instalado.                                                                                                    |
|                                      | Selecione Demográfico, e depois Site, Departamento ou Centro de<br>Custo se quiser alocar licenças a sites, departamentos ou centros de<br>custo.                                                                                                    |
| Fonte de Dados de<br>Alocação        | Se estiver criando alocações de dispositivo, a opção Inicializar do<br>Inventário será a única opção habilitada. O assistente pesquisa os<br>dados de Inventário para localizar os dispositivos que tenham o<br>produto instalado e depois aloca uma licença para cada dispositivo.                                                                                                    |
|                                      | Se estiver criando alocações demográficas, selecione a fonte de<br>dados que deseja usar para criar as alocações de licença:                                                                                                    |
|                                      | • Inicializar nos Registros de Compra: aloca licenças com base<br>nos dados demográficos encontrados em seus registros de<br>compra.                                                                                                    |
|                                      | Por exemplo, imagine que você esteja inicializando alocações de<br>licença para o Produto A com base nos dados demográficos do<br>departamento. O Registro de Compra 1 inclui 10 licenças do<br>Produto A atribuídas ao Departamento Q. O Registro de Compra<br>2 inclui 20 licenças do Produto A atribuídas ao Departamento Z.<br>Para o Produto A, o assistente aloca 10 licenças ao<br>Departamento Q e 20 licenças ao Departamento Z.                         |
|                                      | • Inicializar do Inventário: aloca licenças com base nos dados<br>demográficos associados aos dados do dispositivo de Inventário.                                                                                                    |
|                                      | Por exemplo, imagine que você esteja inicializando alocações de<br>licença para o Produto A com base nos dados demográficos do<br>site. Dispositivo 1, Dispositivo 2 e Dispositivo 3 têm o Produto A<br>instalado. O Dispositivo 1 e o Dispositivo 2 são atribuídos ao Site<br>1, e Dispositivo 3 é atribuído ao Site 2. O assistente aloca duas<br>licenças ao Site1 (para o Dispositivo 1 e o Dispositivo 2) e uma<br>licença ao Site 2 (para o Dispositivo 3). |
|                                      | Atualizar alocações de licença com base em dados<br>demográficos em importações de Registros de Compra<br>futuros: ao importar registros de compra futuros, atualiza a<br>quantidade de licenças alocadas quando o registro de compra<br>inclui os dados demográficos apropriados.                                                                                                    |
|                                      | Por exemplo, suponha que você importe outro registro de compra<br>que inclua licenças do Produto A atribuídas ao Departamento Q.<br>As licenças adicionais serão automaticamente refletidas na<br>alocação demográfica do Departamento Q.                                                                                                    |
|                                      | Também cria novas alocações, se necessário. Por exemplo, se<br>um registro de compra incluir licenças do Produto A atribuídas ao<br>Departamento Z (um novo departamento que não aparece na<br>lista de alocações do Produto A), uma nova alocação para o<br>Departamento Z será criada.                                                                                                    |
| Inicializar o Resumo de<br>Alocações | Analise seus dados.                                                                                                    |

**<sup>6</sup>** Se ainda não tiver feito isso, clique em *Concluir* para criar as alocações de licença.

**7** Para ver as alocações de licença, localize o produto licenciado na lista Produtos Licenciados e clique no número da coluna *Quantidade Alocada*.

As alocações demográficas criadas pelo assistente serão listadas no painel Alocações Demográficas.

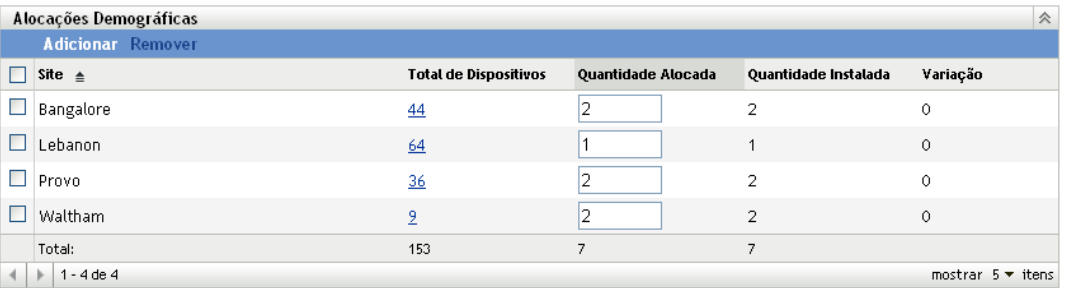

As seguintes informações são apresentadas para cada alocação demográfica:

- **Contagem de Dispositivos:** o número de dispositivos atribuídos aos dados demográficos. Clique no número para exibir uma lista de dispositivos.
- **Quantidade Alocada:** o número de licenças alocadas aos dados demográficos. É possível mudar esse número para alocar mais ou menos licenças.
- **Quantidade Instalada:** o número de instalações de produto nos dispositivos atribuídas aos dados demográficos.
- **Variação:** a diferença entre o número de licenças alocadas e o número de instalações de produto atribuídas aos dados demográficos:

Quantidade Alocada - Quantidade Instalada = Variação

Uma variação negativa indica mais instalações de produto do que licenças alocadas. Uma variação positiva indica mais licenças alocadas do que instalações de produto.

As alocações de dispositivo criadas pelo assistente são listadas no painel Alocações de Dispositivo.

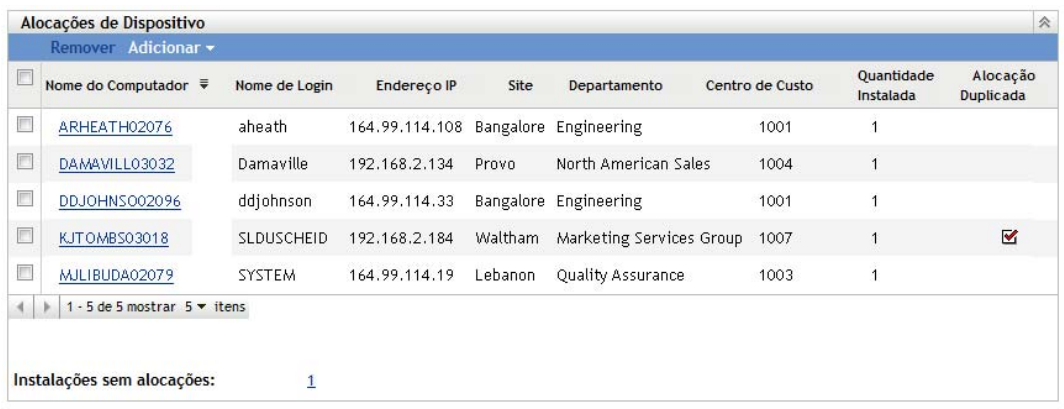

As seguintes informações são apresentadas para cada alocação de dispositivo:

 **Nome do Computador, Nome de Login e Endereço IP:** informações padrão sobre o dispositivo, incluindo o nome de login do usuário que estava conectado no momento em que o dispositivo foi inventariado.

- **Site, Departamento, Centro de Custo:** dados demográficos sobre o dispositivo. Se um ou mais campos estiverem vazios, os dados do inventário do dispositivo não conterão essas informações.
- **Quantidade Instalada:** o número de instalações do produto licenciado no dispositivo. Normalmente é 1.
- **Alocação Duplicada:** inclui uma marca de seleção se a instalação do dispositivo também estiver incluída em uma alocação demográfica.
- **Instalações sem Alocações:** exibe o número de instalações sem alocação de licença, seja por uma alocação demográfica ou uma alocação de dispositivo. Clique no número para exibir a lista de instalações.
- **8** Se necessário, adicione alocações extras ou modifique as existentes. Consulte as seguintes seções para obter instruções:
	- [Seção 14.2, "Adicionando manualmente alocações demográficas" na página 128](#page-127-0)
	- [Seção 15.1, "Ajustando a quantidade de licenças para uma alocação demográfica" na](#page-132-1)  [página 133](#page-132-1)
	- [Seção 14.3, "Adicionando manualmente alocações de dispositivo" na página 130](#page-129-0)
	- [Seção 15.2, "Removendo alocações" na página 134](#page-133-0)

Se achar que a adição de dados demográficos extras a dispositivos ou registros de compra pode resultar em alocações iniciais melhores para o produto, você poderá adicionar os dados e depois executar o Assistente Inicializar Alocações novamente. Todas as alocações existentes serão removidas antes que as novas sejam adicionadas.

### <span id="page-127-0"></span>**14.2 Adicionando manualmente alocações demográficas**

É possível alocar licenças de um produto a sites, departamentos ou centros de custo. O valor demográfico (por exemplo, Site1, Departamento Q ou Centro de Custo 123) já deve existir como um valor nos dados do dispositivo de Inventário ou nos dados dos registros de compra.

- **1** No ZENworks Control Center, clique na guia *Gerenciamento de Bens*.
- **2** Na página Gerenciamento de Licença, clique em *Produtos Licenciados*.

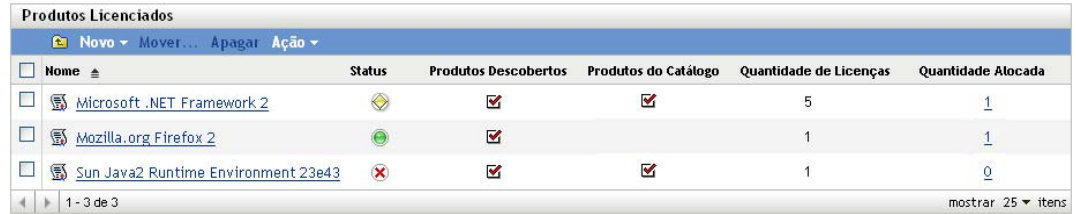

- **3** Na lista Produtos Licenciados, clique no produto licenciado para o qual deseja alocar licenças.
- **4** Verifique se as alocações demográficas estão habilitadas no produto:
	- **4a** Clique na guia *Geral*.
	- **4b** No painel Configurações de Alocação de Licenças, preencha os seguintes campos:

**Habilitar alocações demográficas:** selecione essa opção.

**Tipo de alocação demográfica:** todas as alocações demográficas para um único produto licenciado devem ser do mesmo tipo. Selecione o tipo (*Site*, *Departamento*, *Centro de Custo*) que deseja usar para este produto.

**Atualizar alocações de licença com dados demográficos das importações de registros de compra futuros:** selecione essa opção se, ao importar registros de compra futuros para o produto, você quiser atualizar automaticamente a quantidade de licenças alocadas com base nos dados demográficos do registro de compra.

Por exemplo, suponha que o produto esteja usando alocações de Departamento. Você importa um registro de compra que inclui licenças atribuídas ao Departamento Q. As licenças são adicionadas como uma alocação demográfica do Departamento Q.

Também cria novas alocações, se necessário. Por exemplo, se um registro de compra incluir licenças do Produto A atribuídas ao Departamento Z (um novo departamento que não aparece na lista de alocações do Produto A), uma nova alocação para o Departamento Z será criada.

- **4c** Clique em *Aplicar* para gravar todas as mudanças.
- **5** Clique na guia *Alocações de Licença*. **Service**

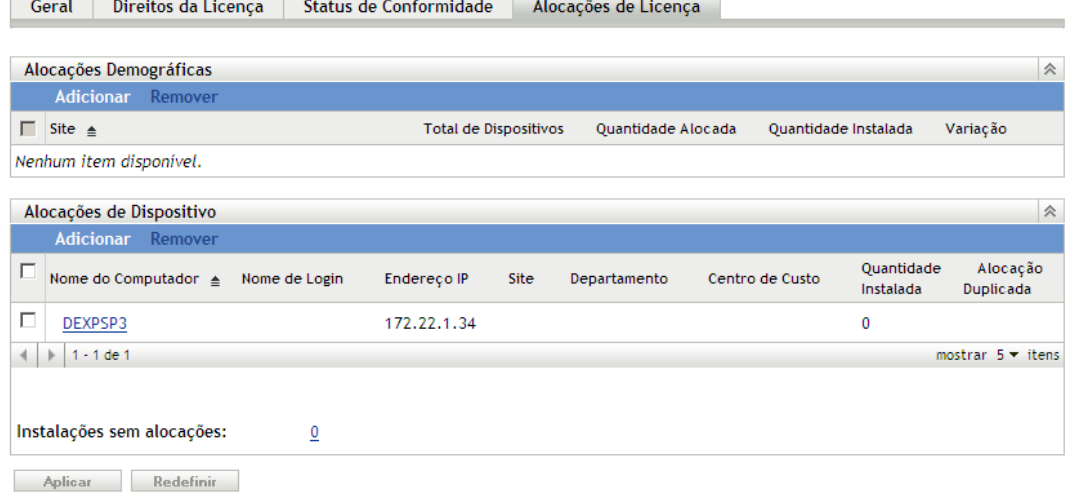

**6** No painel Alocações Demográficas, clique em *Adicionar* e depois preencha os seguintes campos:

**Demográfico**: selecione o dado demográfico desejado (site, departamento ou centro de custo) na lista.

**Quantidade Alocada:** especifique o número de licenças a serem alocadas ao dado demográfico.

**7** Clique em *OK* para adicionar a alocação à lista.

As seguintes informações são apresentadas para a alocação:

- **Contagem de Dispositivos:** o número de dispositivos atribuídos aos dados demográficos. Clique no número para exibir uma lista de dispositivos.
- **Quantidade Alocada:** o número de licenças alocadas aos dados demográficos. É possível mudar esse número para alocar mais ou menos licenças.
- **Quantidade Instalada:** o número de instalações de produto nos dispositivos atribuídas aos dados demográficos.
- **Variação:** a diferença entre o número de licenças alocadas e o número de instalações de produto atribuídas aos dados demográficos:

Quantidade Alocada - Quantidade Instalada = Variação

Uma variação negativa indica mais instalações de produto do que licenças alocadas. Uma variação positiva indica mais licenças alocadas do que instalações de produto.

### <span id="page-129-0"></span>**14.3 Adicionando manualmente alocações de dispositivo**

É possível alocar licenças a um dispositivo específico. Os dispositivos podem ter ou não o produto instalado. Por exemplo, você compra 10 licenças do Produto A. É possível alocar as licenças para os dispositivos de destino antes até de o Produto A ser instalado nos dispositivos.

- **1** No ZENworks Control Center, clique na guia *Gerenciamento de Bens*.
- **2** Na página Gerenciamento de Licença, clique em *Produtos Licenciados*.

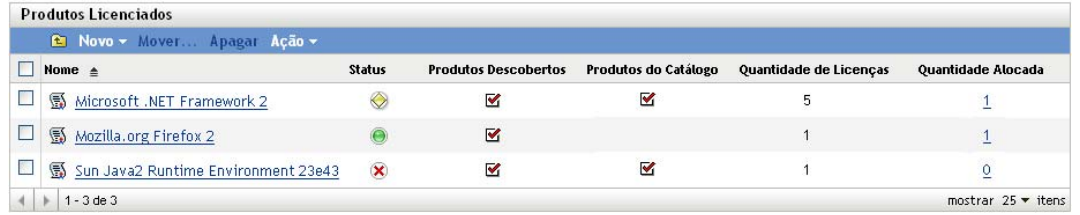

- **3** Na lista Produtos Licenciados, clique no produto licenciado para o qual deseja alocar licenças.
- **4** Clique na guia *Alocações de Licença*.

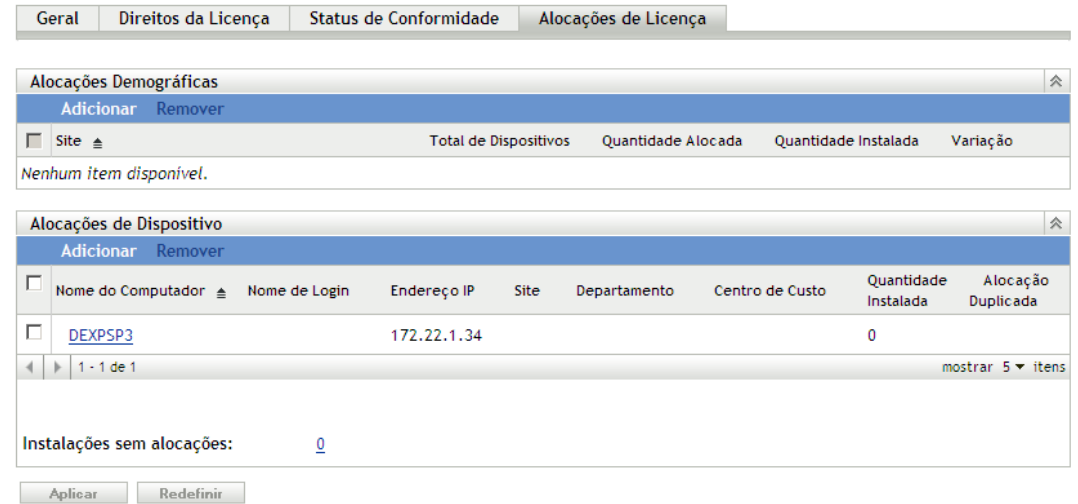

- **5** (Opcional) Para ver quais dispositivos têm o produto instalado, mas não têm uma licença alocada, clique no número *Instalações sem alocações* no painel Alocações de Dispositivo.
- **6** Clique em *Adicionar* > *Dispositivos com Produto Instalado* caso o dispositivo para o qual você deseja alocar uma licença tenha o produto instalado.

ou

Clique em *Adicionar* > *Todos os Dispositivos* caso o dispositivo para o qual você deseja alocar uma licença não tenha o produto instalado.

A caixa de diálogo Pesquisar por Dispositivo é exibida.

**7** No campo *Tipo de Dispositivo*, selecione a opção desejada para pesquisar *Dispositivos Gerenciados*, *Dispositivos Inventariados*, *Dispositivos Gerenciados ou Inventariados*, *Dispositivos Migrados do ZAM* ou *Todos*.

Se não tiver certeza do tipo de dispositivo, selecione *Todos*.

**8** Para limitar a pesquisa, use os filtros para criar os critérios de pesquisa.

Se você não criar filtros, todos os dispositivos (ou todos os dispositivos que têm o produto instalado) serão exibidos, até o número máximo para exibição.

- **9** Especifique o número máximo de dispositivos a serem exibidos pela pesquisa.
- **10** Selecione as colunas que deseja exibir na caixa de diálogo de pesquisa resultante. Pressione Control e clique para selecionar vários campos.
- **11** Clique em *Pesquisar* para exibir uma caixa de diálogo Selecionar Dispositivo com a lista de resultados da pesquisa.
- **12** Selecione os dispositivos para os quais deseja alocar licenças e, em seguida, clique em *OK*.

As seguintes informações são fornecidas para a alocação:

- **Nome do Computador, Nome de Login e Endereço IP:** informações padrão sobre o dispositivo, incluindo o nome de login do usuário que estava conectado no momento em que o dispositivo foi inventariado.
- **Site, Departamento, Centro de Custo:** dados demográficos sobre o dispositivo. Se um ou mais campos estiverem vazios, os dados do inventário do dispositivo não conterão essas informações.
- **Quantidade Instalada:** o número de instalações do produto licenciado no dispositivo. Normalmente é 1.
- **Alocação Duplicada:** inclui uma marca de seleção se a instalação do dispositivo também estiver incluída em uma alocação demográfica.
- **Instalações sem Alocações:** exibe o número de instalações sem alocação de licença, seja por uma alocação demográfica ou uma alocação de dispositivo. Clique no número para exibir a lista de instalações.

# <span id="page-132-0"></span><sup>15</sup>**Trabalhando com alocações de licença**

As seções a seguir ajudam a gerenciar as alocações de licença existentes. Para obter informações sobre como adicionar alocações de licença, consulte o [Capítulo 14, "Alocando licenças" na](#page-124-0)  [página 125](#page-124-0).

- [Seção 15.1, "Ajustando a quantidade de licenças para uma alocação demográfica" na](#page-132-1)  [página 133](#page-132-1)
- [Seção 15.2, "Removendo alocações" na página 134](#page-133-0)

### <span id="page-132-1"></span>**15.1 Ajustando a quantidade de licenças para uma alocação demográfica**

É possível aumentar ou reduzir manualmente o número de licenças alocadas a um site, departamento ou centro de custo.

- **1** No ZENworks® Control Center, clique na guia *Gerenciamento de Bens*.
- **2** Na página Gerenciamento de Licença, clique em *Produtos Licenciados*.

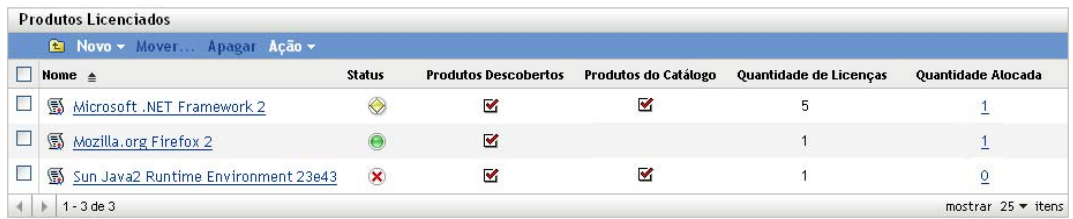

- **3** Na lista Produtos Licenciados, clique no produto licenciado que tem as alocações de licença que deseja ajustar.
- **4** Clique na guia *Alocações de Licença*.

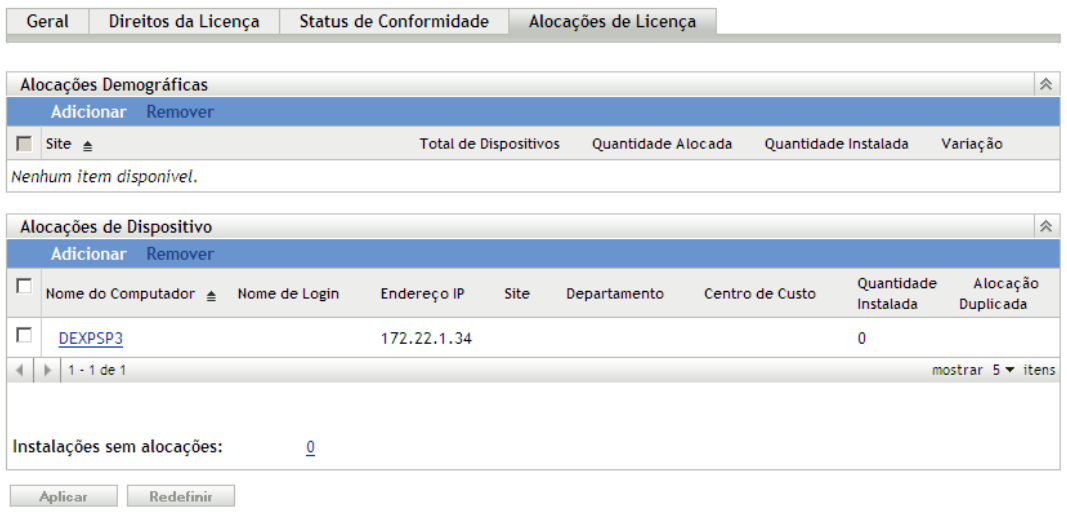

- Localize a alocação no painel Alocações Demográficas, depois mude o número da coluna *Quantidade Alocada*.
- Clique em *Aplicar* para gravar as mudanças.

## <span id="page-133-0"></span>**15.2 Removendo alocações**

- No ZENworks Control Center, clique na guia *Gerenciamento de Bens*.
- Na página Gerenciamento de Licença, clique em *Produtos Licenciados*.

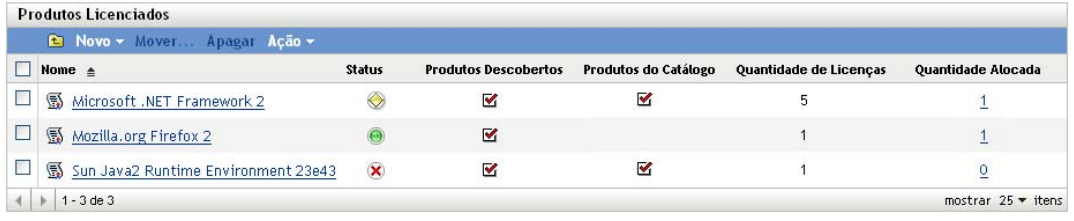

- Na lista Produtos Licenciados, clique no produto licenciado do qual deseja remover as licenças alocadas.
- Clique na guia *Alocações de Licença*.

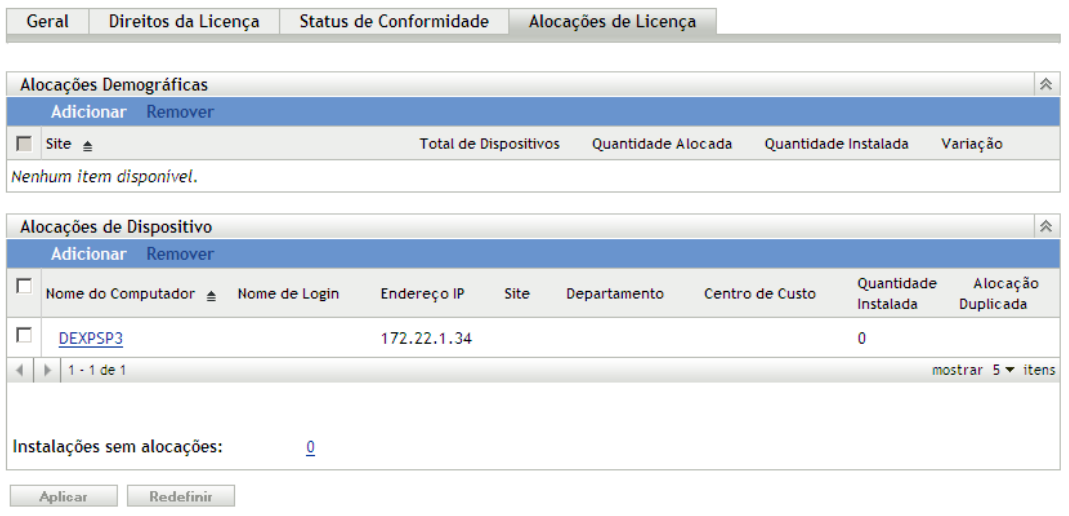

**5** Marque a caixa de seleção ao lado da alocação que deseja remover e clique em *Remover*.

# <span id="page-136-0"></span><sup>16</sup>**Gerando relatórios de alocação**

O ZENworks® Asset Management inclui uma variedade de relatórios que você pode gerar para ver a alocação e os dados relacionados à alocação. Além de ver relatórios predefinidos, é possível criar relatórios personalizados e exportar relatórios para diversos formatos de arquivo.

O Servidor Gerador de Relatórios do ZENworks é usado para gerar relatórios de alocação. Para obter informações sobre o Servidor Gerador de Relatórios do ZENworks e os relatórios de alocação disponíveis, consulte o [Capítulo 33, "Trabalhando com relatórios do Servidor Gerador de Relatórios](#page-210-0)  [do ZENworks" na página 211.](#page-210-0)

## Uso do software

O Novell® ZENworks® Asset Management permite controlar o uso do software em dispositivos individuais de sua organização. Conhecer a demanda de determinados aplicativos pode ajudá-lo a gerenciar melhor o número de licenças necessárias.

- [Capítulo 17, "Conceitos de uso do software" na página 141](#page-140-0)
- [Capítulo 18, "Definindo configurações de uso" na página 143](#page-142-0)
- [Capítulo 19, "Configurando aplicativos Web" na página 145](#page-144-0)
- [Capítulo 20, "Monitorando o uso" na página 147](#page-146-0)
- [Capítulo 21, "Gerando relatórios de uso" na página 151](#page-150-0)

III

# <span id="page-140-0"></span><sup>17</sup>**Conceitos de uso do software**

Controlar o uso do aplicativo em uma organização pode ser útil, porém desafiador. Conhecer a demanda de um aplicativo pode ajudá-lo a prever de forma mais precisa quantas licenças serão realmente necessárias. Faz sentido fazer um pedido de 10 licenças para o Produto A quando quatro instalações do produto não estão sendo ativamente usadas? Ou faz mais sentido realocar as licenças e fazer um pedido menor de licenças novas?

O ZENworks® Asset Management o ajuda a tomar as melhores decisões controlando o uso do software nos dispositivos de toda a sua Zona de Gerenciamento. É possível ver os dados básicos de uso diretamente no ZENworks Control Center ou gerar relatórios detalhados para análise.

As seções a seguir apresentam os conceitos que você deve compreender para usar com eficácia o Gerenciamento de Bens para monitorar o uso do software:

- [Seção 17.1, "O software que é controlado" na página 141](#page-140-1)
- [Seção 17.2, "Quando os dados de uso são coletados" na página 141](#page-140-2)
- [Seção 17.3, "Dados básicos versus dados detalhados de uso" na página 142](#page-141-0)

## <span id="page-140-1"></span>**17.1 O software que é controlado**

O Gerenciamento de Bens controla o uso do seguinte software:

- **Produtos Descobertos Instalados:** produtos de software, definidos no ZENworks Knowledgebase, que são instalados em dispositivos da sua Zona de Gerenciamento.
- **Produtos de Software Locais:** produtos de software instalados que você define, pois eles não estão registrados como produtos descobertos no ZENworks Knowledgebase. Eles são, em sua essência, produtos descobertos definidos pelo administrador. Quando são definidos, eles aparecem na lista Produtos Descobertos.
- **Arquivos de Software:** arquivos de software instalados não incluídos no ZENworks Knowledgebase e para os quais não foram criados produtos de software locais.
- **Aplicativos da Web:** aplicativos ou páginas da Web hospedados em sites na Web internos ou externos. Os aplicativos Web não são descobertos automaticamente; você deve criá-los.

O Gerenciamento de Bens controla os arquivos executáveis (.exe) para coletar os dados de uso. Portanto, ele não controla aplicativos Thin Client iniciados a partir de servidores Citrix\* e Windows Terminal Servers. Ele controla o uso do Thin Client propriamente dito, mas não os aplicativos executados no Thin Client.

## <span id="page-140-2"></span>**17.2 Quando os dados de uso são coletados**

Os dados de uso são coletados dos dispositivos durante as explorações de inventário de software. É possível programar explorações regulares de inventário de software para controlar a freqüência com que os dados de uso são coletados. Para obter instruções, consulte "Explorando dispositivos gerenciados" na *Referência do Asset Inventory do ZENworks 10 Configuration Management*.

## <span id="page-141-0"></span>**17.3 Dados básicos versus dados detalhados de uso**

É possível ver os dados básicos de uso de um produto, como o número de instalações ativas e horas utilizadas, por meio de diversas páginas do ZENworks Control Center (consulte o [Capítulo 20,](#page-146-0)  ["Monitorando o uso" na página 147\)](#page-146-0).

Para obter informações detalhadas, no entanto, você deve gerar relatórios de uso. Os relatórios de uso permitem analisar os dados de uso de várias perspectivas, conforme mostrado a seguir:

- Uso por tipo de produto (aplicativo local, aplicativo de servidor de rede e aplicativo Web).
- Uso por produto, usuário ou dispositivo.
- Uso durante um período específico.

Para obter informações sobre como gerar relatórios, consulte o [Capítulo 21, "Gerando relatórios de](#page-150-0)  [uso" na página 151.](#page-150-0)

# <span id="page-142-0"></span><sup>18</sup>**Definindo configurações de uso**

Há duas configurações de Zona de Gerenciamento do ZENworks<sup>®</sup> relacionadas ao uso do software. Uma habilita a coleta do uso do software, a outra determina se os dados do uso serão exibidos na interface do ZENworks Control Center ou apenas nos relatórios de uso do software.

Para definir as configurações:

- **1** No ZENworks Control Center, clique na guia *Configuração*.
- **2** No painel Configurações da Zona de Gerenciamento, clique em *Gerenciamento de Bens* para exibir as configurações.
- **3** Clique em *Monitoração de Uso*, verifique se a opção *Ativar Monitoração de Uso* está selecionada e clique em *OK*.

Se essa opção não estiver habilitada, não será coletada nenhuma estatística de uso dos dispositivos.

**4** Clique em *Exibição de Uso*.

É possível decidir se os dados de uso serão ou não mostrados nas páginas Gerenciamento de Licença do ZENworks Control Center. A exibição dos dados de uso pode fazer com que as páginas sejam carregadas mais lentamente enquanto os dados de uso são recuperados. Para obter mais informações sobre onde os dados de uso serão exibidos, consulte o [Capítulo 20,](#page-146-0)  ["Monitorando o uso" na página 147.](#page-146-0)

**5** Se quiser que os dados de uso sejam exibidos nas páginas Gerenciamento de Licença do ZENworks Control Center, anule a seleção da opção *Não mostrar uso nas páginas de Gerenciamento de Licenças*.

ou

Se quiser apenas os dados de uso disponíveis através da geração de relatórios de uso do software, selecione a opção *Não mostrar uso nas páginas de Gerenciamento de Licenças*.

**6** Clique em *OK* para gravar as mudanças.
# <sup>19</sup>**Configurando aplicativos Web**

O ZENworks® Asset Management permite monitorar o uso de aplicativos ou páginas com base na Web. Defina os aplicativos Web antes de gerar os relatórios de uso.

- **1** No ZENworks Control Center, clique na guia *Configuração*.
- **2** Clique na guia *Gerenciamento de Bens* para exibir o painel Aplicativos Web.

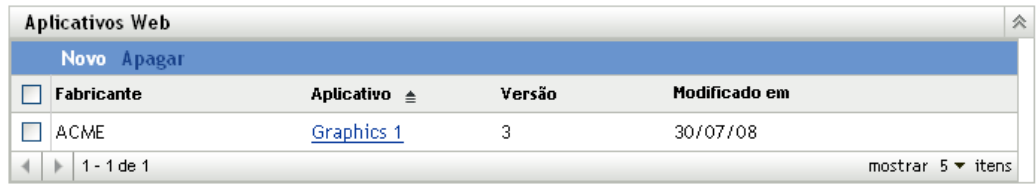

**3** No painel Aplicativos Web, clique em *Novo* para iniciar o Assistente Criar Novo Aplicativo Web. Preencha os campos do assistente usando as informações da tabela a seguir.

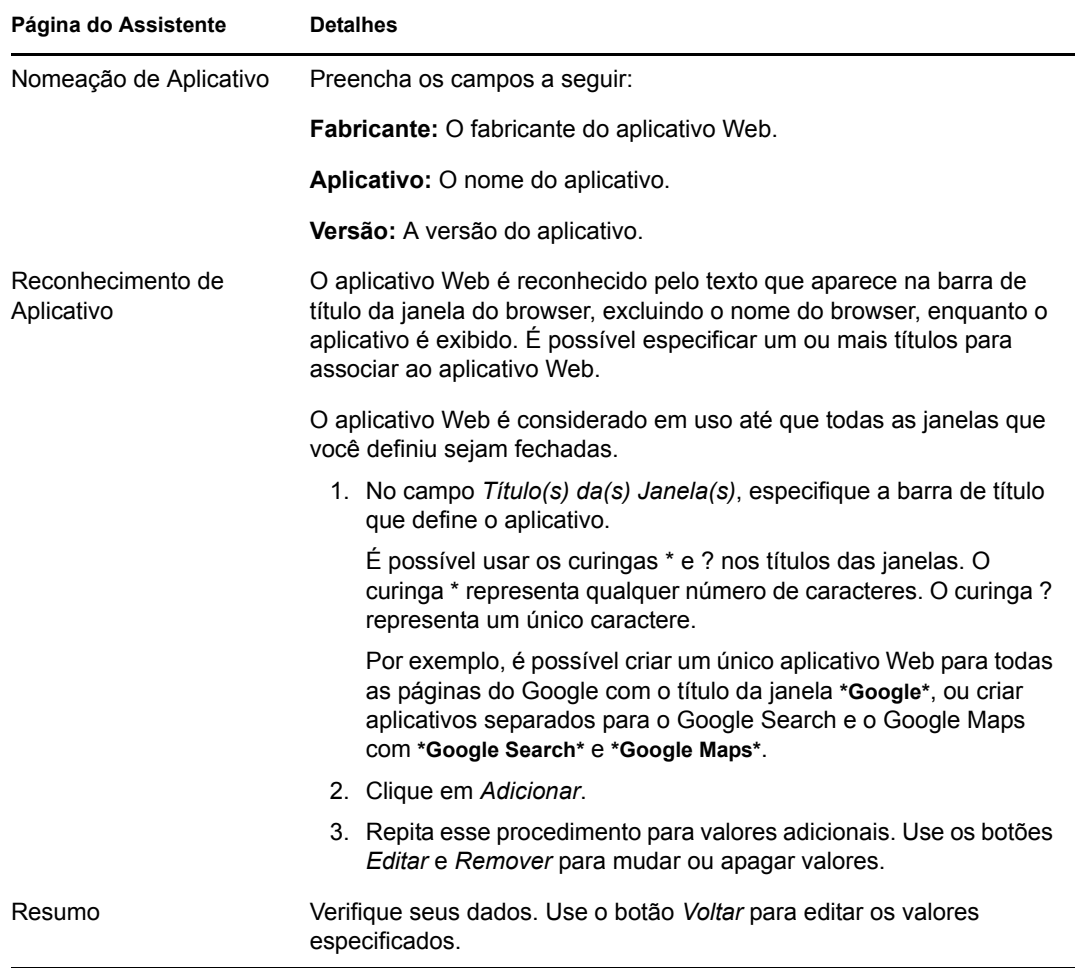

**4** Clique em *Concluir* para adicionar o aplicativo à lista Aplicativos Web.

## <sup>20</sup>**Monitorando o uso**

Há vários locais no ZENworks® Control Center onde você pode ver os dados básicos de uso dos produtos. As seções a seguir abrangem esses locais:

- [Seção 20.1, "Lista de produtos descobertos" na página 147](#page-146-0)
- [Seção 20.2, "Página Status de Conformidade do produto licenciado" na página 147](#page-146-1)
- [Seção 20.3, "Página Instalações/Consumo do produto descoberto" na página 148](#page-147-0)

## <span id="page-146-0"></span>**20.1 Lista de produtos descobertos**

A coluna Uso Ativo da lista Produtos Descobertos mostra o número de instalações de um produto que foram usadas durante o período de uso atual.

- **1** No ZENworks Control Center, clique na guia *Gerenciamento de Bens*.
- **2** Na página Gerenciamento de Licença, clique em *Produtos Descobertos*.

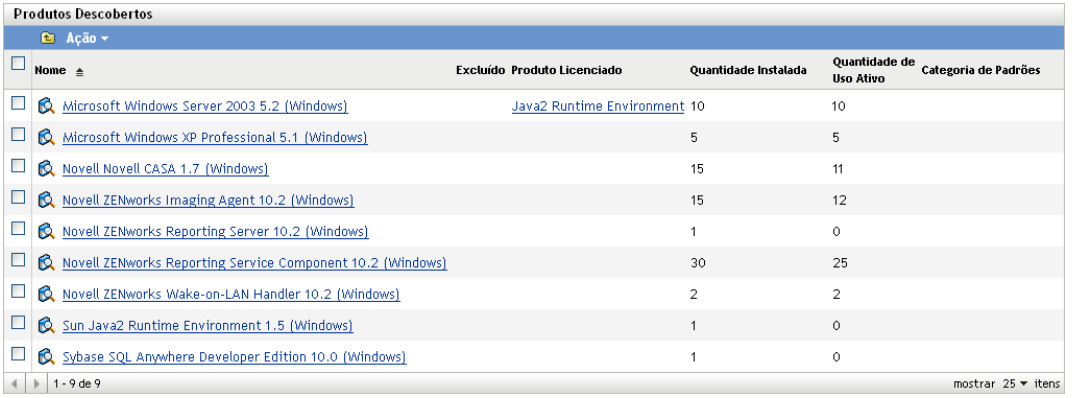

Faça o seguinte para manipular os dados da lista:

- O campo *Período de Uso*, que aparece acima da lista, determina o período para os dados de uso. Para mudar o período, clique em *Ação* > *Atualizar Período de Uso*, selecione um novo período de uso e clique em *OK*.
- Filtre a lista para exibir apenas os produtos que foram usados. No painel Pesquisar, defina o campo *Status de Uso* como *Com Uso* e depois clique em *Pesquisar*.

Se quiser ver as horas de uso de cada instalação, você poderá detalhar o produto descoberto. Consulte o ["Página Instalações/Consumo do produto descoberto" na página 148](#page-147-0).

### <span id="page-146-1"></span>**20.2 Página Status de Conformidade do produto licenciado**

A página Status de Conformidade de um produto licenciado mostra os mesmos dados de uso da lista Produtos Descobertos. A diferença é que a página Status de Conformidade exibe apenas os produtos descobertos atribuídos ao produto licenciado.

Para acessar a página Status de Conformidade de um produto licenciado:

- **1** No ZENworks Control Center, clique na guia *Gerenciamento de Bens*.
- **2** Na página Gerenciamento de Licença, clique em *Produtos Licenciados*.

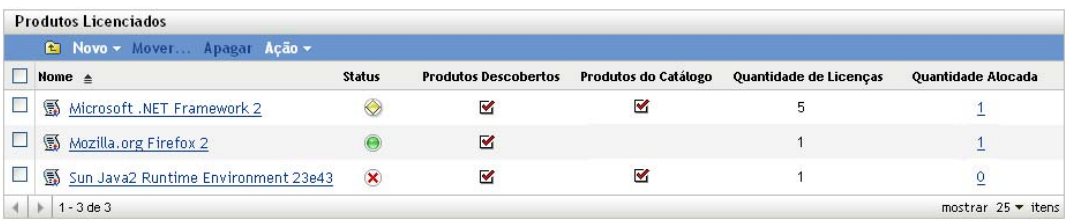

**3** Clique no ícone de status do produto licenciado ( $\odot$ ,  $\odot$  ou  $\chi$ ) para exibir a página Status de Conformidade do produto.

Gerenciamento de Licença > Produtos Licenciados > Novell GroupWise

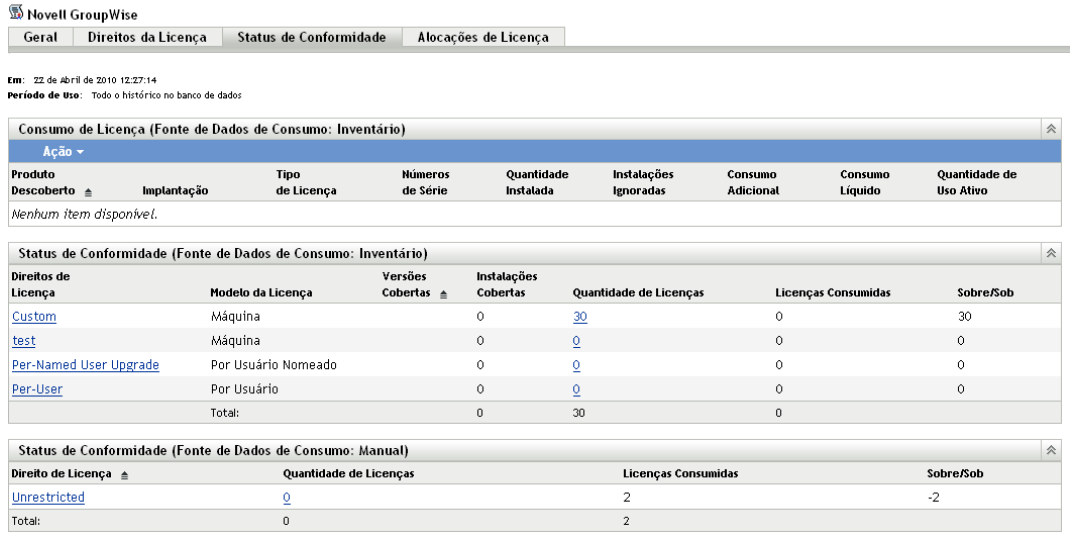

A coluna *Uso Ativo* do painel Consumo de Licença (Fonte de Dados de Consumo: Inventário) mostra o número de instalações de um produto que foram usadas durante o período de uso atual.

O campo *Período de Uso*, exibido acima do painel Consumo de Licença, determina o período dos dados de uso. Para mudar o período, clique em *Ação* > *Atualizar Período de Uso*, selecione um novo período de uso e clique em *OK*.

### <span id="page-147-0"></span>**20.3 Página Instalações/Consumo do produto descoberto**

A página Instalações/Consumo do produto descoberto mostra o número de horas de uso de cada instalação.

Para acessar a página Instalações/Consumo de um produto descoberto:

- **1** No ZENworks Control Center, clique na guia *Gerenciamento de Bens*.
- **2** Na página Gerenciamento de Licença, clique em *Produtos Descobertos*.

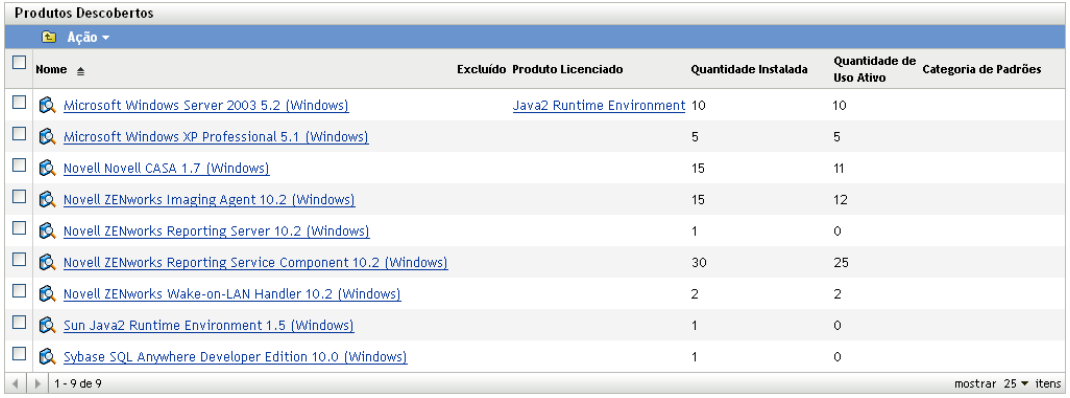

**3** Clique no número de *Quantidade Instalada* do produto descoberto para a página Instalações/ Consumo do produto.

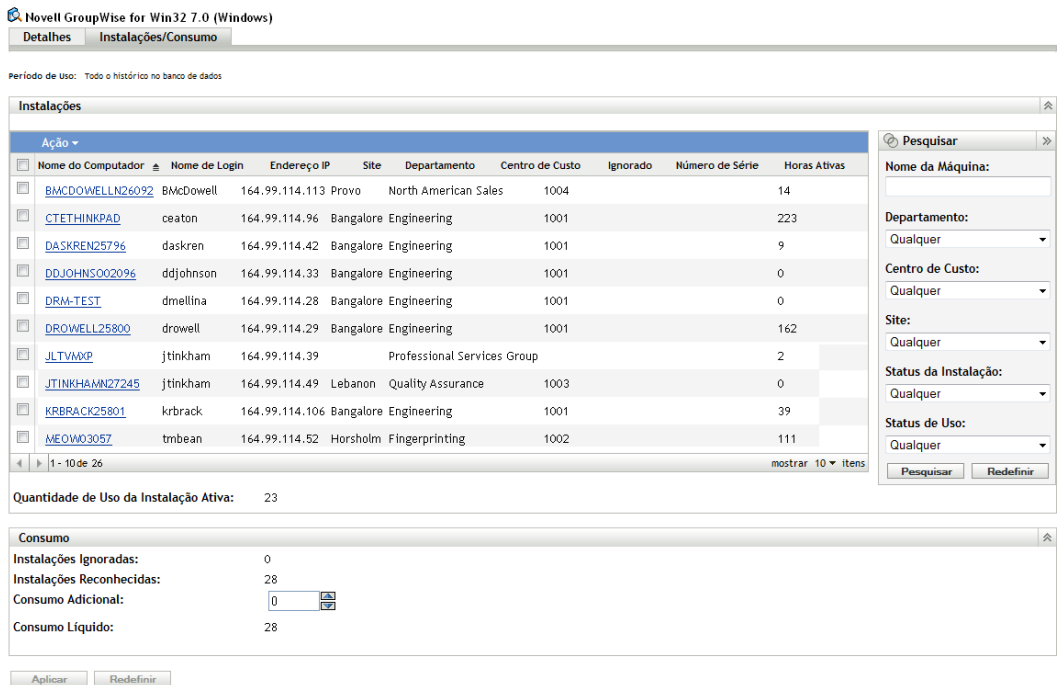

No painel Instalações, a coluna *Horas Ativas* indica o número de horas em que o produto foi usado no dispositivo durante o período de uso atual.

O campo *Período de Uso*, que aparece acima da lista, determina o período para os dados de uso. Para mudar o período, clique em *Ação* > *Atualizar Período de Uso*, selecione um novo período de uso e clique em *OK*.

Também é possível filtrar a lista para exibir apenas os produtos que foram usados. No painel Pesquisar, defina o campo *Status de Uso* como *Com Uso* e depois clique em *Pesquisar*.

# <sup>21</sup>**Gerando relatórios de uso**

O ZENworks® Asset Management inclui uma variedade de relatórios que você pode gerar para ver os dados de uso. Além de ver relatórios predefinidos, é possível criar relatórios personalizados e exportar relatórios para diversos formatos de arquivo.

As informações do relatório de conformidade são combinadas com as informações do relatório de gerenciamento de licenças e gerenciamento de contratos na [Parte VI, "Relatórios" na página 183.](#page-182-0) A lista a seguir apresenta links diretos para as seções de relatório de uso:

- Descrições de todos os relatórios padrão e personalizados: [Capítulo 28, "Descrições de](#page-184-0)  [relatórios padrão e personalizados" na página 185](#page-184-0).
- Como executar relatórios padrão: [Capítulo 31, "Trabalhando com relatórios padrão" na](#page-194-0)  [página 195](#page-194-0).
- Como criar e gerar relatórios personalizados: [Capítulo 32, "Trabalhando com relatórios](#page-198-0)  [personalizados" na página 199.](#page-198-0)

# **Contratos**

O Novell® ZENworks® Asset Management permite gerenciar contratos para os bens da sua organização.

- [Capítulo 22, "Criando novos contratos" na página 155](#page-154-0)
- [Capítulo 23, "Trabalhando com contratos existentes" na página 159](#page-158-0)
- [Capítulo 24, "Trabalhando com notificações de data" na página 165](#page-164-0)
- [Capítulo 25, "Gerando relatórios de contrato" na página 173](#page-172-0)

# <span id="page-154-0"></span><sup>2</sup>**Criando novos contratos**

O ZENworks® Asset Management permite criar registros de contratos (em geral, chamados simplesmente de *contratos*) para os bens da sua organização. Você pode então monitorar o status dos contratos e gerar relatórios que mostrem diversos detalhes dos contratos.

Para criar um contrato:

- **1** No ZENworks Control Center, clique na guia *Gerenciamento de Bens*.
- **2** Clique na guia *Gerenciamento de Contratos*.

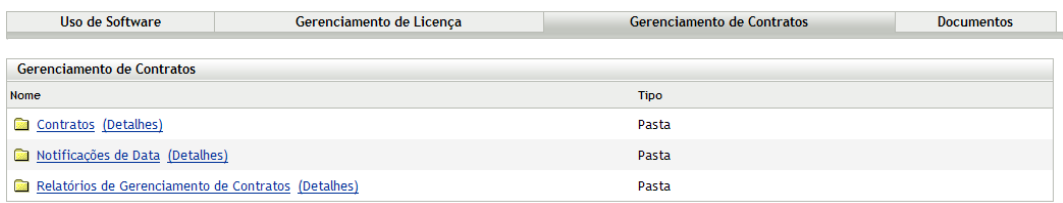

- **3** Clique em *Contratos*.
- **4** No painel Contratos, clique em *Novo > Contrato* para iniciar o Assistente Criar Novo Contrato. Execute o assistente usando as informações da tabela a seguir para preencher os campos:

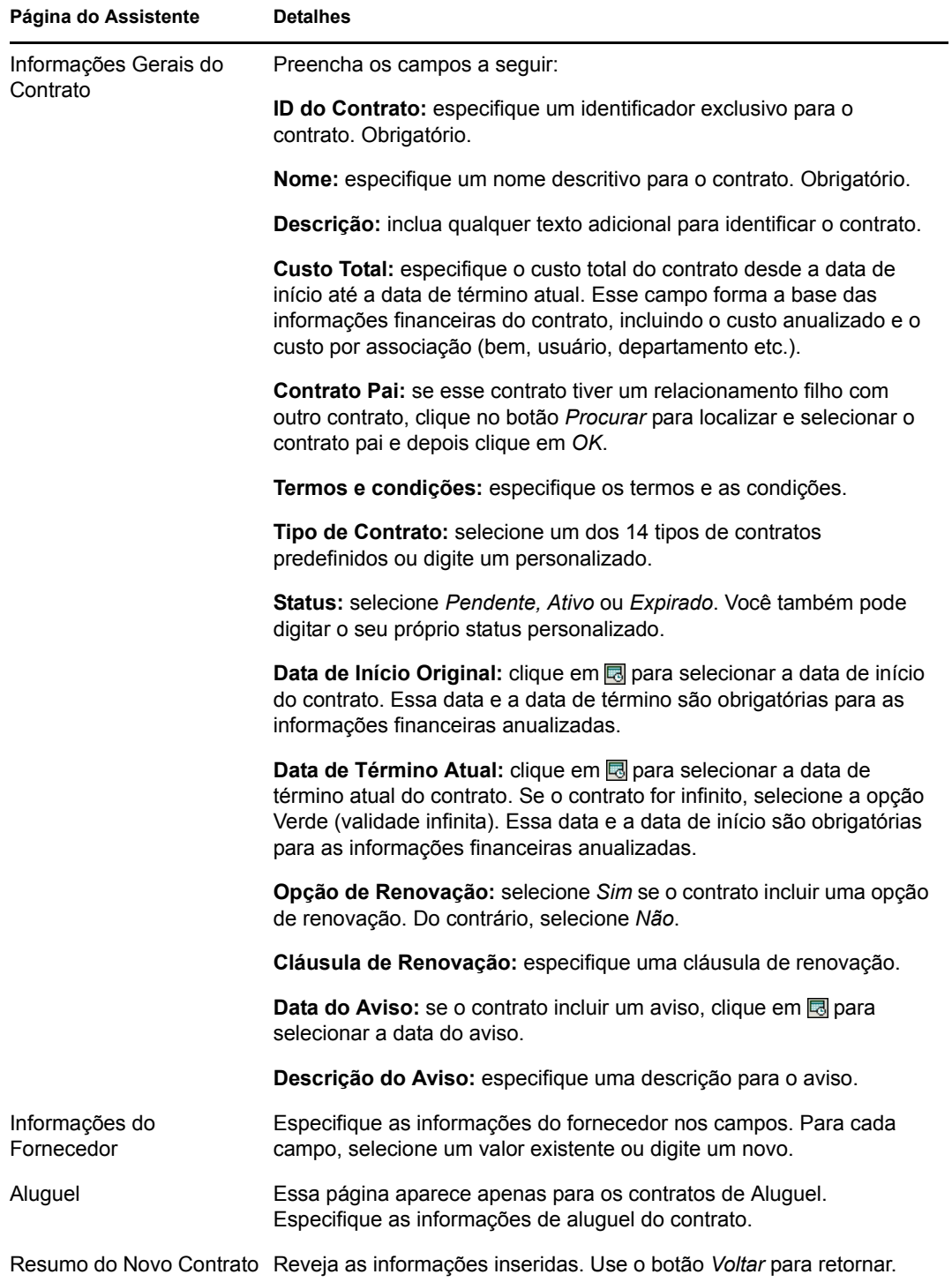

**5** Na página Novo Resumo do Contrato, selecione *Definir propriedades adicionais*, depois clique em *Concluir*.

O contrato é criado e exibido.

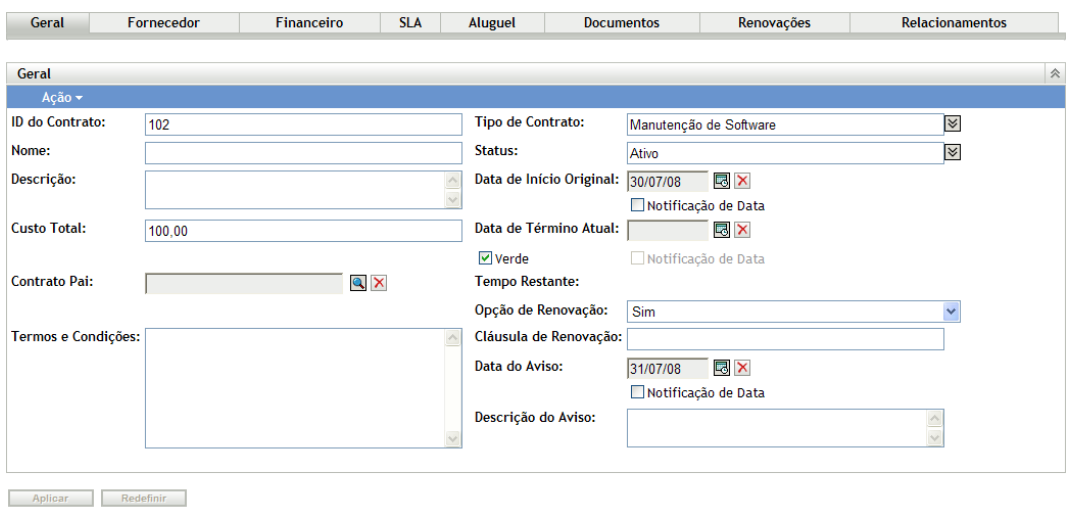

**6** Adicione as informações desejadas sobre o contrato clicando em uma guia e preenchendo os campos. Cada guia está descrita a seguir.

**Geral:** adicione as informações básicas sobre o contrato. Além de modificar as informações inseridas quando o contrato foi criado, você pode configurar notificações de e-mail para as datas de início, término e aviso. Para obter instruções, consulte a [Capítulo 24, "Trabalhando](#page-164-0)  [com notificações de data" na página 165](#page-164-0).

**Fornecedor:** adicione as informações do contrato sobre fornecedor. É possível modificar os campos, se necessário.

**Financeiro:** essa é uma página não editável que mostra os dados financeiros do contrato. Os dados são calculados a partir das informações fornecidas nas páginas.

- Custo Total: esses dados requerem a definição do Custo Total na página Geral.
- Custo Total por *Item*: aparece quando o *Item* está incluído na página Relacionamentos. Por exemplo, se você tiver associado o contrato a direitos de licença na página Relacionamentos, o campo *Por Produto Licenciado* exibirá o custo total por produto licenciado.
- Custo Anualizado: esses dados requerem a definição de uma *Data de Início Original* e uma *Data de Término Atual* na página Geral.
- Custo Anualizado por *Item*: aparece quando o *Item* está incluído na página Relacionamentos. Por exemplo, se você tiver associado o contrato a direitos de licença na página Relacionamentos, o campo *Por Produto Licenciado* exibirá o custo anualizado por produto licenciado.

**SLA:** adicione Contratos de Nível de Serviço ao contrato. Para cada SLA adicionado, é possível incluir a métrica de nível de serviço, o nível de serviço real, a data de início e a data de término. Também é possível configurar notificações de e-mail para as datas de início e término. Para obter instruções, consulte a [Capítulo 24, "Trabalhando com notificações de data" na](#page-164-0)  [página 165](#page-164-0).

**Aluguel:** adicione as informações de aluguel do contrato. Para cada um dos campos de data, você pode configurar notificações de e-mail. Para obter instruções, consulte a [Capítulo 24,](#page-164-0)  ["Trabalhando com notificações de data" na página 165](#page-164-0).

**Documentos:** anexe documentos ao contrato. Pode ser uma cópia eletrônica do contrato ou outros documentos de suporte. O documento já deve ter sido adicionado ao sistema de Gerenciamento de Bens. Para obter mais informações sobre como adicionar documentos, consulte a [Seção 23.5, "Adicionando documentos a contratos" na página 162](#page-161-0).

**Renovações:** renove o contrato adicionando a data de renovação e a nova data de término. Cada registro de renovação é adicionado à lista Histórico de Renovações.

**Relacionamentos:** associe o contrato a dispositivos, usuários, produtos licenciados e dados demográficos (sites, departamentos e centros de custo).

# <span id="page-158-0"></span><sup>23</sup>**Trabalhando com contratos existentes**

As seções a seguir explicam as tarefas associadas ao gerenciamento de contratos existentes. Para obter mais informações sobre como criar novos contratos, consulte o [Capítulo 22, "Criando novos](#page-154-0)  [contratos" na página 155.](#page-154-0)

- [Seção 23.1, "Vendo a lista de contratos" na página 159](#page-158-1)
- [Seção 23.2, "Filtrando a lista de contratos" na página 160](#page-159-0)
- [Seção 23.3, "Criando uma pasta de contratos" na página 161](#page-160-0)
- [Seção 23.4, "Copiando um contrato existente" na página 161](#page-160-1)
- [Seção 23.5, "Adicionando documentos a contratos" na página 162](#page-161-0)

### <span id="page-158-1"></span>**23.1 Vendo a lista de contratos**

É possível ver uma lista de todos os seus contratos. A lista inclui informações gerais sobre cada contrato, como status, data de início e data de término.

- **1** No ZENworks® Control Center, clique na guia *Gerenciamento de Bens*.
- **2** Clique na guia *Gerenciamento de Contratos* e depois em *Contratos*.

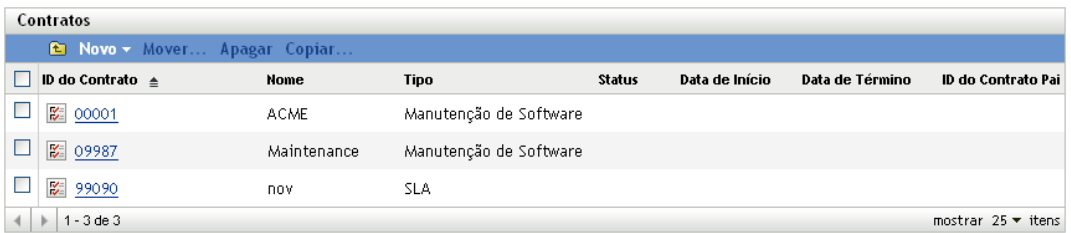

A lista apresenta as seguintes informações para cada contrato:

**ID do Contrato:** o número de identificação especificado para o contrato. É possível clicar no ID do contrato para exibir os detalhes dele.

**Nome:** o nome descritivo especificado para o contrato.

**Tipo:** o tipo de contrato (por exemplo, *Aluguel*, *SLA* ou *Suporte Técnico*).

**Status:** o status do contrato. O status muda automaticamente dependendo da data atual e das datas de início e término do contrato.

- *Pendente*: a data atual é anterior à data de início.
- *Ativo*: a data atual está entre as datas de início e término.
- *Expirado*: a data atual é posterior à data de término.

**Data de Início:** a primeira data efetiva do contrato.

**Data de Término:** a última data efetiva do contrato.

**ID do Contrato Pai:** se o contrato tiver um relacionamento filho com outro contrato, este será o ID do contrato pai.

## <span id="page-159-0"></span>**23.2 Filtrando a lista de contratos**

É possível filtrar a lista Contratos para exibir apenas os contratos que atendem a determinados critérios.

- **1** No ZENworks Control Center, clique na guia *Gerenciamento de Bens*.
- **2** Clique na guia Gerenciamento de Contratos e depois em *Contratos*.

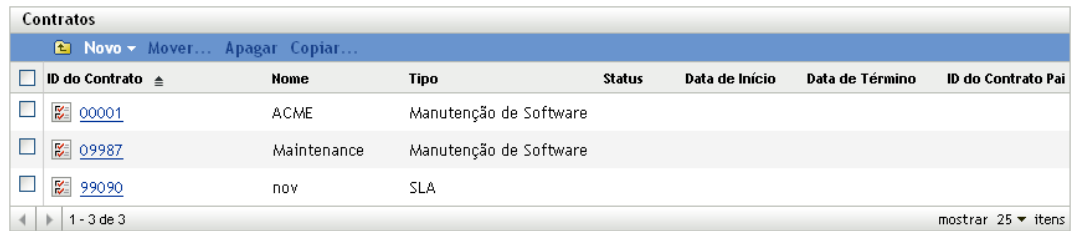

**3** No painel Pesquisar (localizado ao lado do painel Contratos), especifique os critérios a serem usados no filtro. Um contrato deve corresponder a todos os critérios para ser exibido.

**ID do Contrato:** especifique o texto que deverá ser incluído no ID do contrato (ou nome da pasta). Esse é um campo de correspondência parcial que não diferencia maiúsculas de minúsculas. Se o texto que você digitar estiver incluído em qualquer parte do ID do contrato, o contrato corresponderá aos critérios.

**Tipo:** selecione se deseja corresponder a pastas, contratos ou ambos.

**Tipo de Contrato:** selecione um tipo de contrato específico ou *Qualquer* para corresponder a qualquer tipo de contrato.

**Status do Contrato:** selecione uma das seguintes opções para corresponder:

- *Qualquer*: ignore o status do contrato. Corresponda a todos os contratos.
- *Ativo*: corresponda aos contratos que estão dentro das datas de início e término.
- *Expirado*: corresponda aos contratos com data de término no passado.
- *Pendente*: corresponda aos contratos que tenham sua data de início no futuro.

**Status de Vencimento:** selecione uma das seguintes opções para corresponder:

- *Qualquer*: ignore o status de vencimento. Corresponda a todos os contratos.
- *Expirado*: corresponda aos contratos com data de término no passado.
- *Expiração em 60 dias:* corresponda aos contratos com datas de término até 60 dias da data atual.
- *Sem expiração por 60 dias*: corresponda aos contratos com datas de término que ultrapassam 60 dias da data atual.

**Nome do Programa:** selecione um nome de programa de fornecedor específico ou *Qualquer* para corresponder a qualquer nome de programa.

**Data de Término Atual:** selecione uma das seguintes opções para corresponder:

- *Qualquer*: ignore a data de término. Corresponda a todos os contratos.
- *Em*: corresponda aos contratos com datas de término iguais à data que você selecionar. Clique em **o** para selecionar a data.
- *Antes de*: corresponda aos contratos com datas de término anteriores à data que você selecionar. Clique em **a** para selecionar a data.
- *Depois de*: corresponda aos contratos com datas de término posteriores à data que você selecionar. Clique em **a** para selecionar a data.

**Campo de Contrato:** selecione um dos campos listados e especifique um valor ou selecione *Qualquer* para ignorar os critérios.

**Incluir Subpastas:** selecione essa opção para pesquisar na pasta atual e em suas subpastas.

**4** Clique em *Pesquisar* para aplicar os critérios de pesquisa e filtrar a lista.

### <span id="page-160-0"></span>**23.3 Criando uma pasta de contratos**

É possível criar pastas na lista Contratos para organizar melhor os contratos. Todas as pastas são exibidas na parte superior da lista.

**1** No ZENworks Control Center, clique em *Gerenciamento de Bens* > *Gerenciamento de Contratos* > *Contratos* para exibir a página Contratos.

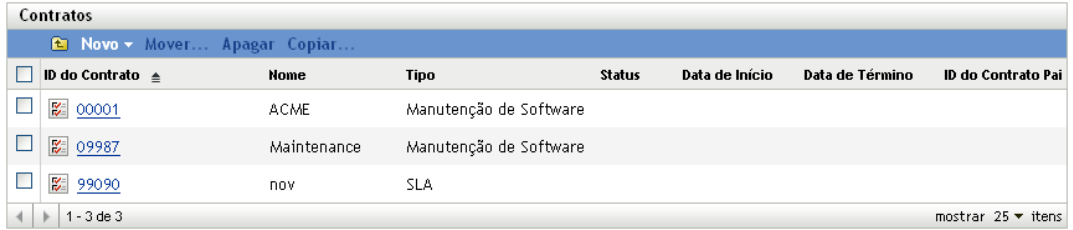

- **2** Clique em *Novo* > *Pasta* para exibir a caixa de diálogo Nova Pasta.
- **3** Preencha os campos a seguir:

**Nome:** especifique um nome para a pasta. O nome deve ser exclusivo dentre todas as outras pastas e contratos do mesmo nível.

**Pasta:** procure e selecione a pasta na qual inserir a nova pasta.

**Descrição:** especifique qualquer outra informação para identificar a pasta.

**4** Clique em *OK* para criar a pasta.

#### <span id="page-160-1"></span>**23.4 Copiando um contrato existente**

É possível copiar um contrato existente para criar um novo. Quando você faz isso, a cópia mantém as informações gerais, informações sobre fornecedor, informações de aluguel e os documentos. Todas as informações de data são removidas.

**1** No ZENworks Control Center, clique em *Gerenciamento de Bens* > *Gerenciamento de Contratos* > *Contratos* para exibir a página Contratos.

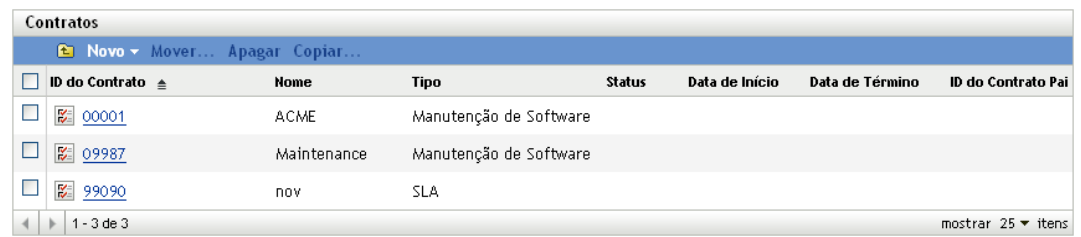

**2** No painel Contratos, marque a caixa de seleção ao lado do contrato que você deseja copiar e clique em *Copiar* para exibir a caixa de diálogo Copiar Contrato.

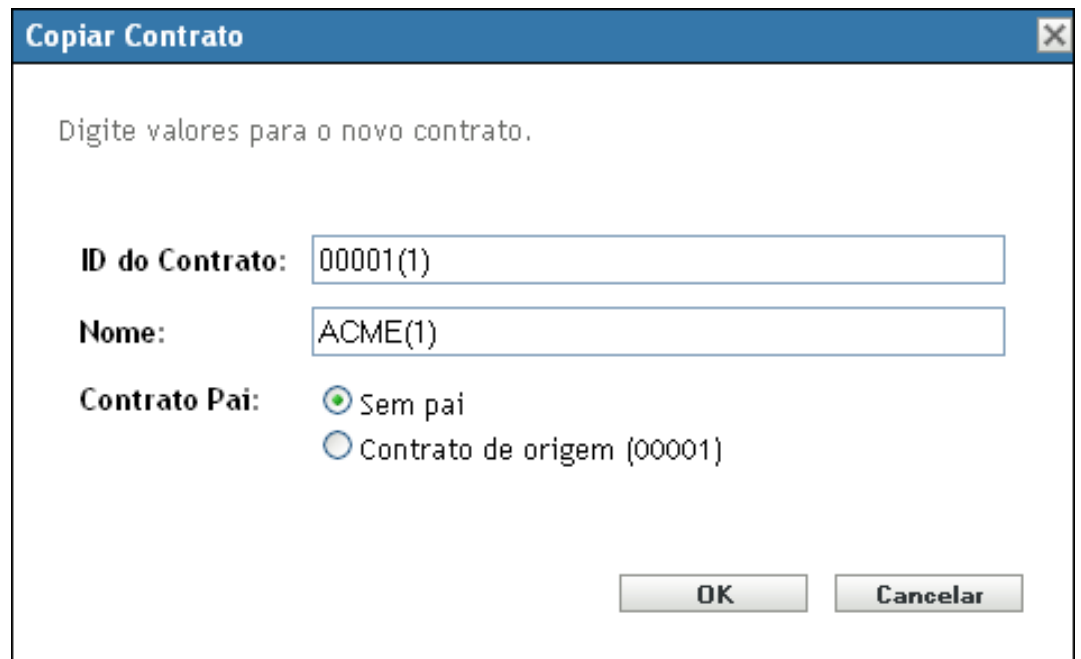

**3** Preencha os campos a seguir:

**ID do Contrato:** especifique um novo identificador para o contrato. O ID do contrato não pode ser igual ao ID de outro contrato da pasta.

**Nome:** especifique um novo nome para o contrato.

**Contrato Pai:** Se você quiser designar o contrato de origem para ser esse contrato pai, selecione *Contrato de origem*. Se você quiser designar o pai do contrato de origem para ser o pai desse contrato, selecione *Mesmo pai que a origem*. Caso contrário, selecione *Sem pai*.

Se precisar designar algum outro contrato como pai, você poderá criar o contrato e depois editá-lo. Nesse momento, você pode selecionar um contrato existente.

**4** Clique em *OK* para criar o novo contrato e adicioná-lo à lista *Contratos*.

### <span id="page-161-0"></span>**23.5 Adicionando documentos a contratos**

Muitos contratos físicos têm documentos físicos associados. Para manter os documentos físicos com o contrato no sistema de Gerenciamento de Bens, é possível adicionar versões eletrônicas dos documentos ao contrato.

Para as instruções a seguir, supõe-se que você já fez upload dos documentos eletrônicos em seu sistema de Gerenciamento de Bens. Se ainda não tiver feito, consulte a [Parte V, "Documentos" na](#page-174-0)  [página 175](#page-174-0).

Para adicionar documentos a um contrato:

**1** No ZENworks Control Center, clique em *Gerenciamento de Bens* > *Gerenciamento de Contratos* > *Contratos* para exibir a página Contratos.

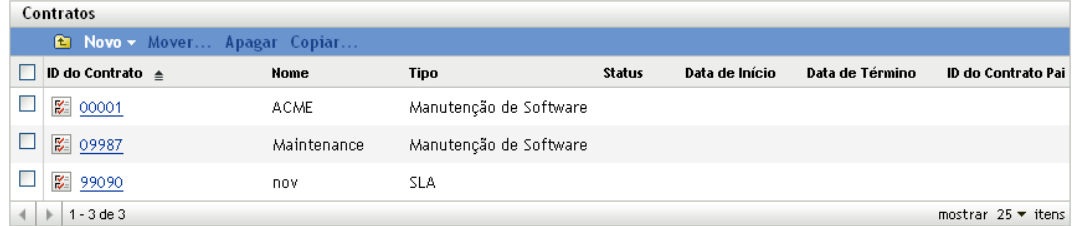

- **2** Clique no contrato.
- **3** Clique na guia *Documentos*.

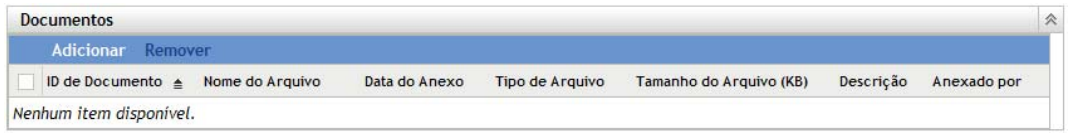

- **4** No painel Documentos, clique em *Adicionar*.
- **5** Procure e selecione os documentos que deseja adicionar e clique em *OK* para adicioná-los à lista Documentos.

# <span id="page-164-0"></span><sup>24</sup>**Trabalhando com notificações de data**

Os contratos incluem muitas datas que podem ser importantes para controlar. Por exemplo, convém saber quando um contrato vai vencer ou quando é a programação de entrega do hardware alugado. Para automatizar este processo de monitoramento, você pode habilitar notificações de e-mail para datas importantes.

As seções a seguir incluem informações que o ajudarão a criar e gerenciar as notificações de data:

- [Seção 24.1, "Especificando um servidor de e-mail" na página 165](#page-164-1)
- [Seção 24.2, "Definindo as configurações padrão" na página 165](#page-164-2)
- [Seção 24.3, "Adicionando notificações de data a um contrato" na página 166](#page-165-0)
- [Seção 24.4, "Vendo a lista de notificações de data" na página 168](#page-167-0)
- [Seção 24.5, "Filtrando a lista de notificações de data" na página 169](#page-168-0)
- [Seção 24.6, "Criando pastas de notificações de data" na página 169](#page-168-1)
- [Seção 24.7, "Movendo uma notificação de data" na página 170](#page-169-0)
- [Seção 24.8, "Apagando uma notificação de data" na página 170](#page-169-1)

### <span id="page-164-1"></span>**24.1 Especificando um servidor de e-mail**

Para o envio de notificações de data, o sistema do ZENworks<sup>®</sup> deve ter um servidor SMTP especificado como seu servidor de e-mail. Você pode configurar o servidor de e-mail em *Configuração* > *Configurações da Zona de Gerenciamento* > *Evento e Colaboração* > página *Configurações de SMTP*.

## <span id="page-164-2"></span>**24.2 Definindo as configurações padrão**

Para criar uma notificação para uma data de contrato, você deve primeiro definir as configurações de notificação de data padrão. Quando você cria uma notificação de data, a notificação é preenchida com as configurações padrão. É possível personalizar as configurações, conforme necessário.

**1** No ZENworks Control Center, clique em *Gerenciamento de Bens* > *Gerenciamento de Contratos* > *Notificações de Data*.

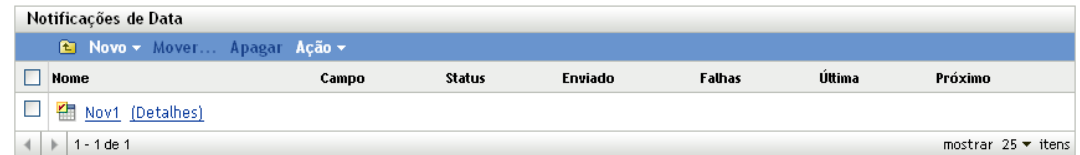

**2** Clique em *Ação > Configurações de Notificação de Data Padrão*.

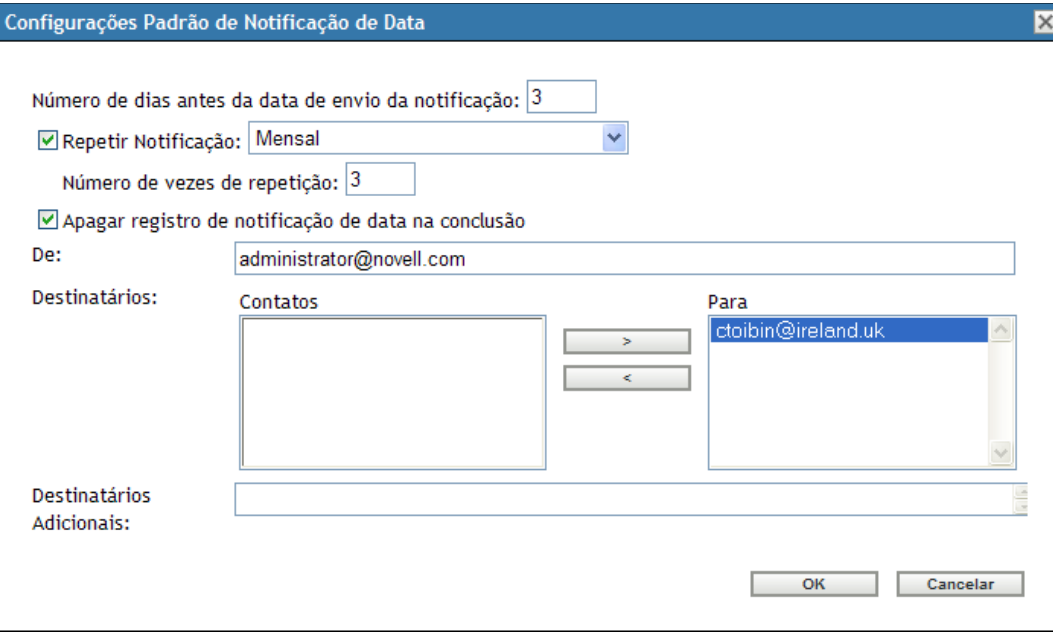

**3** Defina os padrões para os seguintes campos:

**Número de dias antes da data de envio da notificação:** especifique o lead time (prazo para entrega) da notificação.

**Repetir Notificação:** selecione essa opção para repetir a notificação, depois selecione a freqüência (*Mensal*, *Semanal* ou *Diário*) e o número de vezes. Por exemplo, se você especificar um lead time (prazo para entrega) de 90 dias, pode repetir a notificação mensalmente definindo o campo *Repetir Notificação* como *Mensal* e o campo *Número de vezes de repetição* como *3*.

**Apagar registro de notificação de data na conclusão:** selecione essa opção para apagar a notificação depois que todas as suas instâncias tiverem sido enviadas.

**De:** especifique o endereço de e-mail que deseja que apareça no campo De da notificação de e-mail.

**Destinatários:** adicione no mínimo um destinatário padrão. Para isso, você pode usar esse campo ou o campo *Destinatários Adicionais*.

Se a lista Contatos tiver endereços, selecione um e mova-o para a lista Para. A lista Contatos inclui endereços de e-mail apenas quando eles são importados dos dados do Inventário (consulte "Configurando endereços de e-mail" na *Referência do Asset Inventory do ZENworks 10 Configuration Management*).

**Destinatários Adicionais:** adicione no mínimo um destinatário padrão. Para isso, você pode usar esse campo ou o campo *Destinatários*. Para usar esse campo, especifique no mínimo um endereço (por exemplo, pjones@novell.com). Separe os endereços com vírgulas.

**4** Clique em *OK*.

### <span id="page-165-0"></span>**24.3 Adicionando notificações de data a um contrato**

Um contrato inclui os seguintes campos de data para os quais é possível configurar notificações:

**Página Geral:** Data de Início Original, Data de Término Atual, Data do Aviso

- **Página SLA:** Data de Início, Data de Término
- **Página Aluguel:** Data do Pedido, Data da Remessa, Data de Entrega, Data da Assinatura, Data de Inspeção, Data de Aceitação

Para adicionar um notificação de data a um campo de data:

- **1** Localize o campo de data ao qual deseja adicionar uma notificação.
- **2** Clique na caixa de seleção ao lado da *Notificação de Data* para exibir a caixa de diálogo Nova Notificação de Data.

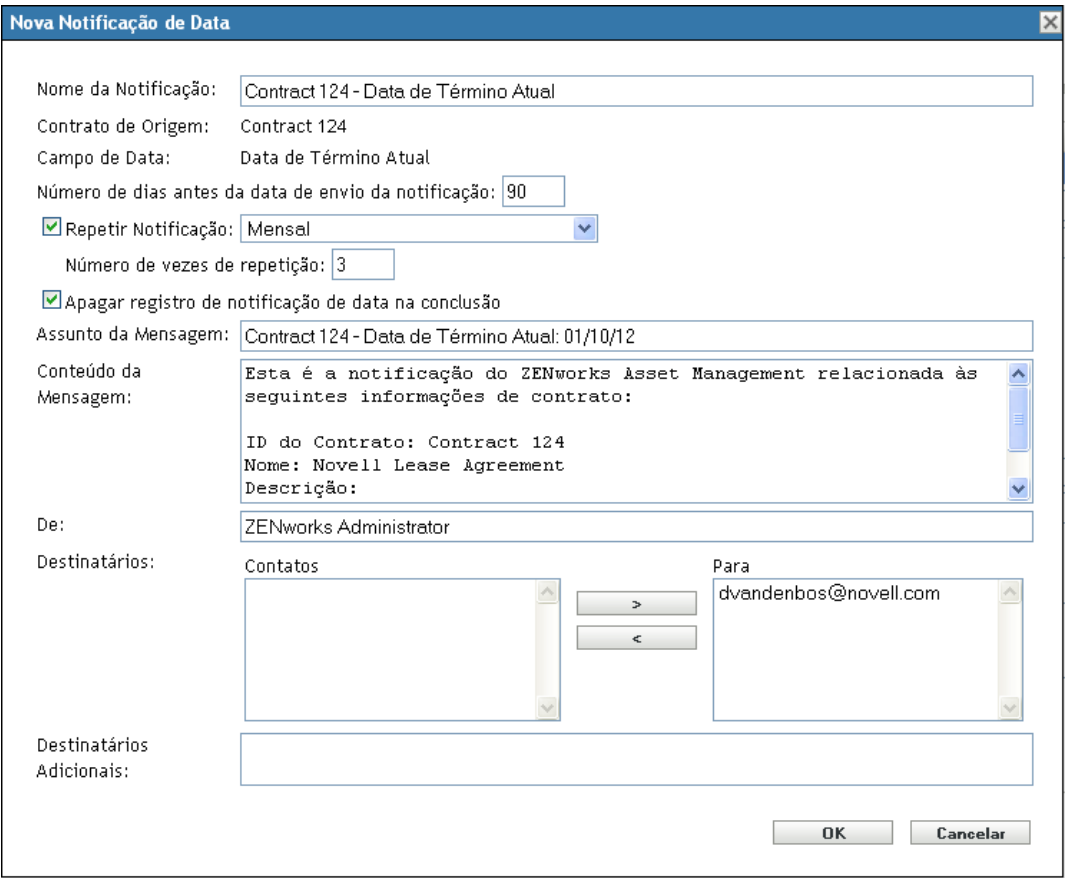

**3** Modifique qualquer uma das configurações padrão:

**Nome da Notificação:** as notificações de data são adicionadas à lista Notificação de Data. Esse é o nome que identifica a notificação dessa lista. Por padrão, o nome inclui o ID do contrato e os campos de data. Se desejado, especifique um nome diferente.

**Contrato de Origem:** o ID do contrato de origem.

**Campo de Data:** o campo de data ao qual se aplica a notificação.

**Número de dias antes da data de envio da notificação:** especifique o lead time (prazo para entrega) da notificação.

**Repetir Notificação:** selecione essa opção para repetir a notificação, depois selecione a freqüência (*Mensal*, *Semanal* ou *Diário*) e o número de vezes. Por exemplo, se você especificar um lead time (prazo para entrega) de 90 dias, pode repetir a notificação mensalmente definindo o campo *Repetir Notificação* como *Mensal* e o campo *Número de vezes de repetição* como *3*.

**Apagar registro de notificação de data na conclusão:** selecione essa opção para apagar a notificação depois que todas as suas instâncias tiverem sido enviadas.

**Assunto da Mensagem:** o assunto da mensagem padrão inclui o contrato de origem e o campo de data. Se desejado, especifique um assunto diferente.

**Conteúdo da Mensagem:** o conteúdo da mensagem padrão identifica o contrato e o evento. É possível modificar o conteúdo da mensagem, conforme necessário.

**De:** especifique o endereço de e-mail que deseja que apareça no campo De da notificação de e-mail.

**Destinatários:** adicione no mínimo um destinatário padrão. Para isso, você pode usar esse campo ou o campo *Destinatários Adicionais*.

Se a lista Contatos tiver endereços, selecione um e mova-o para a lista Para. A lista Contatos inclui endereços de e-mail apenas quando eles são importados dos dados do Inventário (consulte "Configurando endereços de e-mail" na *Referência do Asset Inventory do ZENworks 10 Configuration Management*).

**Destinatários Adicionais:** adicione no mínimo um destinatário padrão. Para isso, você pode usar esse campo ou o campo *Destinatários*. Para usar esse campo, especifique no mínimo um endereço (por exemplo, pjones@novell.com). Separe os endereços com vírgulas.

**4** Clique em *OK* para criar a notificação de data.

A caixa de seleção Notificação de Data é habilitada. Além disso, um registro de notificação de data é adicionado à lista Notificações de Data (*Configuração* > *Gerenciamento de Contratos* > *Notificações de Data*). Para obter informações sobre a lista, consulte a [Seção 24.4, "Vendo a](#page-167-0)  [lista de notificações de data" na página 168](#page-167-0).

**5** Clique em *Aplicar* para gravar as mudanças no contrato.

#### <span id="page-167-0"></span>**24.4 Vendo a lista de notificações de data**

É possível ver uma lista de todas as notificações de data. A lista inclui informações gerais sobre cada notificação, como status, número de vezes de envio e o próximo horário de envio programado.

- **1** No ZENworks Control Center, clique em *Gerenciamento de Bens* > *Gerenciamento de Contratos*.
- **2** Clique em *Notificações de Data*.

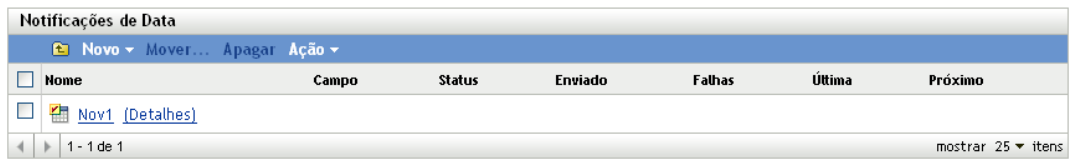

A lista apresenta as seguintes informações para cada notificação:

**Nome:** o ID do contrato ao qual se aplica a notificação de data. É possível clicar no ID do contrato para exibir os detalhes dele.

**Campo:** o campo de data ao qual se aplica a notificação.

**Status:** o status da notificação de data.

*Pendente*: a primeira mensagem de notificação ainda não foi enviada.

- *Em Andamento*: uma ou mais mensagens de notificação foram enviadas e há mais programadas para envio.
- *Concluído*: todas as mensagens de notificação foram enviadas.
- *Desabilitado*: a notificação de data não está mais ativa.

**Enviado:** o número de mensagens de notificação que foram enviadas.

**Falhas:** o número de mensagens de notificação enviadas com falha. Verifique se você especificou um servidor de e-mail (*Configuração* > *Configurações da Zona de Gerenciamento* > *Evento e Colaboração* > *Configurações de SMTP*) e se o destinatário é válido.

**Last:** a data da última tentativa da mensagem de notificação.

**Próximo:** a data da próxima tentativa da mensagem de notificação.

### <span id="page-168-0"></span>**24.5 Filtrando a lista de notificações de data**

É possível filtrar a lista Notificações de Data para mostrar apenas as notificações que atendem a determinados critérios.

**1** No ZENworks Control Center, clique em *Gerenciamento de Bens* > *Gerenciamento de Contratos* > *Notificações de Data*.

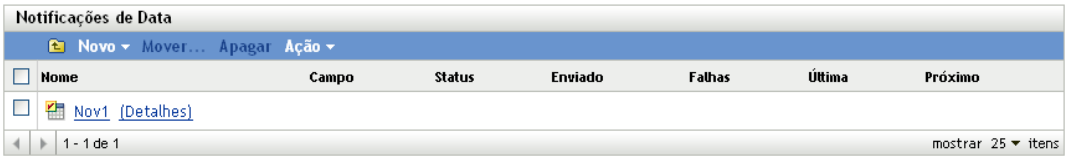

**2** No painel Pesquisar (localizado ao lado do painel Notificações de Data), insira os critérios a serem usados no filtro. Uma notificação deve corresponder a todos os critérios para ser exibida.

**Nome:** especifique o texto que deverá ser incluído no nome da notificação (ou nome da pasta). Esse é um campo de correspondência parcial que não diferencia maiúsculas de minúsculas. Se o texto que você digitar estiver incluído em qualquer parte do nome, a notificação corresponderá aos critérios.

**Tipo:** selecione se deseja corresponder a pastas, notificações de data ou ambas.

**Status:** selecione um status para correspondência ou *Qualquer* para corresponder a qualquer status.

**Incluir Subpastas:** selecione essa opção para pesquisar na pasta atual e em suas subpastas.

**3** Clique em *Pesquisar* para aplicar os critérios de pesquisa e filtrar a lista.

### <span id="page-168-1"></span>**24.6 Criando pastas de notificações de data**

É possível criar pastas na lista Notificações de Data para organizar melhor as notificações. Todas as pastas são exibidas na parte superior da lista.

**1** No ZENworks Control Center, clique em *Gerenciamento de Bens* > *Gerenciamento de Contratos* > *Notificações de Data*.

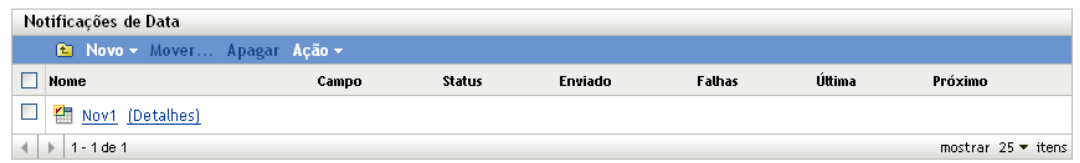

- **2** Na lista Notificações de Data, clique em *Novo* > *Pasta* para exibir a caixa de diálogo Nova Pasta.
- **3** Preencha os campos a seguir:

**Nome:** especifique um nome para a pasta. O nome deve ser exclusivo dentre todas as outras pastas e notificações do mesmo nível.

Pasta: procure e selecione a pasta na qual inserir a nova pasta.

**Descrição:** especifique qualquer outra informação para identificar a pasta.

**4** Clique em *OK* para criar a pasta.

### <span id="page-169-0"></span>**24.7 Movendo uma notificação de data**

É possível mover uma notificação de data de uma pasta para outra na lista Notificações de Data.

**1** No ZENworks Control Center, clique em *Gerenciamento de Bens* > *Gerenciamento de Contratos* > *Notificações de Data*.

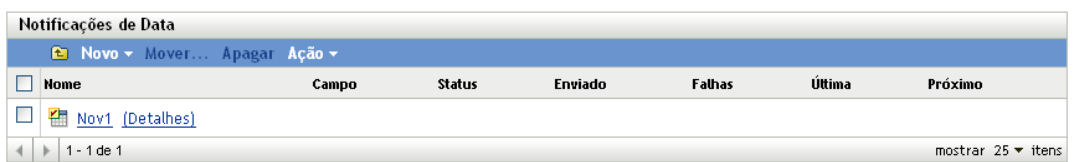

- **2** Selecione a notificação a ser movida.
- **3** Clique em *Mover* para exibir a caixa de diálogo Mover Notificações de Data.
- **4** Procure e selecione a pasta de destino e depois clique em *OK*.

### <span id="page-169-1"></span>**24.8 Apagando uma notificação de data**

**1** No ZENworks Control Center, clique em *Gerenciamento de Bens* > *Gerenciamento de Contratos* > *Notificações de Data*.

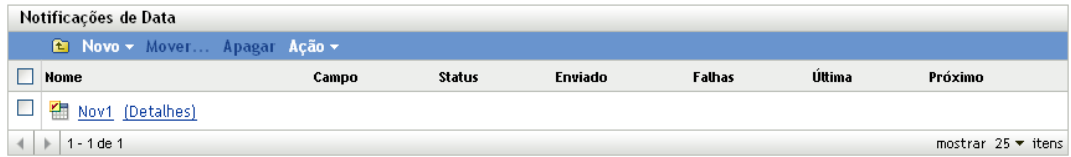

- **2** Marque a caixa de seleção ao lado da notificação que deseja apagar.
- **3** Clique em *Apagar* e depois em *OK* para confirmar a exclusão.

Também é possível apagar uma notificação de data desmarcando a caixa de seleção *Notificação de Data* associada ao campo de data apropriado. Por exemplo, você pode apagar a notificação da Data de Término Atual desmarcando a caixa de seleção *Notificação de Data* referente ao campo *Data de Término Atual* na página Geral do contrato.

# <span id="page-172-0"></span><sup>25</sup>**Gerando relatórios de contrato**

O ZENworks® Asset Management inclui uma variedade de relatórios que você pode gerar para ver os dados do contrato. Além de ver relatórios predefinidos, é possível criar relatórios personalizados e exportar relatórios para diversos formatos de arquivo.

As informações do relatório de contrato são combinadas com as informações do relatório de uso de software e gerenciamento de licença na [Parte VI, "Relatórios" na página 183](#page-182-0). A seguinte lista apresenta links diretos para as seções de relatórios de conformidade:

- Descrições de todos os relatórios padrão e personalizados: [Capítulo 28, "Descrições de](#page-184-0)  [relatórios padrão e personalizados" na página 185](#page-184-0).
- Como executar relatórios padrão: [Capítulo 31, "Trabalhando com relatórios padrão" na](#page-194-0)  [página 195](#page-194-0).
- Como criar e gerar relatórios personalizados: [Capítulo 32, "Trabalhando com relatórios](#page-198-0)  [personalizados" na página 199.](#page-198-0)

# <span id="page-174-0"></span><sup>V</sup>**Documentos**

O Novell® ZENworks® Asset Management permite fazer upload de arquivos de documentos e associá-los a produtos licenciados, contratos e registros do resumo de compra.

- [Capítulo 26, "Fazendo upload de documentos" na página 177](#page-176-0)
- [Capítulo 27, "Trabalhando com documentos" na página 179](#page-178-0)

# <span id="page-176-0"></span><sup>26</sup>**Fazendo upload de documentos**

Para adicionar um documento a um produto licenciado, contrato ou registro do resumo de compra, você deve primeiro fazer upload do documento no sistema de Gerenciamento de Bens. Os documentos carregados são armazenados no banco de dados do ZENworks®.

**1** No ZENworks Control Center, clique em *Gerenciamento de Bens* > *Documentos*.

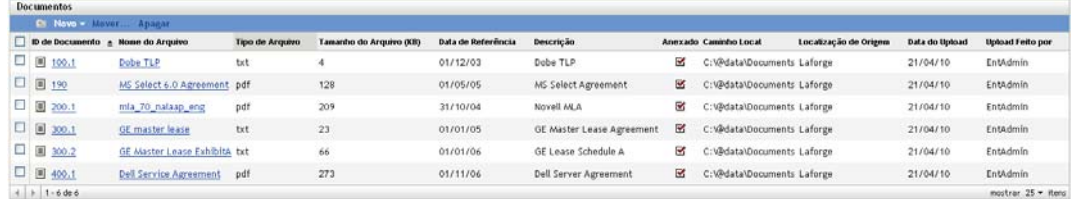

**2** No painel Documentos, clique em *Novo > Upload de Documento* para iniciar o Assistente Fazer Upload do Novo Documento. Execute o assistente usando as informações da tabela a seguir para preencher os campos:

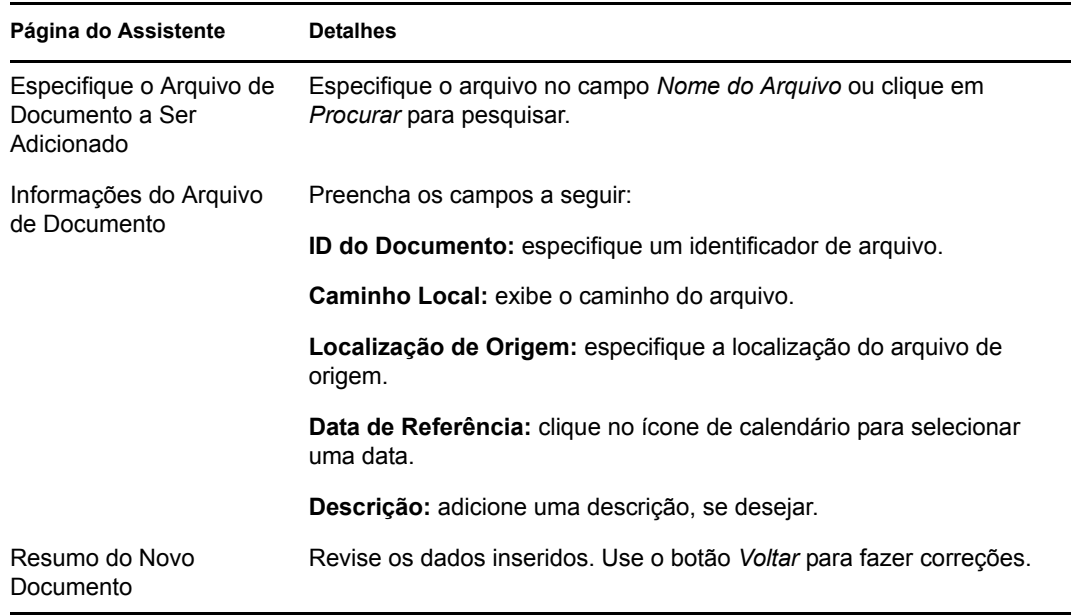

**3** Clique em *Concluir* para fazer o upload do documento.

# <span id="page-178-0"></span><sup>27</sup>**Trabalhando com documentos**

As seções a seguir explicam as tarefas associadas ao gerenciamento de documentos existentes. Para obter informações sobre como adicionar documentos ao sistema de Gerenciamento de Bens, consulte o [Capítulo 26, "Fazendo upload de documentos" na página 177.](#page-176-0)

- [Seção 27.1, "Vendo a lista de documentos" na página 179](#page-178-1)
- [Seção 27.2, "Filtrando a lista de documentos" na página 180](#page-179-0)
- [Seção 27.3, "Criando uma pasta de documentos" na página 180](#page-179-1)
- [Seção 27.4, "Anexando documentos a produtos licenciados, contratos e registros do resumo de](#page-180-0)  [compra" na página 181](#page-180-0)

### <span id="page-178-1"></span>**27.1 Vendo a lista de documentos**

É possível ver uma lista de todos os seus documentos. A lista inclui informações gerais sobre cada documento, como nome, tipo de arquivo, data do upload e se há um produto licenciado, contrato ou registro do resumo de compra associado a ele.

- **1** No ZENworks® Control Center, clique na guia *Gerenciamento de Bens*.
- **2** Clique na guia *Documentos*.

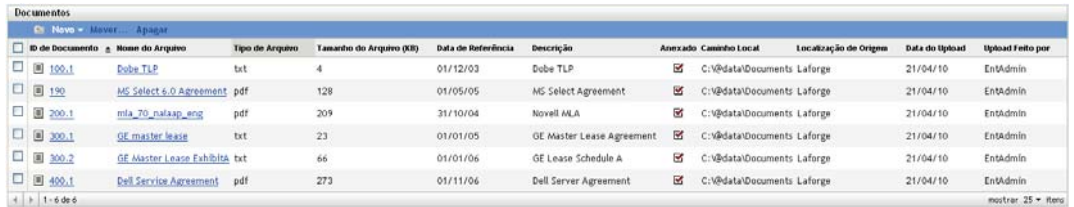

A lista apresenta as seguintes informações para cada documento:

**ID do Documento:** o número de identificação especificado para o documento. É possível clicar no ID do documento para exibir seus detalhes.

**Nome do arquivo:** o nome de arquivo do documento.

**Tipo de arquivo:** a extensão de arquivo do documento.

**Tamanho do arquivo, Kb:** o tamanho do arquivo do documento em kilobytes.

**Data de Referência:** a última data de edição do documento especificada durante o upload do documento.

**Descrição:** qualquer texto descritivo incluído durante o upload do documento.

**Anexado:** inclui uma marca de seleção quando o documento está associado a um produto licenciado, contrato ou registro do resumo de compra.

**Caminho Local:** o caminho local do documento.

**Localização de Origem:** o local de origem do documento fornecido durante o upload do documento.

**Upload feito em:** a data em que o documento foi carregado.

## <span id="page-179-0"></span>**27.2 Filtrando a lista de documentos**

É possível filtrar a lista Documentos para mostrar apenas os documentos que atendem a determinados critérios.

**1** No ZENworks Control Center, clique em *Gerenciamento de Bens* > *Documentos*.

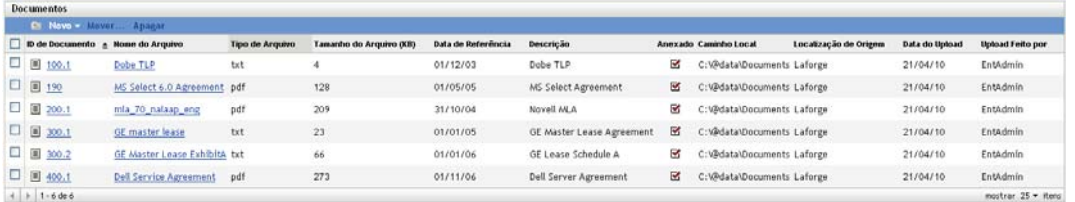

**2** No painel Pesquisar (localizado ao lado do painel Documentos), especifique os critérios a serem usados no filtro. Um contrato deve corresponder a todos os critérios para ser exibido.

**ID do Documento:** especifique o texto que deverá ser incluído no ID do documento (ou nome da pasta). Esse é um campo de correspondência parcial que não diferencia maiúsculas de minúsculas. Se o texto que você digitar estiver incluído em qualquer parte do ID do documento, o documento corresponderá aos critérios.

**Nome do arquivo:** especifique o texto que deverá ser incluído no nome do arquivo. Esse é um campo de correspondência parcial que não diferencia maiúsculas de minúsculas. Se o texto que você digitar estiver incluído em qualquer parte do nome de arquivo, o documento corresponderá aos critérios.

**Tipo:** selecione se deseja corresponder a pastas, documentos ou ambos.

**Tipo de arquivo:** selecione um tipo de arquivo específico ou *Qualquer* para corresponder a qualquer tipo de arquivo.

**Status do Anexo:** selecione uma das seguintes opções para corresponder:

- *Qualquer*: ignore o status do anexo. Corresponda a qualquer documento.
- *Anexado*: corresponda a documentos que estão associados a produtos licenciados, contratos ou registros do resumo de compra.
- *Não Conectado*: corresponda a documentos que não estão associados a produtos licenciados, contratos ou registros de compra.

**Incluir Subpastas:** selecione essa opção para pesquisar na pasta atual e em suas subpastas.

**3** Clique em *Pesquisar* para aplicar os critérios de pesquisa e filtrar a lista.

### <span id="page-179-1"></span>**27.3 Criando uma pasta de documentos**

É possível criar pastas na lista Documentos para organizar melhor os documentos. Todas as pastas são exibidas na parte superior da lista.

**1** No ZENworks Control Center, clique em *Gerenciamento de Bens* > *Documentos*.
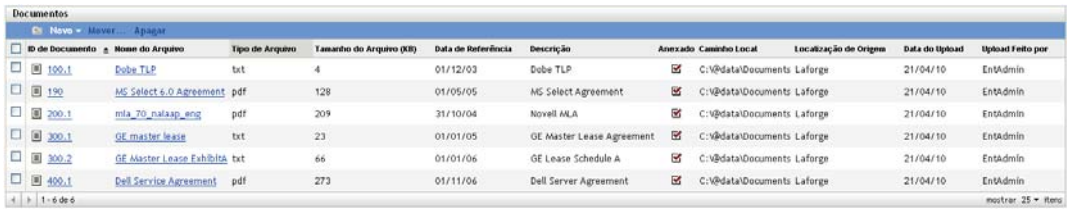

- **2** No painel Documentos, clique em *Novo* > *Pasta* para exibir a caixa de diálogo Nova Pasta.
- **3** Preencha os campos a seguir:

**Nome:** especifique um nome para a pasta. O nome deve ser exclusivo dentre todas as outras pastas e documentos do mesmo nível.

Pasta: procure e selecione a pasta na qual inserir a nova pasta.

**Descrição:** especifique qualquer outra informação para identificar a pasta.

**4** Clique em *OK* para criar a pasta.

### **27.4 Anexando documentos a produtos licenciados, contratos e registros do resumo de compra**

**1** No ZENworks Control Center, clique em *Gerenciamento de Bens* > *Documentos*.

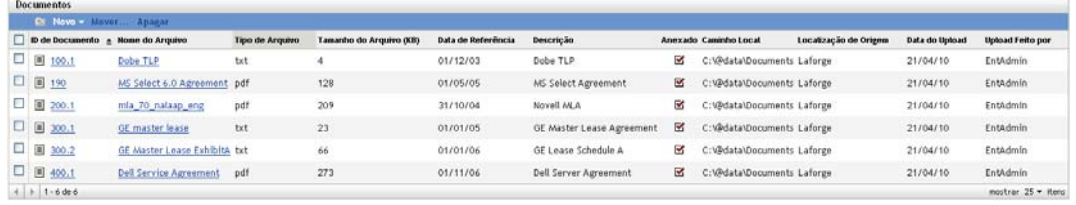

- **2** Clique no ID do documento.
- **3** Clique na guia *Relacionamentos*.
- **4** No painel Contratos, Direitos da Licença ou Registros do Resumo de Compra, clique em *Adicionar*.
- **5** Siga os prompts restantes para adicionar o documento.

# **Relatórios**

O Novell® ZENworks® Asset Management oferece uma variedade de relatórios padrão que vão ajudá-lo a analisar os dados relacionados aos seus bens. Se o relatório padrão não incluir as informações necessárias, você poderá criar relatórios personalizados.

- [Capítulo 28, "Descrições de relatórios padrão e personalizados" na página 185](#page-184-0)
- [Capítulo 29, "Configurando direitos de relatório" na página 191](#page-190-0)
- [Capítulo 30, "Definindo configurações de relatório" na página 193](#page-192-0)
- [Capítulo 31, "Trabalhando com relatórios padrão" na página 195](#page-194-0)
- [Capítulo 32, "Trabalhando com relatórios personalizados" na página 199](#page-198-0)
- [Capítulo 33, "Trabalhando com relatórios do Servidor Gerador de Relatórios do ZENworks" na](#page-210-0)  [página 211](#page-210-0)

# <span id="page-184-0"></span><sup>28</sup>**Descrições de relatórios padrão e personalizados**

O ZENworks® Control Center inclui uma variedade de relatórios padrão (predefinidos) e personalizados que o ajudarão a analisar os dados do Gerenciamento de Bens em sua Zona de Gerenciamento. As seções a seguir descrevem os relatórios disponíveis.

- [Seção 28.1, "Relatórios de gerenciamento de licenças" na página 185](#page-184-1)
- [Seção 28.2, "Relatório de Uso de Software" na página 186](#page-185-0)
- [Seção 28.3, "Relatórios de Gerenciamento de Contrato" na página 188](#page-187-0)

Se tiver instalado o Servidor Gerador de Relatórios do ZENworks, você possui acesso a relatórios adicionais do Gerenciamento de Bens. Consulte o [Capítulo 33, "Trabalhando com relatórios do](#page-210-0)  [Servidor Gerador de Relatórios do ZENworks" na página 211](#page-210-0).

## <span id="page-184-1"></span>**28.1 Relatórios de gerenciamento de licenças**

Os relatórios de Gerenciamento de Licenças ajudam na análise de seus dados de conformidade e alocação de licença.

- [Seção 28.1.1, "Relatórios padrão" na página 185](#page-184-2)
- [Seção 28.1.2, "Relatórios personalizados de exemplo" na página 186](#page-185-1)

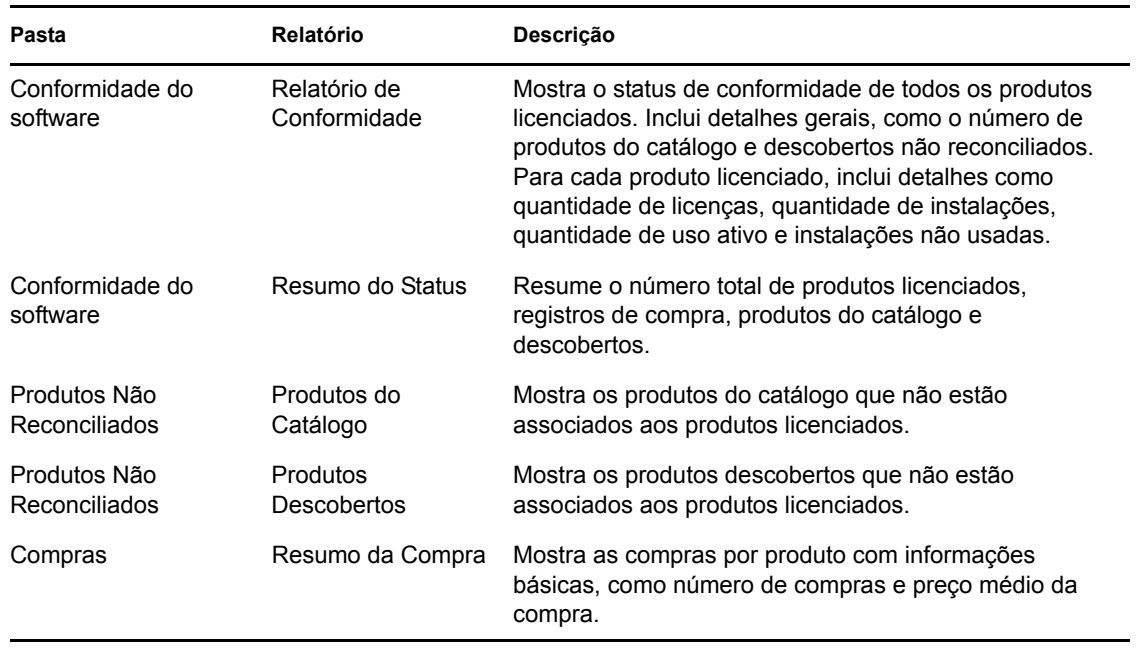

### <span id="page-184-2"></span>**28.1.1 Relatórios padrão**

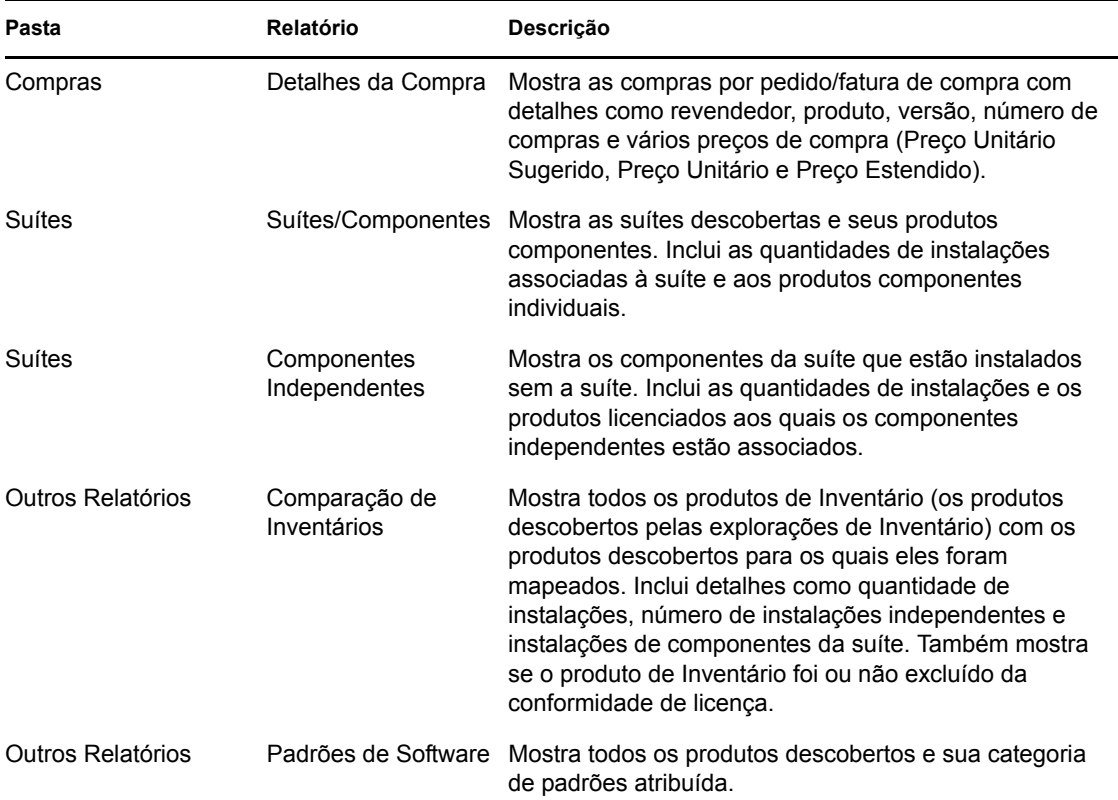

### <span id="page-185-1"></span>**28.1.2 Relatórios personalizados de exemplo**

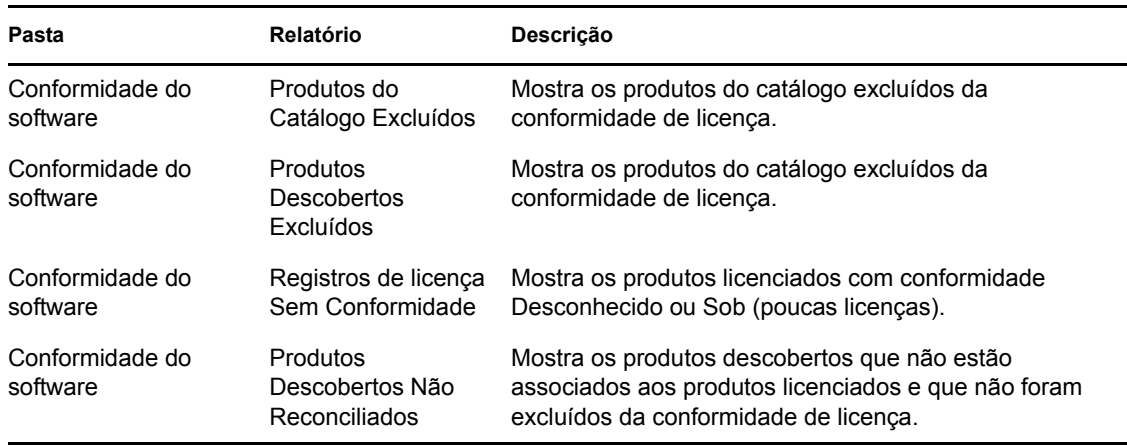

## <span id="page-185-0"></span>**28.2 Relatório de Uso de Software**

O Relatório de Uso de Software ajuda na análise do uso dos aplicativos locais, aplicativos no servidor e aplicativos Web nos dispositivos da sua Zona de Gerenciamento do ZENworks.

- [Seção 28.2.1, "Relatórios padrão" na página 187](#page-186-0)
- [Seção 28.2.2, "Relatórios personalizados de exemplo" na página 188](#page-187-1)

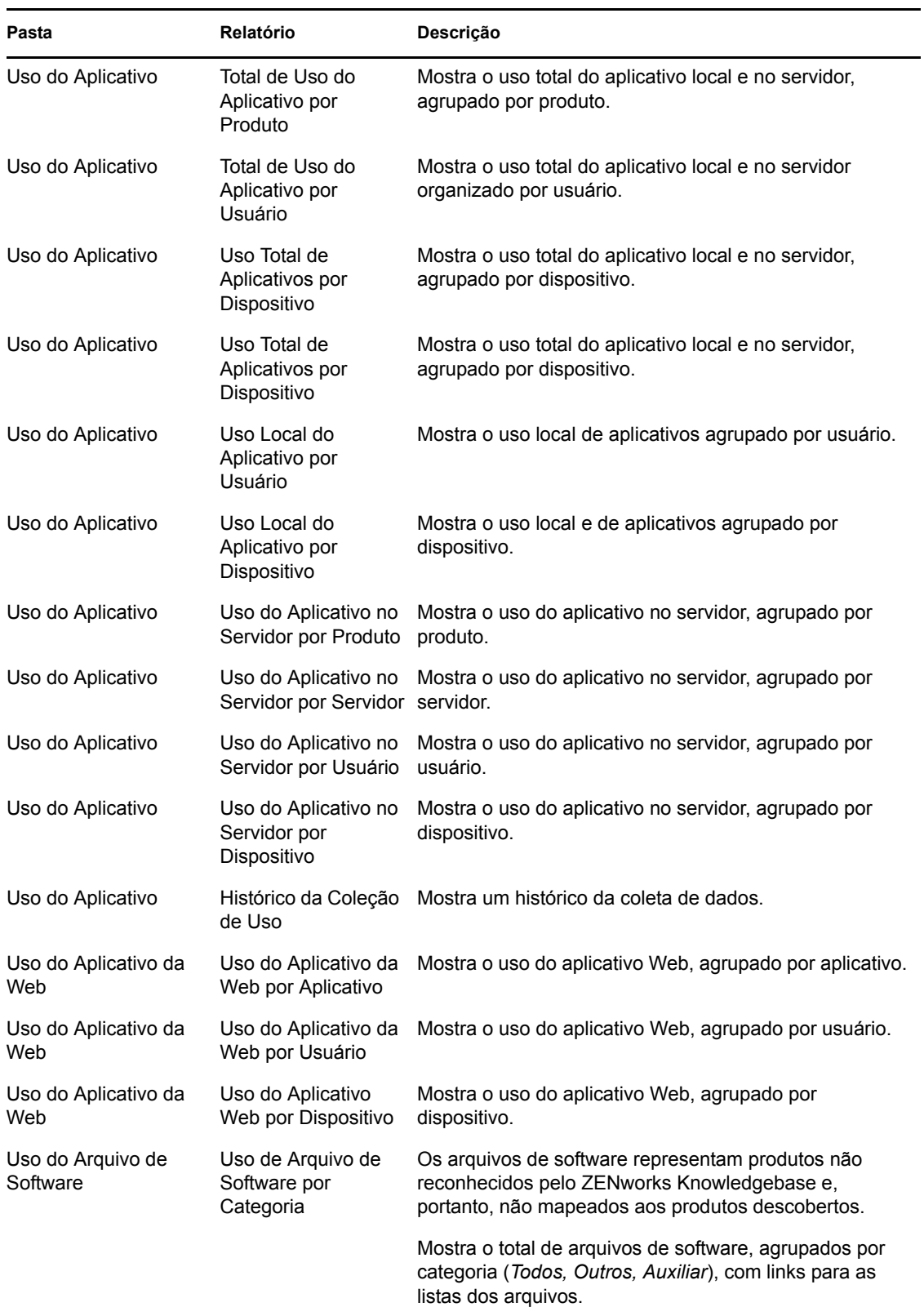

### <span id="page-186-0"></span>**28.2.1 Relatórios padrão**

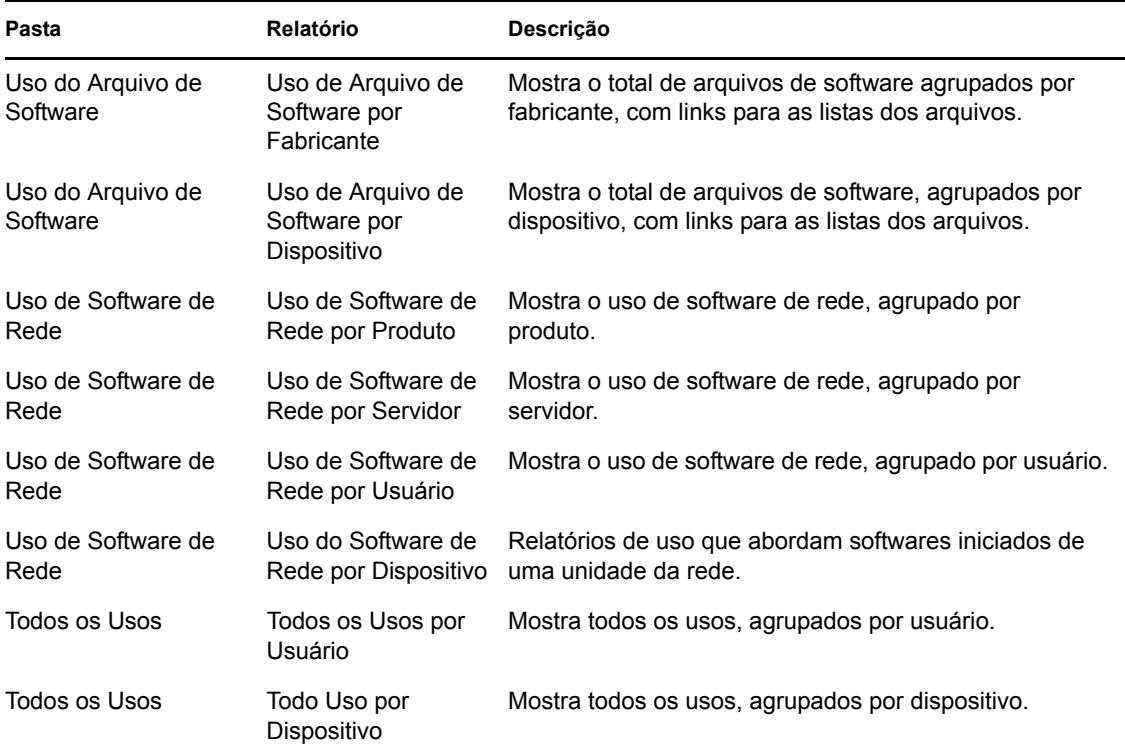

### <span id="page-187-1"></span>**28.2.2 Relatórios personalizados de exemplo**

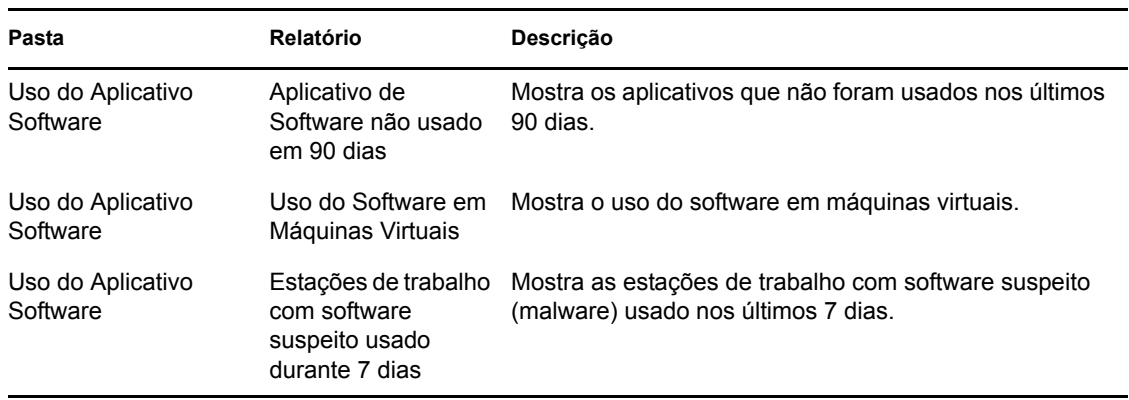

## <span id="page-187-0"></span>**28.3 Relatórios de Gerenciamento de Contrato**

Os relatórios de Gerenciamento de Contratos ajudam você a analisar os dados do contrato de perspectivas como as principais informações financeiras, os contratos de nível de serviços e as datas de renovação.

- [Seção 28.3.1, "Relatórios padrão" na página 189](#page-188-0)
- [Seção 28.3.2, "Relatórios personalizados de exemplo" na página 189](#page-188-1)

### <span id="page-188-0"></span>**28.3.1 Relatórios padrão**

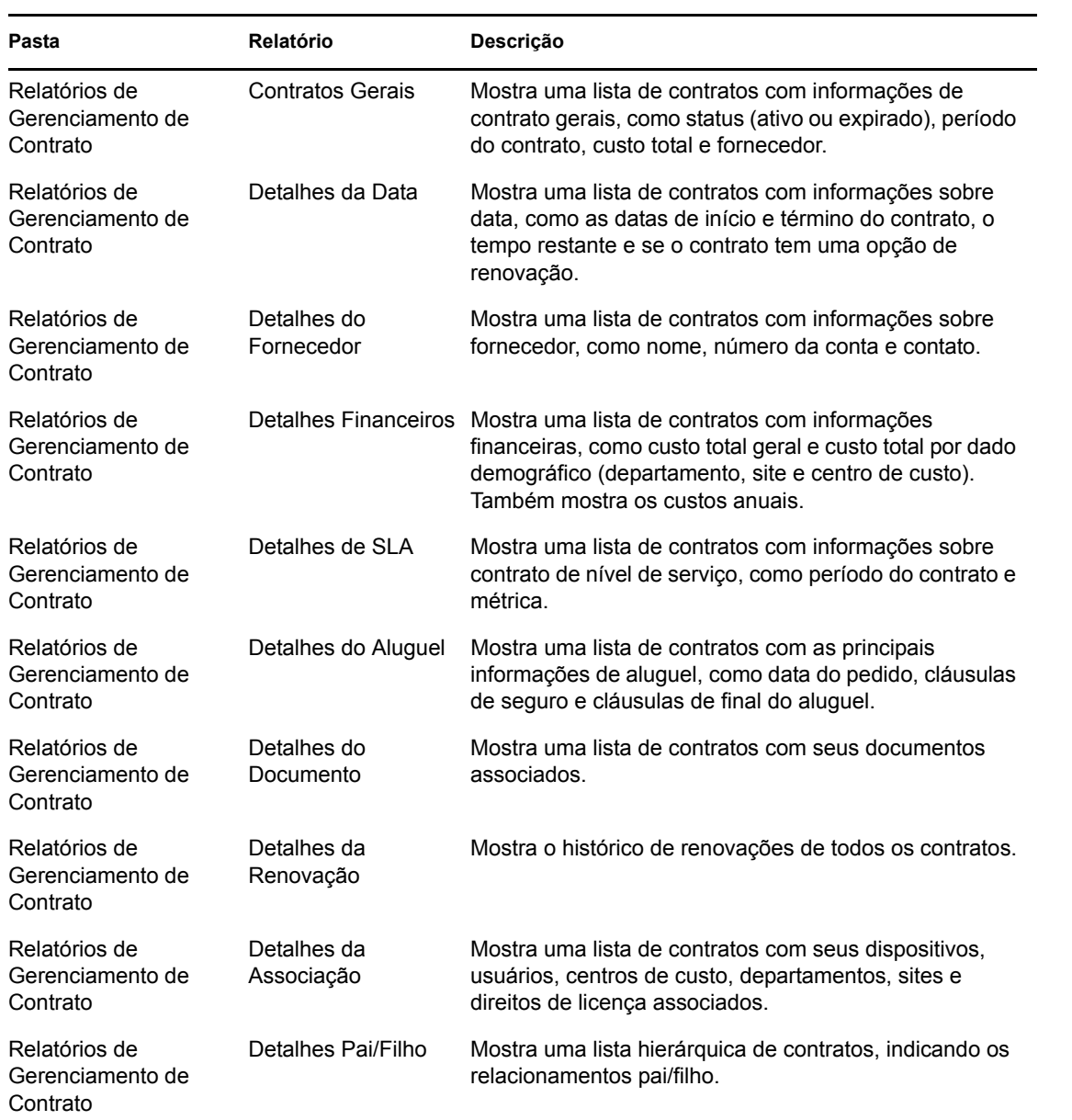

### <span id="page-188-1"></span>**28.3.2 Relatórios personalizados de exemplo**

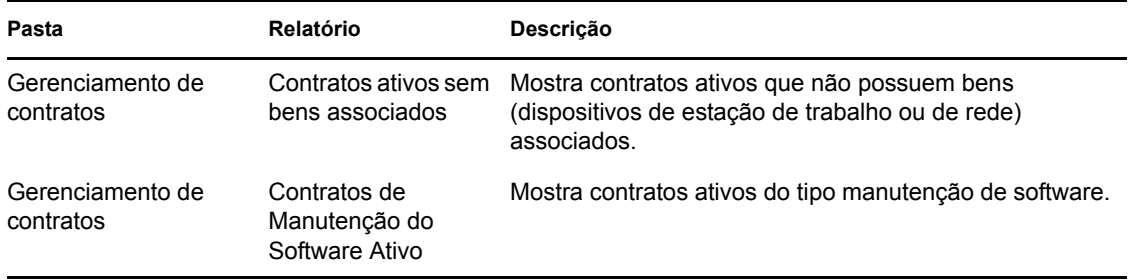

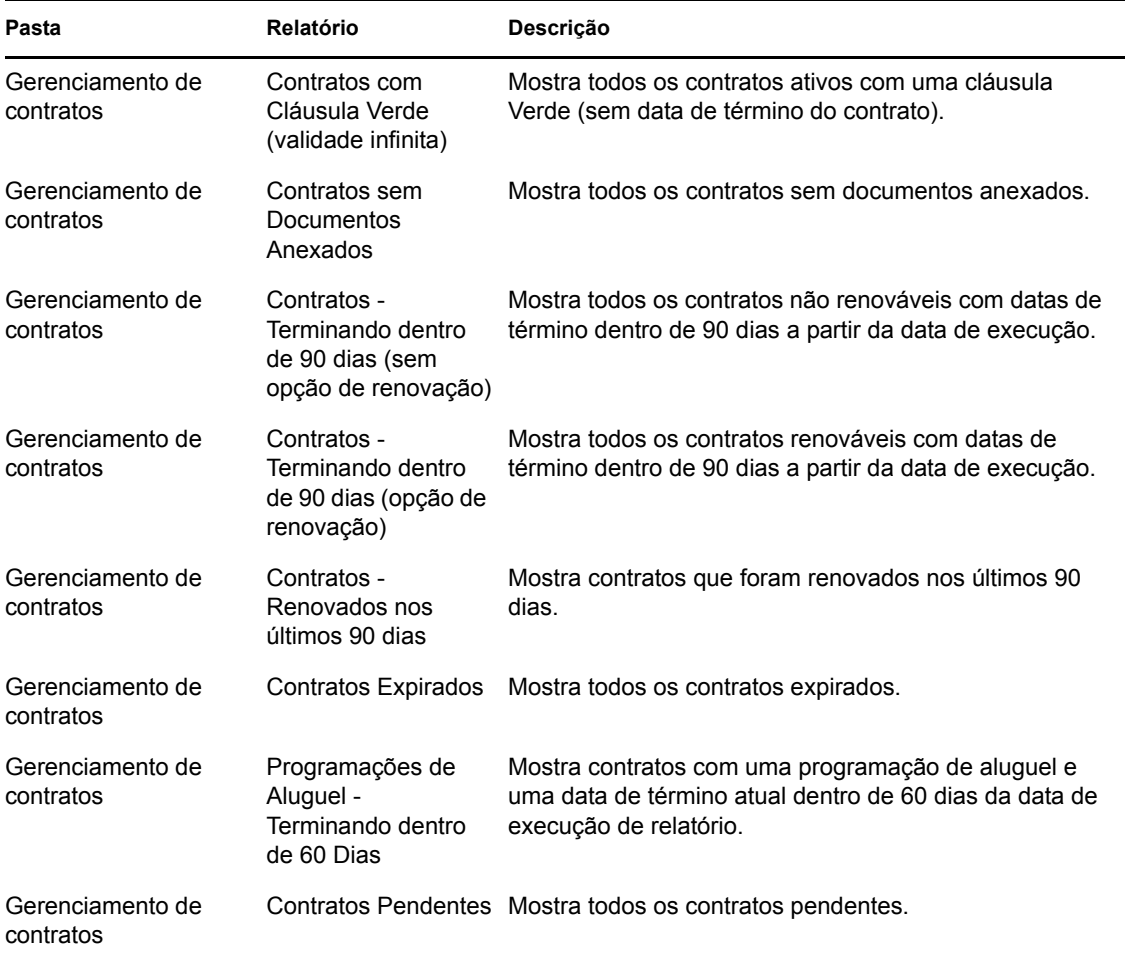

# <span id="page-190-0"></span><sup>29</sup>**Configurando direitos de relatório**

O ZENworks® Asset Management permite gerenciar direitos de administrador para cada pasta de relatórios. Os direitos associados a cada pasta controlam todos os relatórios dessa pasta. Por exemplo, se você tem direitos totais em uma pasta, poderá editar os relatórios dessa pasta. Porém, com direitos de exibição/execução, poderá apenas ver os relatórios da pasta e executá-los.

Para configurar os direitos de relatório do Gerenciamento de Bens:

- **1** No ZENworks Control Center, clique em *Configuração*.
- **2** No painel Administradores, clique em um administrador.
- **3** No painel Tarefas de Administrador (localizado no painel de navegação esquerdo), clique em *Direitos de Relatório do Gerenciamento de Bens*.

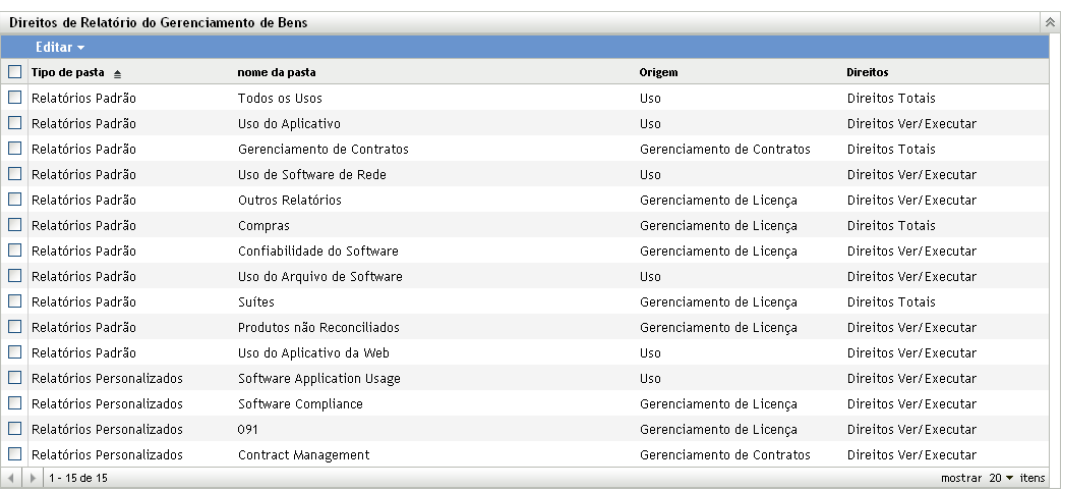

- **4** Selecione as pastas para as quais deseja mudar os direitos.
- **5** Clique em *Editar* e depois em uma das seguintes opções:
	- *Remover todos os direitos*: remove todos os direitos da pasta, portanto, o administrador não poderá vê-la.
	- *Designar Direitos Ver/Executar*: permite que o administrador veja e execute o relatório na pasta especificada, mas ele não pode editar, mover nem apagar um relatório da pasta.
	- *Designar Direitos Totais*: concede ao administrador direitos totais para criar, editar, mover e apagar relatórios. Para relatórios padrão, essa configuração é a mesma que *Ver/Executar*, pois você não pode alterar um relatório padrão.

A mudança é refletida na coluna *Direitos*.

# <span id="page-192-0"></span><sup>30</sup>**Definindo configurações de relatório**

Há duas configurações da Zona de Gerenciamento do ZENworks® relacionadas aos relatórios do Gerenciamento de Bens. Uma determina como o relatório será iniciado, e a outra determina se o uso do software será ou não exibido em todos os relatórios.

Para definir as configurações:

- **1** No ZENworks Control Center, clique em *Configuração*.
- **2** No painel Configurações da Zona de Gerenciamento, clique em *Gerenciamento de Bens* e clique em *Relatórios*.

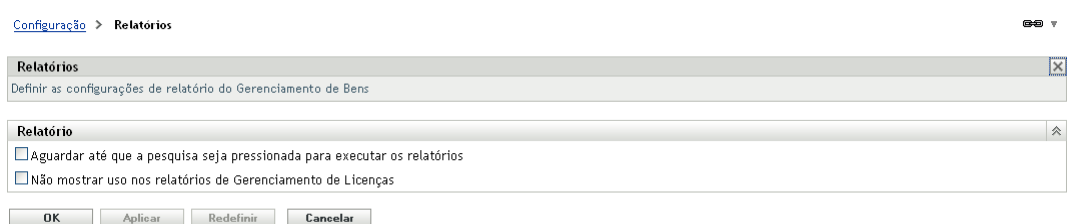

**3** Configure estas opções:

**Esperar para executar relatório até a pesquisa ser pressionada:** por padrão, o relatório é executado quando você clica nele. Selecione essa opção para exibir os critérios de pesquisa antes de executar o relatório. O relatório será executado somente depois que você clicar no botão *Pesquisar*.

**Não mostrar uso nos relatórios de gerenciamento de licença:** muitos dos relatórios do Gerenciamento de Licença (conformidade de licença e alocação de licença) incluem os dados de uso do software. A coleta de dados de uso do software normalmente aumenta o tempo necessário para gerar o relatório. Se quiser reduzir o tempo de geração e não precisar dos dados de uso nos relatórios, selecione essa opção.

**4** Clique em *OK* para gravar as mudanças.

# <span id="page-194-0"></span><sup>31</sup>**Trabalhando com relatórios padrão**

O ZENworks® Control Center inclui uma variedade de relatórios predefinidos do Gerenciamento de Bens. O [Capítulo 28, "Descrições de relatórios padrão e personalizados" na página 185](#page-184-0) descreve cada um dos relatórios padrão. As seções a seguir explicam como usar os relatórios.

- [Seção 31.1, "Executando um relatório" na página 195](#page-194-1)
- [Seção 31.2, "Exportando um Relatório" na página 196](#page-195-0)
- [Seção 31.3, "Vendo um relatório como gráfico" na página 196](#page-195-1)
- [Seção 31.4, "Mudando o período de relatório" na página 196](#page-195-2)
- [Seção 31.5, "Mudando os critérios de filtro" na página 197](#page-196-0)

## <span id="page-194-1"></span>**31.1 Executando um relatório**

Muitos dos relatórios padrão do Gerenciamento de Bens incluem os dados de uso associados ao produto de software. Se não tiver interesse nesses dados, você poderá excluí-los para gerar o relatório mais rapidamente. Para obter informações, consulte a [Seção 30, "Definindo configurações](#page-192-0)  [de relatório" na página 193](#page-192-0).

- **1** No ZENworks Control Center, clique na guia *Gerenciamento de Bens*.
- **2** Para acessar os relatórios de conformidade de licença e alocação de licença, clique na guia *Gerenciamento de Licença* e depois em *Relatórios de Gerenciamento de Licenças*.

ou

Para acessar os relatórios de uso do software, clique na guia *Uso do Software*.

ou

Para acessar os relatórios de gerenciamento de contratos, clique na guia *Gerenciamento de Contratos* e depois em *Relatórios de Gerenciamento de Contratos*.

**3** No painel Relatórios Padrão, localize o relatório que deseja executar.

Em alguns casos, pode ser necessário abrir uma pasta para ver o relatório desejado. Em uma pasta, os relatórios são listados por nome e descrição. Para obter uma lista de relatórios e descrições, consulte a [Capítulo 28, "Descrições de relatórios padrão e personalizados" na](#page-184-0)  [página 185](#page-184-0).

- **4** Se estiver gerando um relatório de uso do software, você poderá limitar o escopo dos dados do relatório selecionando um dos seguintes Critérios de Agrupamento:
	- **Zona:** exibe os dados de toda a Zona de Gerenciamento.
	- **Pasta:** exibe os dados dos dispositivos de determinada pasta. Selecione *Pasta*, depois clique em  $\boxed{\triangle}$  para procurar e selecionar a pasta.
	- **Grupo:** exibe os dados dos dispositivos de determinado grupo. Selecione *Grupo*, depois clique em  $\Box$  para procurar e selecionar o grupo.
- **Demográfico:** exibe as informações de determinado dado demográfico. Selecione *Demográfico* e depois *Departamento*, *Site* ou *Centro de Custo*.
- **5** Clique no relatório para executá-lo.

Muitos dos relatórios contêm itens vinculados. É possível clicar em um item vinculado para exibir informações mais detalhadas sobre o item.

### <span id="page-195-0"></span>**31.2 Exportando um Relatório**

É possível exportar dados do relatório para três formatos: Excel, CSV e PDF.

- **1** Execute o relatório. Para obter instruções, consulte a [Seção 31.1, "Executando um relatório" na](#page-194-1)  [página 195](#page-194-1).
- **2** Exporte o relatório clicando em uma das três opções (*Excel*, *CSV* ou *PDF*) na parte inferior do relatório.

Se o relatório incluir mais itens do que os que estão listados na tela atual (por exemplo, *1 a 100 de 226 produto*s), três opções extras serão adicionadas: *Excel (Todos)*, *CSV (Todos)* e *PDF (Todos)*. As opções *Excel*, *CSV* e *PDF* exportam apenas os itens na tela atual. As opções *Excel (Todos)*, *CSV (Todos)* e *PDF (Todos)* exportam todos os itens.

## <span id="page-195-1"></span>**31.3 Vendo um relatório como gráfico**

Muitos relatórios podem ser vistos como um gráfico. Se esse recurso estiver disponível, a opção *Gráfico* será mostrada na parte inferior do relatório.

O relatório é gerado como três gráficos diferentes: gráfico de barras, gráfico de setores e gráfico de linhas. É possível gravar os gráficos como arquivo PDF.

Os gráficos funcionam melhor para pequenos conjuntos de dados; se você incluir muitos valores, os gráficos poderão ficar difíceis de ler. Use os critérios de filtro e agrupamento para limitar a quantidade de dados mostrados.

- **1** Execute o relatório. Para obter instruções, consulte a [Seção 31.1, "Executando um relatório" na](#page-194-1)  [página 195](#page-194-1).
- **2** Clique em *Gráfico* na parte inferior do relatório.

Se o relatório incluir mais itens do que os que estão listados na tela atual (por exemplo, *1 a 100 de 226 produto*s), a opção *Gráfico (Todos)* será adicionada. As opções *Gráfico* criam gráficos apenas dos itens na tela atual. A opção *Gráfico (Todos)* cria gráficos de todos os itens.

### <span id="page-195-2"></span>**31.4 Mudando o período de relatório**

Para obter mais flexibilidade, você pode mudar o período de alguns relatórios. Se este recurso estiver disponível, *Mudar Período* (ou *Mudar Período/Filtros*) aparecerá na parte inferior do relatório.

Você pode selecionar os seguintes períodos:

- Mês Anterior
- 3 Meses Anteriores
- 6 Meses Anteriores
- 12 Meses Anteriores
- Todo o Histórico no Banco de Dados

Para alterar o período:

- **1** Execute o relatório. Para obter instruções, consulte a [Seção 31.1, "Executando um relatório" na](#page-194-1)  [página 195](#page-194-1).
- **2** Clique em *Mudar Período*.
- **3** Selecione um intervalo no campo *Novo Período*.
- **4** Clique em *Aplicar*.

O relatório é executado novamente e o novo período aparece na parte superior esquerda do relatório.

### <span id="page-196-0"></span>**31.5 Mudando os critérios de filtro**

Muitos relatórios permitem mudar os critérios de filtro. Em alguns relatórios, os critérios de filtro são exibidos no painel de navegação à esquerda do relatório. Em outros, os critérios são acessados por meio da opção *Mudar Filtro* (ou *Mudar Período/Filtros*) na parte inferior do relatório.

- **1** Execute o relatório. Para obter instruções, consulte a [Seção 31.1, "Executando um relatório" na](#page-194-1)  [página 195](#page-194-1).
- **2** Se os critérios de filtro aparecerem no painel de navegação esquerdo, modifique-os e clique em *Pesquisar*.

ou

Clique em *Mudar Filtro* na parte inferior do relatório, selecione um dos filtros e clique em *Aplicar*.

# <span id="page-198-0"></span><sup>32</sup>**Trabalhando com relatórios personalizados**

O ZENworks Control Center permite criar e executar relatórios personalizados do Gerenciamento de Bens para analisar dados não incluídos nos relatórios padrão. O [Capítulo 28, "Descrições de](#page-184-0)  [relatórios padrão e personalizados" na página 185](#page-184-0) inclui exemplos de relatórios personalizados que demonstram os diferentes tipos de relatórios que você pode criar.

As seções a seguir explicam como usar os relatórios personalizados:

- [Seção 32.1, "Criando um relatório personalizado" na página 199](#page-198-1)
- [Seção 32.2, "Executando um relatório personalizado" na página 200](#page-199-0)
- [Seção 32.3, "Programando um relatório personalizado" na página 201](#page-200-0)
- [Seção 32.4, "Vendo um relatório personalizado programado" na página 204](#page-203-0)
- [Seção 32.5, "Editando um relatório personalizado" na página 204](#page-203-1)
- [Seção 32.6, "Criando uma pasta de relatórios personalizados" na página 207](#page-206-0)
- [Seção 32.7, "Apagando uma pasta de relatórios personalizados" na página 207](#page-206-1)
- [Seção 32.8, "Movendo um relatório personalizado" na página 207](#page-206-2)
- [Seção 32.9, "Apagando um relatório personalizado" na página 208](#page-207-0)
- [Seção 32.10, "Importando novas definições de relatório" na página 209](#page-208-0)

### <span id="page-198-1"></span>**32.1 Criando um relatório personalizado**

- **1** No ZENworks Control Center, clique na guia *Gerenciamento de Bens*.
- **2** Para acessar os relatórios de conformidade de licença e alocação de licença, clique na guia *Gerenciamento de Licença* e depois em *Relatórios de Gerenciamento de Licenças*.

ou

Para acessar os relatórios de uso do software, clique na guia *Uso do Software*.

ou

Para acessar os relatórios de gerenciamento de contratos, clique na guia *Gerenciamento de Contratos* e depois em *Relatórios de Gerenciamento de Contratos*.

- <span id="page-198-3"></span>**3** No painel Relatórios Personalizados, abra a pasta em que deseja criar o relatório.
- **4** Clique em *Novo* para exibir a página Definição do Relatório Personalizado Etapa 1 de 2.
- <span id="page-198-2"></span>**5** Preencha os campos a seguir:

**Nome:** especifique um nome para o relatório. O nome deve ser exclusivo na pasta em que ele está sendo criado.

**Tipo:** para os relatórios do Gerenciamento de Licença e de Contrato, esse campo é predefinido. Para os relatórios de Uso de Software, selecione o tipo de relatório que deseja criar. O tipo determina quais opções de Foco serão exibidas.

**Foco:** selecione o foco do relatório. O foco determina quais campos estarão disponíveis para inclusão no relatório. Por exemplo, se estiver criando um relatório do tipo Gerenciamento de Licença e selecionar Registros de Compra como o foco, apenas os campos relacionados aos registros de compra ficarão disponíveis.

- **6** Clique em *Continuar* para exibir a página Definição do Relatório Personalizado Etapa 2 de 2.
- **7** Preencha os campos a seguir:

**Nome:** exibe o nome que você digitou na [Etapa 5](#page-198-2). Você pode modificá-lo, se necessário.

**Pasta:** exibe a pasta que você selecionou na [Etapa 3.](#page-198-3) Você pode modificá-lo, se necessário.

**Descrição:** especifique uma descrição para o seu relatório. Isso é opcional

**Tipo:** exibe o tipo de relatório que você selecionou na [Etapa 5.](#page-198-2)

**Colunas:** na lista à esquerda, selecione os campos que deseja incluir em seu relatório. Use os ícones de seta para mover os campos selecionados para a lista à direita. Use Ctrl+clique para selecionar mais de um campo por vez. Use os ícones para cima e para baixo para ordenar a exibição do campo.

**Critérios:** permite incluir ou excluir entradas com base no valor de um campo no banco de dados. Por exemplo, se você estiver criando um relatório com foco em um Registro de Compra e não incluir nenhum critério, todos os registros de compra serão exibidos no relatório gerado. No entanto, se você selecionar *Revendedor da compra = CheapSoft* como os critérios, apenas os registros de compra com CheapSoft como revendedor da compra são exibidos.

Selecione os critérios de filtro nos campos *Campo*, *Operador* e *Valor*. Use os ícones + para adicionar filtros ou clique no ícone - para apagar um filtro. Clique em *OU* ou *E* para alternar entre os dois operadores.

**Critérios de Resumo:** permite incluir ou excluir entradas com base no valor calculado.

Selecione os critérios de filtro de resumo nos campos *Campo*, *Operador* e *Valor*. Use o ícone + para adicionar filtros; clique no ícone - para apagar um filtro. Clique em *OU* ou *E* para alternar entre os dois operadores.

**8** Clique em *Gravar*.

O relatório é adicionado ao painel Relatórios Personalizados. No entanto, ele só aparece depois que você atualiza a página.

### <span id="page-199-0"></span>**32.2 Executando um relatório personalizado**

Se um relatório personalizado incluir dados de uso associados a produtos de software, e se esses dados não forem do seu interesse, exclua-os para que os relatórios sejam gerados mais rapidamente. Para obter informações, consulte a [Capítulo 30, "Definindo configurações de relatório" na](#page-192-0)  [página 193](#page-192-0).

- **1** No ZENworks Control Center, clique na guia *Gerenciamento de Bens*.
- **2** Para acessar os relatórios de conformidade de licença e alocação de licença, clique na guia *Gerenciamento de Licença* e depois em *Relatórios de Gerenciamento de Licenças*.

ou

Para acessar os relatórios de uso do software, clique na guia *Uso do Software*.

ou

Para acessar os relatórios de gerenciamento de contratos, clique na guia *Gerenciamento de Contratos* e depois em *Relatórios de Gerenciamento de Contratos*.

- **3** No painel Relatórios Personalizados, abra a pasta que contém o relatório que deseja executar.
- **4** Clique no relatório.

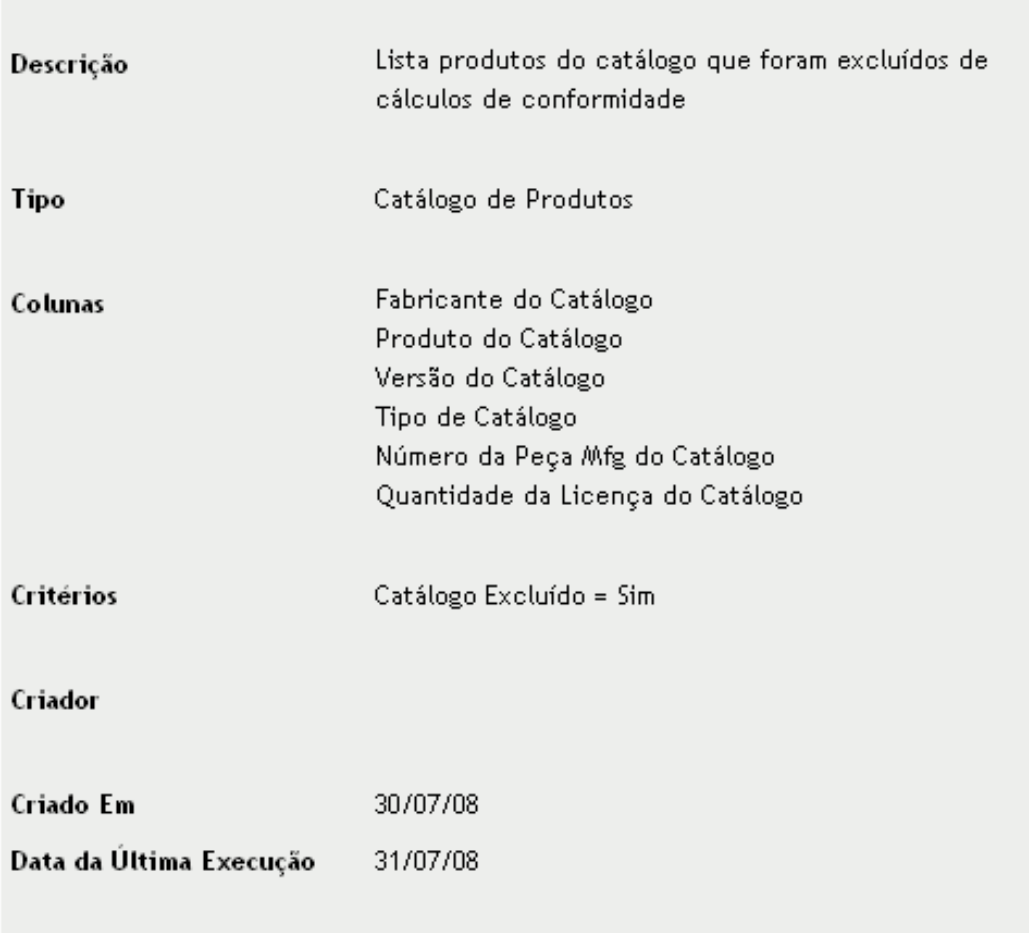

#### Resumo da Definição do Relatório Personalizado: Produtos do catálogo excluídos

Executar Programação/Notificação Editar Copiar Exportar

A definição do relatório é exibida. Para obter informações sobre como editar a definição do relatório, consulte a [Seção 32.5, "Editando um relatório personalizado" na página 204.](#page-203-1)

**5** Clique em *Executar* na parte inferior do relatório.

Na página do relatório, clique nos diversos links sobre o relatório para obter informações adicionais. Você também pode exportar o relatório em formato Excel, CSV ou PDF, clicando no link correspondente.

## <span id="page-200-0"></span>**32.3 Programando um relatório personalizado**

É possível programar um relatório para ser executado automaticamente e enviar notificações aos usuários quando estiver pronto.

É preciso que você já tenha definido um servidor de correio eletrônico SMTP se quiser enviar notificações por e-mail. Isso é feito pela opção Configurações de SMTP (guia *Configuração* > painel *Configurações da Zona de Gerenciamento* > *Evento e Colaboração* > *Configurações de SMTP*).

- **1** No ZENworks Control Center, clique na guia *Gerenciamento de Bens*.
- **2** Para acessar os relatórios de conformidade de licença e alocação de licença, clique na guia *Gerenciamento de Licença* e depois em *Relatórios de Gerenciamento de Licenças*. ou

Para acessar os relatórios de uso do software, clique na guia *Uso do Software*.

ou

Para acessar os relatórios de gerenciamento de contratos, clique na guia *Gerenciamento de Contratos* e depois em *Relatórios de Gerenciamento de Contratos*.

- **3** No painel Relatórios Personalizados, abra a pasta que contém o relatório que deseja executar.
- **4** Clique no relatório que deseja programar.

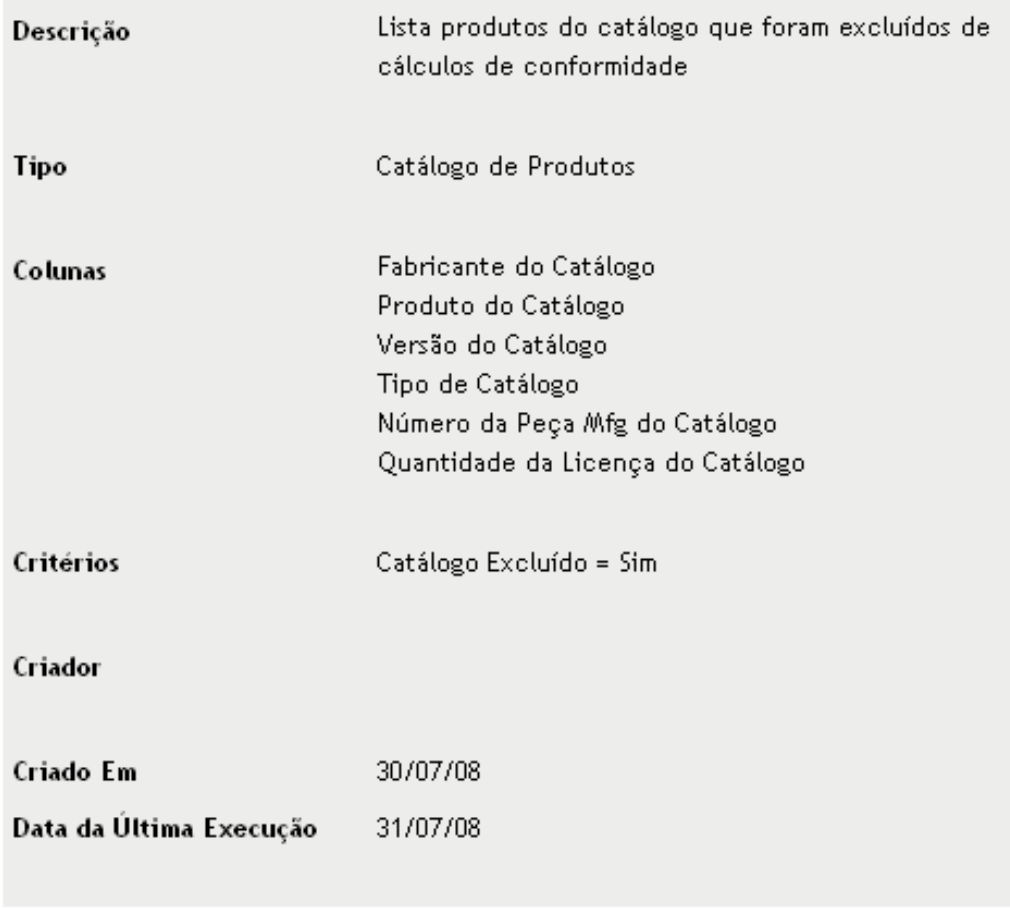

#### Resumo da Definição do Relatório Personalizado: Produtos do catálogo excluídos

#### Executar Programação/Notificação Editar Copiar Exportar

**5** Clique em *Programação/Notificação*.

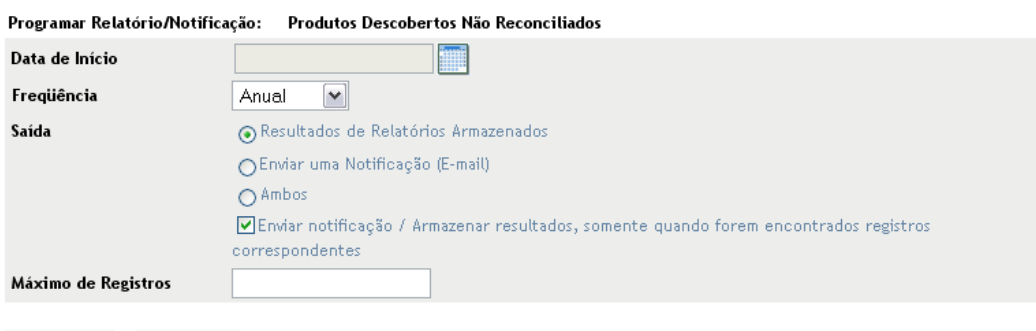

- Submeter | Cancelar
- **6** Preencha os campos a seguir:

**Data de Início:** clique em **para especificar** o primeiro dia em que deseja gerar o relatório.

**Freqüência:** selecione a freqüência desejada para gerar o relatório: anual, mensal, semanal, diário, uma vez ou nunca.

**Saída:** selecione o que deseja que aconteça depois que o relatório for gerado. Você pode simplesmente armazenar o relatório, enviar uma notificação de e-mail avisando que o relatório está pronto ou ambos. Você pode também optar por armazenar os resultados ou enviar uma notificação apenas quando o relatório incluir dados.

Se você selecionar *Enviar uma Notificação (E-mail)* ou *Ambos*, deverá configurar a notificação de e-mail:

- *Formato de Entrega*: envie o relatório como um arquivo do Microsoft Excel ou um arquivo PDF anexado ao e-mail, ou inclua um link para o relatório armazenado no servidor ZENworks.
- *Emissor*: especifique o nome a ser incluído no campo De do e-mail.
- *Destinatários*: a lista Contatos inclui os usuários que têm seus endereços de e-mail listados no banco de dados de Inventário. Se a lista não incluir os endereços de e-mail necessários, você poderá importar os endereços ou usar o campo *Destinatários Adicionais*. Para obter informações sobre como importar endereços de e-mail, consulte "Configurando endereços de e-mail" na *Referência do Asset Inventory do ZENworks 10 Configuration Management*.

Para adicionar um destinatário da lista Contatos, selecione-o e clique em  $\|$  | para adicioná-lo à lista Para.

 *Destinatários Adicionais*: adicione pelo menos um destinatário padrão. Para isso, você pode usar esse campo ou o campo *Destinatários*. Para usar esse campo, especifique no mínimo um endereço (por exemplo, pjones@novell.com). Separe os endereços com vírgulas.

**Máximo de Registros:** especifique o número máximo de registros a serem incluídos no relatório.

**7** Clique em *Submeter*.

O relatório é executado nos horários programados.

## <span id="page-203-0"></span>**32.4 Vendo um relatório personalizado programado**

Os relatórios programados são armazenados no banco de dados do ZENworks. Você pode ver esses relatórios por título ou data. Para obter informações sobre como programar relatórios, consulte a [Seção 32.3, "Programando um relatório personalizado" na página 201.](#page-200-0)

- **1** No ZENworks Control Center, clique na guia *Gerenciamento de Bens*.
- **2** Para acessar os relatórios de conformidade de licença e alocação de licença, clique na guia *Gerenciamento de Licença* e depois em *Relatórios de Gerenciamento de Licenças*.

ou

Para acessar os relatórios de uso do software, clique na guia *Uso do Software*.

ou

Para acessar os relatórios de gerenciamento de contratos, clique na guia *Gerenciamento de Contratos* e depois em *Relatórios de Gerenciamento de Contratos*.

- **3** No painel Relatórios Personalizados, clique em uma das seguintes opções:
	- *Ação > Ver Resultados do Relatório Programado por Data*
	- *Ação > Ver Resultados do Relatório Programado por Título*

A página Relatórios Programados por Agrupamento aparece exibindo os relatórios agrupados por data ou título e uma contagem de relatórios.

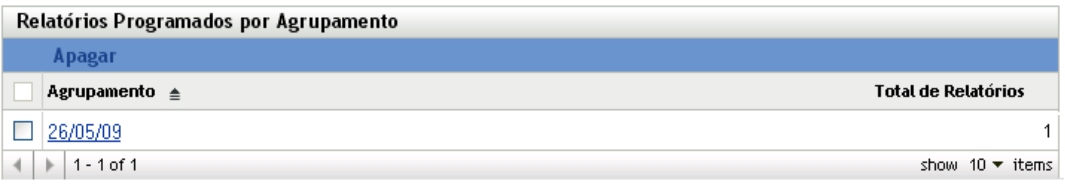

**4** Clique em um agrupamento para abrir a página *Relatórios Programados*, depois selecione um relatório para vê-lo.

# <span id="page-203-1"></span>**32.5 Editando um relatório personalizado**

- **1** No ZENworks Control Center, clique na guia *Gerenciamento de Bens*.
- **2** Para acessar os relatórios de conformidade de licença e alocação de licença, clique na guia *Gerenciamento de Licença* e depois em *Relatórios de Gerenciamento de Licenças*.

ou

Para acessar os relatórios de uso do software, clique na guia *Uso do Software*.

ou

Para acessar os relatórios de gerenciamento de contratos, clique na guia *Gerenciamento de Contratos* e depois em *Relatórios de Gerenciamento de Contratos*.

- **3** No painel Relatórios Personalizados, abra a pasta com o relatório que deseja editar.
- **4** Clique no relatório.

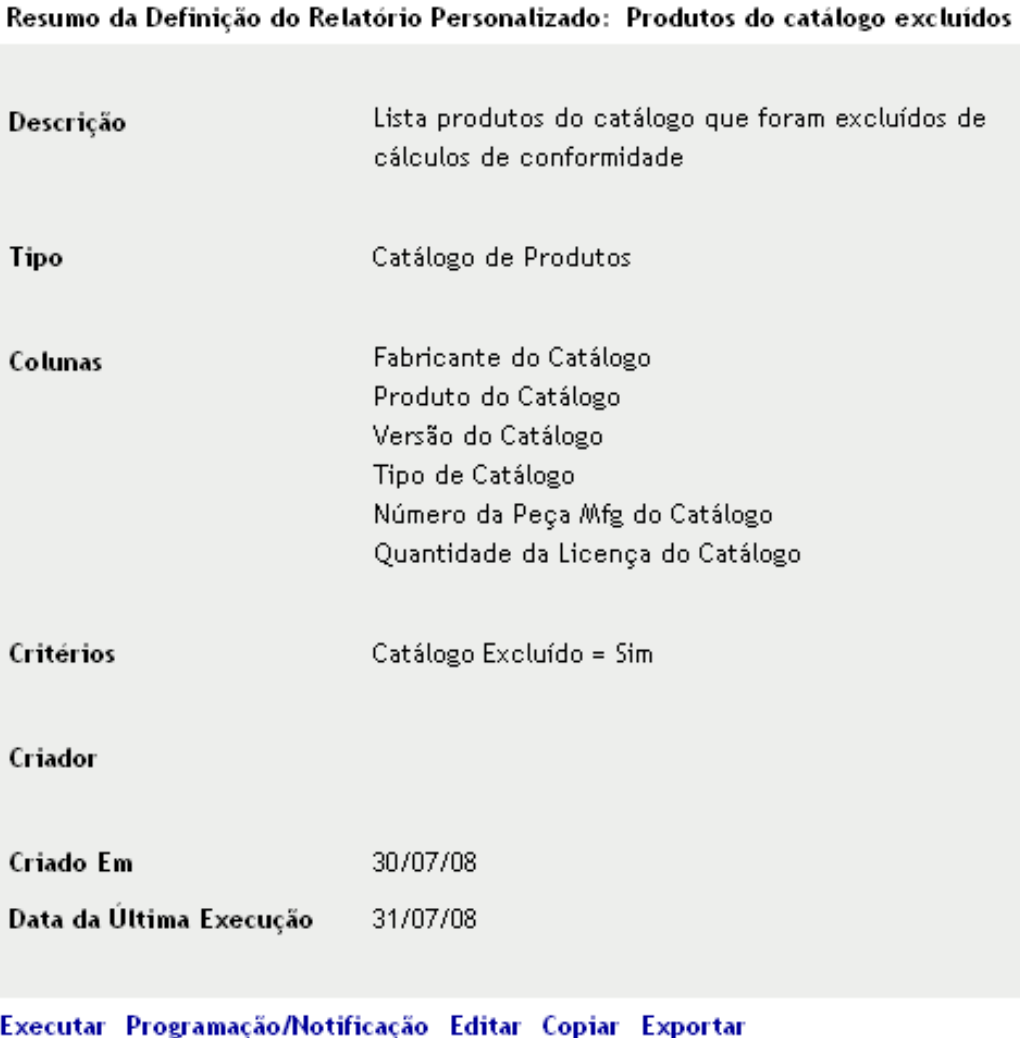

**5** Clique em *Editar* na parte inferior do relatório.

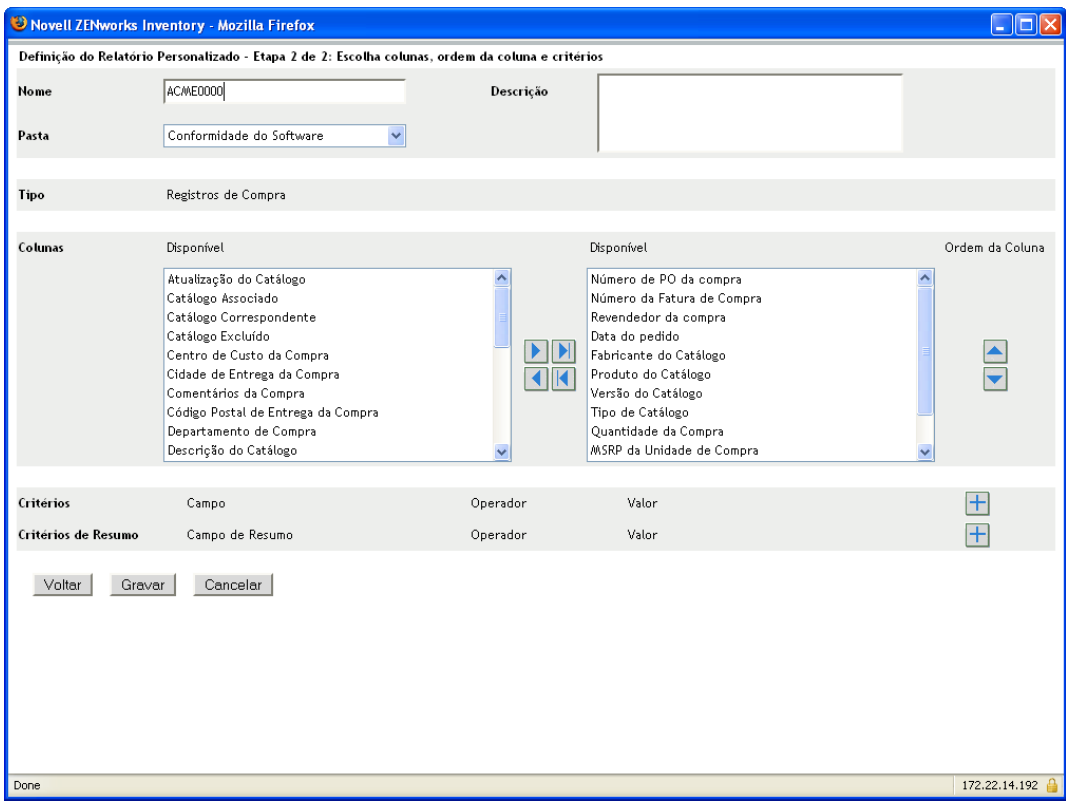

**6** Edite os seguintes campos:

**Nome:** o nome do relatório. Qualquer nome especificado deve ser exclusivo na pasta onde está o relatório.

**Pasta:** a pasta em que o relatório será gravado.

**Descrição:** uma descrição do relatório. Esse campo é opcional.

**Tipo:** o tipo de relatório.

**Colunas:** na lista à esquerda, selecione os campos que deseja incluir em seu relatório. Use os ícones de seta para mover os campos selecionados para a lista à direita. Use Ctrl+clique para selecionar mais de um campo por vez. Use os ícones para cima e para baixo para ordenar a exibição do campo.

**Critérios:** permite incluir ou excluir entradas com base no valor de um campo no banco de dados. Por exemplo, se você estiver criando um relatório com foco em um Registro de Compra e não incluir nenhum critério, todos os registros de compra serão exibidos no relatório gerado. No entanto, se você selecionar *Revendedor da compra = CheapSoft* como os critérios, apenas os registros de compra com CheapSoft como revendedor da compra são exibidos.

Selecione os critérios de filtro nos campos *Campo*, *Operador* e *Valor*. Use os ícones + para adicionar filtros ou clique no ícone - para apagar um filtro. Clique em *OU* ou *E* para alternar entre os dois operadores.

**Critérios de Resumo:** permite incluir ou excluir entradas com base no valor calculado.

Selecione os critérios de filtro de resumo nos campos *Campo*, *Operador* e *Valor*. Use o ícone + para adicionar filtros; clique no ícone - para apagar um filtro. Clique em *OU* ou *E* para alternar entre os dois operadores.

**7** Clique em *Gravar*.

### <span id="page-206-0"></span>**32.6 Criando uma pasta de relatórios personalizados**

É possível criar pastas para organizar os relatórios personalizados.

- **1** No ZENworks Control Center, clique na guia *Gerenciamento de Bens*.
- **2** Para acessar os relatórios de conformidade de licença e alocação de licença, clique na guia *Gerenciamento de Licença* e depois em *Relatórios de Gerenciamento de Licenças*.

ou

Para acessar os relatórios de uso do software, clique na guia *Uso do Software*.

ou

Para acessar os relatórios de gerenciamento de contratos, clique na guia *Gerenciamento de Contratos* e depois em *Relatórios de Gerenciamento de Contratos*.

- **3** No painel Relatórios Personalizados, clique em *Novo* para exibir a caixa de diálogo *Nova Pasta*.
- **4** No campo Nome, especifique um nome para a pasta e depois clique em *OK*.

O nome deve ser exclusivo na lista Relatórios Personalizados.

### <span id="page-206-1"></span>**32.7 Apagando uma pasta de relatórios personalizados**

Para apagar uma pasta e todos os seus relatórios:

- **1** No ZENworks Control Center, clique na guia *Gerenciamento de Bens*.
- **2** Para acessar os relatórios de conformidade de licença e alocação de licença, clique na guia *Gerenciamento de Licença* e depois em *Relatórios de Gerenciamento de Licenças*.

ou

Para acessar os relatórios de uso do software, clique na guia *Uso do Software*.

ou

Para acessar os relatórios de gerenciamento de contratos, clique na guia *Gerenciamento de Contratos* e depois em *Relatórios de Gerenciamento de Contratos*.

- **3** No painel Relatórios Personalizados, selecione a pasta que deseja apagar.
- **4** Clique em *Apagar* e depois em *OK* para confirmar a exclusão.

# <span id="page-206-2"></span>**32.8 Movendo um relatório personalizado**

É possível mover um relatório personalizado de uma pasta para outra. A pasta de destino deve ser do mesmo tipo (Gerenciamento de Licença, Uso de Software ou Gerenciamento de Contratos) da pasta de origem.

- **1** No ZENworks Control Center, clique na guia *Gerenciamento de Bens*.
- **2** Para acessar os relatórios de conformidade de licença e alocação de licença, clique na guia *Gerenciamento de Licença* e depois em *Relatórios de Gerenciamento de Licenças*.

ou

Para acessar os relatórios de uso do software, clique na guia *Uso do Software*.

ou

Para acessar os relatórios de gerenciamento de contratos, clique na guia *Gerenciamento de Contratos* e depois em *Relatórios de Gerenciamento de Contratos*.

- **3** No painel Relatórios Personalizados, selecione o relatório que deseja mover e clique em *Editar > Mover*.
- **4** Na lista Localização do Novo Relatório, selecione a pasta de destino e clique em *OK*.

## <span id="page-207-0"></span>**32.9 Apagando um relatório personalizado**

Para apagar um relatório personalizado:

- **1** No ZENworks Control Center, clique na guia *Gerenciamento de Bens*.
- **2** No painel Gerenciamento de Licenças, clique em *Relatórios de Gerenciamento de Licenças*.

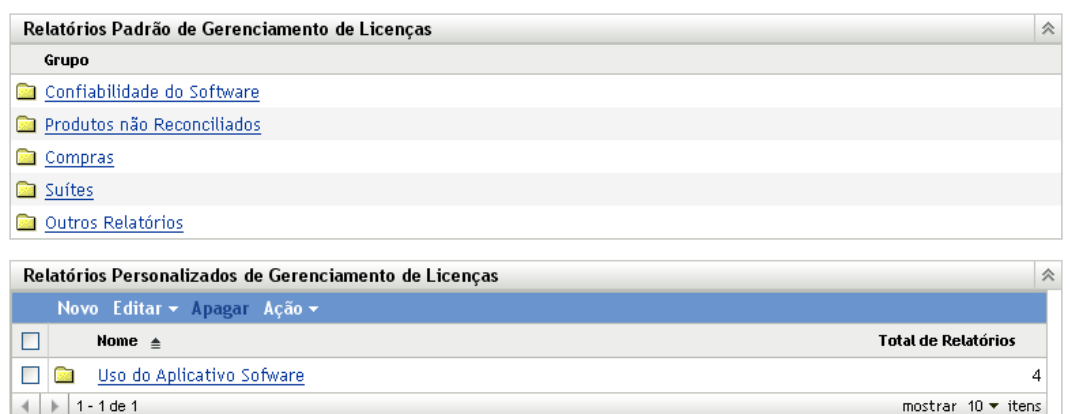

- **3** No painel Relatórios Personalizados de Gerenciamento de Licenças, clique na pasta que contém o relatório que deseja apagar.
- **4** Selecione o relatório que deseja apagar.
- **5** Clique em *Apagar*.

Para apagar uma pasta (e todos os relatórios contidos nela):

- **1** No ZENworks Control Center, clique na guia *Gerenciamento de Bens*.
- **2** No painel Gerenciamento de Licenças, clique em *Relatórios de Gerenciamento de Licenças*.

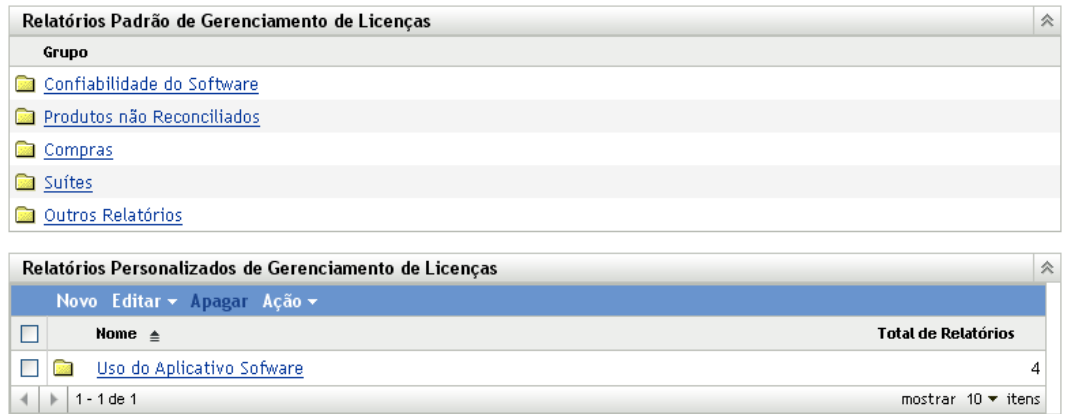

- **3** No painel Relatórios Personalizados de Gerenciamento de Licenças, selecione a pasta que deseja apagar.
- **4** Clique em *Apagar*.

# <span id="page-208-0"></span>**32.10 Importando novas definições de relatório**

Se tiver definido relatórios no ZENworks Asset Management 7.5, você poderá importá-los para o ZENworks Control Center. Você pode também reimportar relatórios exportados pelo ZENworks Control Center.

Para importar definições de relatório:

- **1** No ZENworks Control Center, clique na guia *Gerenciamento de Bens*.
- **2** Para acessar os relatórios de conformidade de licença e alocação de licença, clique na guia *Gerenciamento de Licença* e depois em *Relatórios de Gerenciamento de Licenças*.

ou

Para acessar os relatórios de uso do software, clique na guia *Uso do Software*.

ou

Para acessar os relatórios de gerenciamento de contratos, clique na guia *Gerenciamento de Contratos* e depois em *Relatórios de Gerenciamento de Contratos*.

**3** No painel Relatórios Personalizados, clique em *Ação > Importar Nova Definição de Relatório*.

#### Importar Definição de Relatório Personalizado

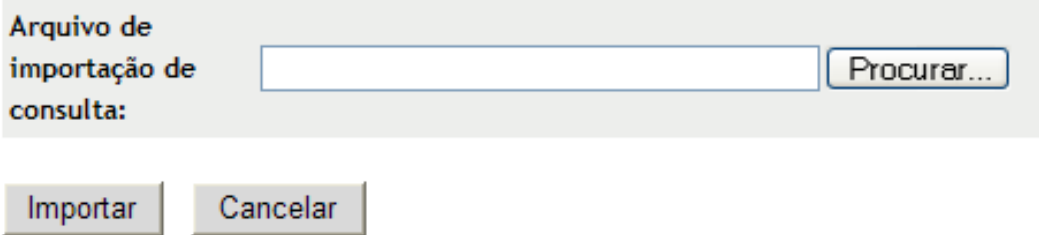

- Especifique o arquivo no campo *Arquivo de importação de consulta* ou clique em *Procurar* para procurar e selecionar o arquivo.
- Clique em *Importar*.

# <span id="page-210-0"></span><sup>3</sup>**Trabalhando com relatórios do Servidor Gerador de Relatórios do ZENworks**

Além dos relatórios de uso do software, gerenciamento de licença e gerenciamento de contratos que você pode criar e gerar pela guia *Gerenciamento de Bens* do ZENworks® Control Center, é possível usar o Servidor Gerador de Relatórios do ZENworks para gerar relatórios adicionais.

O Servidor Gerador de Relatórios do ZENworks é uma ferramenta de geração de relatórios avançada, flexível e personalizável instalada e configurada separadamente do sistema do ZENworks (consulte o *Guia de Instalação do ZENworks 10 Configuration Management Reporting Server*).

É possível usar o Servidor Gerador de Relatórios para ver relatórios adicionais predefinidos do Gerenciamento de Bens e criar relatórios personalizados. As seções a seguir descrevem os relatórios predefinidos e como vê-los.

- [Seção 33.1, "Relatórios predefinidos" na página 211](#page-210-1)
- [Seção 33.2, "Vendo um relatório predefinido" na página 213](#page-212-0)

Para obter informações sobre como criar relatórios personalizados, consulte a *Referência de Relatórios do Sistema ZENworks 10 Configuration Management*.

# <span id="page-210-1"></span>**33.1 Relatórios predefinidos**

Os relatórios predefinidos do Gerenciamento de Bens são organizados em quatro categorias:

- [Seção 33.1.1, "Relatórios de alocação de licença" na página 211](#page-210-2)
- [Seção 33.1.2, "Relatórios de compras" na página 212](#page-211-0)
- [Seção 33.1.3, "Relatórios de conformidade de software" na página 212](#page-211-1)
- [Seção 33.1.4, "Relatórios de suítes" na página 213](#page-212-1)

### <span id="page-210-2"></span>**33.1.1 Relatórios de alocação de licença**

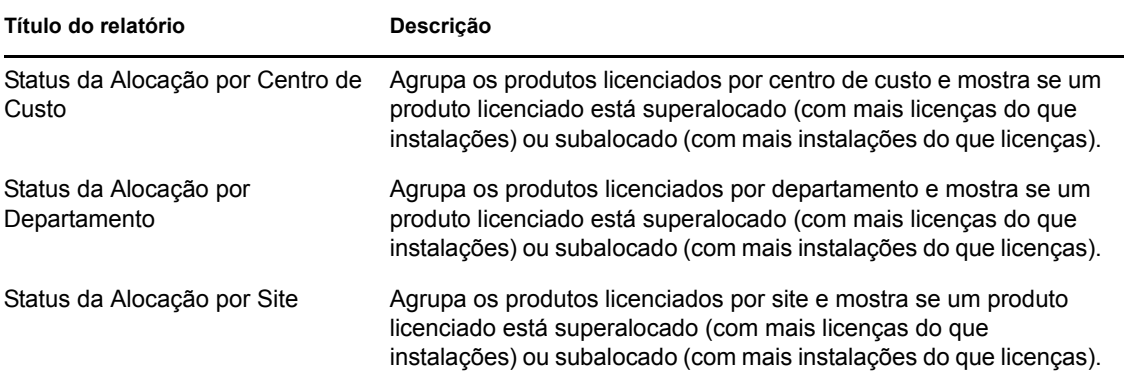

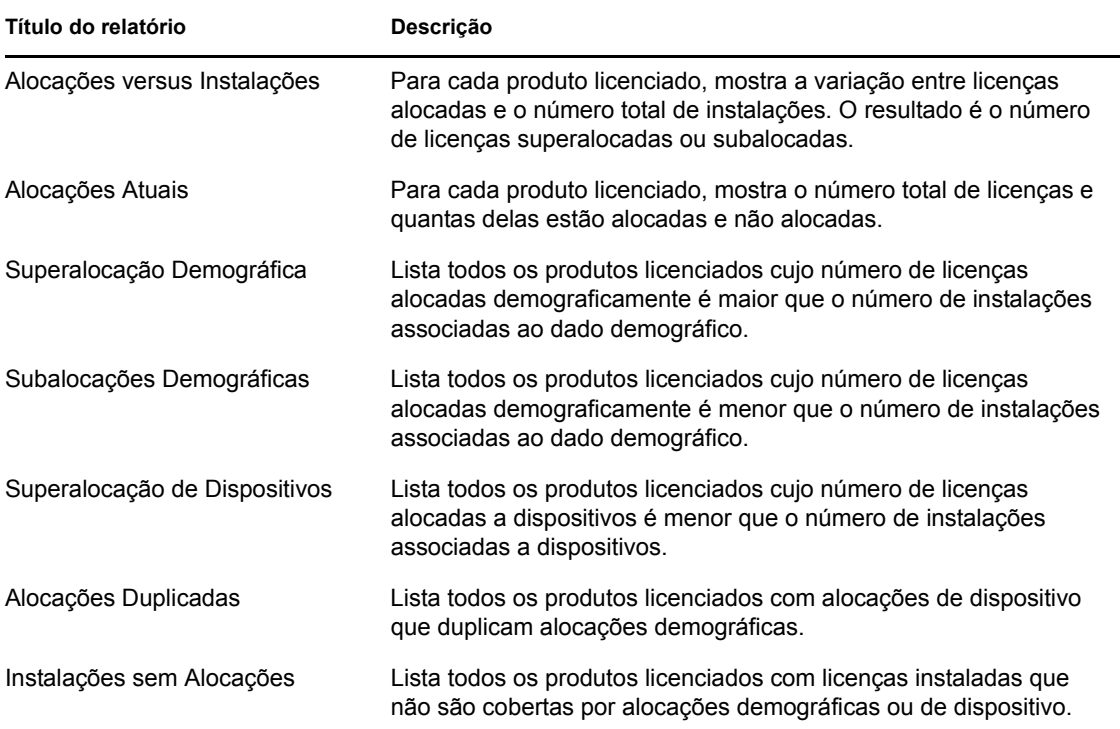

### <span id="page-211-0"></span>**33.1.2 Relatórios de compras**

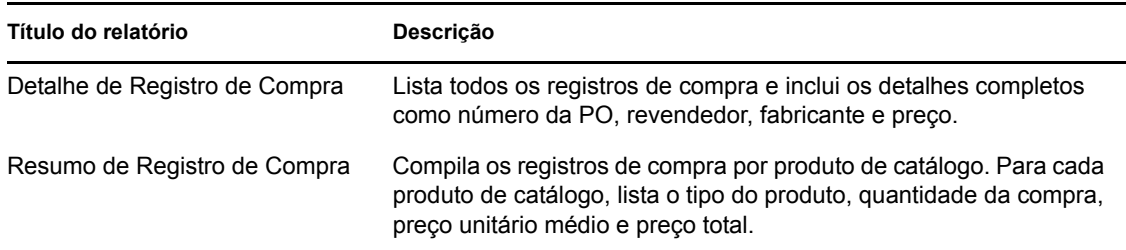

### <span id="page-211-1"></span>**33.1.3 Relatórios de conformidade de software**

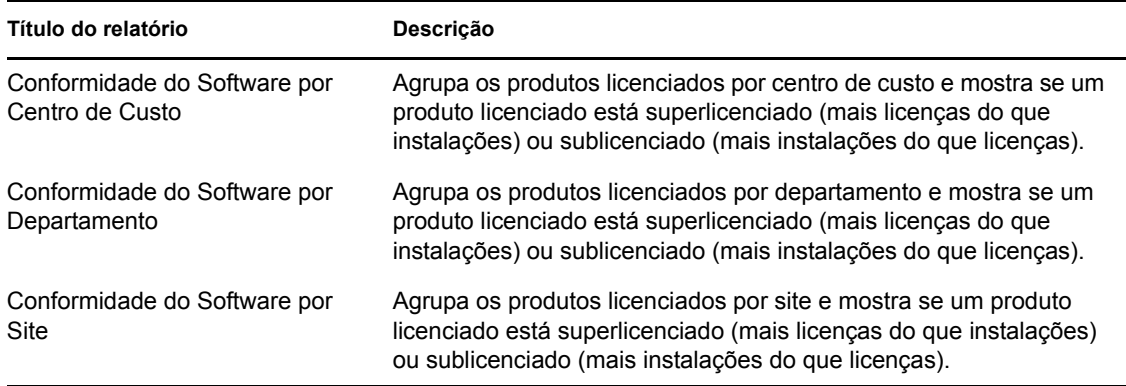

### <span id="page-212-1"></span>**33.1.4 Relatórios de suítes**

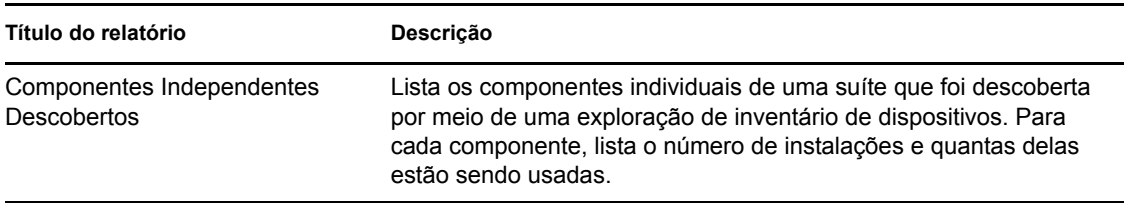

### <span id="page-212-0"></span>**33.2 Vendo um relatório predefinido**

É preciso que o Servidor Gerador de Relatórios do ZENworks esteja instalado e configurado para que você possa usar os relatórios predefinidos. Para obter informações, consulte o *Guia de Instalação do ZENworks 10 Configuration Management Reporting Server*.

- **1** No ZENworks Control Center, clique na guia *Relatórios*.
- **2** No painel Servidor de Relatório do ZENworks, clique em *InfoView do Servidor de Relatório do ZENworks*.

O InfoView é a principal interface para trabalhar com os relatórios do Servidor Gerador de Relatórios do ZENworks.

- **3** Clique em *Lista de Documentos*.
- **4** Navegue em *Todos* > *Pastas Públicas* > *Novell ZENworks Reports* > *Relatórios Predefinidos* > *Gerenciamento de Bens* > até a pasta *Gerenciamento de Licença*.

Os relatórios do Gerenciamento de Bens estão organizados em quatro subpastas: *Alocação da Licença*, *Compras*, *Conformidade do Software* e *Suítes*. Para obter uma descrição resumida de cada relatório, consulte a [Seção 33.1, "Relatórios predefinidos" na página 211.](#page-210-1)

- **5** Abra a pasta que contém um relatório que você deseja ver.
- **6** Clique duas vezes no relatório para vê-lo.